# BUSINESS REPORTER

RELEASE 7.1.3 REPORTS GUIDE

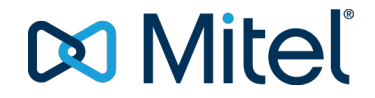

#### **NOTICE**

The information contained in this document is believed to be accurate in all respects but is not warranted by Mitel Networks™ Corporation (MITEL®). The information is subject to change without notice and should not be construed in any way as a commitment by Mitel or any of its affiliates or subsidiaries. Mitel and its affiliates and subsidiaries assume no responsibility for any errors or omissions in this document. Revisions of this document or new editions of it may be issued to incorporate such changes.

No part of this document can be reproduced or transmitted in any form or by any means - electronic or mechanical - for any purpose without written permission from Mitel Networks Corporation.

#### **Trademarks**

Mitel and NuPoint Unified Messaging are trademarks of Mitel Networks Corporation.

Adobe Acrobat Reader is a registered trademark of Adobe Systems Incorporated.

Hewlett-Packard, HP, and the HP logo are all registered trademarks of the Hewlett Packard Company

Sun Microsystems, Sun, and the Sun logo are all registered trademarks of Oracle Sun Microsystems Inc.

VMware, VMware vMotion, VMware vCloud, VMware vSphere, ESX, and ESXi are trademarks of VMware Incorporated.

Other product names mentioned in this document may be trademarks of their respective companies and are hereby acknowledged.

#### **Business Reporter Reports Guide**

Release 7.1.3 July 2015 Document Version 7.1.3 ®,<sup>™</sup> Trademark of Mitel Networks Corporation © Copyright 2015, Mitel Networks Corporation All rights reserved

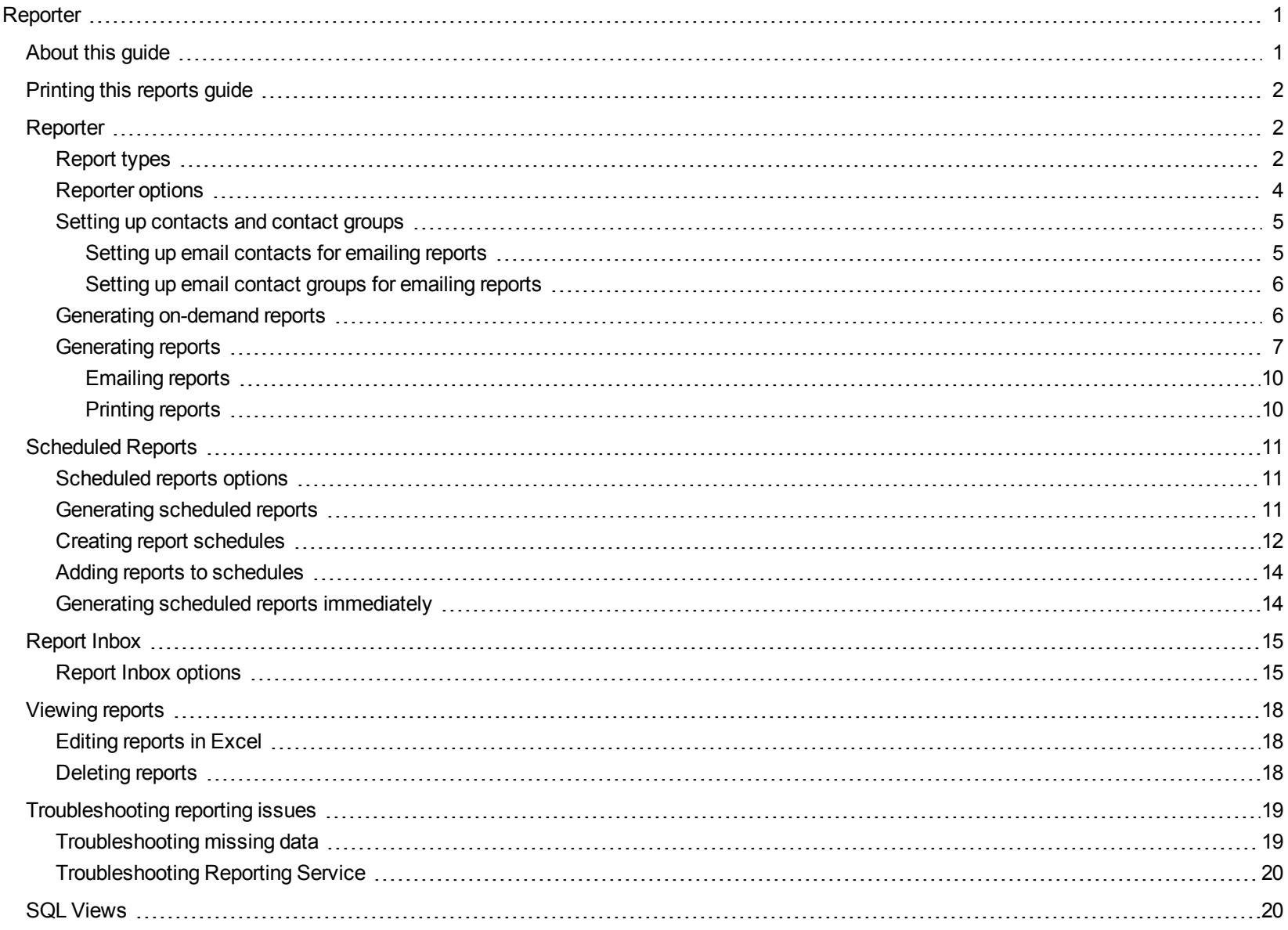

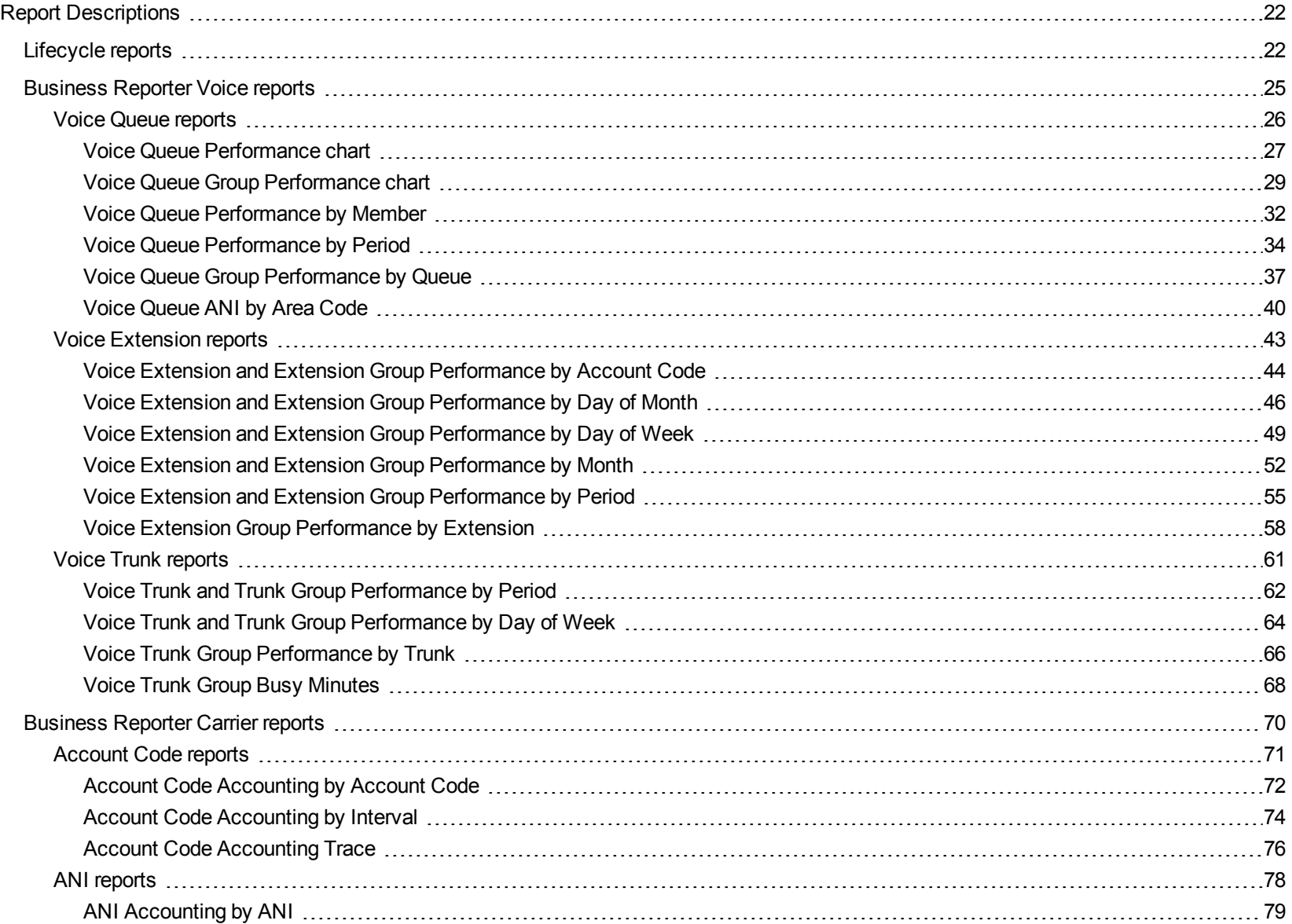

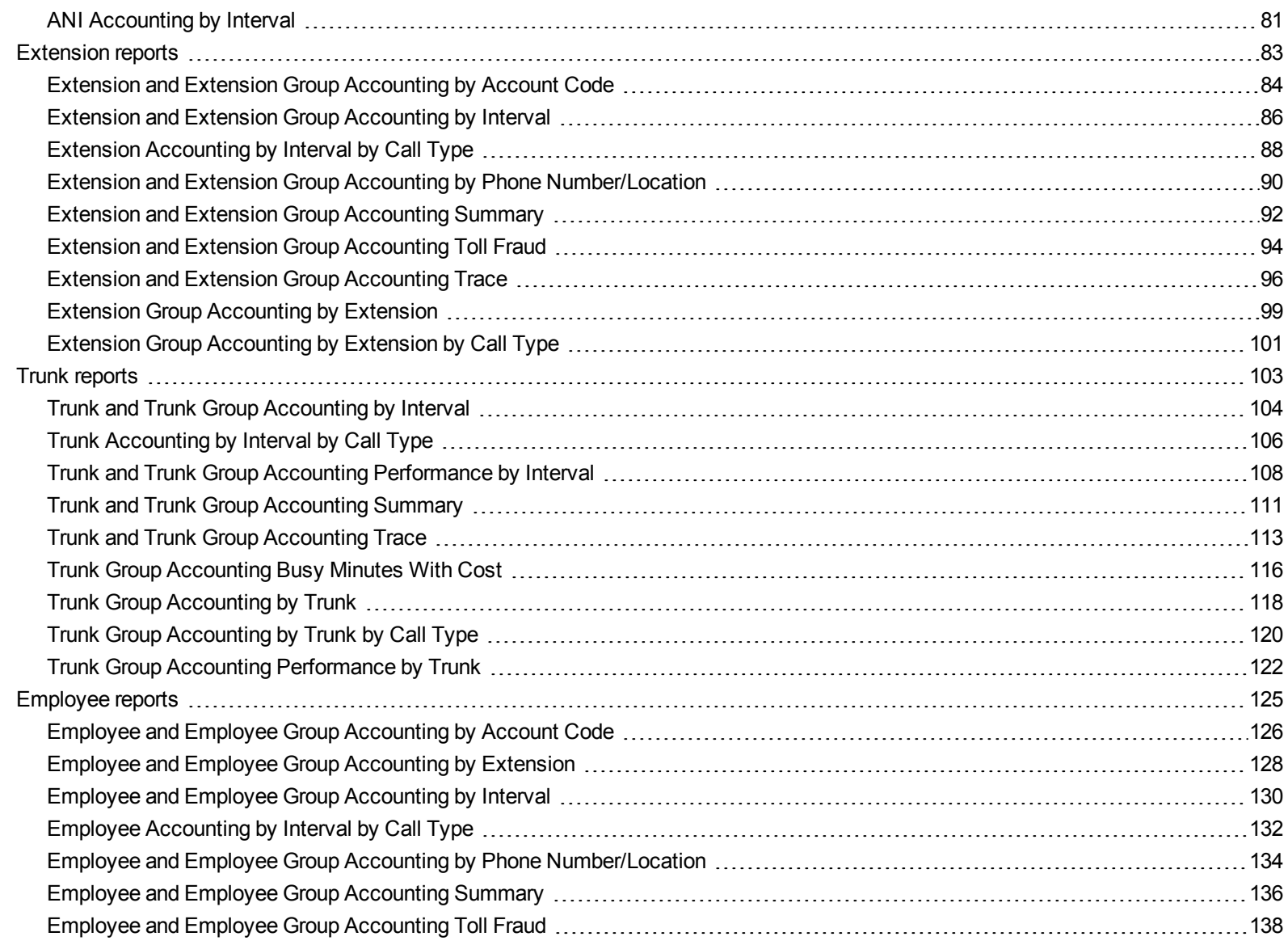

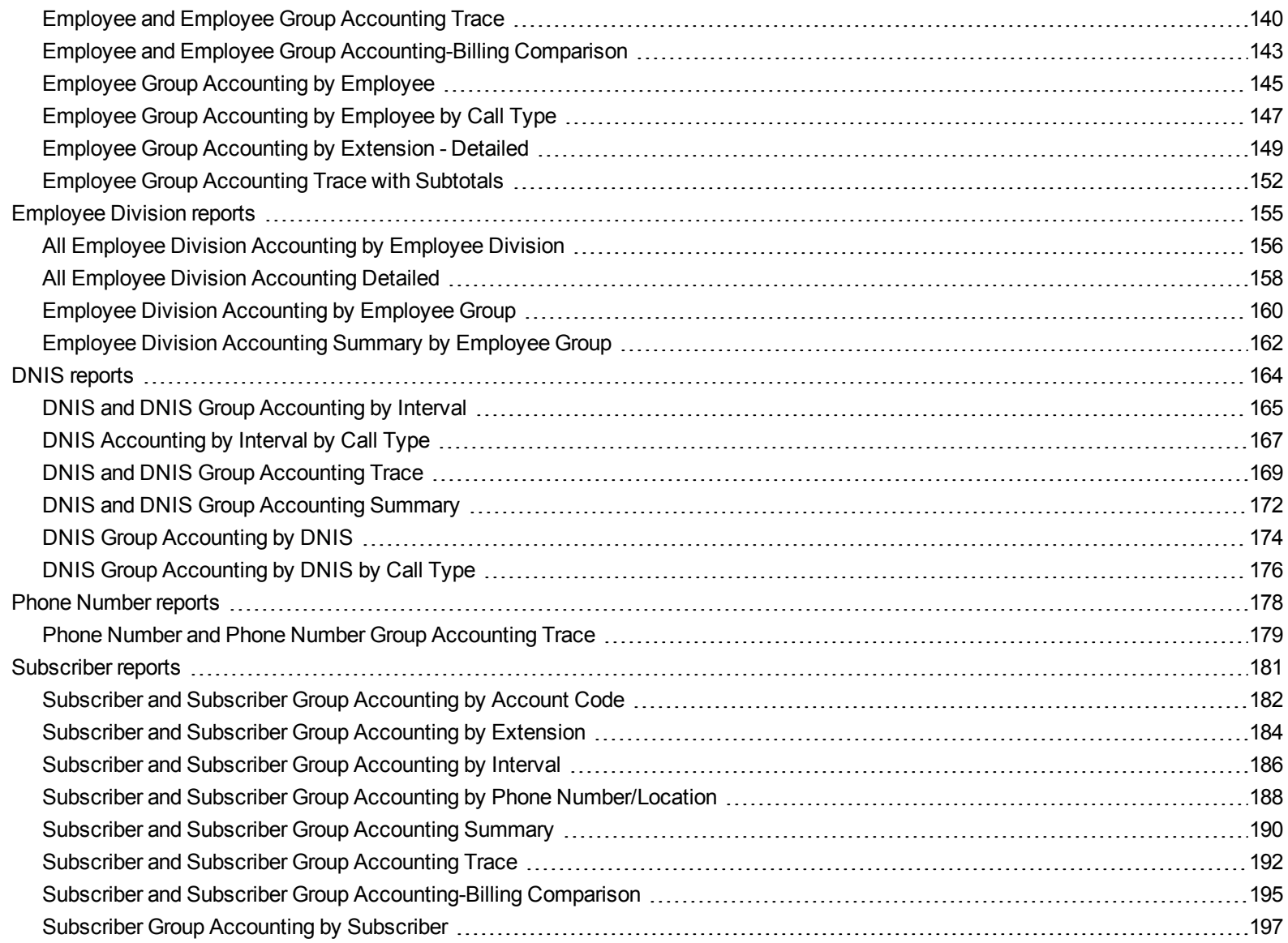

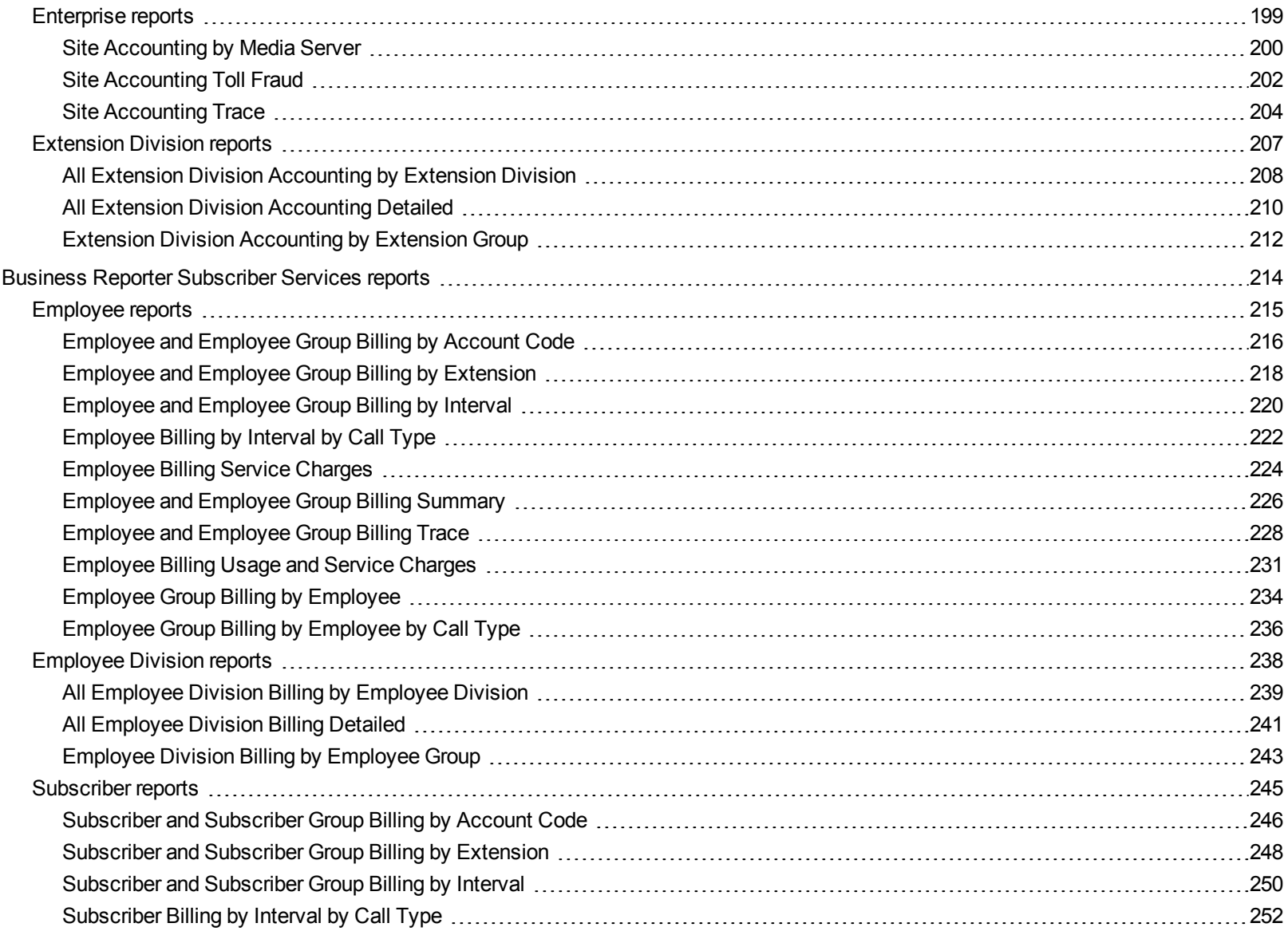

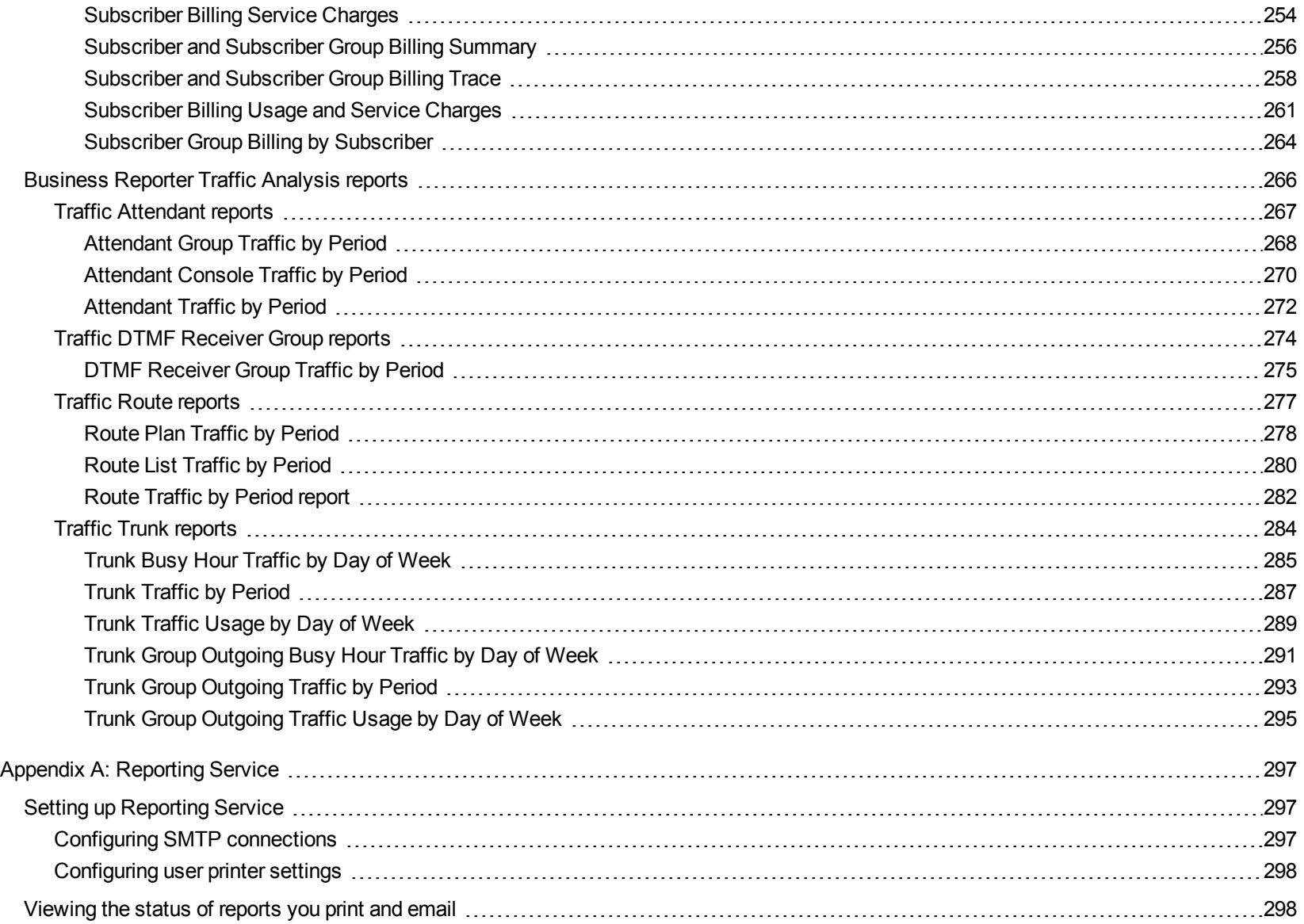

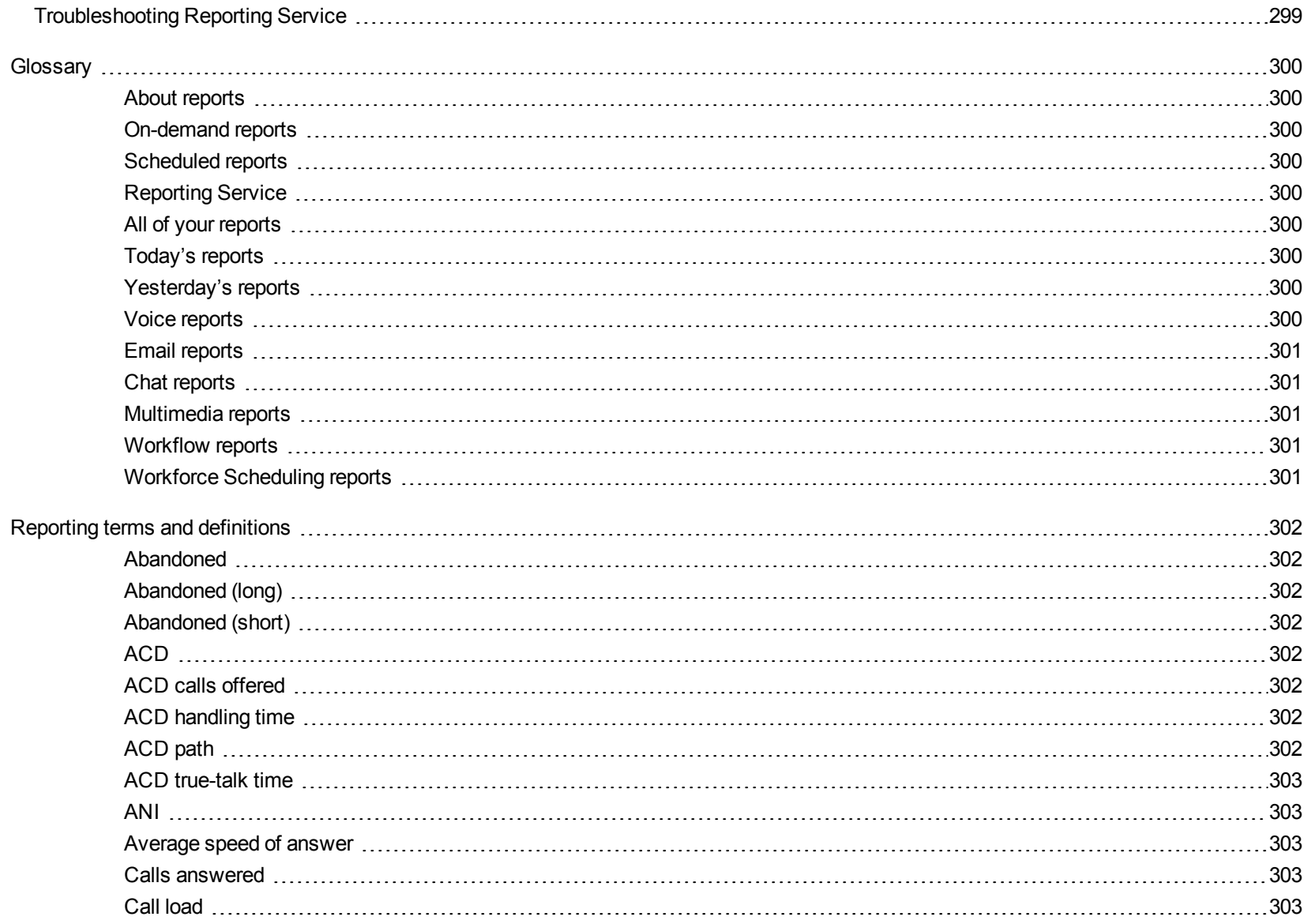

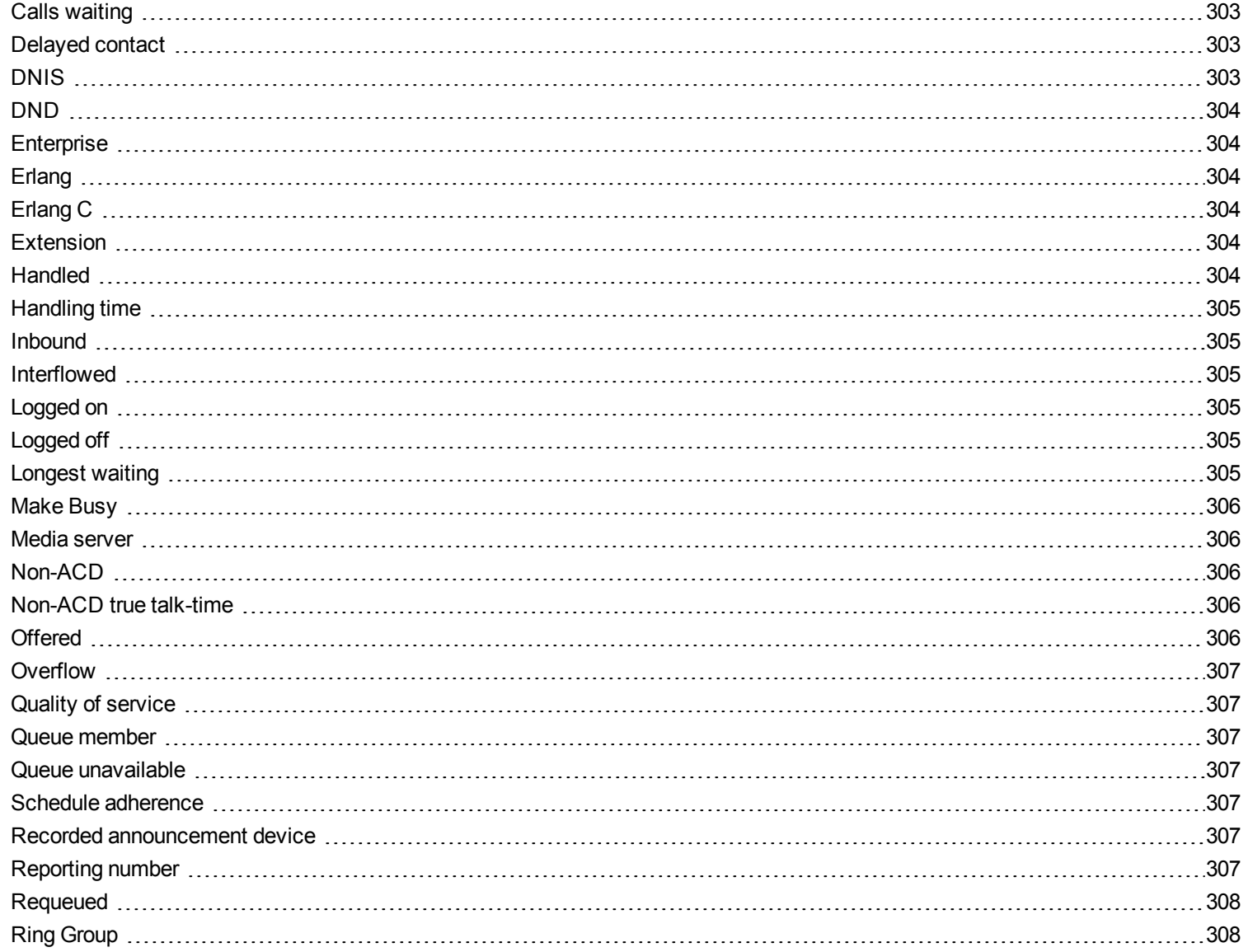

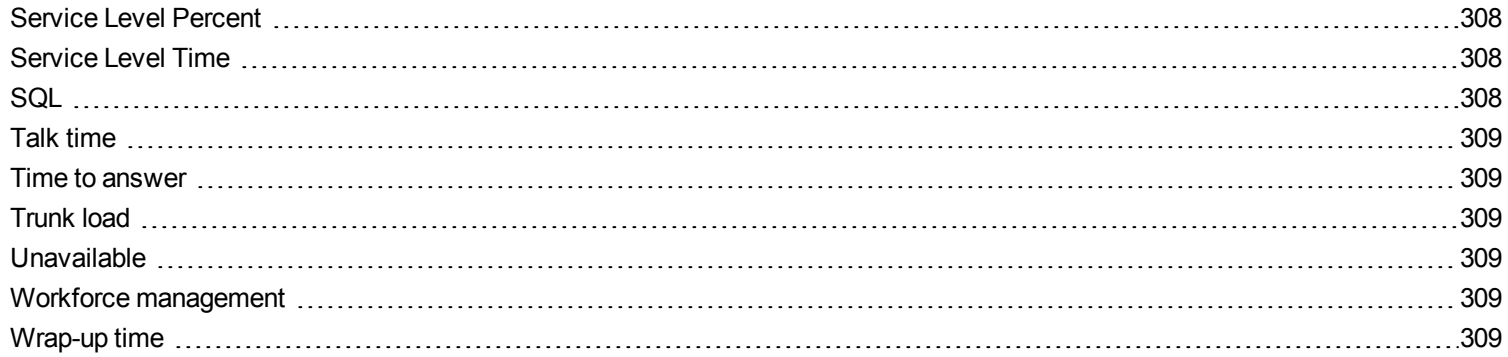

## <span id="page-11-0"></span>REPORTER

The Reporter and Scheduled Reports applications provide detailed telecommunication statistics. You use Reporter to produce run-on-demand reports, and Scheduled Reports to automate report generation. You can generate reports for day of week, day of month, week, or 15-, 30-, or 60 minute intervals. You can create presentation-quality tables in Microsoft Excel or Adobe Acrobat .pdf format.

**NOTE:** Excel users require Microsoft Excel 2007 or greater, or Excel Viewer.

The prairieFyre Service analyzes the raw telephone system data with respect to the YourSite Explorer configuration details. The service then writes the statistical data to Structured Query Language (SQL). It is this statistical data that sources the reports.

Time stamps for the 3300 ICP are based on the telephone system clock.

When you run a report that has a call type and/or a call rate column, the type and rate are driven by the product. In other words, if you generate an Employee Accounting Interval by Call Type report, the call types and call rates are carrier plan call types and call rates. If you run an Employee Billing Interval by Call Type report, the call types and call rates are the subscriber plan call types and call rates.

If you want to view Business Reporter reports and automatically distribute reports for printing, you must install Microsoft Excel 2007 or greater. Optionally, Microsoft Excel Viewer may be installed as an alternative to Microsoft Excel to view reports, but it cannot be used to automatically distribute reports for printing. Whether you will be viewing reports in .pdf or Excel, you must set up contacts and contact groups to which you will email reports.

## <span id="page-11-1"></span>ABOUT THIS GUIDE

All reports include a banner that contains the following details. (For simplification purposes this area has been excluded from the report examples included in this guide.) See [Figure](#page-12-3) 1 for an example of the report banner.

- Report: the name of the generated report
- **Device:** the device(s) being reported on
- <sup>l</sup> **Date Range:** the range of dates that were selected when generating the report
- **Created:** the date the report was generated and the individual or department that generated the report
- **Filter:** if applicable, displays the filtering options that were selected when generating the report

#### **Queue Performance by Period**

[Pfprim] P280 - CCM 01/01/2014 - 01/02/2014 - 09:00 - 16:00

Created on 20140303 12:11:44 by nicholas

#### **Figure 1: Report banner**

<span id="page-12-3"></span>Because of space constraints not all report examples in this guide display in their entirety. However, all column headings for each report are described in the table preceding the report example. In some cases a single device report contains slightly different information than a group report of the same name. In these cases, the differences are noted in the table preceding the report example or examples of both single and group reports are supplied.

To report an issue with this document, please email micctechpubs@mitel.com.

## <span id="page-12-0"></span>PRINTING THIS REPORTS GUIDE

We have designed this reports guide as a double-sided flip-chart. Although printing options are specific to each printer, you must select the following printing options to print a double-sided flip-chart reports guide

- Double-sided
- Landscape
- $\bullet$  Flip pages up (on the long side)

## <span id="page-12-1"></span>REPORTER

<span id="page-12-2"></span>Using the Reporter application, you can generate on-demand reports with which to monitor call activity.

### REPORT TYPES

**NOTE:** If you have imported data from CSM using the Intertel Import tool, you will have access to voice agent reports not listed in this guide. For descriptions of these reports, see the *Mitel Contact Center Solutions Enterprise Edition Reports Guide*.

We recommend you generate several reports to determine those that best suit your business needs.

Voice reports are located under Reporter=>Voice. These reports include

- Queue reports
- Extension reports
- Trunk reports

Business Reporter report types are located under Reporter=>Business Reporter=>Carrier reports. These reports include

- Account Code reports
- ANI reports
- Extension reports
- Trunk reports
- Employee reports
- Employee Division reports
- DNIS reports
- Phone Number reports
- Subscriber reports
- Enterprise reports
- Extension Division reports

Subscriber Services reports are located under Reporter=>Business Reporter=>Subscriber services reports. These reports include

- Employee reports
- Employee Division reports
- Subscriber reports

Traffic Analysis reports are located under Reporter=>Traffic Analysis. These reports include

- Traffic Attendant reports
- Traffic DTMF Receiver Group reports
- Traffic Route reports
- Traffic Trunk reports

In addition, you can run Lifecycle reports under Reporter=>Lifecycle.

You can restrict access to any or all reports with advanced security roles using report lists. For more information, see the *MiVoice Business Reporter User Guide*.

## <span id="page-14-0"></span>REPORTER OPTIONS

The complete list of Reporter parameters follows:

- <sup>l</sup> **Report type** The Report type field specifies the report name.
- <sup>l</sup> **Device**

The Device field specifies the device you are reporting on, such as account codes, and lists the devices for which you can generate reports.

<sup>l</sup> **Start date/End date**

The Start date and End date lists specify the range of dates used in the report. You can pick any calendar date as the start date and any date later in the calendar year as the end date.

<sup>l</sup> **Start hour/End hour**

The Start hour and End hour lists specify the hours of the day included in the report.

<sup>l</sup> **Days to include**

The Days to include check boxes specify days of the week to include in the report.

**.** Interval

The Interval list specifies the report period: by 15, 30, or 60 minutes.

<sup>l</sup> **Report mode**

The Report mode gives you the option of a default report that spans one day, or an over-midnight report that spans two days (for example, an over-midnight report can cover from 10 P.M. on day one to 10 A.M. on day two).

**NOTE:** The time span cannot exceed 24 hours.

<sup>l</sup> **Report Output language**

The Output language lists the language used in the report tables and charts: English, Canadian French, Latin American Spanish, Brazilian Portuguese, and Dutch.

- <sup>l</sup> **Render Type** The output format of the report.
- <sup>l</sup> **Email the report to**

The Email the report to check boxes email the report spreadsheet and associated graph to the selected contacts. You add contacts and contact groups to the Email to list under the My options menu.

<sup>l</sup> **Print the report**

The Print the report check box prints the report spreadsheet and associated graph.

## <span id="page-15-0"></span>SETTING UP CONTACTS AND CONTACT GROUPS

Before you generate a report, to email that report, you must set up

- *My email contacts* includes personal email addresses.
- <sup>l</sup> *My email contact groups* includes mailing lists comprised of global contacts and My email contacts.

### <span id="page-15-1"></span>*Setting up email contacts for emailing reports*

To set up groups for emailing reports

- **1.** Click **My options=>My contacts=>My email contacts**. The My email contacts window opens.
- **2.** Click **Add**. The Add contact window opens.
- **3.** Type the first name, last name, and email address of the person to whom you will email reports.
- **4.** Click **Save**.

### <span id="page-16-0"></span>*Setting up email contact groups for emailing reports*

If you intend to email the report to more than one recipient you must add the recipients to a mailing list and then associate the recipients with a group.

To set up groups for emailing reports

- **1.** Click **My options=>My contacts=>My email contact groups**. The My email contacts window opens.
- **2.** Click **Add**. The Add contact window opens.
- **3.** Type the name and description of the email group to which you will email reports.
- **4.** Click **Save**. The new email contact group opens on the My email contact groups window.
- **5.** Across from the record of the contact group, click **Members**.
- **6.** Under **Available contacts**, select the check boxes of the contacts to be added to the group.
- **7.** Click **Add>>**.

## <span id="page-16-1"></span>GENERATING ON-DEMAND REPORTS

**NOTE**: You can generate reports on licensed employees only. The number of employees you license in YourSite Explorer must be consistent with your software license.

The steps below detail how to run an Extension Accounting by Interval report.

To generate an on-demand report

- **1.** Generate the report.
- **2.** Print or email the report.

## <span id="page-17-0"></span>GENERATING REPORTS

You generate reports in the following manner. These steps explain how to run a Voice Queue Group Performance by Member report.

#### **NOTE:**

- Some reports are stored in SQL data tables as devices instead of intervals. Reports stored as devices cannot be run for a specific time range and can only be run 24-hour periods. If the Start Hour and End Hour options in CCMWeb are disabled, the report can be generated for 24-hour periods only.
- <sup>l</sup> If you run a report that results with *Data Limit Exceeded* in the inbox, you must re-run the report using a shorter time span.

#### To generate a report

**1.** Click **Reporter=>Voice=>Queue reports**.

The Basic tab opens.

See [Figure](#page-19-0) 2.

- **2.** After **Report type**, select the **Queue Group Performance by Period** report.
- **3.** After **Queue group**, click one or more queue group. Hold down the <Shift> key or <Ctrl> key to select more than one queue group.
- **4.** After **Start date** and **End date**, specify the start and end dates for the report. **NOTE:** If you want one report that spans two days (for example, from December 3 at 9 P.M. to December 4 at 5 A.M.), then make the Start date and the End date the date the shift begins (December 3). If you make the Start date the date the shift begins (December 3) and the End date the date the shift ends (December 4), you will generate a report that spans three days (December 3 from 9 P.M. to December 5, 5 A.M.). The time span for each shift cannot exceed 24 hours.
- **5.** If you want to create a separate report for each day in the date range you selected, select the **Create one report for each day in the selected date range** check box.
- **6.** After **Start hour** and **End hour**, specify the start and end hours for the report. **NOTE:** If you are running reports with the Over midnight Report mode option, the time span between the Start hour and the End hour cannot exceed 24 hours.
- **7.** After **Interval**, specify the time interval in which the statistics will display in the report.
- **8.** After **Days to include**, select the days of the week to include in the report.
- **9.** If your contact center does not operate 24 hour a day, after Report mode, click **Default**.
- **10.** If you want to run a report over midnight, after **Report Mode**, click **Over midnight**. The Over midnight report mode is most appropriate for 24-hour contact centers.
- **11.** After **Report output language**, select the language used in the report output.
- **12.** After **Render type**, specify how you will view reports, either in Excel or .pdf format.
- **13.** Click the **Filter** tab. **NOTE:** The Filter tab is available with select reports only.
- **14.** Specify the filtering options to include in the report. Separate multiple values with commas. For example: Queue = P100,P200,P300.
- **15.** Click the **Distribution** tab.
- **16.** If you want to email the report, select the **Email the report to** check box and specify to whom you will email the report:
	- **A** contact group, select the **this contact group** check box, and select a group
	- **.** One contact only, select the this contact check box, and select a contact
	- <sup>l</sup> One employee only, select the **this employee** check box and select an employee
	- <sup>l</sup> A contact that is not listed, select the **this email address** check box, and type the email address

You add contacts and contact groups to the Email to list under My options=>My contacts.

- **17.** If you want to print the report, select the **Print the report** check box.
- **18.** Click **Submit**.

The Report submitted screen opens.

- **19.** Click **View Report Inbox**. The Report Inbox window opens, listing all created reports.
- **20.** Click **View** to open a report. The report opens in the format you specified.

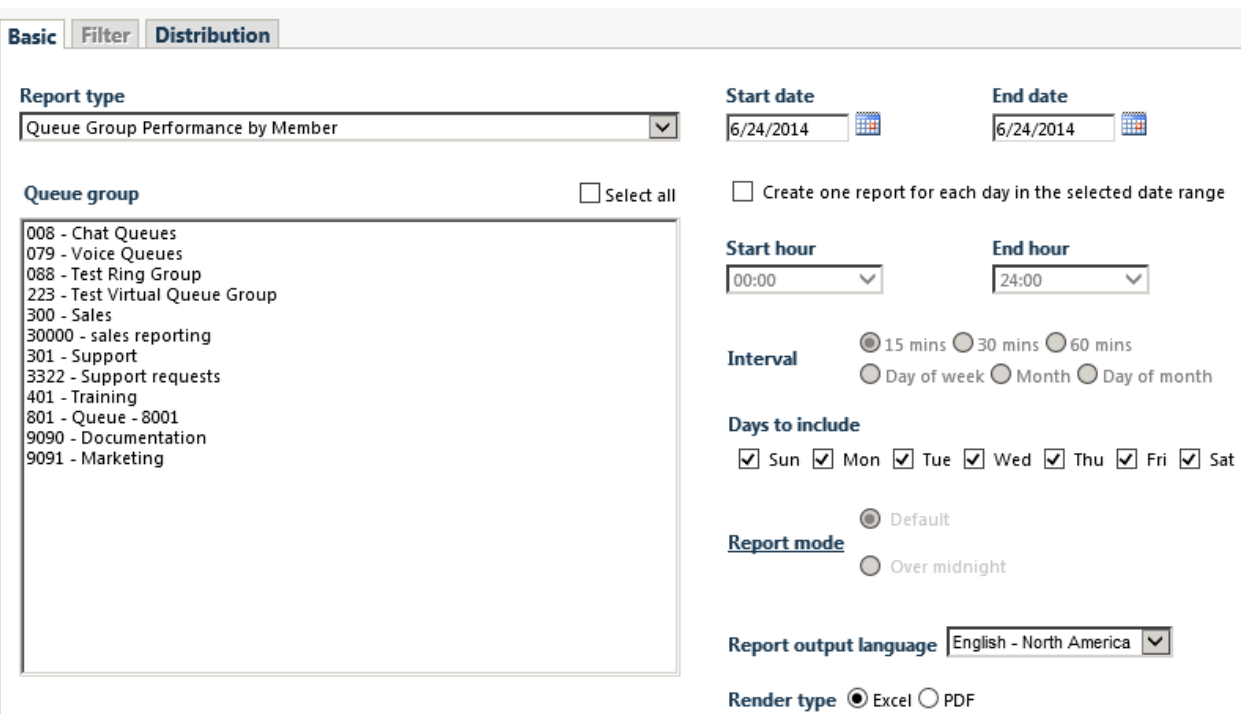

<span id="page-19-0"></span>**Figure 2: Reporter: Basic Tab**

### <span id="page-20-0"></span>*Emailing reports*

To email a report

- **1.** In an active report, click the **Distribution** tab.
- **2.** Select the **Email the report to** check box and specify to whom you will email the report:
	- <sup>l</sup> A contact group, select the **this contact group** check box, and select a group
	- **.** One contact only, select the this contact check box, and select a contact
	- <sup>l</sup> One employee only, select the **this employee** check box, and select an employee
	- <sup>l</sup> A contact that is not listed, select the **this email address** check box, and type the email address You add contacts and contact groups to the Email to list under My options=>My contacts.
- **3.** Click **Submit**.

The Report submitted screen opens.

- **4.** Click **View report inbox**.
- **5.** When the email icon beside the report changes to **Complete**, the report has been emailed.

### <span id="page-20-1"></span>*Printing reports*

To print a report

- **1.** In an active report, click the **Distribution** tab.
- **2.** Select the **Print the report** check box.
- **3.** Click **Submit**.
- **4.** Click **View report inbox**.
- **5.** When the print icon beside the report changes to **Complete**, the report has been emailed.

## <span id="page-21-0"></span>SCHEDULED REPORTS

You use Scheduled Reports to automate the generation of reports.

## <span id="page-21-1"></span>SCHEDULED REPORTS OPTIONS

To create a scheduled report you must complete the following options

- <sup>l</sup> The *Schedule name* field is a user defined name to describe the contents of the schedule.
- <sup>l</sup> The *Schedule will run* field specifies how often the report will be generated.
- The At field defines when the scheduled report will be generated.
- <sup>l</sup> The *Reports time span* field defines the dates of the report activity to appear in the report.
- <sup>l</sup> The *Email the report to* field defines the Email contact group to which you are sending the report.
- <sup>l</sup> The *Print the report* check box indicates that the scheduled report will be printed every time it is generated.

## <span id="page-21-2"></span>GENERATING SCHEDULED REPORTS

**NOTE**: You can generate reports on licensed employees only. The number of employees you license in YourSite Explorer must be consistent with your software license.

To generate a scheduled report, you must follow these steps:

- Create a report schedule.
- Add reports to the schedule.

## <span id="page-22-0"></span>CREATING REPORT SCHEDULES

**NOTE**: If you select printing and mailing options, Reporting Service prints and emails all of the reports included in the schedule on the date the system runs the reports.

You can create report schedules for Business Reporter reports.

To create a schedule for Business Reporter reports

- **1.** Click **Reporter=>Scheduled Reports**.
- **2.** Click **Next>>**. See [Figure](#page-22-1) 3.

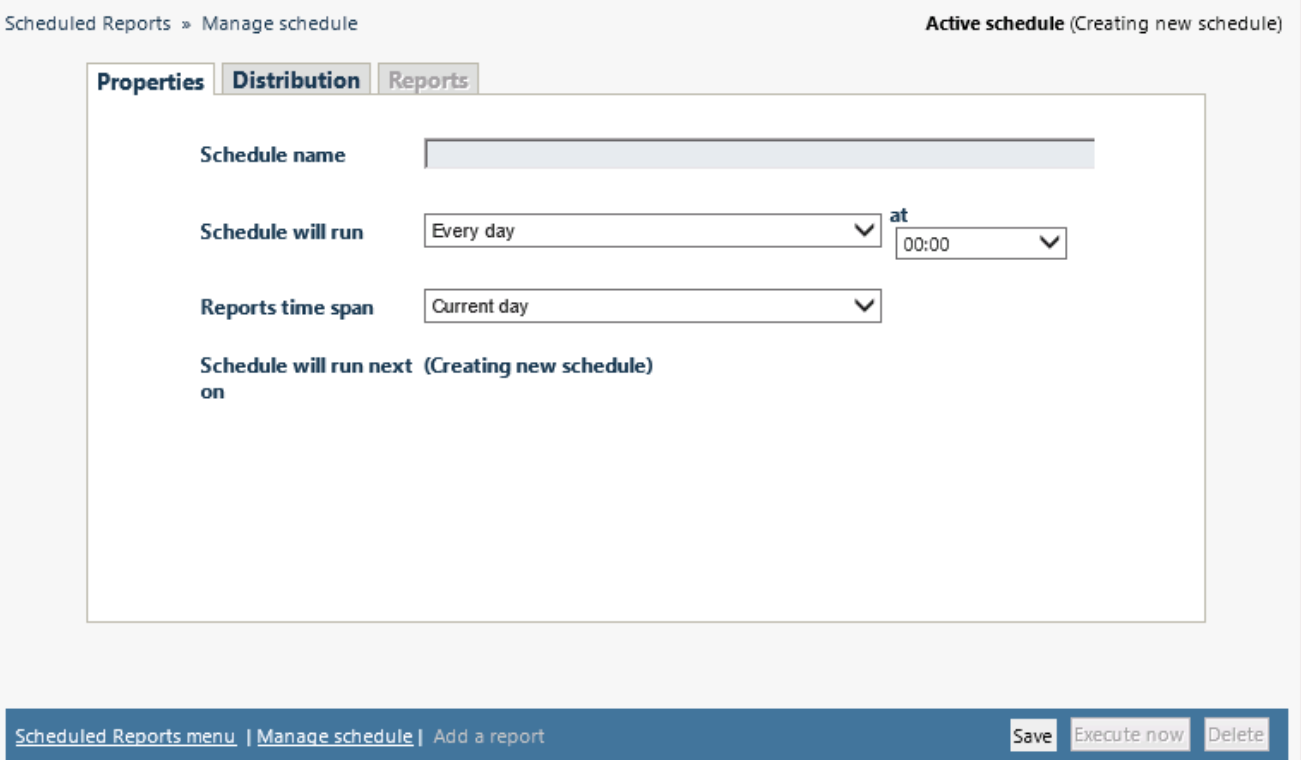

<span id="page-22-1"></span>**Figure 3: Scheduled Reports: Properties tab**

- **3.** After **Schedule name**, type a schedule name.
- **4.** After **Schedule will run**, select the schedule frequency, for example, every day, every Wednesday, or the start of month. When you select the day, all the reports associated with this schedule will be printed that day, every week.
- **5.** After **>at,** click the time of day the schedule will be activated. For example, if you select Wednesday at 7:00 A.M., all the reports associated with this schedule will be printed every Wednesday at 7:00 A.M.
- **6.** After **Reports time span**, select a time span. If you select Year to date, the report output includes all days from 1 January to the present date. If you select From given start date to current date option you will produce reports for your fiscal year.
- **7.** Click the **Distribution** tab. See [Figure](#page-23-0) 4.
- **8. To email the report**, select the corresponding **Email the report to** check box, and select the email recipients. **NOTE:** You add contacts and contact groups to the email to list under **My options=>My contacts**.

The date of when the schedule will next run will appear after **Save**.

**9.** Add the reports to be generated using the schedule you just created. See "Adding reports to [schedules"](#page-24-0) on page 14.

<span id="page-23-0"></span>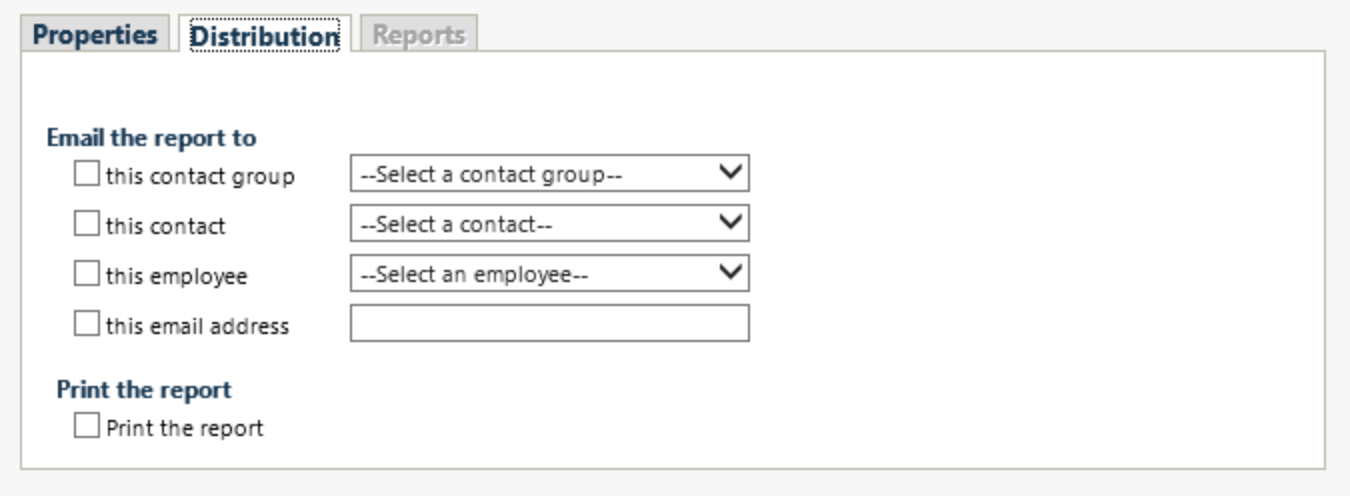

**Figure 4: Distribution tab**

### <span id="page-24-0"></span>ADDING REPORTS TO SCHEDULES

#### **NOTE:**

- Before you can add reports to schedules, you must save the schedules.
- You can select the time interval for reporting by 15-, 30-, or 60-minute intervals, by day of the week, by day of the month, or by month for interval reports only.

To add a report to a Report Schedule

- **1.** In **Reporter=>Scheduled Reports**, on the **Report Schedules** tab, select a schedule and click **Edit schedule**.
- **2.** Click **Add a report**.
- **3.** Select a report category.
- **4.** Select a report type.
- **5.** Follow the steps in ["Generating](#page-17-0) reports " on page 7 for the Basic tab to set up the report.
- **6.** Click **Submit**.

## <span id="page-24-1"></span>GENERATING SCHEDULED REPORTS IMMEDIATELY

To generate your scheduled reports at a specific time (other than immediately), you specify the date and time they will be generated when you create the schedule. See "Creating report [schedules"](#page-22-0) on page 12.

To generate scheduled reports immediately:

- **1.** Click **Reporter=>Scheduled Reports**.
- **2.** Under **Work with an existing schedule**, select the schedule to be generated.
- **3.** Click Execute schedule now. The Execute schedule now window opens.
- **4.** In the **Start date** and **End date** calendars, click a start date and end date the report will generate.
- **5.** Click **Submit**.

The reports associated with the schedule are generated immediately and placed in your Report Inbox.

## <span id="page-25-0"></span>REPORT INBOX

The Report Inbox application displays the on-demand and scheduled reports generated under your user name over the past 30 days. Inbox manager deletes reports from your inbox by date range.

#### **NOTE**:

- In Report Inbox, if the report status is *Pending* for an extended period of time, start Client Component Pack Manager and confirm the Enterprise Server IP address and your user name and password are correct.
- In Report Inbox, if *Data Limit Exceeded* opens, re-generate the report using a shorter time span.

#### Report Inbox includes

- *Today's reports* displays all of the reports generated today under your user name.
- <sup>l</sup> *Yesterday's reports* displays all of the reports generated yesterday under your user name.
- All of your reports displays all of the reports generated under your user name over the last 30 days.
- *Inbox Manager* deletes reports from your inbox by date range.

### <span id="page-25-1"></span>REPORT INBOX OPTIONS

The Report inbox has the following options:

- <sup>l</sup> **Report type** The Report type field lists the report name.
- <sup>l</sup> **Media server** The Media server field defines the media server against which you are running the report.
- <sup>l</sup> **Name**

If you are creating a Queue Group report, then the Name field specifies the name of the Queue Group. If you are creating a Queue report, then the Name field specifies the name of the Queue.

#### <sup>l</sup> **Reporting number**

If you are creating a Queue Group report, then the Reporting field specifies the reporting number of the Queue Group. If you are creating a Queue report, then the Reporting field specifies the reporting number of the Queue

#### <sup>l</sup> **Start date**

The starting date of the time period covered in the report

- <sup>l</sup> **End date** The ending date of the time period covered in the report
- <sup>l</sup> **Start time** The starting time of day included in the report
- <sup>l</sup> **End time** The ending time of day included in the report
- **.** Interval

The interval selected in the report

<sup>l</sup> **Status**

The Status field confirms if your report is ready. When a *Complete* icon appears in the status field the report is waiting in your Report inbox. When a *Pending* icon appears, the report is not ready. A *No data* icon means no records are available for the parameters you specified. A Failed icon means the report did not generate. If a report fails, the Reporting Service logs errors in the NT Event log. [Table](#page-27-0) 1 describes the status indicator icons.

<sup>l</sup> **View**

The View command displays reports generated in Microsoft Excel.

<sup>l</sup> **Delete**

The Delete command deletes reports from your report inbox.

<span id="page-27-0"></span>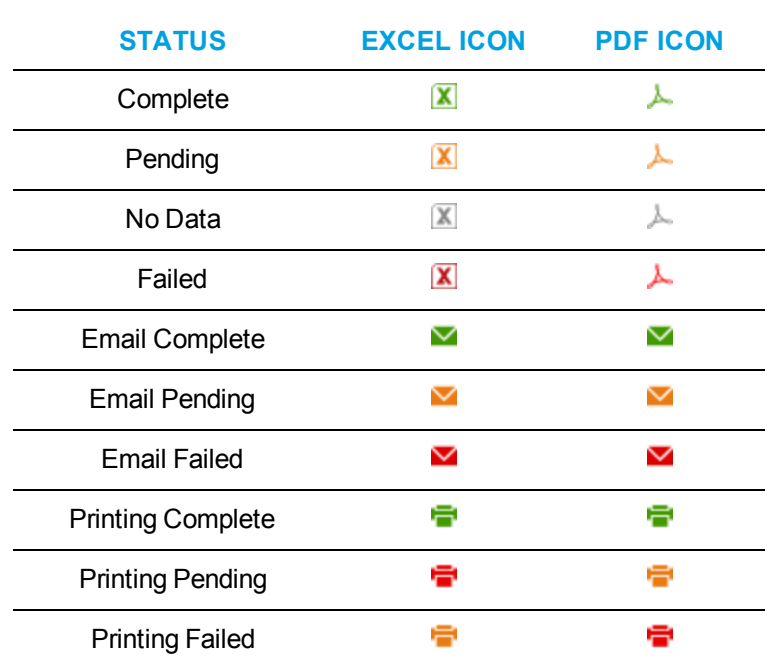

#### **Table 1: Report status indicators**

## <span id="page-28-0"></span>VIEWING REPORTS

The Report Inbox application displays all of the on-demand, scheduled, and forecast reports generated under your user name.

To view report details:

- **1.** Click **View Report Inbox** (upon submitting a report) or click **Report Inbox=> Today's reports**.
- **2.** Select the **Automatically refresh this page every 10 seconds** check box to automatically update the Status column. The Status field confirms if your report is ready.
	- When *Complete* appears in the status field the report is waiting in your report inbox.
	- When *Pending* appears in the inbox, the report is not ready.
	- <sup>l</sup> When *No data* appears in the inbox, no records were available for the parameters you specified.
	- When *Data limit* exceeded appears in the inbox, the time span selected was too great. Select a shorter time span and rerun the report.
	- <sup>l</sup> When *Failed* appears in the inbox, the report did not generate. If a report fails, the Report writer logs errors in the event log. Re-submit regenerates the report.
- **3.** Click **View** to view the report.

## <span id="page-28-1"></span>EDITING REPORTS IN EXCEL

You can graph specific data by highlighting one or more columns of data in the Excel spreadsheet and using the Excel Chart Wizard. For more information, see Microsoft Excel Help.

## <span id="page-28-2"></span>DELETING REPORTS

The prairieFyre Maintenance Alarm Dispatcher service deletes all of the reports that are 30 days or older from your report inbox. You save any reports you want to retain beyond 30 days to your hard drive or network home directory.

Report writer uses the following criteria to determine a report's age:

#### **On-demand reports**

For on-demand reports, the request date governs the report's age.

#### **Scheduled reports**

For scheduled reports, the date the system generates the report governs the reports age. Inbox manager does not delete reports you schedule to run in the future.

To delete all the reports on a given date

- **1.** Click **Report inbox=>Inbox manager**.
- **2.** Select fixed dates or a date range for deleting reports.
- **3.** Select the status types.
- **4.** Click **Delete**. Inbox Manager deletes all of the reports submitted on the dates you specified.

## <span id="page-29-0"></span>TROUBLESHOOTING REPORTING ISSUES

<span id="page-29-1"></span>Common reporting troubleshooting issues are described below.

### TROUBLESHOOTING MISSING DATA

**NOTE**: You can run reports on licensed employees only.

If you run a report and notice that the data for a device is missing from the report output, verify the device is programmed in the telephone system and in YourSite Explorer. If you determine the device is missing from the database, add it to the database and use the Summarize Data command (in the Management Console application) to update the prairieFyre Service and the SQL database with the complete telephone system data stored on the local hard drive. You can then produce reports on the device.

To summarize data

- **1.** Open **Contact Center Client**.
- **2.** If prompted, type your **Username** and **Password**.
- **3.** Click **Log in**.
- **4.** On the ribbon, click **Tools=>Management**.
- **5.** Click **Maintenance=>Summarize data**.
- **6.** Follow the steps in the Summarize Data Wizard to summarize the data.

## <span id="page-30-0"></span>TROUBLESHOOTING REPORTING SERVICE

Why is Reporting Service not emailing or printing my reports?

- Ensure the SMTP Mail settings are correctly configured.
- Ensure the printer settings are correctly configured.
- View the log file for Reporting Service to find out why reports are not being printed/emailed the way you expect in the installation/Log file

## <span id="page-30-1"></span>SQL VIEWS

A SQL View is a virtual table that aggregates data from several Business Reporter report tables into a single usable view. With SQL Views, you can access the raw telephone system data before any math or quantifiers have been applied. This is especially useful if you need to feed raw statistics to a third-party reporting tool or create custom reports that define performance metrics in ways specific to your business.

The following SQL Views are currently available:

- Extension Group Config
- Extension Group Members Config
- Trunk Group Config
- Trunk Group Members Config
- Call Accounting Trace Extension Stats
- Call Accounting Trace Trunk Stats

**NOTE:** Calls display as two segments in Trace reports if you use route optimization. The first segment indicates the pre-optimized talk time (indicated by an r in the SMDR record), and the second segment indicates the post-optimized talk time (indicated by an R in the SMDR record). In Trace reports, combining the talk time for these two segments represents the length of the call.

To download SQL Views documentation

- **1.** Using a web browser, browse to **http://www.mitel.com**.
- **2.** Click **Login**.
- **3.** Type your MOL User ID and Password and click **Log in**.
- **4.** Under **Support**, click **Software Downloads**.
- **5.** Select either **Contact Center Enterprise Edition=>Contact Center Enterprise Edition Software Download** or **Contact Center Business Edition=>Contact Center Business Edition Software Download** or **Contact Center Workgroup Edition=>Contact Center Workgroup Edition Software Download**. If you run Business Reporter software, click **Call Accounting=>Call Accounting Software Download**.
- **6.** Click the link under Current Release.
- **7.** On the **Download Software** page, click **SDK**.
- **8.** Under **SQL Views**, choose your download method and location and download the files. The files are downloaded as a zipped file.
- **9.** Once the files have been extracted, you can access the Advanced Data Access Guide in web help format. This guide provides explanations and lists the necessary requirements for access to SQL Views. It also provides a table detailing the relationships between mainline reports (delivered in Microsoft Excel) and each SQL View. Open the *Readme.html* file within this folder to browse the Advanced Data Access Guide web help.

**NOTE:** The SQL Views (.sql files) are included in the product installation and can be accessed using SQL Query Analyzer, SQL Management Studio, SQL Reporting Services, or Crystal Reports.

## <span id="page-32-0"></span>REPORT DESCRIPTIONS

Business Reporter reports provide call statistics that help you track and control call costs. You can print or email your reports from local or remote locations, and schedule weekly reports for up-to-date call statistics at hand.

**NOTE:** In Business Reporter reports, durations greater than .5 are rounded up and durations less than .5 are rounded down.

## <span id="page-32-1"></span>LIFECYCLE REPORTS

Lifecycle reports provide detailed information on all of the events related to the life of a specific call, from the moment the call enters the telephone system to call termination. You can generate Lifecycle reports on the following devices:

- DNIS/ DNIS group
- Extension/extension group
- Trunk/trunk group
- $\bullet$  Media server
- . Site

Lifecycle reports can be filtered by a number of criteria. For more information, click Reporter=>Lifecycle=>Filter tab. Lifecycle reports also include call notes. If you have clustered your enterprise into a single site, you can run a Lifecycle report on site to report on your entire enterprise. (See [Figure](#page-34-0) 5.)

Call data does not make the transition to Lifecycle reports immediately upon call completion. Real-time summary checks for completed calls to file to the Lifecycle data table every 15 minutes by default. The maximum amount of time a call with no additional activity will be held before being considered complete is 60 minutes. However, for customers who routinely handle lengthy calls, this time can be extended. It is important to delay the transition of call data to Lifecycle reports until the call is entirely completed, otherwise the data may be inadvertently split into multiple pieces of information.

We recommend you run Lifecycle reports the next day for this day's activities to ensure all data has transitioned to the Lifecycle data table.

**NOTE:** Lifecycle reports contain only SMDR data. Events displayed under the 'Event Type' column will only relate to SMDR devices.

[Table](#page-33-0) 2 defines events that can occur in Business Reporter Lifecycle reports.

#### **Table 2: Business Reporter Lifecycle report event type definitions.**

<span id="page-33-0"></span>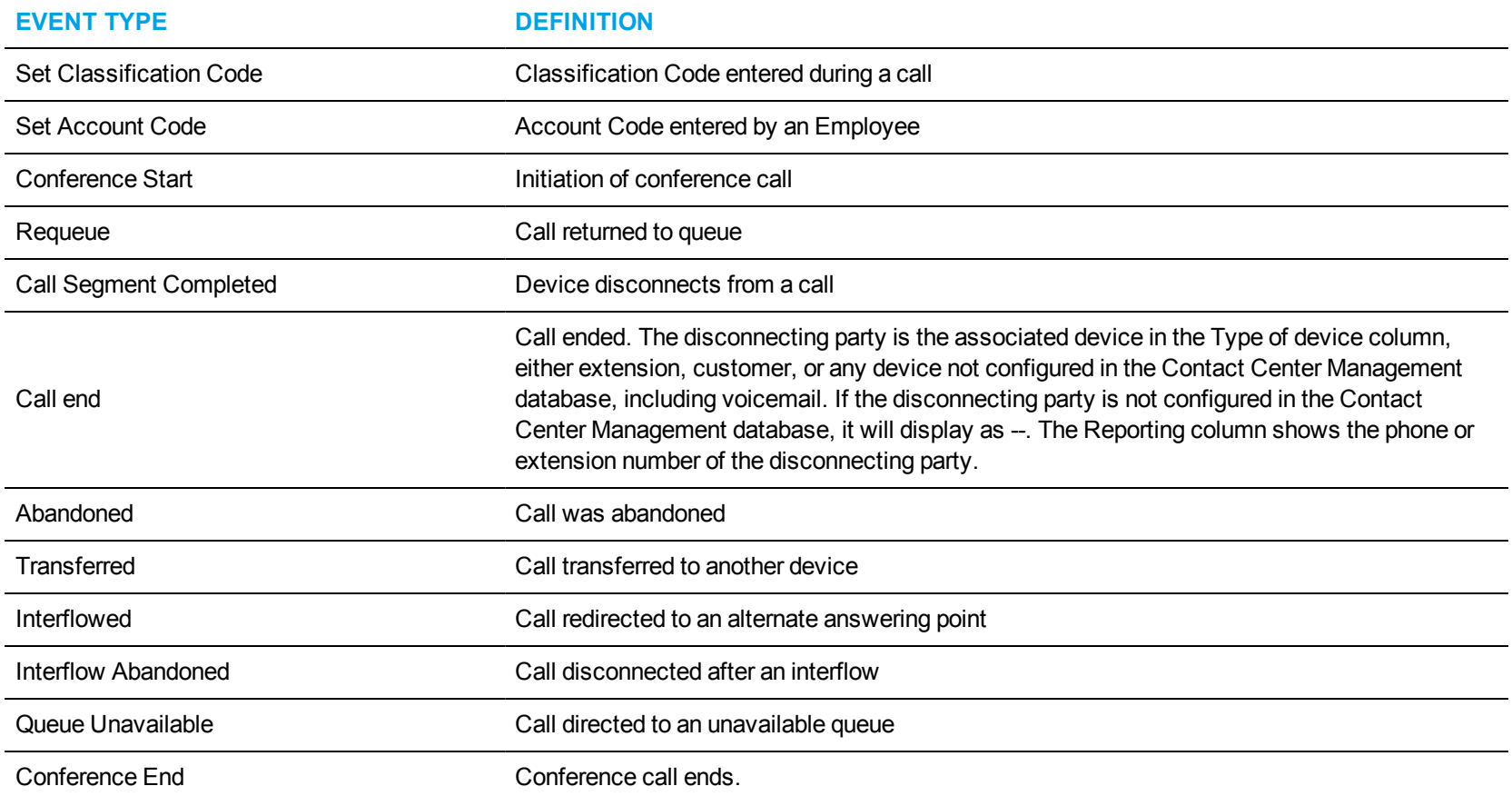

<span id="page-34-0"></span>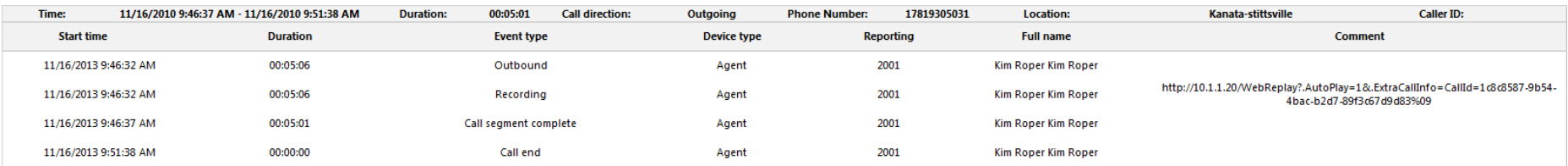

**Figure 5: Lifecycle Reporting**

## <span id="page-35-0"></span>BUSINESS REPORTER VOICE REPORTS

Business Reporter includes the following voice reports:

- <sup>l</sup> **Queue reports**
- <sup>l</sup> **Extension reports**
- <sup>l</sup> **Trunk reports**
# VOICE QUEUE REPORTS

Voice Queue and Queue Group reports provide statistics on individual queues and queue groups that reflect caller behavior and the service experienced by callers.

Version 7.1 supports Ring Group reporting.

Statistics not applying to Ring Groups display as '0' in Voice Queue reports.

#### **NOTE:**

- Hot desking users logging into Ring Group member extensions must also be a member of the Ring Group, to ensure accurate Ring Group reporting. For more information on configuring Ring Groups, see the *Business Reporter User Guide*.
- $\cdot$  Ring group reporting is supported for MCD 7.0+.

Please note the following exceptions to Ring Group reporting statistics

- Ring Groups are not credited with interflow counts if the receiving extension has a hot desking user logged in.
- External calls to Ring Groups that interflow to paths and are answered are not included in Ring Group statistics.
- Supervised, answered transfers to Ring Groups credit the answering Ring Group member and not the Ring Group.

The Business Reporter Voice Queue reports are listed below:

- <sup>l</sup> **Performance reports**
	- **.** Queue Performance chart
	- Queue Group Performance chart
	- Queue Performance by Member (You cannot generate this report over midnight.)
	- Queue and Queue Group Performance by Day of Month
	- Queue Performance by Period
	- Queue Group Performance by Queue
- <sup>l</sup> **ANI reports**
	- Queue ANI by Area Code

### *Voice Queue Performance chart*

The Voice Queue Performance chart displays performance statistics for voice queues. The chart enables supervisors to see, at a glance, performance trends for queues by time of day, contacts offered, and agents available. The chart also shows contacts affecting the contact center's Service Level, by time of day. (See [Figure](#page-38-0) 6.)

If Handled bars display higher than Service count bars, contacts are not being answered in the queue's Service Level time. If Service count bars are higher than Handled bars, contacts are being abandoned and/or interflowed.

The Voice Queue Performance chart displays the following information:

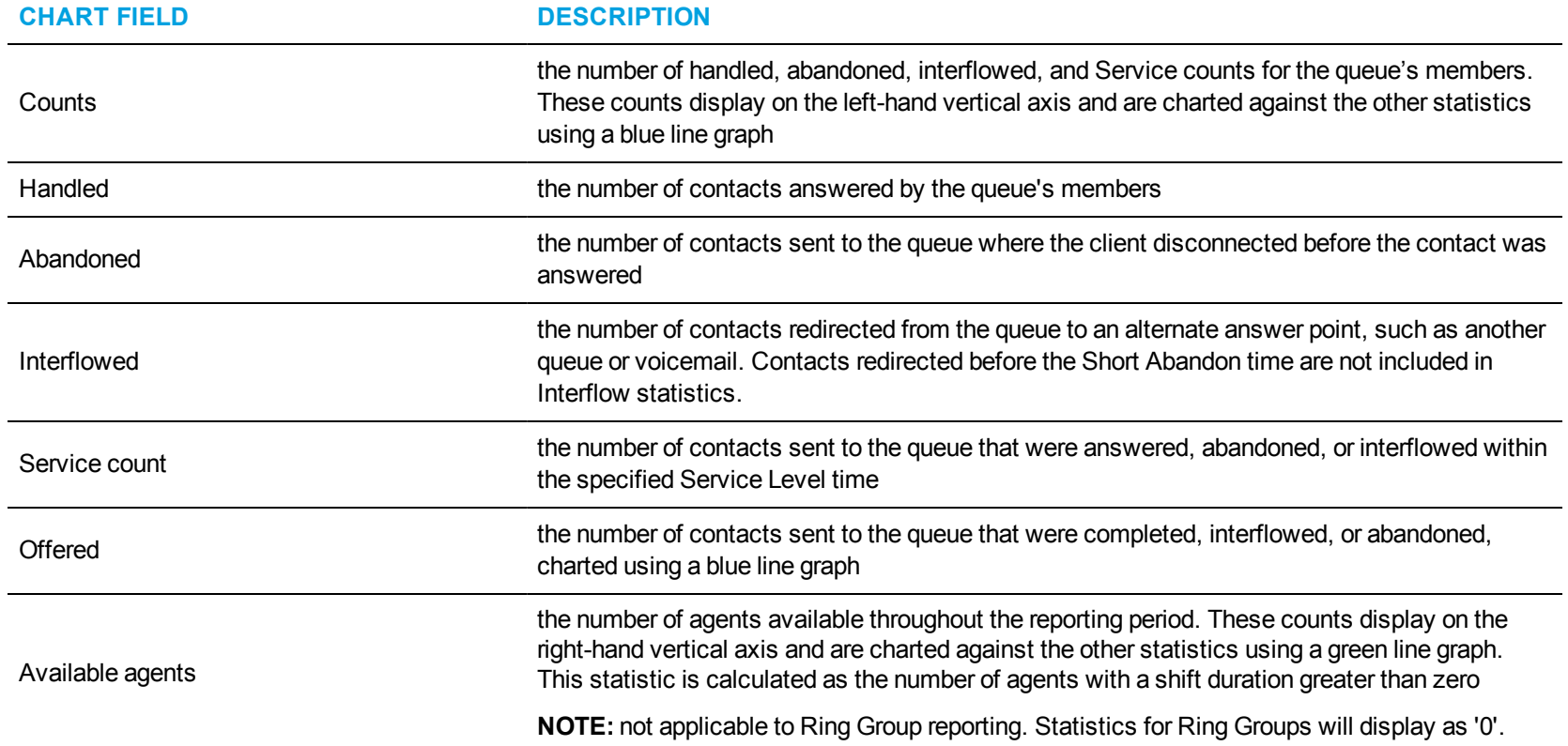

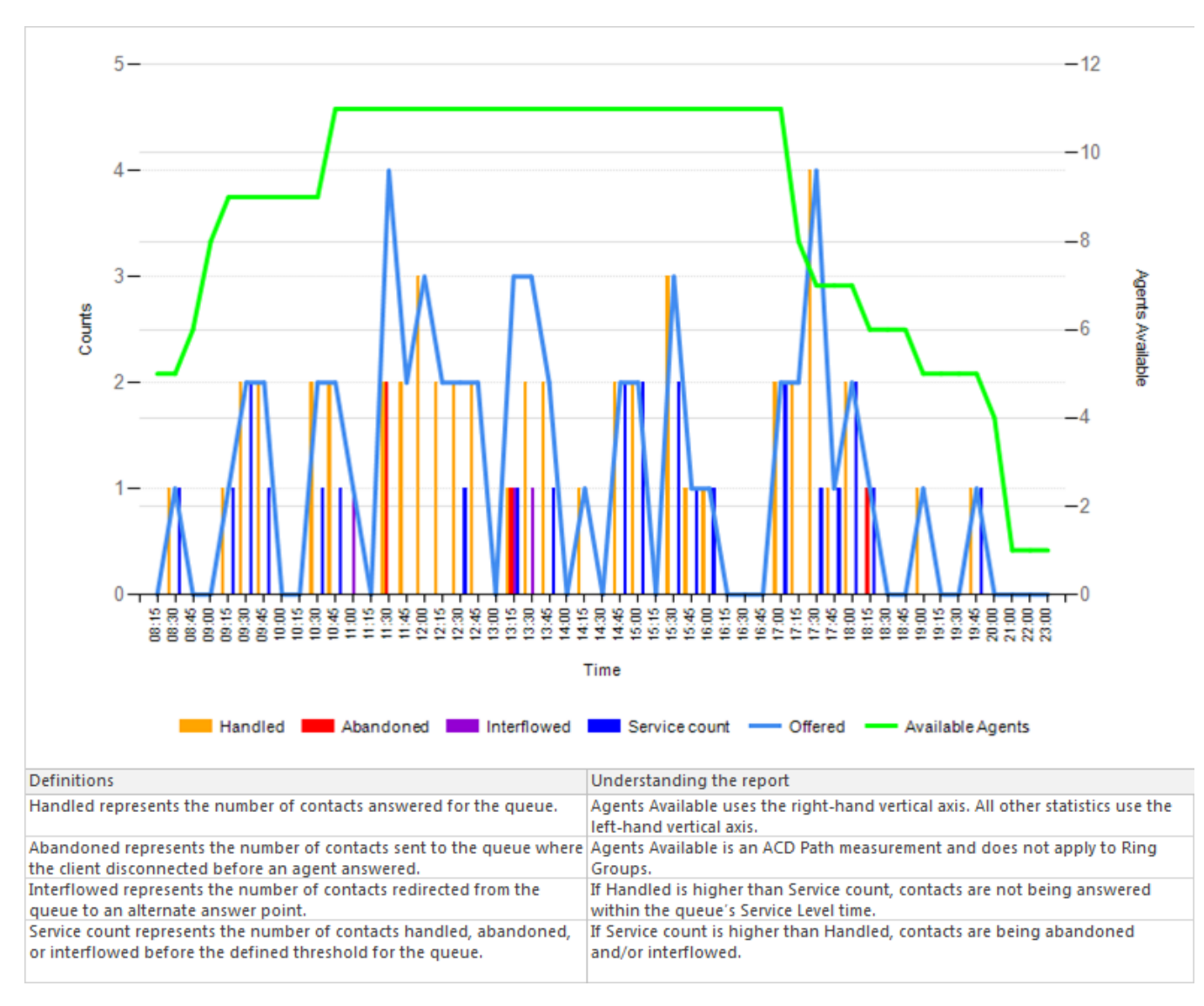

<span id="page-38-0"></span>**Figure 6: Voice Queue Performance chart**

### *Voice Queue Group Performance chart*

The Voice Queue Group Performance chart displays detailed information for voice queues comprising queue groups. The chart includes several graphs that enable supervisors to see, at a glance, the queues' handling, traffic, service level, and available agent statistics. The chart also indicates whether queues in a queue group are meeting their Service Level targets. (See [Figure](#page-41-0) 7.)

The Voice Queue Group Performance chart displays the following graphs and information:

The Handled by Hour graph shows the number of ACD contacts handled by the queue group during the reporting interval. This includes offered, completed, and abandoned contacts.

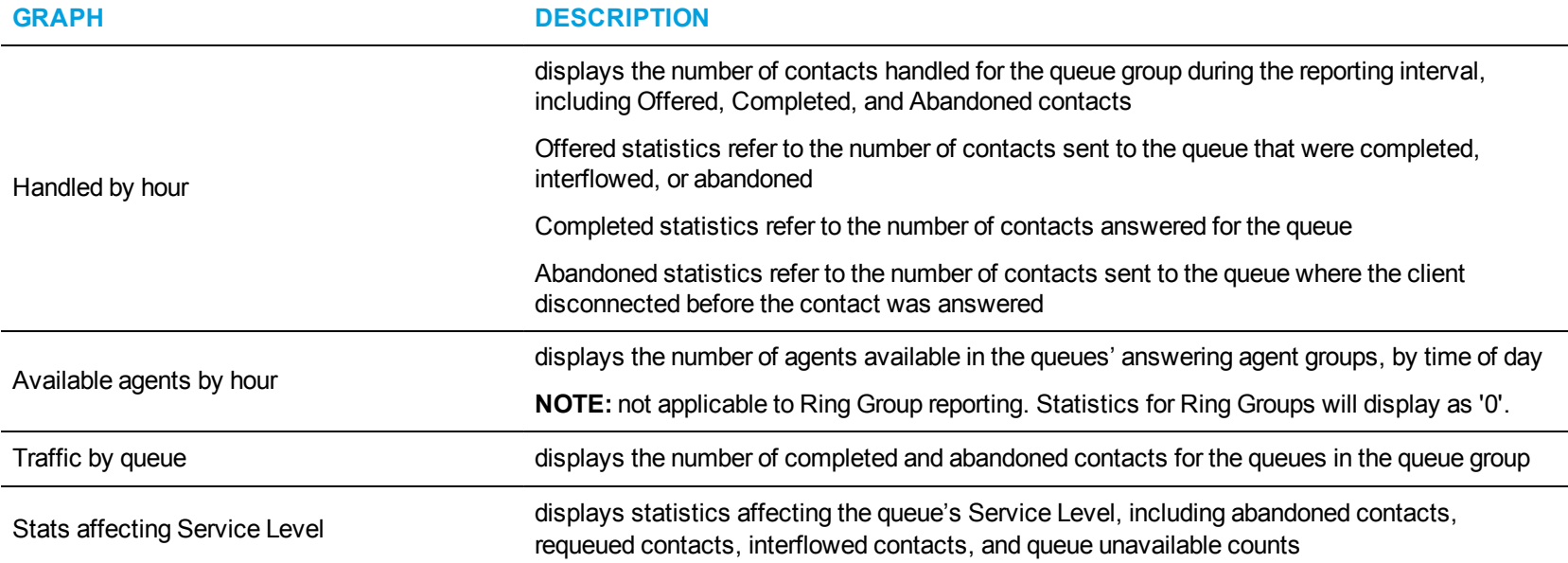

In addition to the information displayed by the graphs listed above, the Voice Queue Group Performance chart displays the following information.

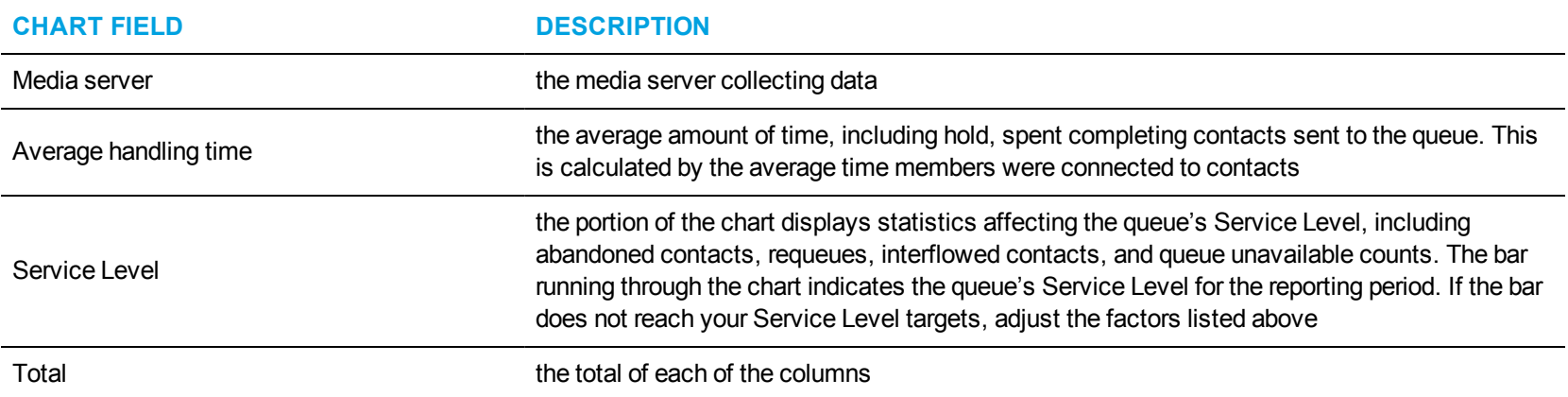

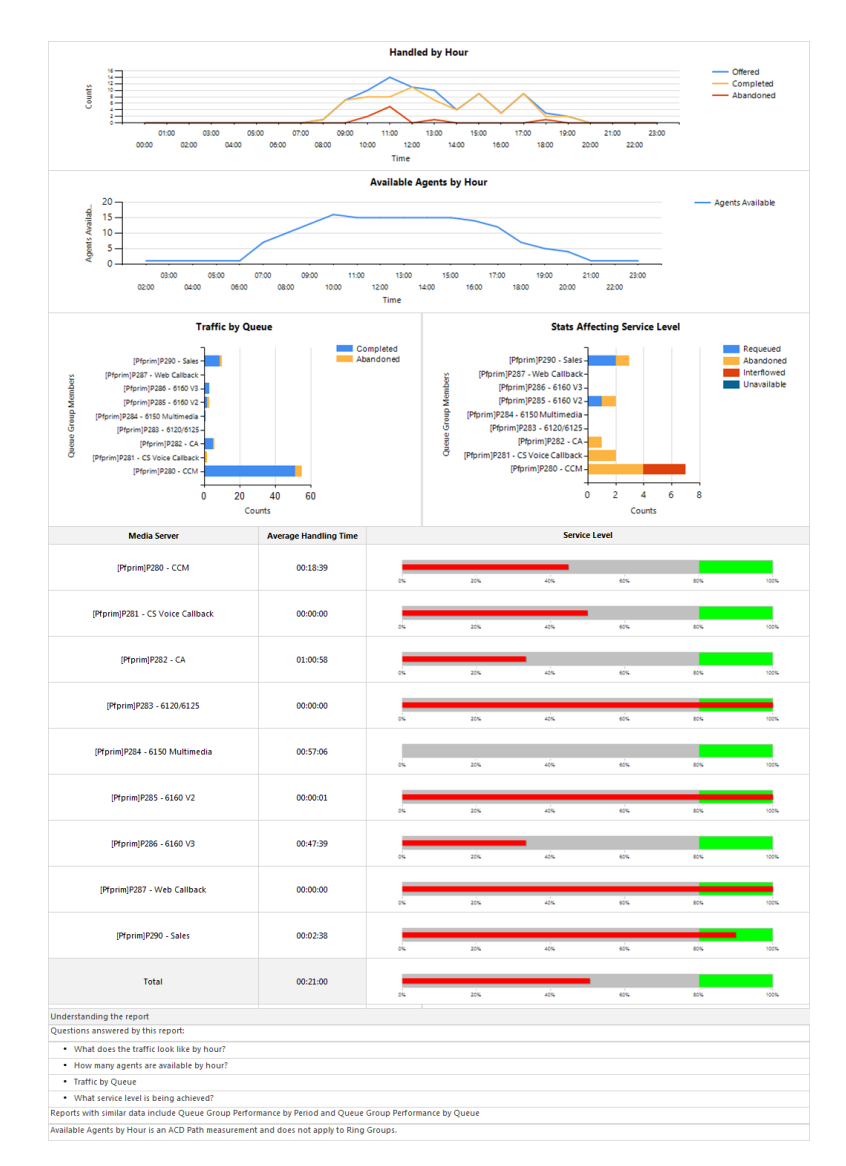

<span id="page-41-0"></span>**Figure 7: Voice Queue Group Performance chart**

## *Voice Queue Performance by Member*

The Queue Performance by Member report show the call performance of each member and therefore permit comparison of one member's performance against other members' performances. (See [Figure](#page-43-0) 8.)

**NOTE:** Members answering calls, taking transferred calls, or taking part in conference calls from the queue will appear in this report even if the member is not associated to the queue or the queue group on which you are reporting.

The Queue Performance by Member report provide the following information:

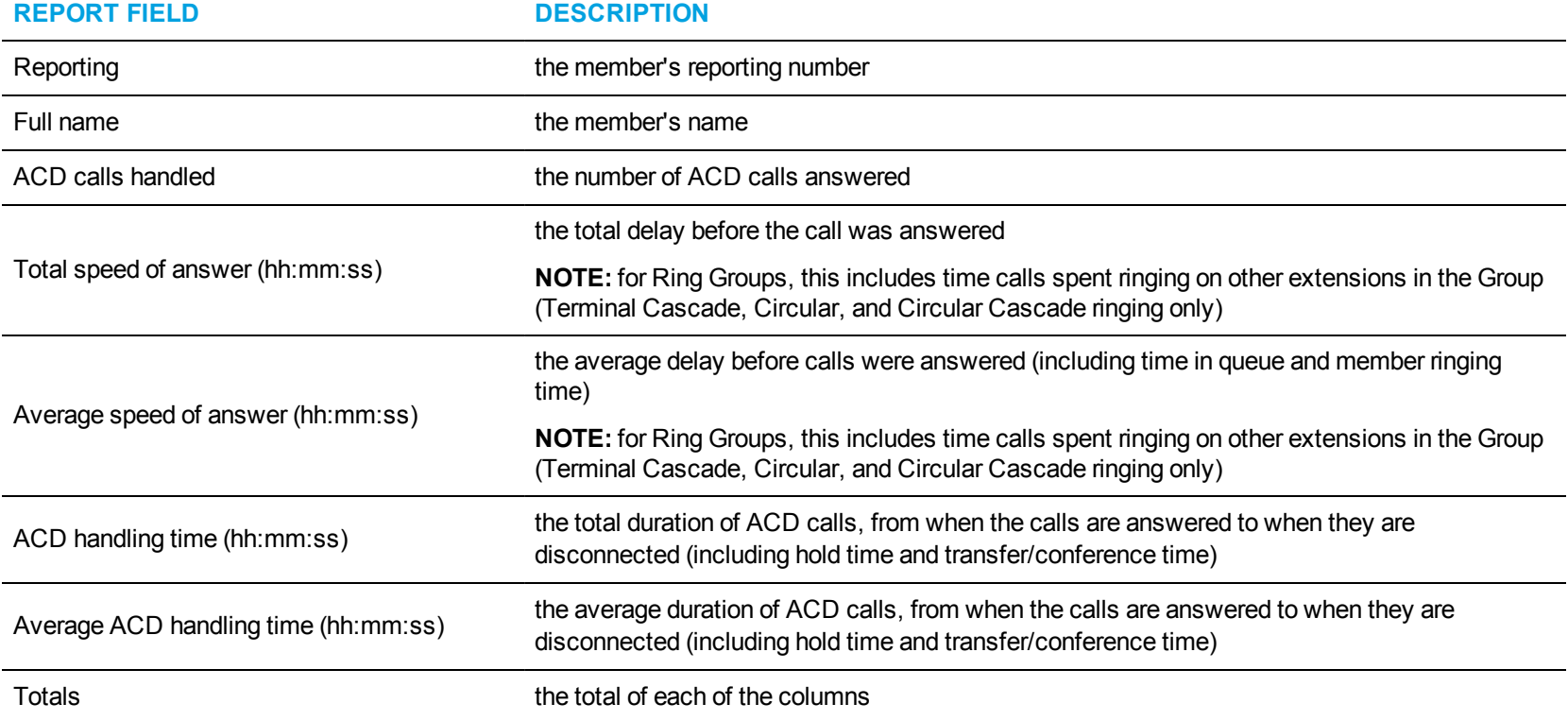

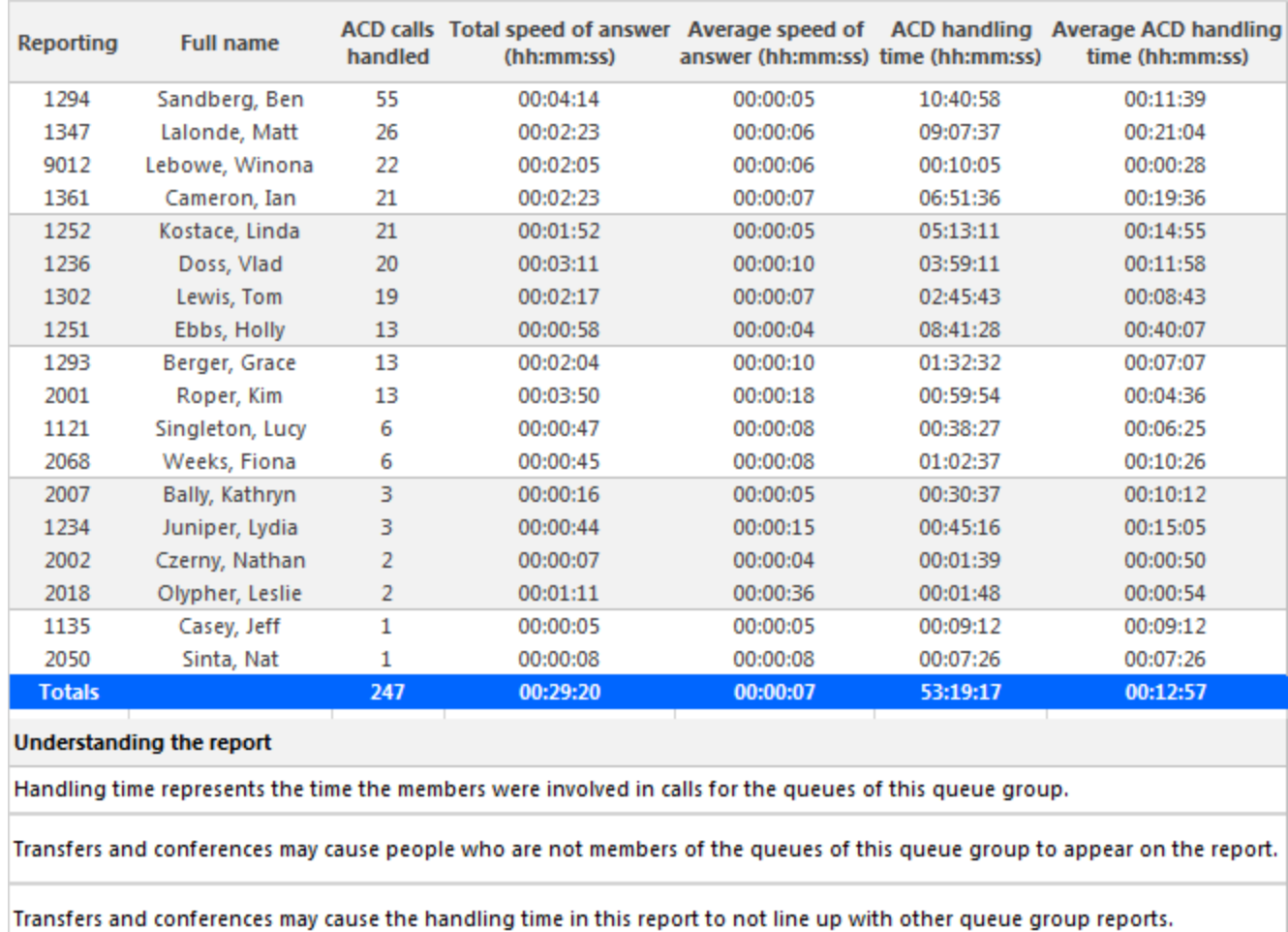

<span id="page-43-0"></span>**Figure 8: Voice Queue Performance by Member**

# *Voice Queue Performance by Period*

The Queue Performance by Period report show the call activity of a queue across 15-, 30-, or 60-minute intervals, for the shift duration and day(s) you specify (See [Figure](#page-46-0) 9.)

The Queue Performance by Period report provide the following information:

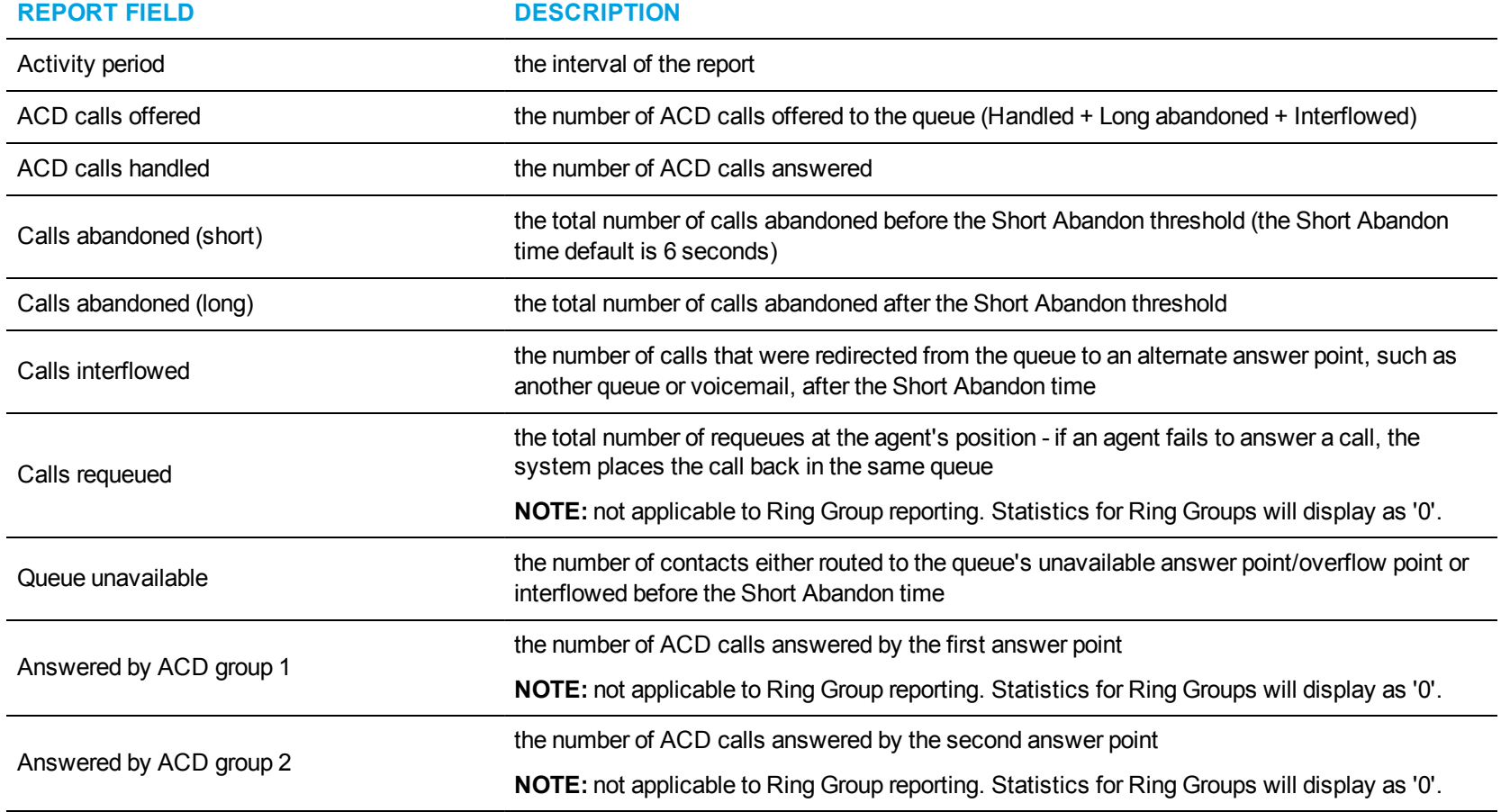

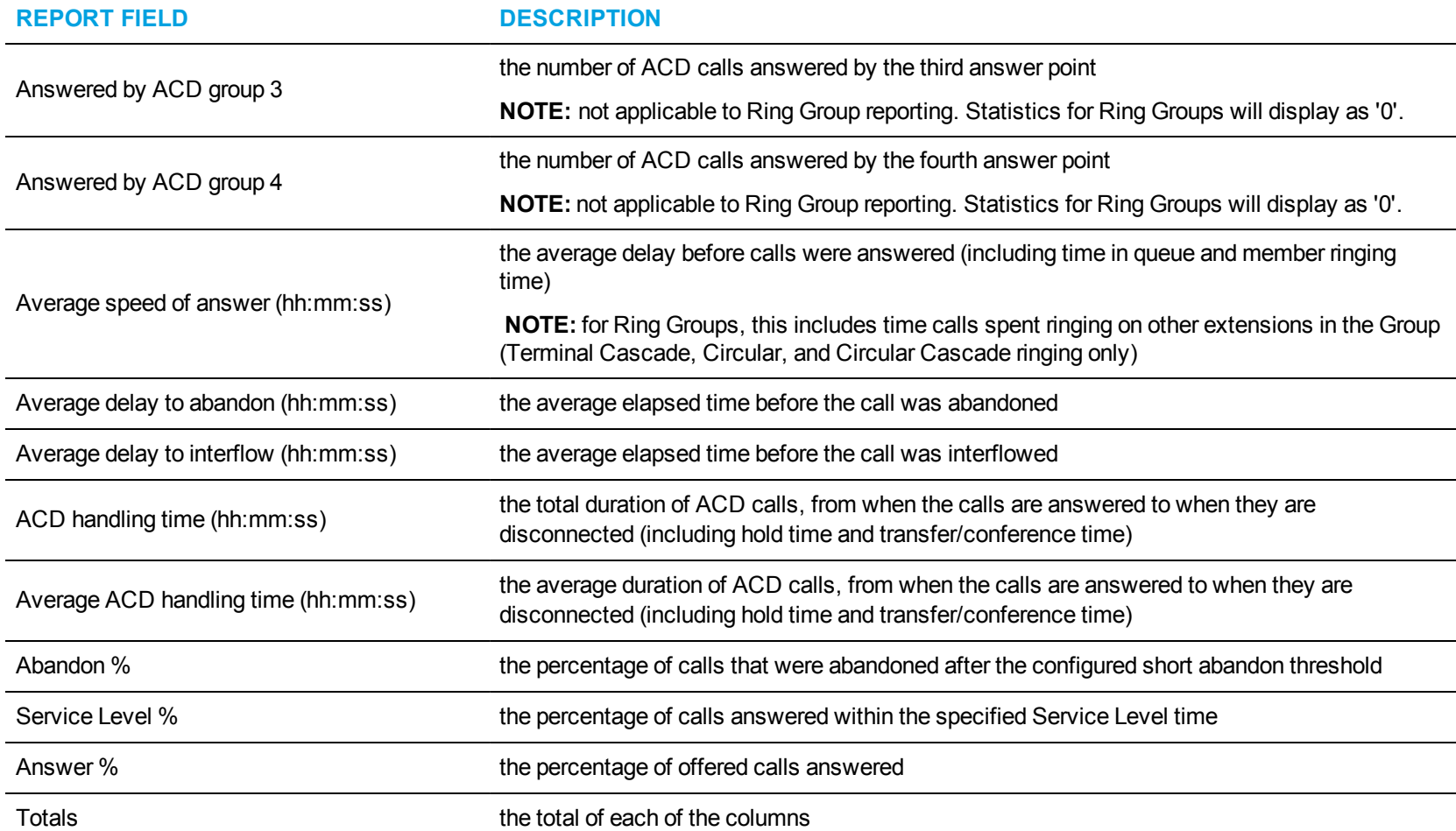

<span id="page-46-0"></span>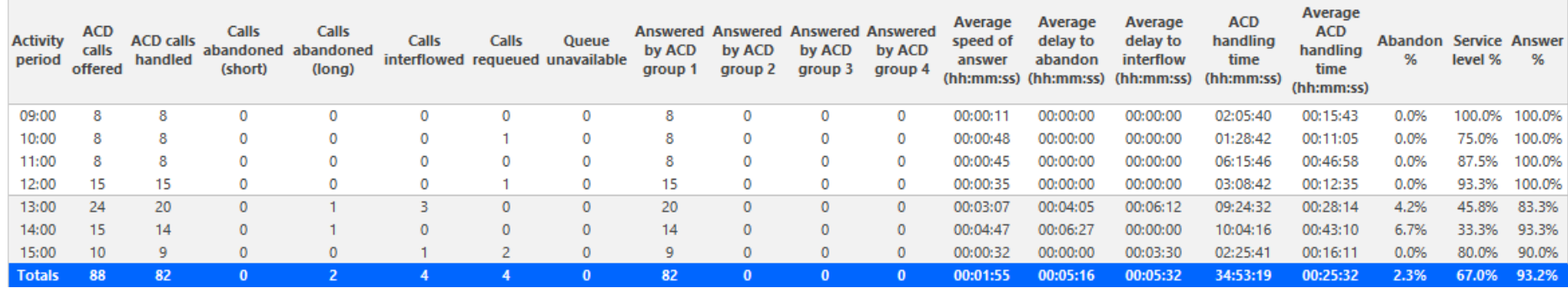

**Figure 9: Voice Queue Performance by Period**

# *Voice Queue Group Performance by Queue*

The Queue Group Performance by Queue report compares the workload distribution across the queues in a queue group for the shift duration and day(s) you specify. It reports the call statistics in hours, minutes, and seconds, and provides call counts across queues. (See [Figure](#page-49-0) 10.)

**NOTE**: The Queue Group Performance by Queue report can contain up to a maximum of 1,000 queues in one report.

The Queue Group Performance by Queue report provides the following information:

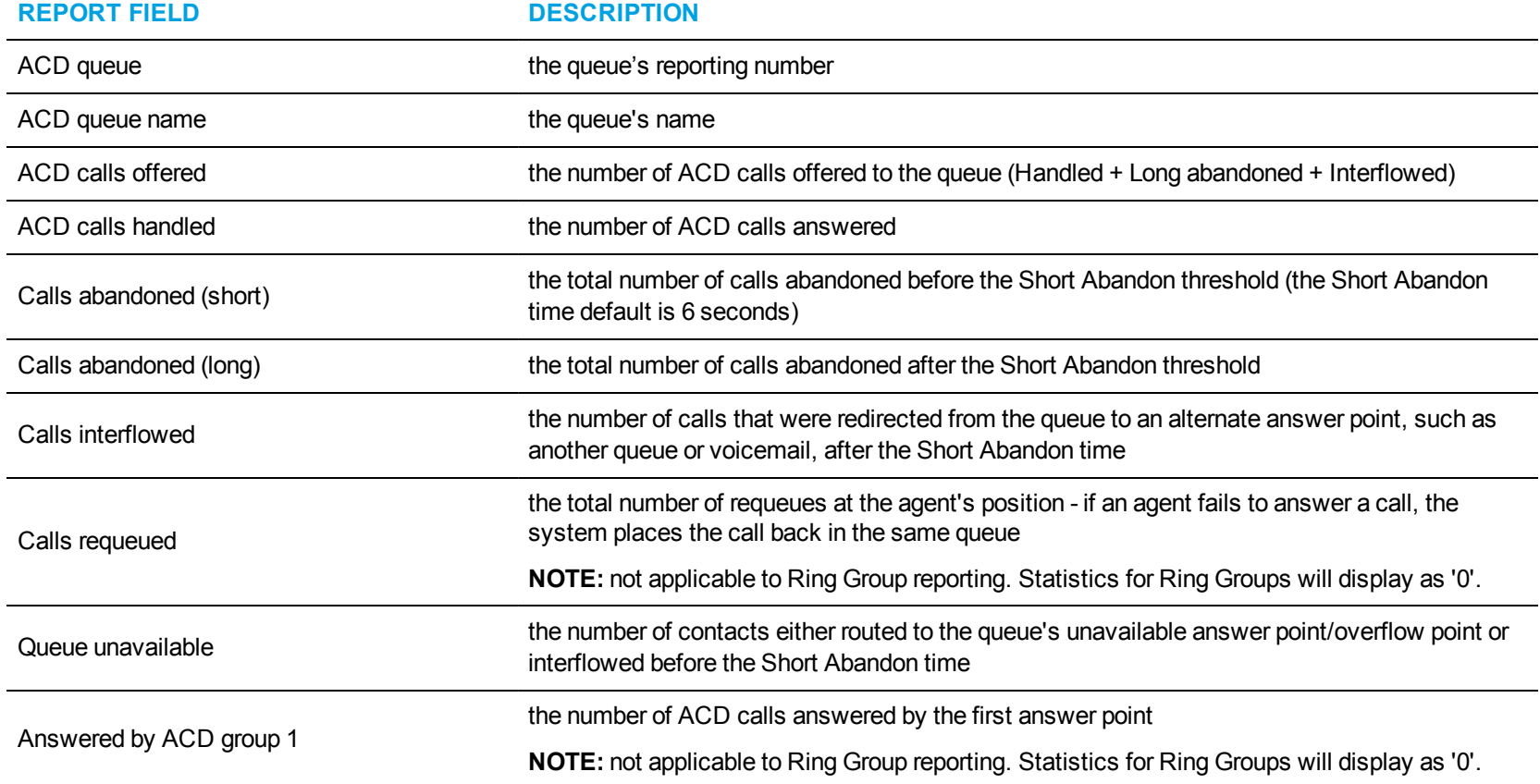

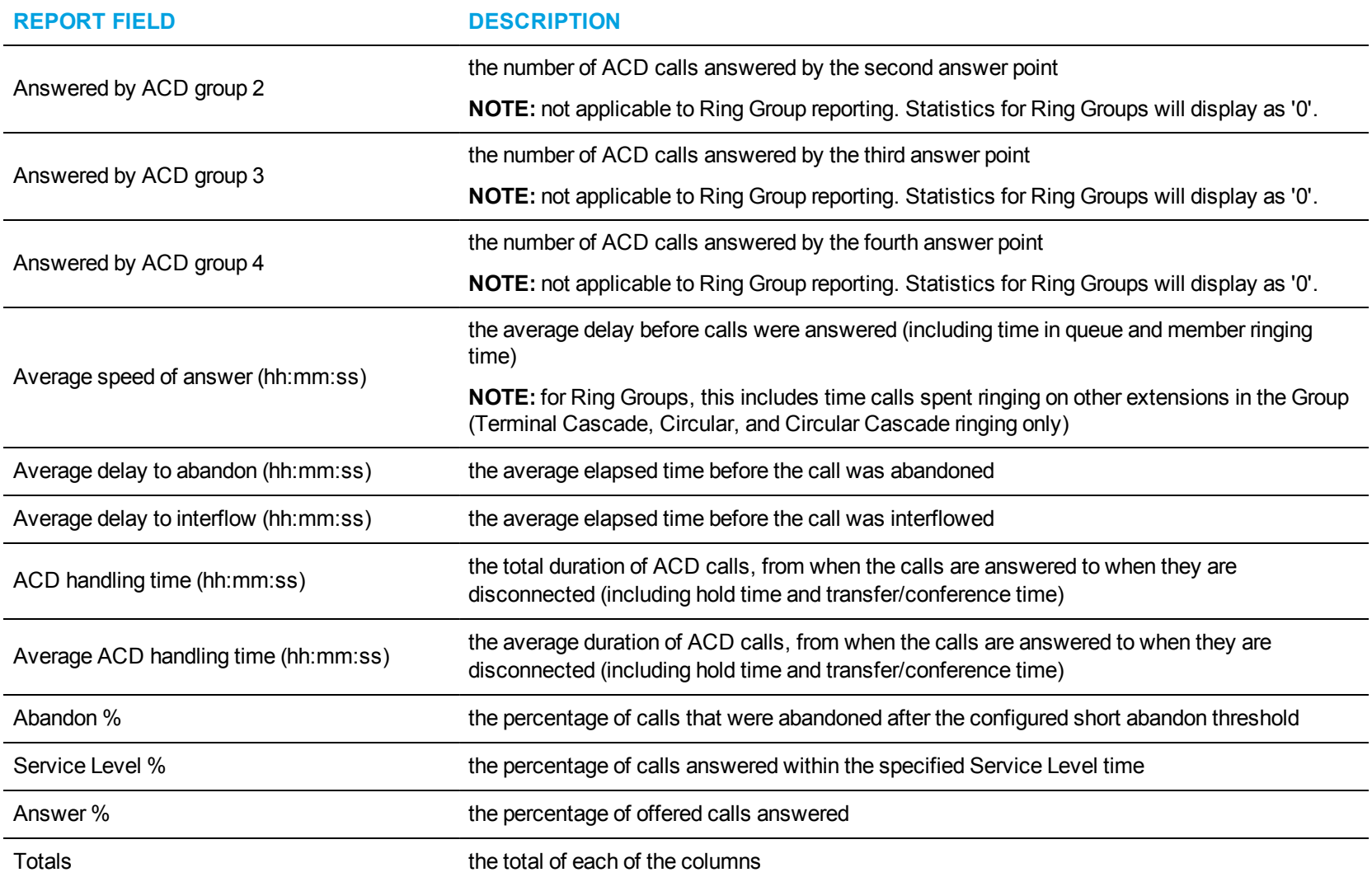

<span id="page-49-0"></span>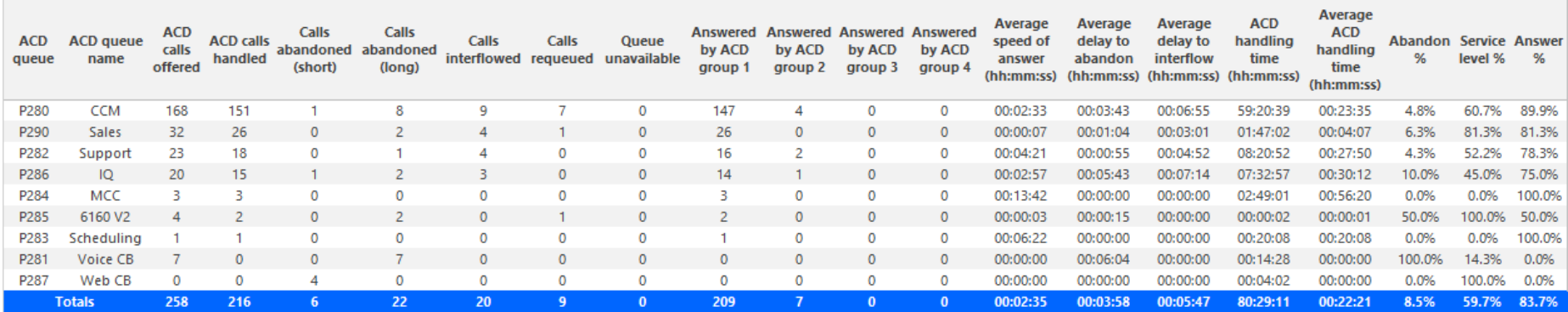

**Figure 10: Voice Queue Group Performance by Queue**

# *Voice Queue ANI by Area Code*

The Queue ANI by Area Code report show the call distribution across area codes. (See [Figure](#page-52-0) 11.)

The Queue by Area Code report provide the following information:

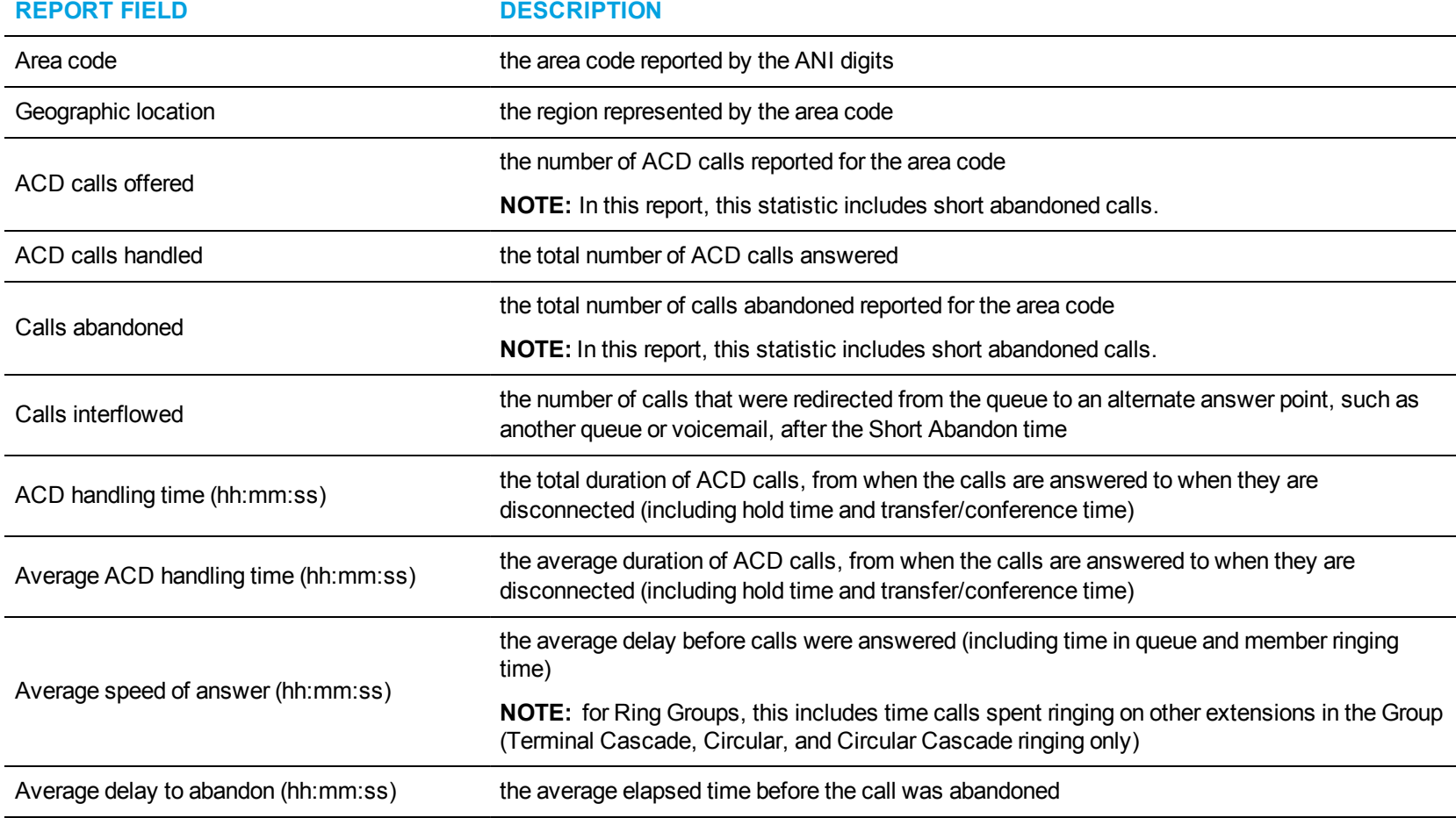

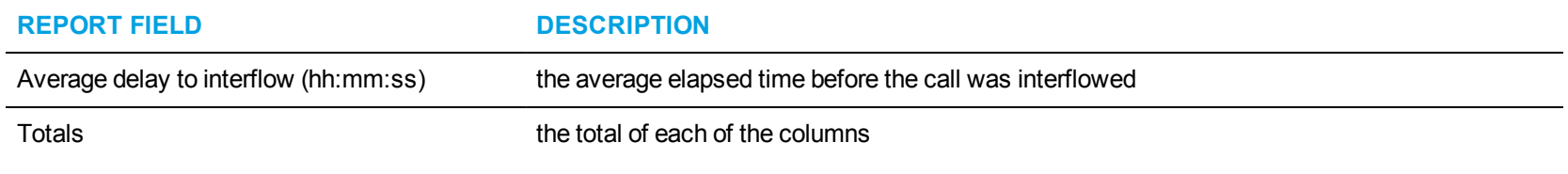

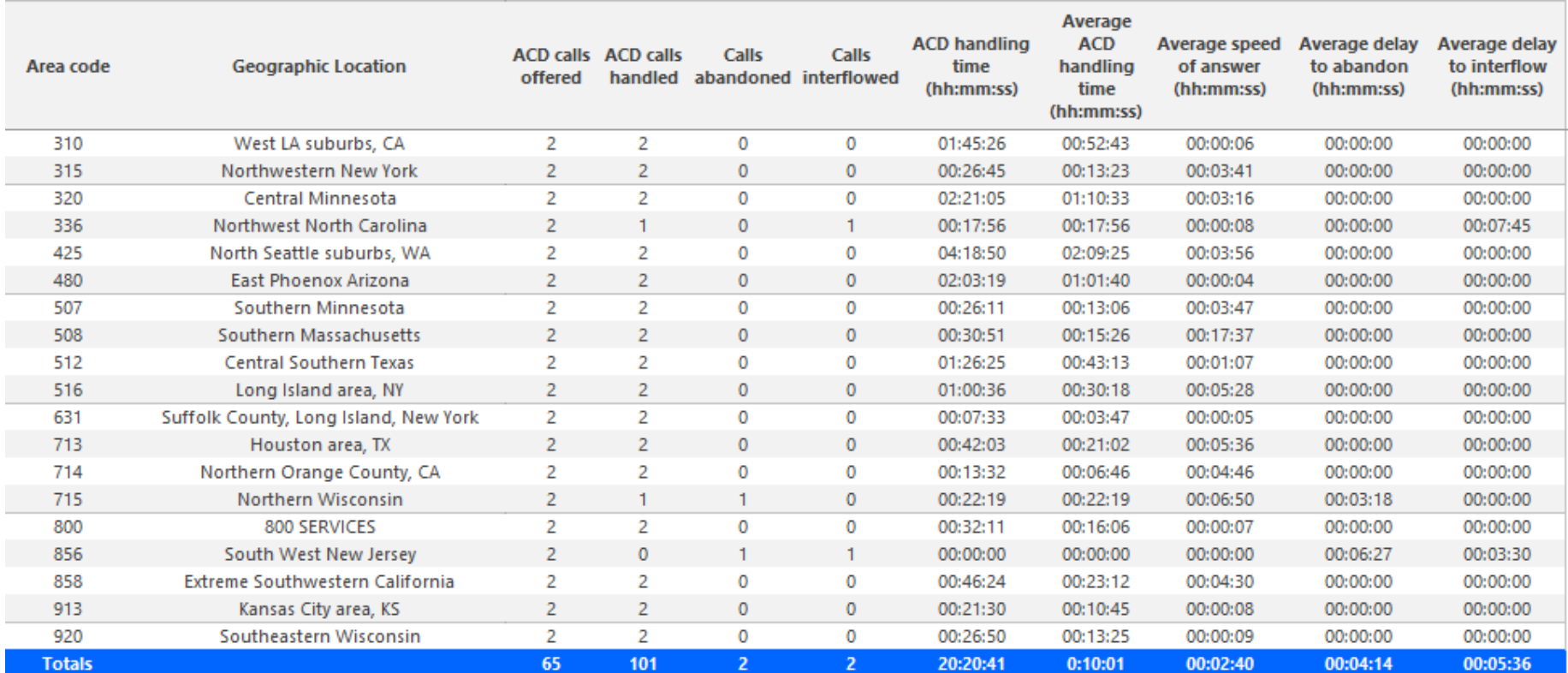

<span id="page-52-0"></span>**Figure 11: Voice Queue ANI by Area Code**

# VOICE EXTENSION REPORTS

You can only report on extensions that are licensed for Business Reporter. The number of extensions you license in YourSite Explorer must be consistent with your software license.

#### **NOTE:**

- Ring group reporting is supported for MCD  $7.0+$ .
- You can run extension reports to cost attendant call activity (SMDR Attendant Extension reports). When you create the attendant extension in the YourSite database, you must use the attendant reporting number found on the switch (for example, ATT1) as the extension reporting number. The numbers must be identical. If the switch uses a capital letter, you must use a capital letter in the YourSite database. These SMDR attendant extension reports use data collected from the SMDR stream. If you want to report on traffic attendant activity, you must have the Traffic Analysis application. Traffic attendant reports use data collected from the traffic stream. See ["Business](#page-276-0) Reporter Traffic [Analysis](#page-276-0) reports" on page 266 for more information.
- When an employee is associated to only one extension, employee reports and extension reports run for that employee will contain identical data. The same is true for extension and employee group reports. Thus, configuration can be simplified by creating an extension for each employee, instead of configuring an employee and then associating an extension to that employee. However, when more than one extension or one or more Account codes are associated to an employee you must configure the employee and then associate the appropriate extensions and Account codes to the employee.
- Event reports derive their data from the ACD real-time event stream. Event reports on non-ACD extensions use the MiTAI stream. All other reports derive their data from the SMDR stream.

Voice Extension reports on individual extensions and extension groups provide an indication of activity on extensions.

The Business Reporter Voice Extension reports are listed below:

- <sup>l</sup> **Performance reports**
	- Extension and Extension Group Performance by Account Code
	- Extension and Extension Group Performance by Day of Month
	- Extension and Extension Group Performance by Day of Week
	- Extension and Extension Group Performance by Month
	- Extension and Extension Group Performance by Period
	- Extension Group Performance by Extension

## *Voice Extension and Extension Group Performance by Account Code*

The Extension and Extension Group Performance by Account Code reports show the voice account code activity of the extension and extension group for the shift duration and day(s) you specify. (See [Figure](#page-55-0) 12.)

**REPORT FIELD DESCRIPTION** Account Code number  $\qquad \qquad$  the number assigned to the Account Code Name the name of the Account Code Is Classification Code indicates whether the Account Code entered is a Classification Code **NOTE:** not applicable to Ring Group reporting Account Codes entered the number of Account Codes entered Total duration (hh:mm:ss) the total amount of time, including hold, between when an Account Code was entered and when the contact was either completed, tagged with another Code, or when the agent logged off **NOTE:** For Classification Codes, this statistic includes transfer time and the time calls were handled at other extensions. Average duration (hh:mm:ss) the average amount of time, including hold, spent working on contacts tagged with the Account Code **NOTE:** For Classification Codes, this statistic includes transfer time and the time calls were handled at other extensions. Totals the total of each of the columns

The Extension and Extension Group Performance by Account Code reports provide the following information:

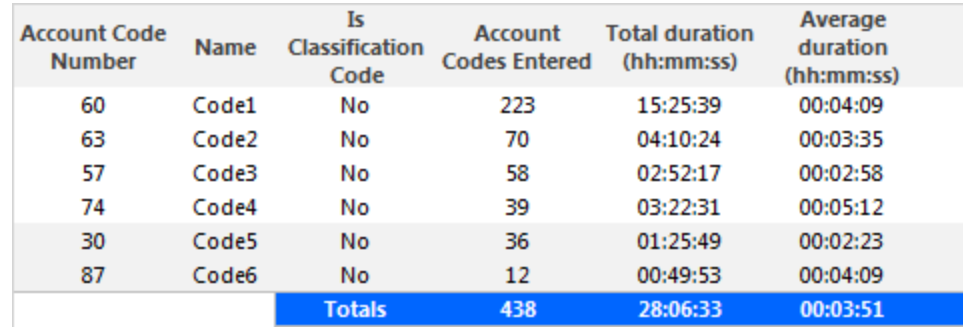

<span id="page-55-0"></span>**Figure 12: Voice Extension Group Performance by Account Code**

## *Voice Extension and Extension Group Performance by Day of Month*

The Extension and Extension Group Performance by Day of Month reports show the call activity of the extension and extension group across 15-, 30-, or 60-minute intervals for the shift duration and day(s) you specify. (See [Figure](#page-58-0) 13.)

**REPORT FIELD DESCRIPTION** Activity period example the interval of the report ACD calls handled the number of ACD calls answered Non ACD calls handled the total number of non-ACD calls answered Calls abandoned the total number of calls abandoned while ringing at the extension **NOTE:** this statistic does not include calls routed to the extension from a Ring Group Calls outbound the total number of outbound calls Calls transferred to extension the total number of calls transferred to the extension Calls transferred from extension the total number of calls transferred from the extension Conference calls The total number of conference call involving the extension Inbound Account Code count the total number of inbound account codes entered during inbound calls Outbound Account Code count the total number of outbound account codes entered during outbound calls Average speed of answer (hh:mm:ss) the average duration before ACD calls were answered **NOTE:** for extensions associated to Ring Groups, this includes time calls spent ringing on other extensions in the Group (Terminal Cascade, Circular, and Circular Cascade ringing only) Average time to answer non ACD call Average time to a iswer non AOD can<br>the average delay before the Non ACD call was answered<br> $(hh:mm:ss)$ 

The Extension and Extension Group Performance by Day of Month reports provide the following information:

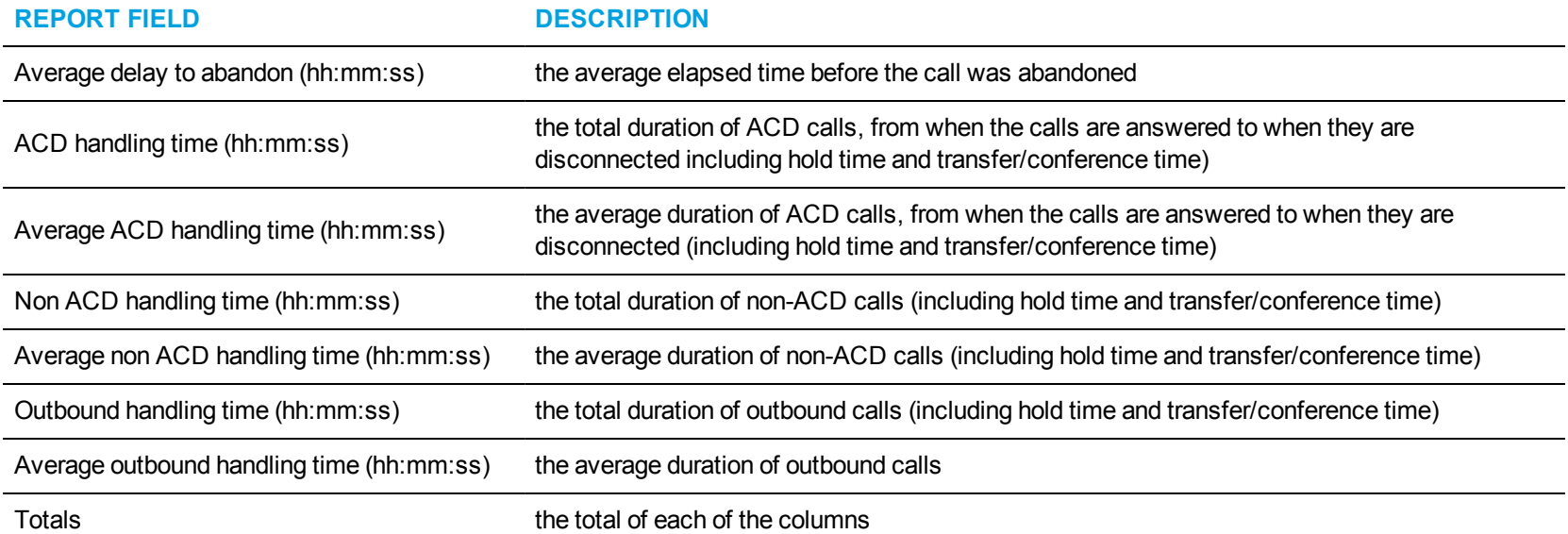

<span id="page-58-0"></span>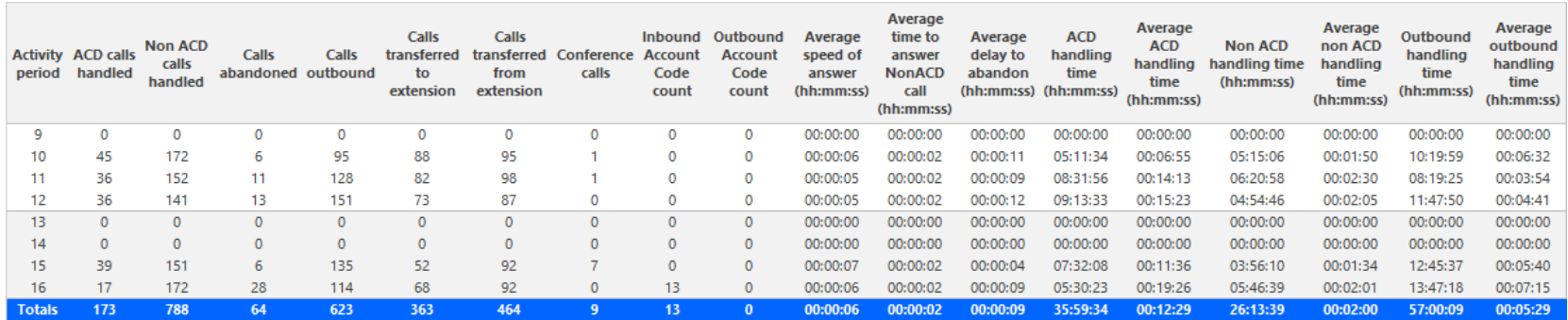

**Figure 13: Voice Extension Group Performance by Day of Month**

## *Voice Extension and Extension Group Performance by Day of Week*

The Extension and Extension Group Performance by Day of Week reports show the call activity of the extension and extension group across 15-, 30-, or 60-minute intervals over the days of the week. When this report is run for more than one week, the data is summed for each day of the week. For example, if the report is run for two weeks, the data found under Monday represents the summed total of the two Mondays and the data found under Tuesday represents the summed totals of the two Tuesdays. (See [Figure](#page-61-0) 14.)

The Extension and Extension Group Performance by Day of Week reports provide the following information:

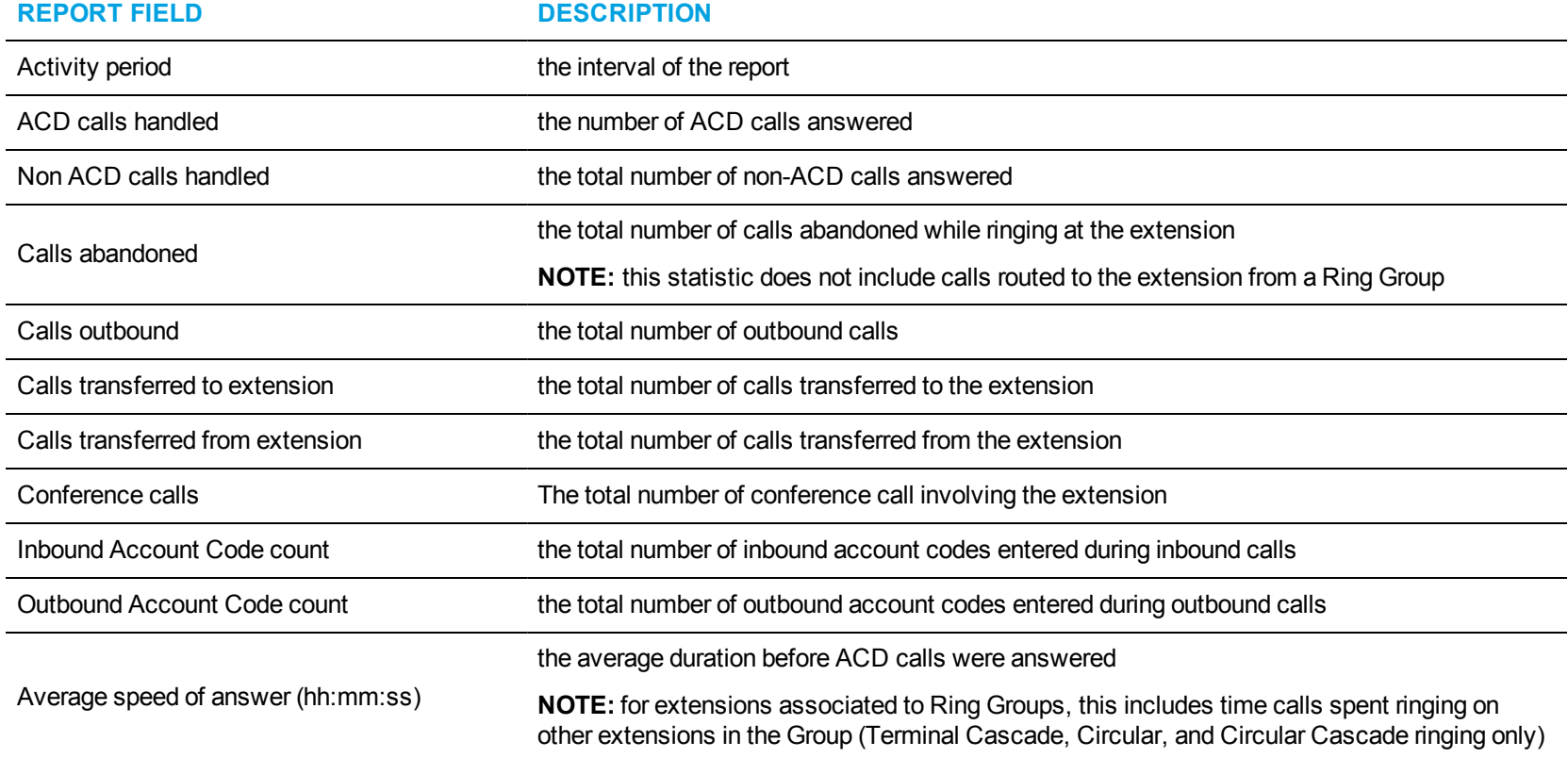

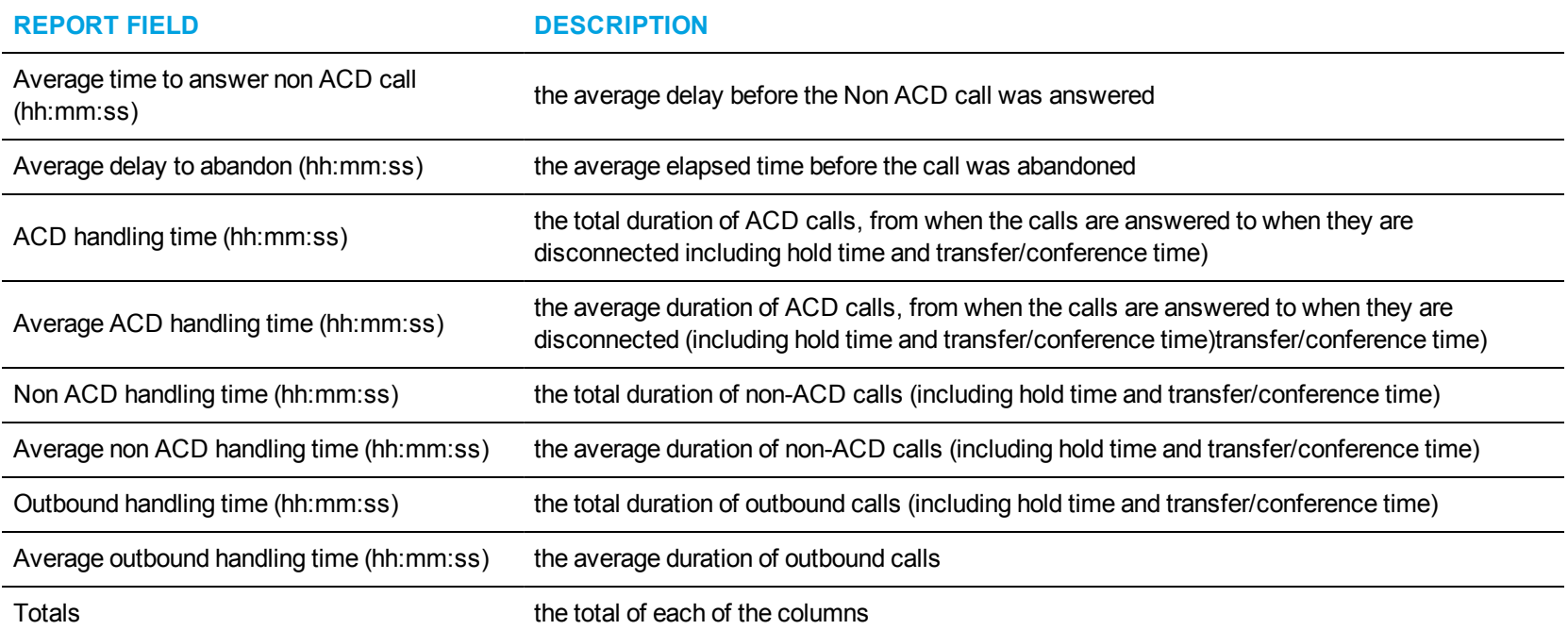

<span id="page-61-0"></span>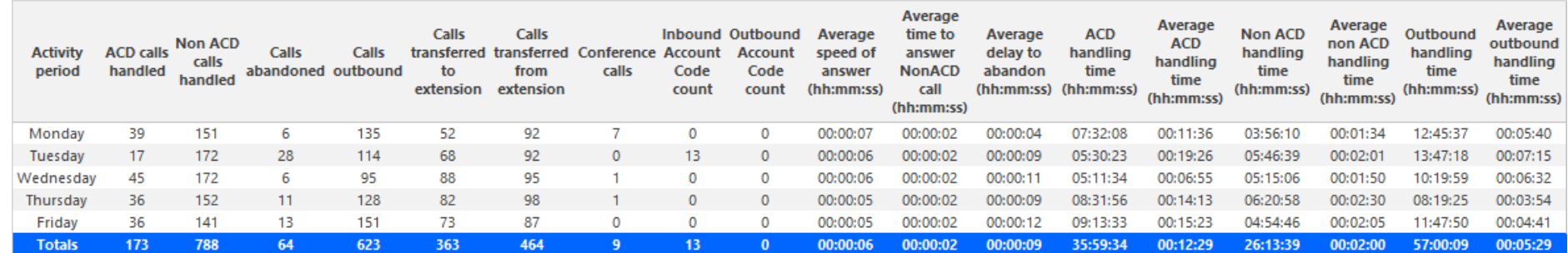

**Figure 14: Voice Extension Group Performance by Day of Week**

# *Voice Extension and Extension Group Performance by Month*

The Extension and Extension Group Performance by Month reports show the call activity of the extension and extension group across 15-, 30-, or 60-minute intervals for the shift duration and day(s) you specify. (See [Figure](#page-64-0) 15.)

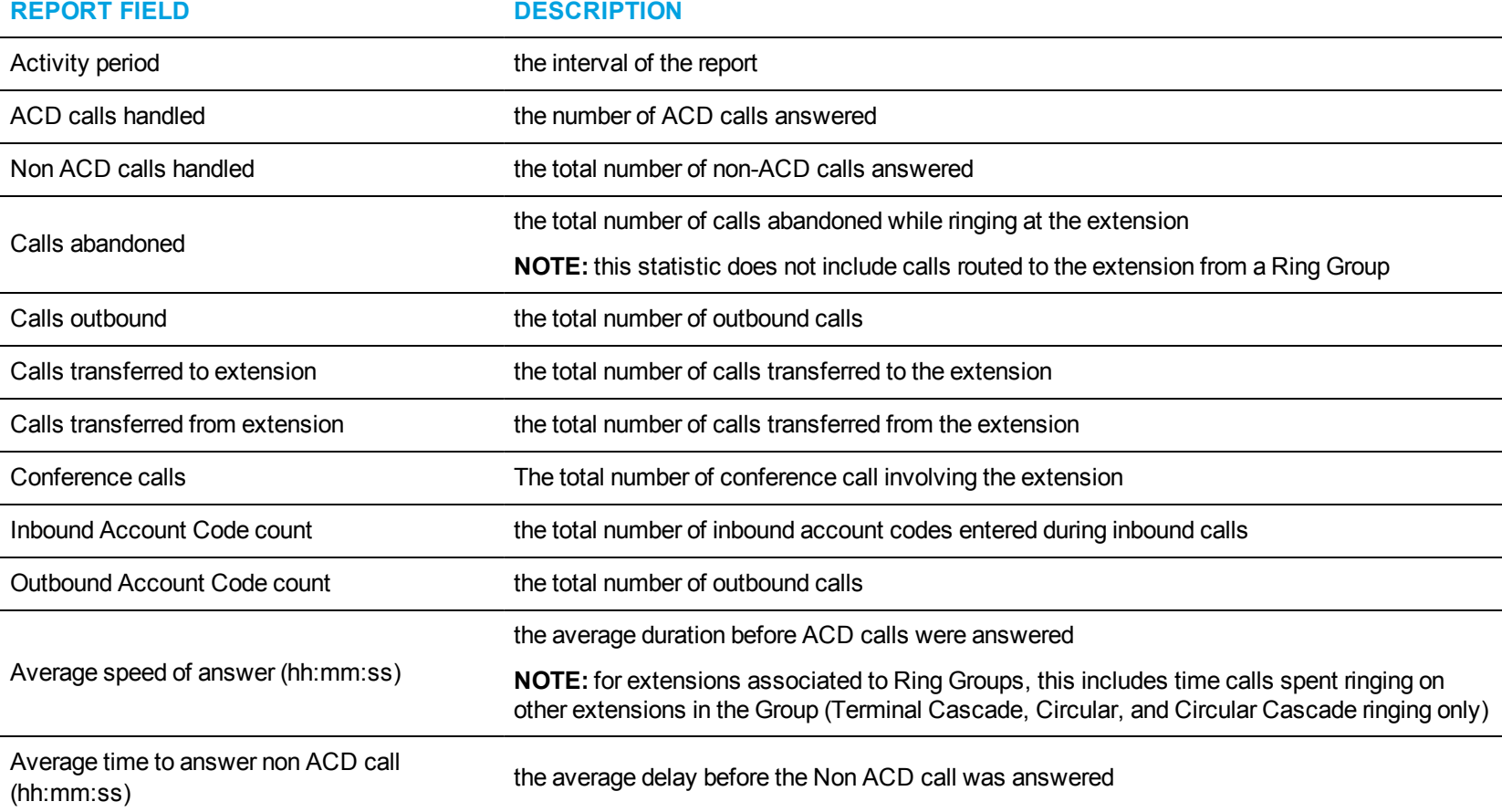

The Extension and Extension Group Performance by Month reports provide the following information:

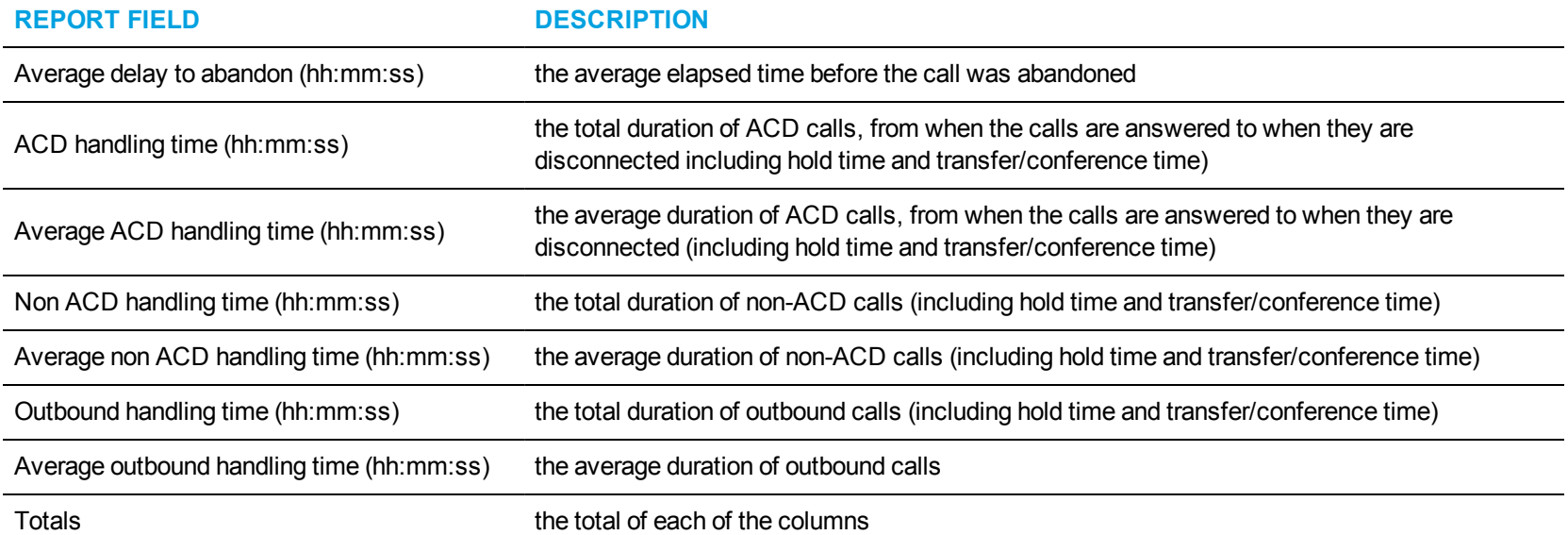

<span id="page-64-0"></span>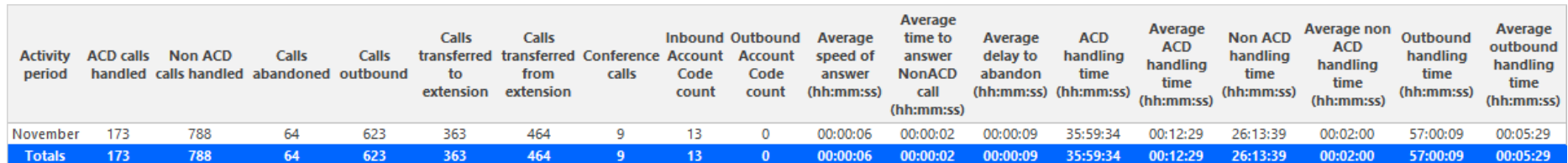

**Figure 15: Voice Extension Group Performance by Month**

# *Voice Extension and Extension Group Performance by Period*

The Extension and Extension Group Performance by Period reports show the call activity of the extension and extension group across 15-, 30-, or 60-minute intervals, for the shift duration and day(s) you specify. (See [Figure](#page-67-0) 16.)

The Extension and Extension Group Performance by Period reports provide the following information:

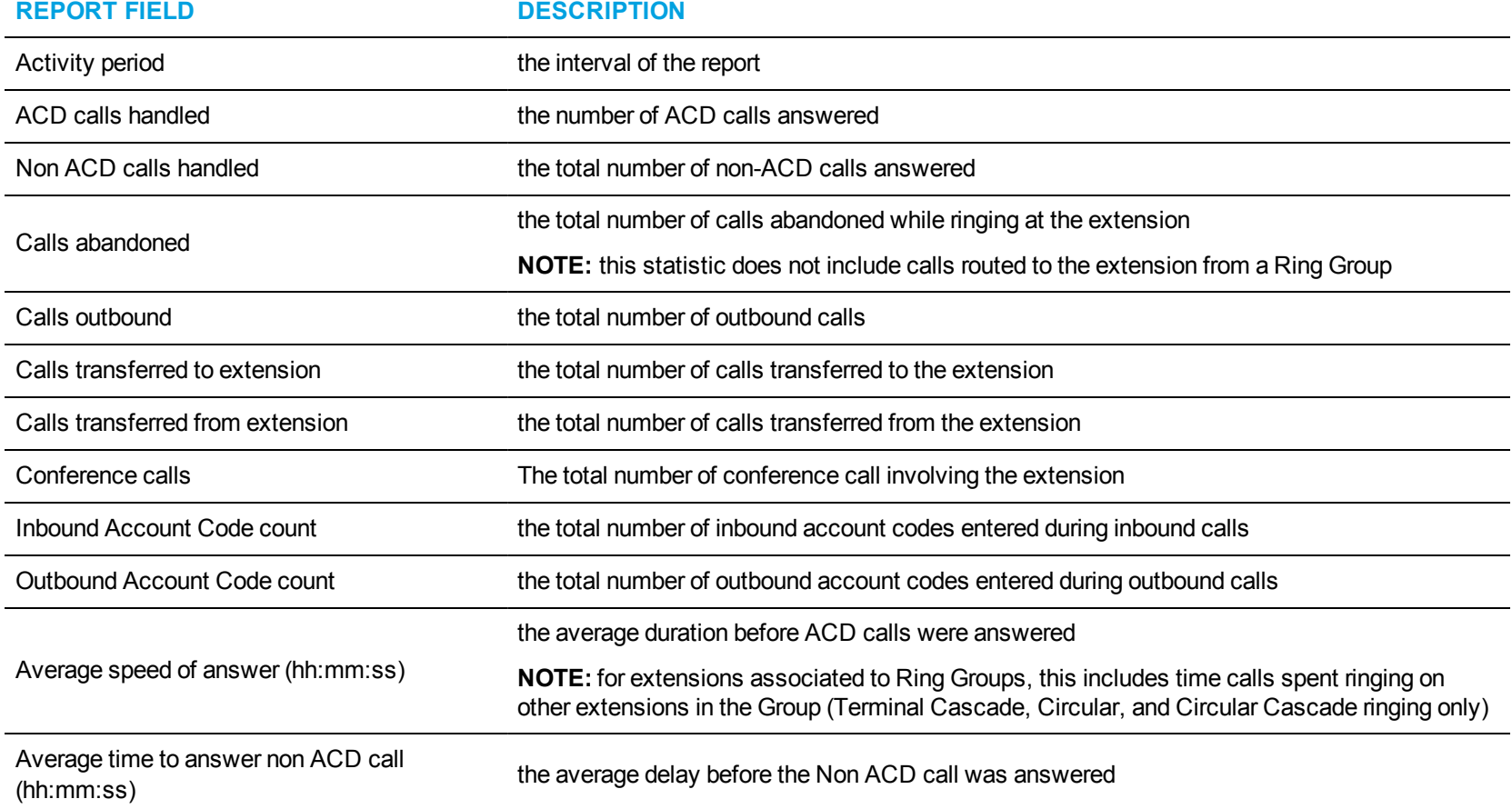

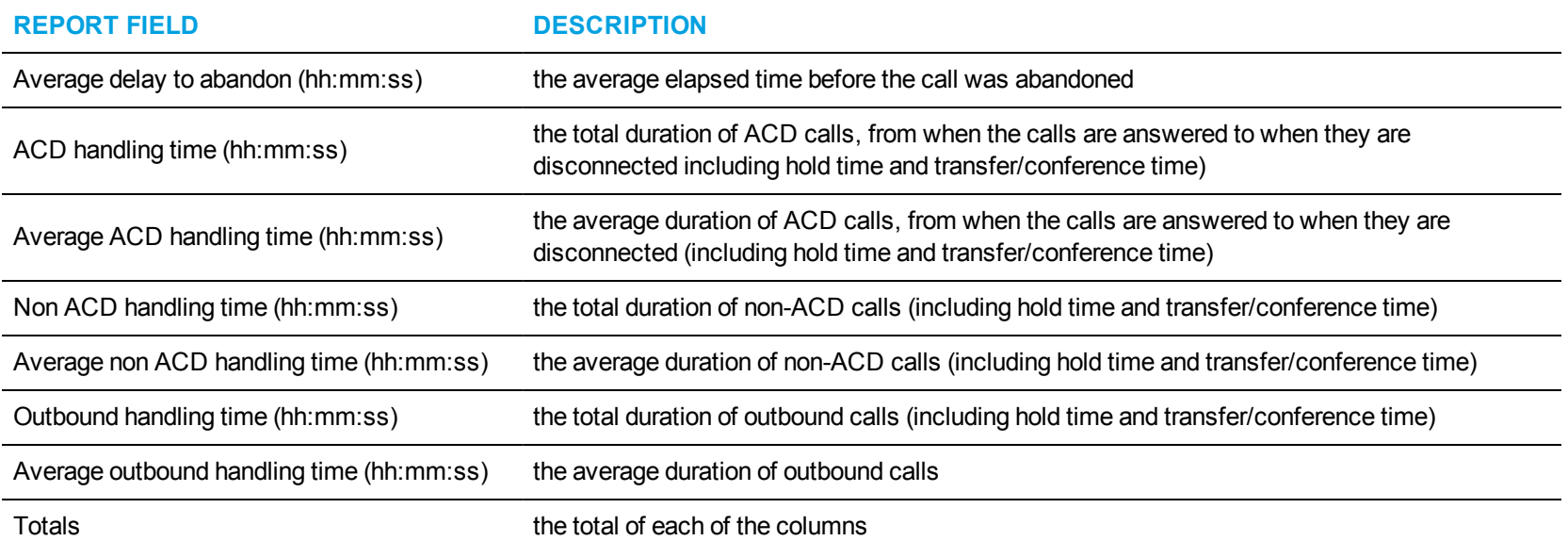

<span id="page-67-0"></span>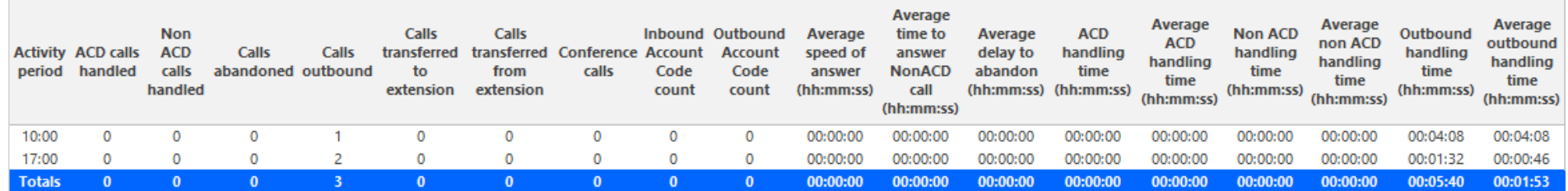

**Figure 16: Voice Extension Performance by Period**

# *Voice Extension Group Performance by Extension*

The Extension Group Performance by Extension report shows the activity of each extension of a specific extension group for the shift duration and day(s) you specify. (See [Figure](#page-70-0) 17.)

The Extension Group Performance by Extension report provides the following information:

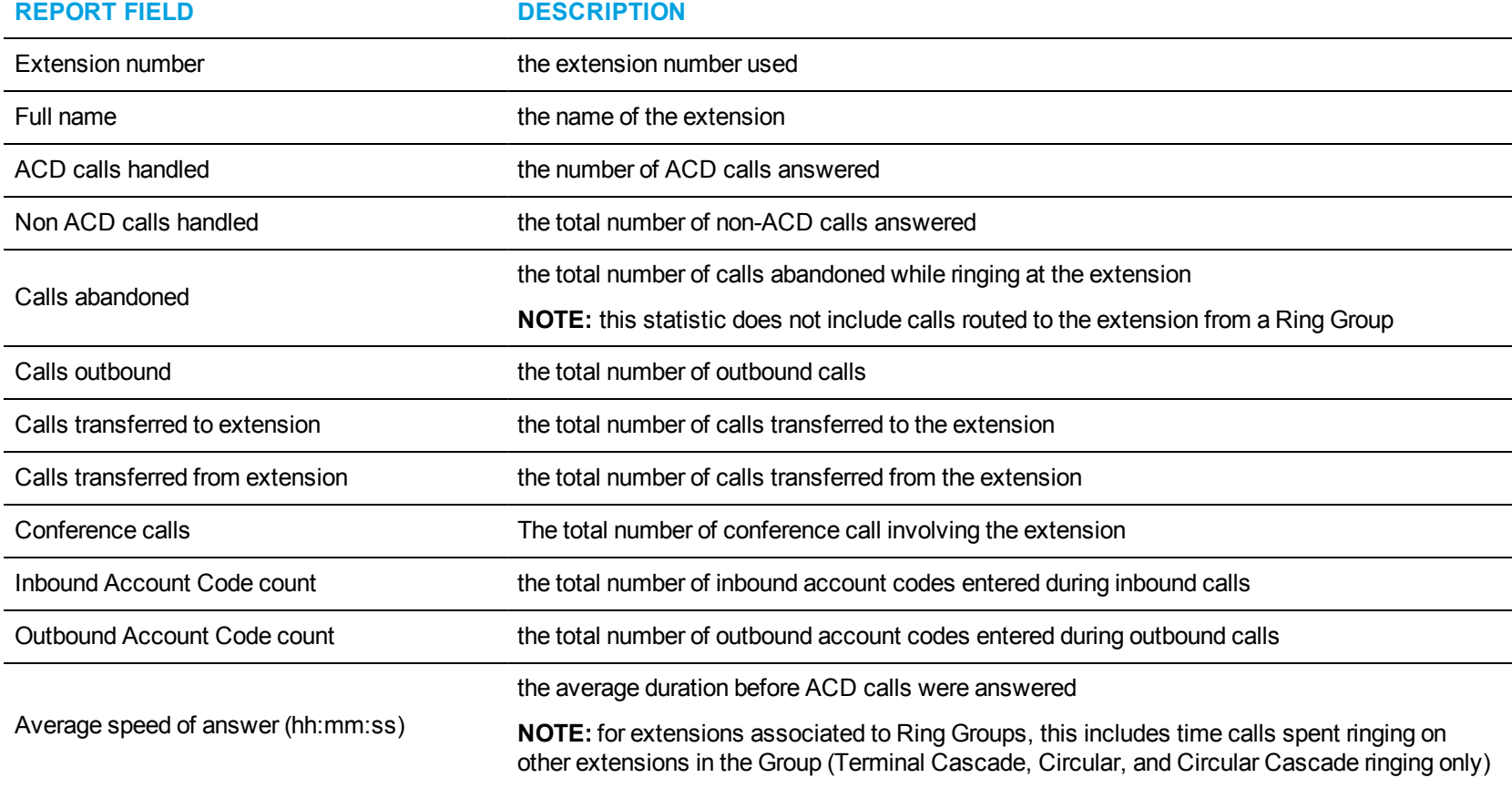

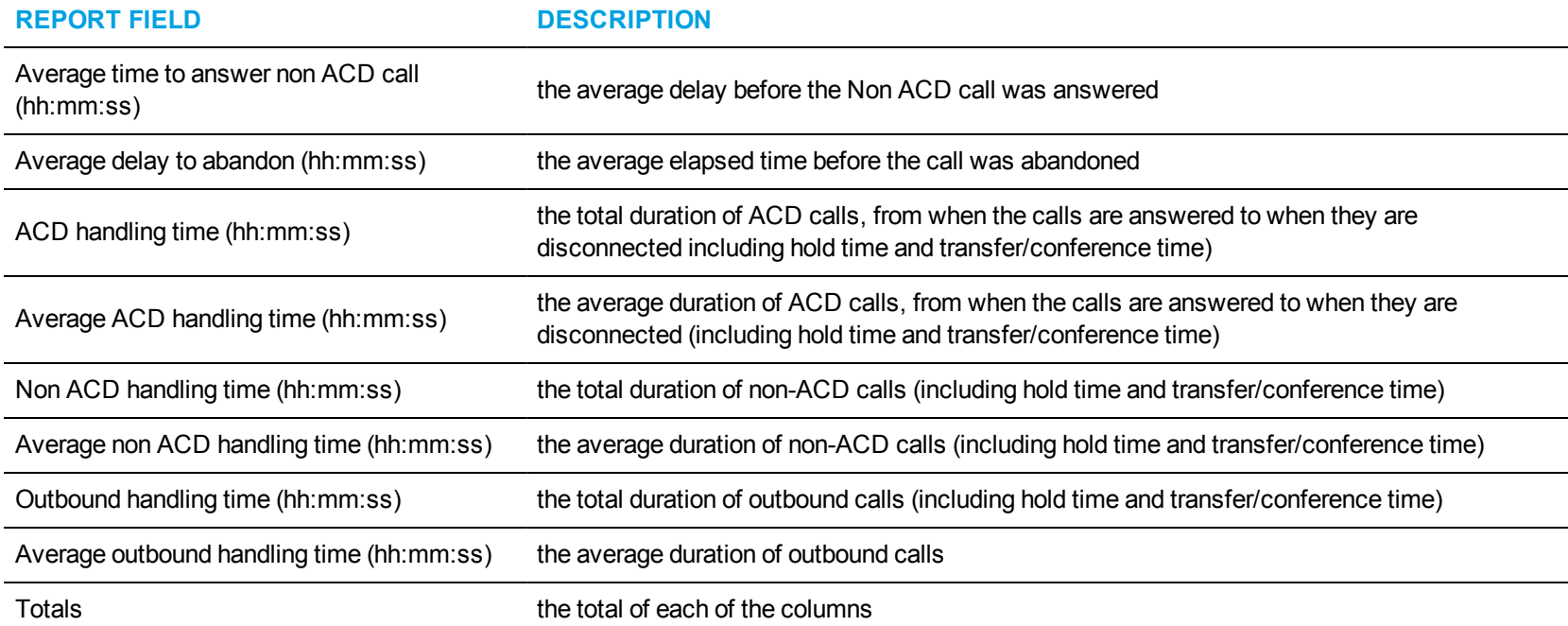

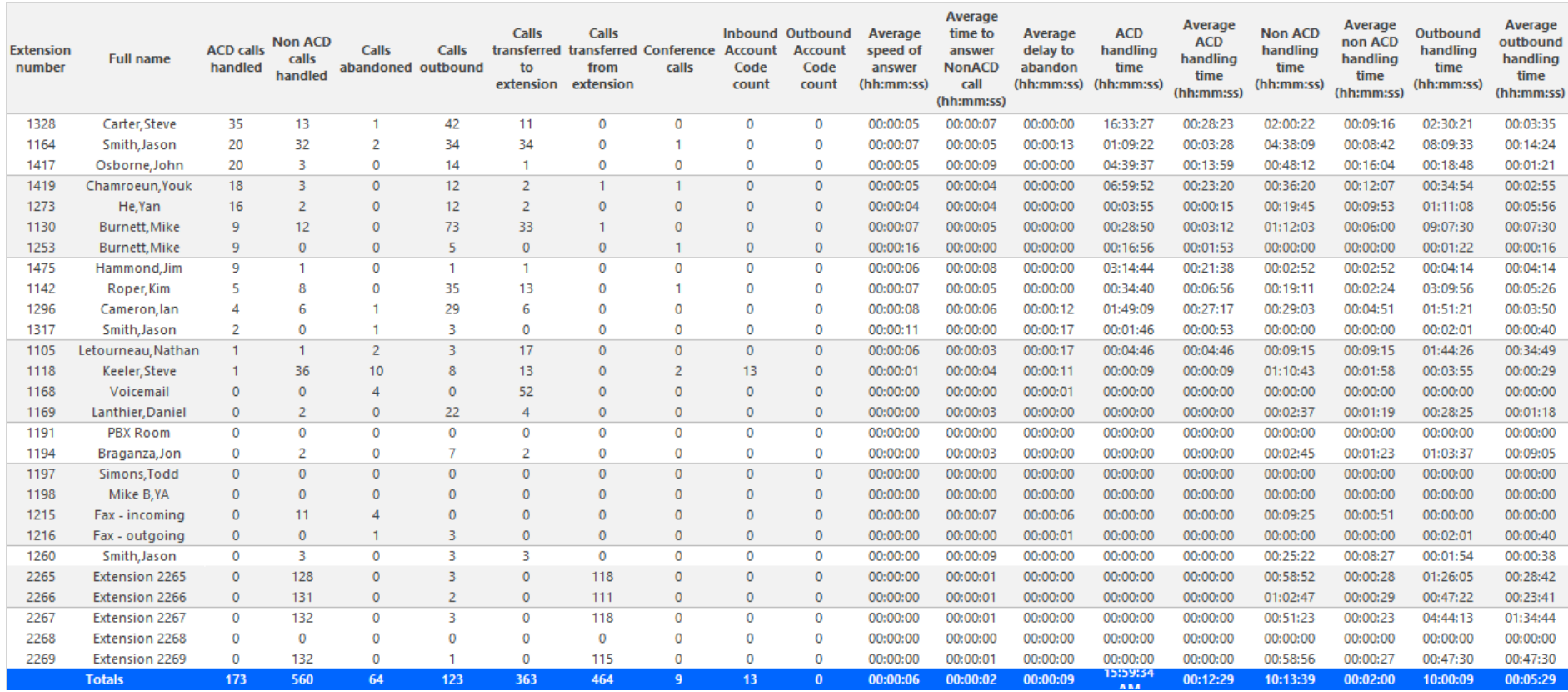

<span id="page-70-0"></span>**Figure 17: Voice Extension Group Performance by Extension**

# VOICE TRUNK REPORTS

Voice Trunk reports on individual trunks and trunk groups provide an indication of how busy your trunks are.

The Voice Trunk reports are listed below:

- <sup>l</sup> **Performance reports**
	- Trunk and Trunk Group Performance by Period
	- Trunk and Trunk Group Performance by Day of Week

Trunk Group Performance by Trunk

- <sup>l</sup> **Busy Minutes reports**
	- Trunk Group Busy Minutes
# *Voice Trunk and Trunk Group Performance by Period*

The Trunk and Trunk Group Performance by Period reports show the call activity of the trunk and trunk group across 15-, 30-, or 60-minute intervals, for the shift duration and day(s) you specify. (See [Figure](#page-73-0) 18.)

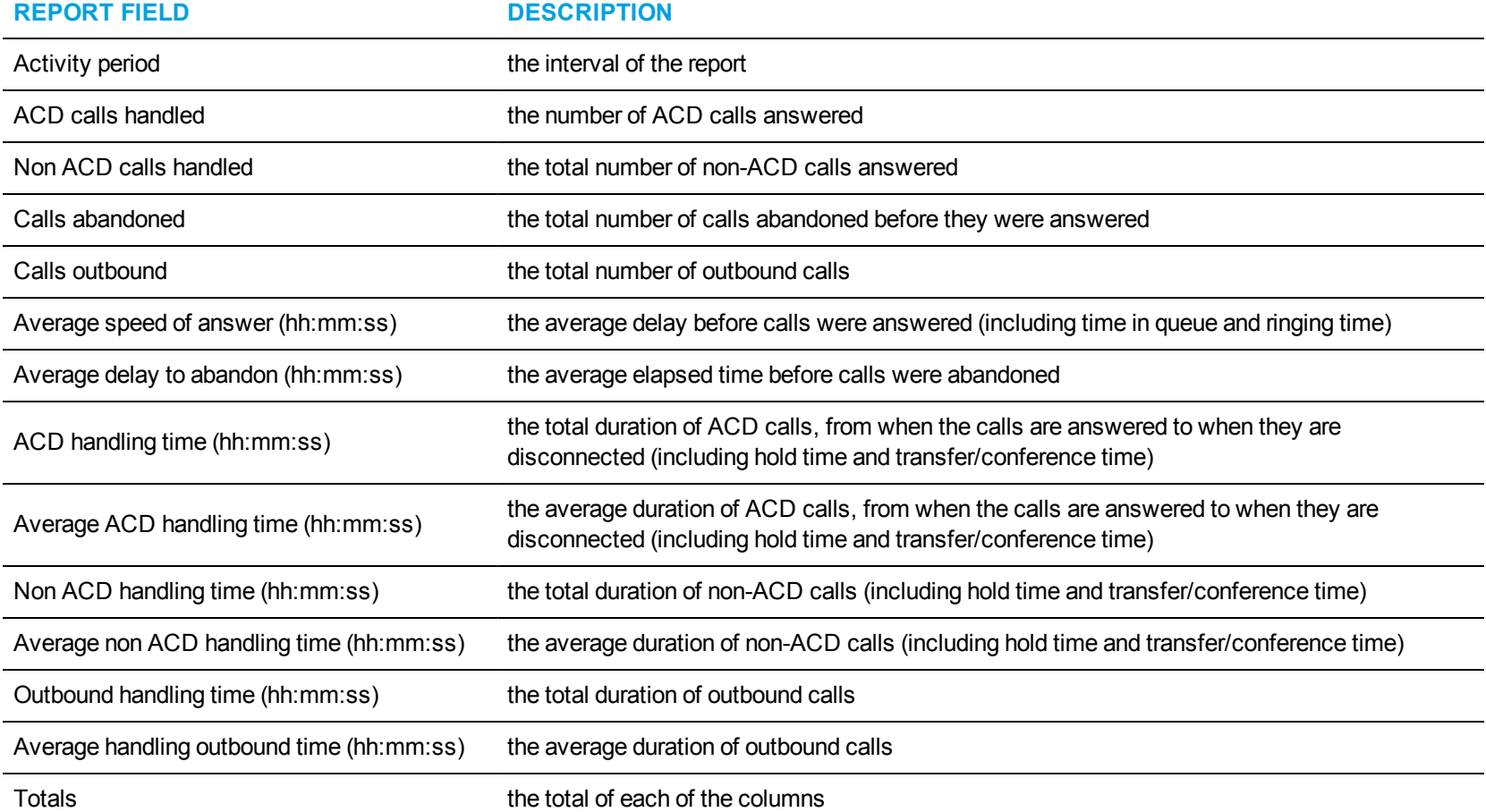

The Trunk and Trunk Group Performance by Period reports provide the following information:

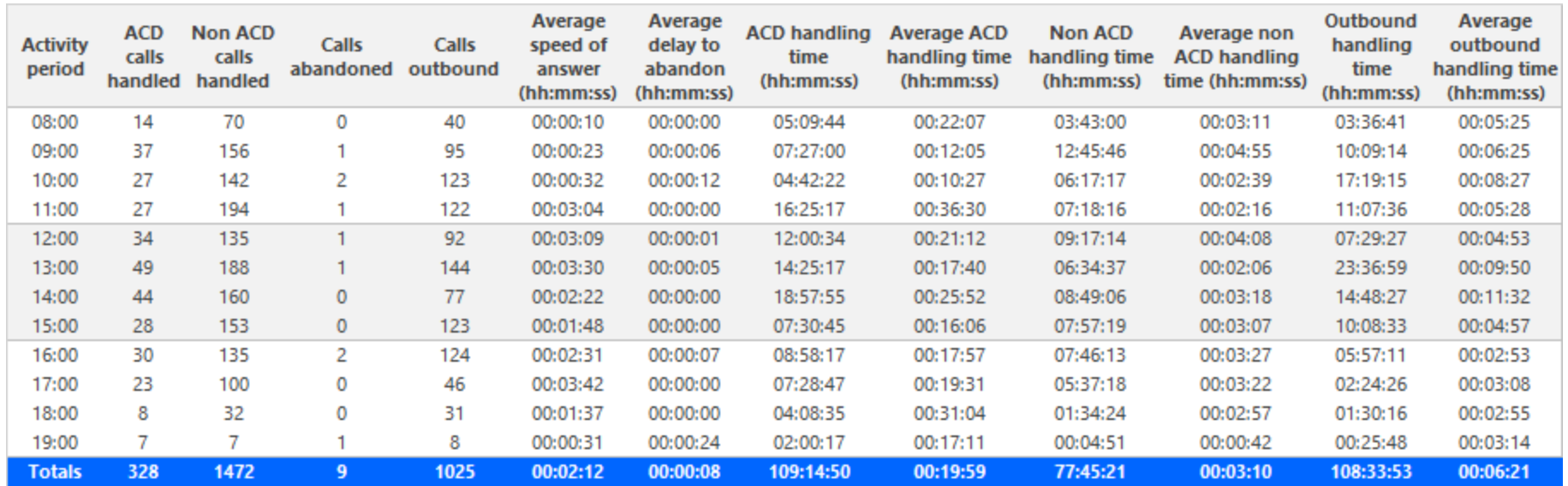

<span id="page-73-0"></span>**Figure 18: Voice Trunk Group Performance by Period**

#### *Voice Trunk and Trunk Group Performance by Day of Week*

The Trunk and Trunk Group Performance by Day of Week reports show the call performance of the trunk and trunk group over the days of the week. When this report is run for more than one week, the data is summed for each day of the week. For example, if the report is run for two weeks, the data found under Monday is the summed total of the two Mondays and the data found under Tuesday is the summed totals of the two Tuesdays. (See [Figure](#page-75-0) 19.)

**REPORT FIELD DESCRIPTION** Activity period example the interval of the report ACD calls handled the number of ACD calls answered Non ACD calls handled the total number of non-ACD calls answered Calls abandoned the total number of calls abandoned before they were answered Calls outbound the total number of outbound calls Average speed of answer (hh:mm:ss) the average delay before calls were answered (including time in queue and ringing time) Average delay to abandon (hh:mm:ss) the average elapsed time before calls were abandoned ACD handling time (hh:mm:ss) the total duration of ACD calls, from when the calls are answered to when they are disconnected (including hold time and transfer/conference time) Average ACD handling time (hh:mm:ss) the average duration of ACD calls, from when the calls are answered to when they are disconnected (including hold time and transfer/conference time) Non ACD handling time (hh:mm:ss) the total duration of non-ACD calls (including hold time and transfer/conference time) Average non ACD handling time (hh:mm:ss) the average duration of non-ACD calls (including hold time and transfer/conference time) Outbound handling time (hh:mm:ss) the total duration of outbound calls Average outbound handling time (hh:mm:ss) the average duration of outbound calls Totals the total of each of the columns

The Trunk and Trunk Group Performance by Day of Week reports provide the following information:

#### **Business Reporter Reports Guide**

<span id="page-75-0"></span>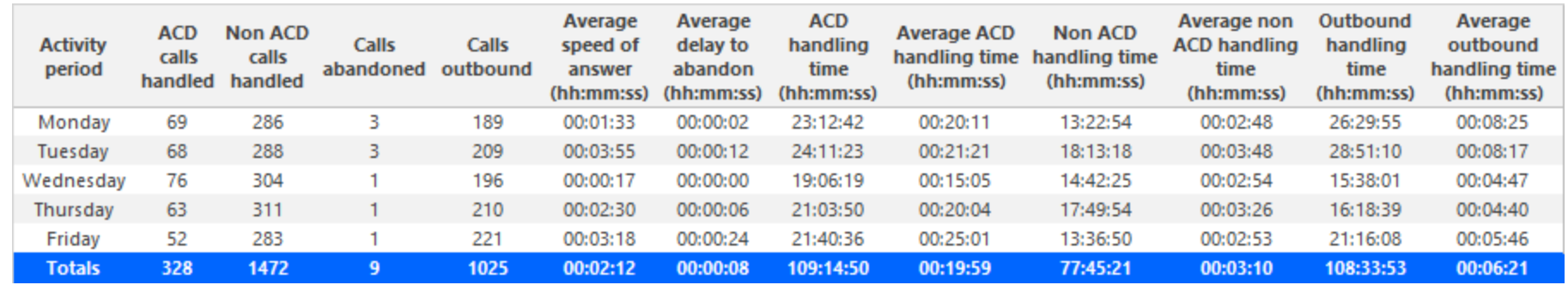

**Figure 19: Voice Trunk Group Performance by Day of Week**

# *Voice Trunk Group Performance by Trunk*

The Trunk Group Performance by Trunk report shows the activity of each trunk of the selected trunk group. (See [Figure](#page-77-0) 20.)

The Trunk Group Performance by Trunk report provides the following information:

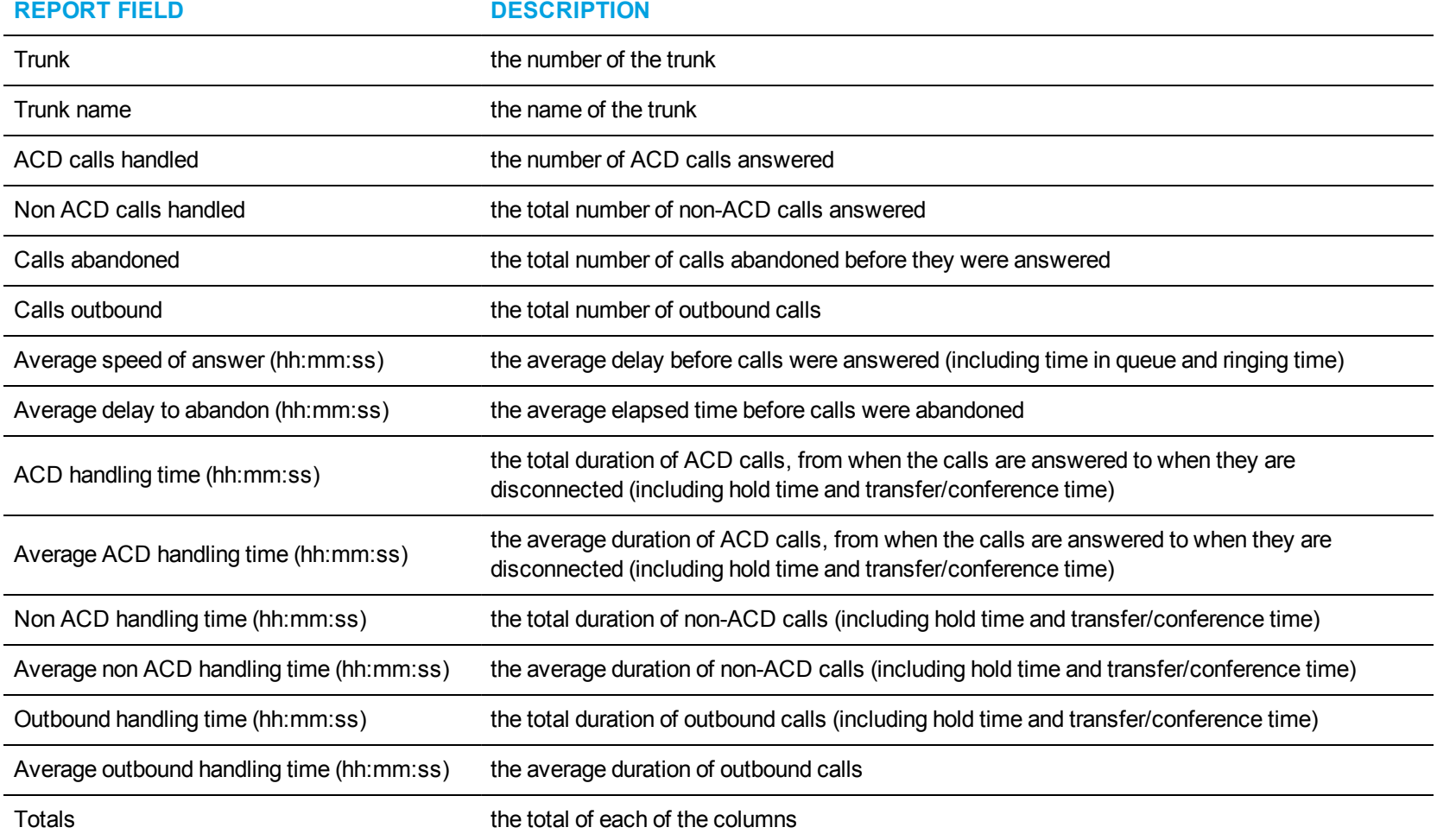

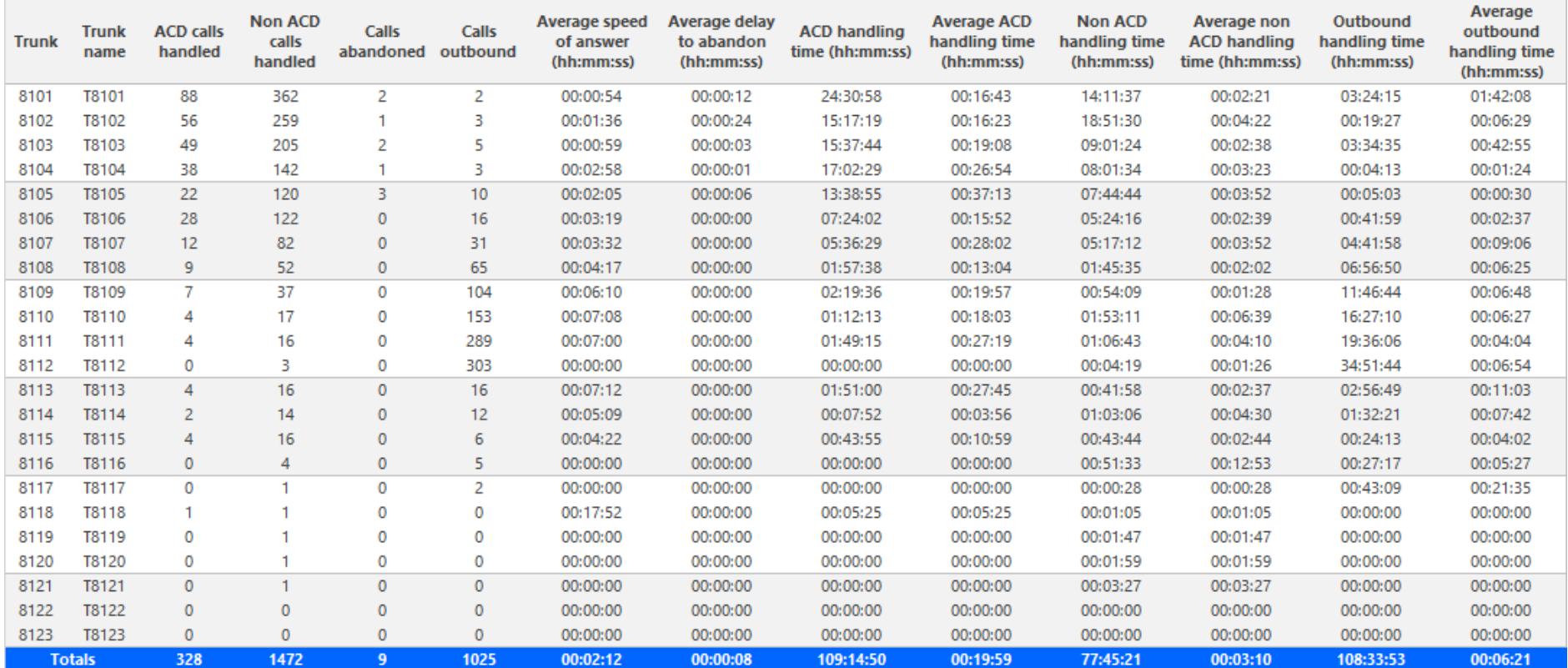

<span id="page-77-0"></span>**Figure 20: Voice Trunk Group Performance by Trunk**

# *Voice Trunk Group Busy Minutes*

The Trunk Group Busy Minute report shows the duration of and when all trunks are simultaneously in use. (See [Figure](#page-79-0) 21.)

The Trunk Group Busy Minute reports provide the following information:

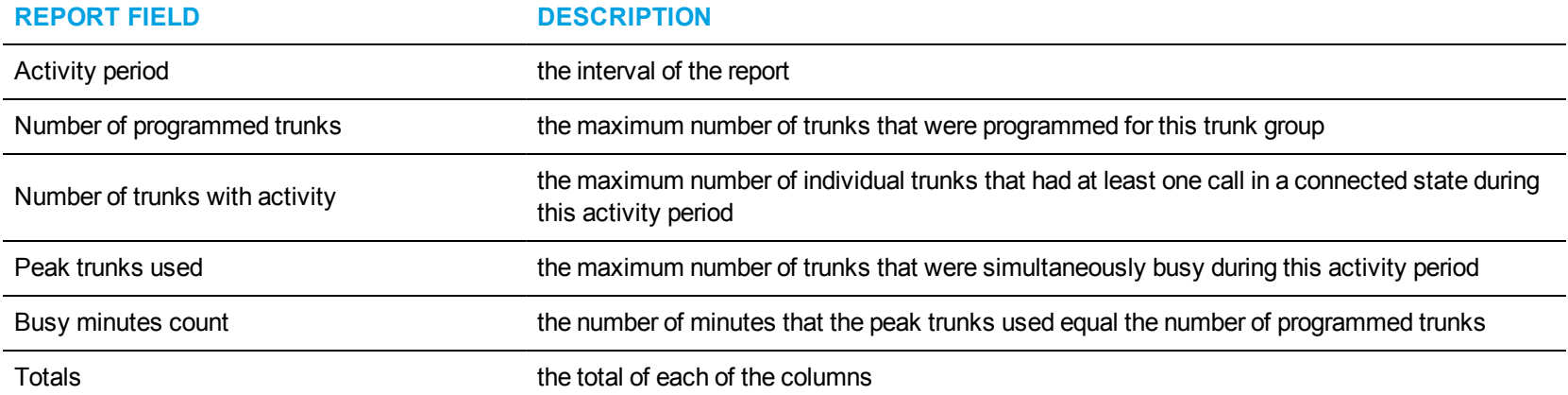

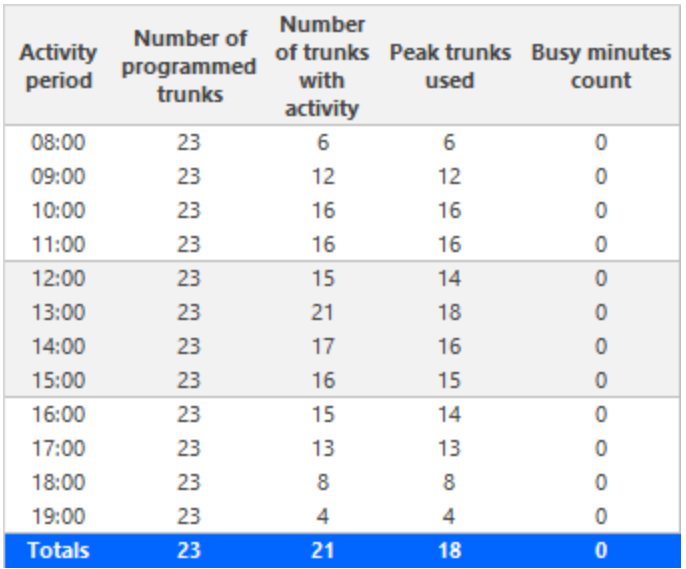

<span id="page-79-0"></span>**Figure 21: Voice Trunk Group Busy Minutes**

# BUSINESS REPORTER CARRIER REPORTS

Business Reporter includes the following carrier reports:

- <sup>l</sup> **Account Code reports**
- <sup>l</sup> **ANI reports**
- <sup>l</sup> **Extension reports**
- <sup>l</sup> **Trunk reports**
- <sup>l</sup> **Employee reports**
- <sup>l</sup> **Employee division reports**
- <sup>l</sup> **DNIS reports**
- <sup>l</sup> **Phone number reports**
- <sup>l</sup> **Subscriber reports**
- <sup>l</sup> **Enterprise reports**
- <sup>l</sup> **Extension division reports**

# ACCOUNT CODE REPORTS

Business Reporter Account Code reports provide an indication of call activity and costs by account code.

The Business Reporter Account Code Reports are listed below:

- Account Code Accounting by Account Code
- Account Code Accounting by Interval
- Account Code Accounting Trace

### *Account Code Accounting by Account Code*

The Account Code Accounting by Account Code report displays information related to total call activity by Account Code and associated name. (See [Figure](#page-83-0) 22.)

The Account Code Accounting by Account Code report shows each Account Code by Account Code you specify.

The Account Code Accounting by Account Code report provides the following information:

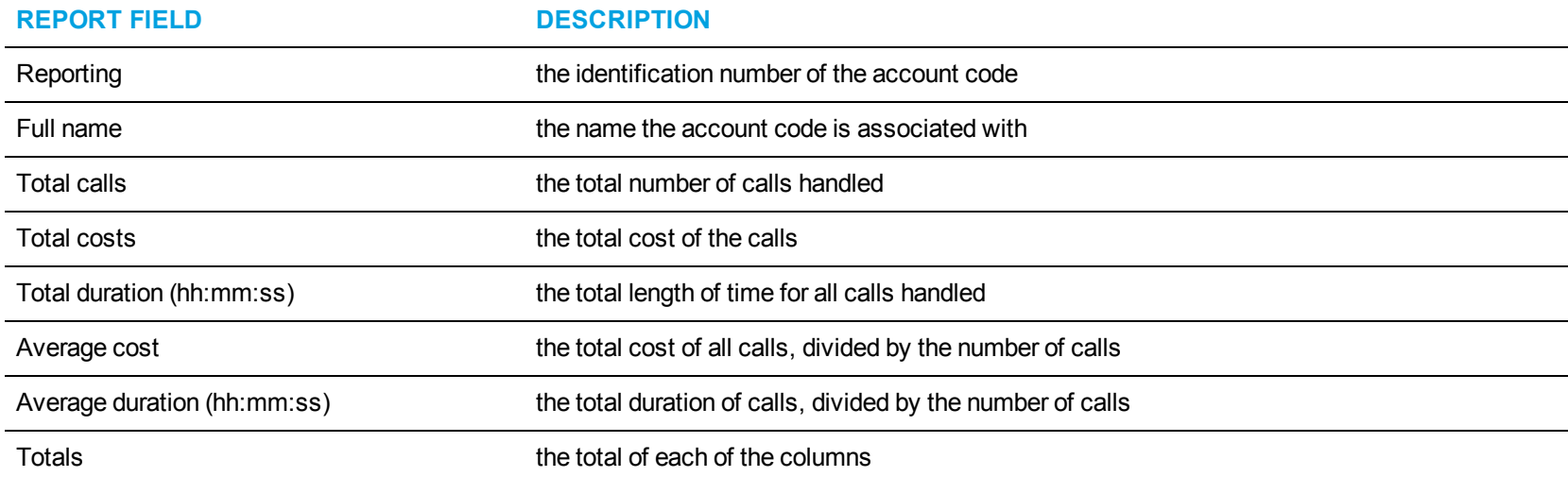

<span id="page-83-0"></span>

| Reporting     | <b>Full name</b>             | Total<br>calls | Total<br>costs | <b>Total duration</b><br>(hh:mm:ss) | Average cost | <b>Average duration</b><br>(hh:mm:ss) |
|---------------|------------------------------|----------------|----------------|-------------------------------------|--------------|---------------------------------------|
| з             | <b>First Call Resolution</b> | 10             | \$2.00         | 00:00:00                            | \$1.00       | 00:00:00                              |
| 18            | Ongoing investigation        | 15             | \$1.00         | 00:00:00                            | \$0.50       | 00:00:00                              |
| 25            | <b>Call Accounting</b>       | 2              | \$0.00         | 00:00:00                            | \$0.00       | 00:00:00                              |
| $-1$          | <b>Non Compliant</b>         | 29             | \$0.00         | 01:03:32                            | \$0.00       | 00:02:11                              |
| <b>Totals</b> | 19                           | 56             | \$3.00         | 01:03:32                            | \$1.50       | 00:02:11                              |

**Figure 22: Account Code Accounting by Account Code**

### *Account Code Accounting by Interval*

The Account Code Accounting by Interval report shows call activity and call performance by Account Code. By selecting the applicable report interval, you choose the time parameters for which you want to create the report (by 15-, 30-, or 60-minute intervals, by day of the week, by day of the month, or by month) for the shift duration and days you specify. It provides call counts, and report statistics in hours, minutes, and seconds. (See [Figure](#page-85-0) 23.)

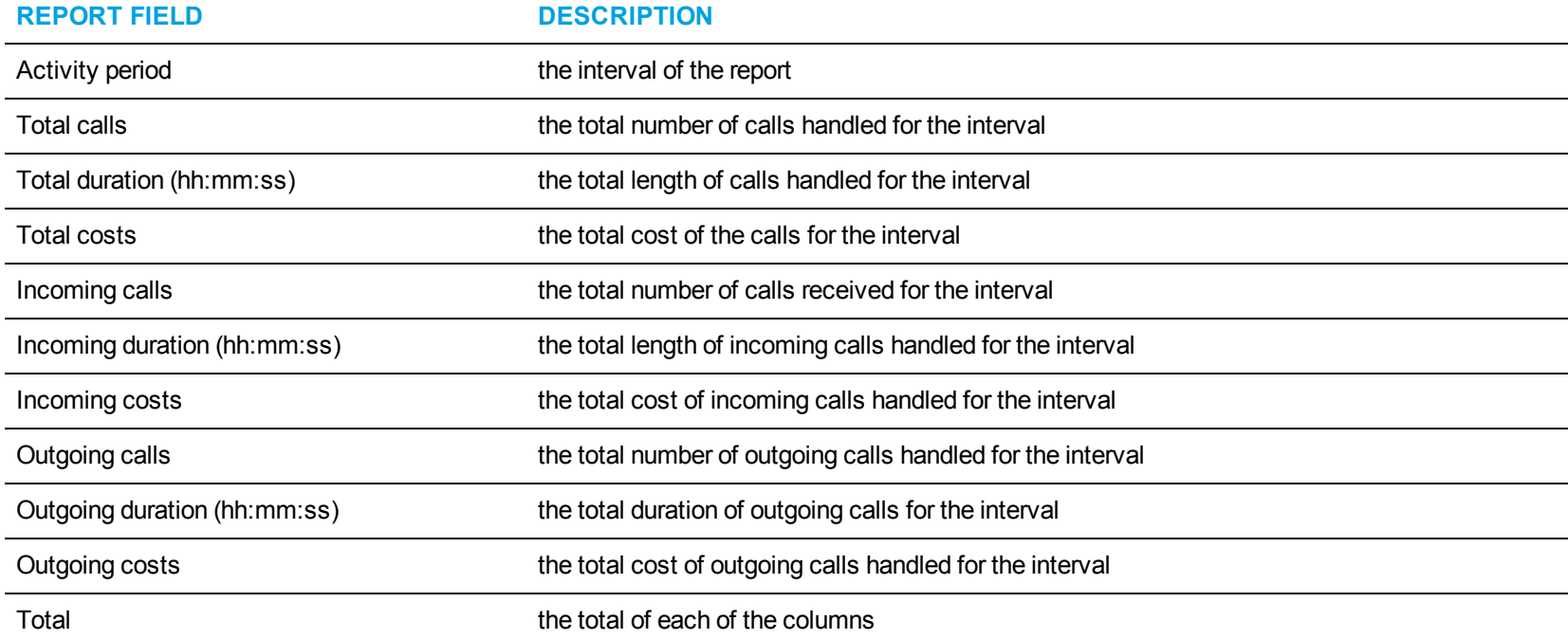

The Account Code Accounting by Interval report provides the following information:

<span id="page-85-0"></span>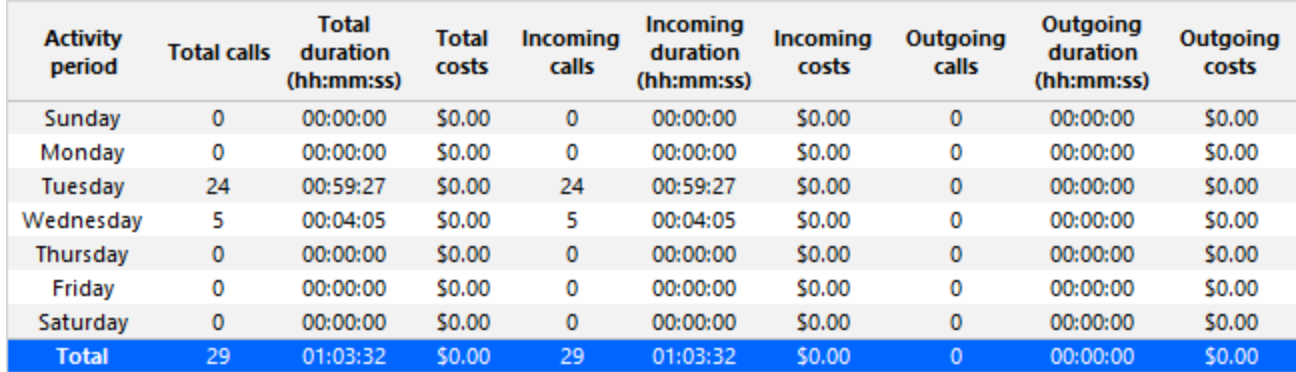

**Figure 23: Account Code Accounting by Interval**

#### *Account Code Accounting Trace*

The Account Code Accounting Trace report shows each Account Code Trace by Account Code you specify. (See [Figure](#page-87-0) 24.)

**NOTE:** Calls display as two segments in Trace reports if you use route optimization. The first segment indicates the pre-optimized talk time (indicated by an r in the SMDR record), and the second segment indicates the post-optimized talk time (indicated by an R in the SMDR record). In Trace reports, combining the talk time for these two segments represents the length of the call.

The Account Code Accounting Trace report provides the following information:

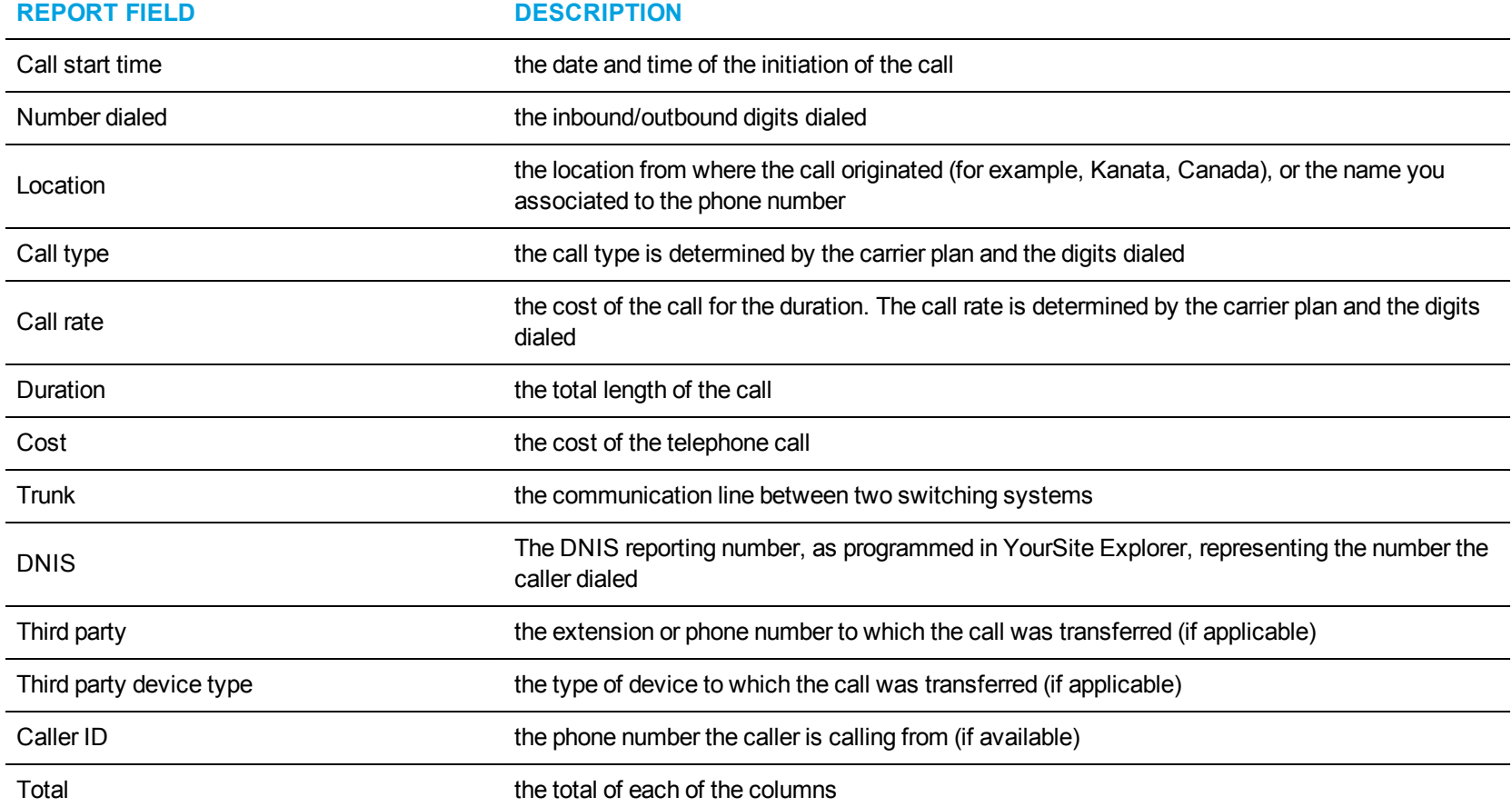

<span id="page-87-0"></span>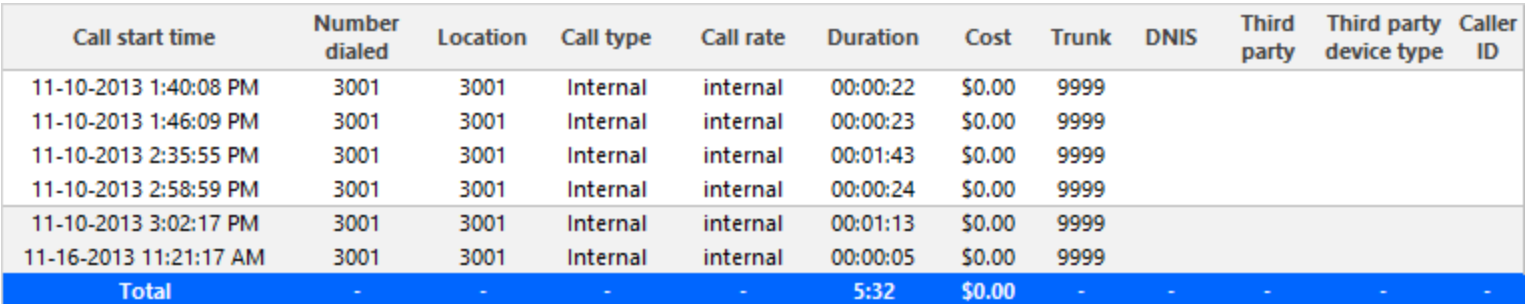

**Figure 24: Account Code Accounting Trace**

# ANI REPORTS

Business Reporter ANI reports provide an indication of call activity and call costs by ANI.

The Business Reporter ANI reports are listed below:

- ANI Accounting by ANI
- ANI Accounting by Interval

#### *ANI Accounting by ANI*

The ANI Accounting by ANI report shows the number of calls, cost, and duration for each ANI. (See [Figure](#page-90-0) 25.)

You can use the Filter tab to sort the data by Call duration. Or you can sort it by Call count in descending order so that the devices with data will appear at the top of the report. You can also use the Filter tab to hide the ANI with no duration (Call duration=0).

The ANI Accounting by ANI report provides the following information:

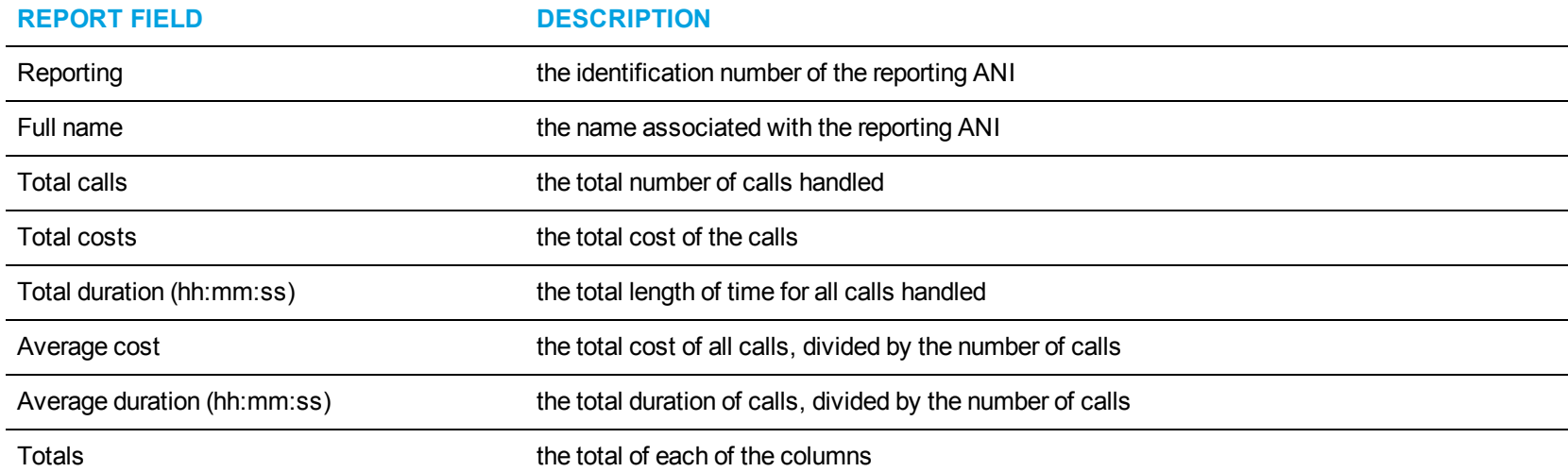

<span id="page-90-0"></span>

| Reporting | <b>Full name</b>                 | Total<br>calls | <b>Total costs</b> | <b>Total duration</b><br>(hh:mm:ss) | Average<br>cost | <b>Average duration</b><br>(hh:mm:ss) |
|-----------|----------------------------------|----------------|--------------------|-------------------------------------|-----------------|---------------------------------------|
| 919       | Northeast Central North Carolina | 2              | \$0.00             | 00:02:43                            | \$0.00          | 00:01:22                              |
| 920       | Southeastern Wisconsin           | 8              | \$0.00             | 00:42:43                            | \$0.00          | 00:05:20                              |
| 928       | Phoenix and Area, Arizona        | 2              | \$0.00             | 00:32:18                            | \$0.00          | 00:16:09                              |
| 949       | Southern Orange County, CA       | 2              | \$0.00             | 00:29:33                            | \$0.00          | 00:14:47                              |
| 951       | California                       | 2              | \$0.00             | 00:34:17                            | \$0.00          | 00:17:09                              |
| 952       | Central Minnesota: Minneapolis   | 5              | \$0.00             | 00:08:10                            | \$0.00          | 00:01:38                              |
| 954       | Fort Lauderdale area, FL         | 10             | \$0.00             | 00:25:13                            | \$0.00          | 00:02:31                              |
| 970       | Northern and Western Colorado    | 4              | \$0.00             | 01:23:20                            | \$0.00          | 00:20:50                              |
| 972       | Dallas area, TX                  | 7              | \$0.00             | 00:18:50                            | \$0.00          | 00:02:41                              |
| 978       | Northern Massachusetts           |                | \$0.00             | 00:07:41                            | \$0.00          | 00:07:41                              |
| 989       | Saginaw, Michigan                |                | \$0.00             | 00:08:52                            | \$0.00          | 00:08:52                              |
|           | <b>Total</b>                     | 44             | \$0.00             | 6:02:23                             | \$0.00          | 00:05:24                              |

**Figure 25: ANI Accounting by ANI**

#### *ANI Accounting by Interval*

The ANI Accounting by Interval report shows the call activity and call performance by ANI. By selecting the applicable report interval, you choose the time parameters for which you want to create the report (by 15-, 30-, or 60-minute intervals, by day of the week, by day of the month, or by month) for the shift duration and days you specify. It provides call counts, and report statistics in hours, minutes, and seconds. (See [Figure](#page-92-0) 26.)

The ANI Accounting by Interval report provides the following information:

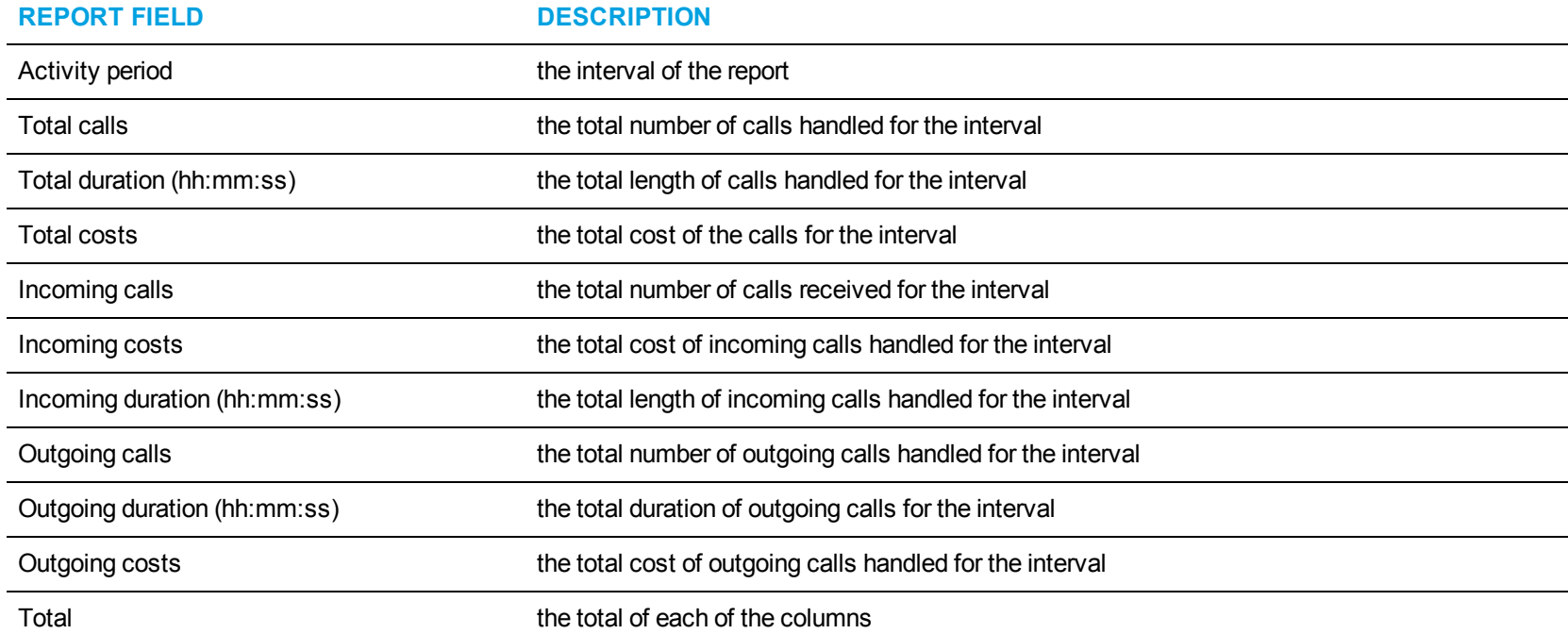

<span id="page-92-0"></span>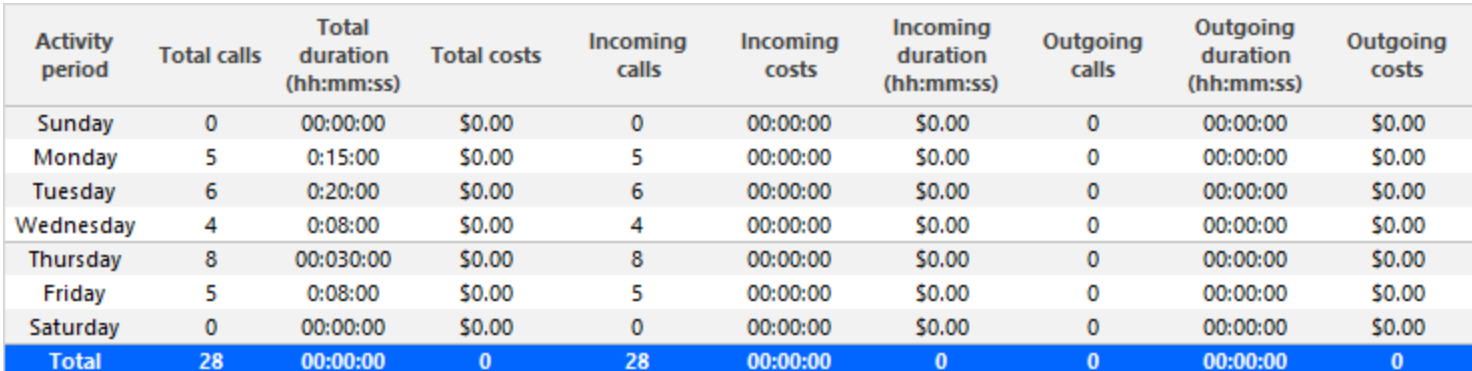

**Figure 26: ANI Accounting by Interval**

# EXTENSION REPORTS

Business Reporter Extension reports on individual extensions and extension groups provide an indication of call activity and call costs by extensions. You can only report on extensions that are licensed for Business Reporter. The number of extensions you license in YourSite Explorer must be consistent with your software license.

**NOTE:** You can run extension reports to cost attendant call activity. When you create the attendant extension in the YourSite database, you must use the attendant reporting number found on the switch (for example, ATT1) as the extension reporting number. The numbers must be identical. If the switch uses a capital letter, you must use a capital letter in the YourSite database. These extension reports use data collected from the SMDR stream. If you want to report on traffic attendant activity, you must have the Traffic Analysis application. Traffic attendant reports use data collected from the traffic stream. See ["Business](#page-276-0) Reporter Traffic Analysis reports" on page 266.

The Business Reporter Extension reports are listed below:

- Extension and Extension Group Accounting by Account Code
- Extension and Extension Group Accounting by Interval
- Extension Accounting by Interval by Call Type
- Extension and Extension Group Accounting by Phone Number/Location
- Extension and Extension Group Accounting Summary
- Extension and Extension Group Accounting Toll Fraud
- Extension and Extension Group Accounting Trace
- Extension Group Accounting by Extension
- Extension Group Accounting by Extension by Call Type

### *Extension and Extension Group Accounting by Account Code*

The Extension and Extension Group Accounting by Account Code report shows Account Codes, call duration, call cost, and total calls by extension or by extension group. (See [Figure](#page-95-0) 27.)

The Extension and Extension Group Accounting by Account Code report provides the following information:

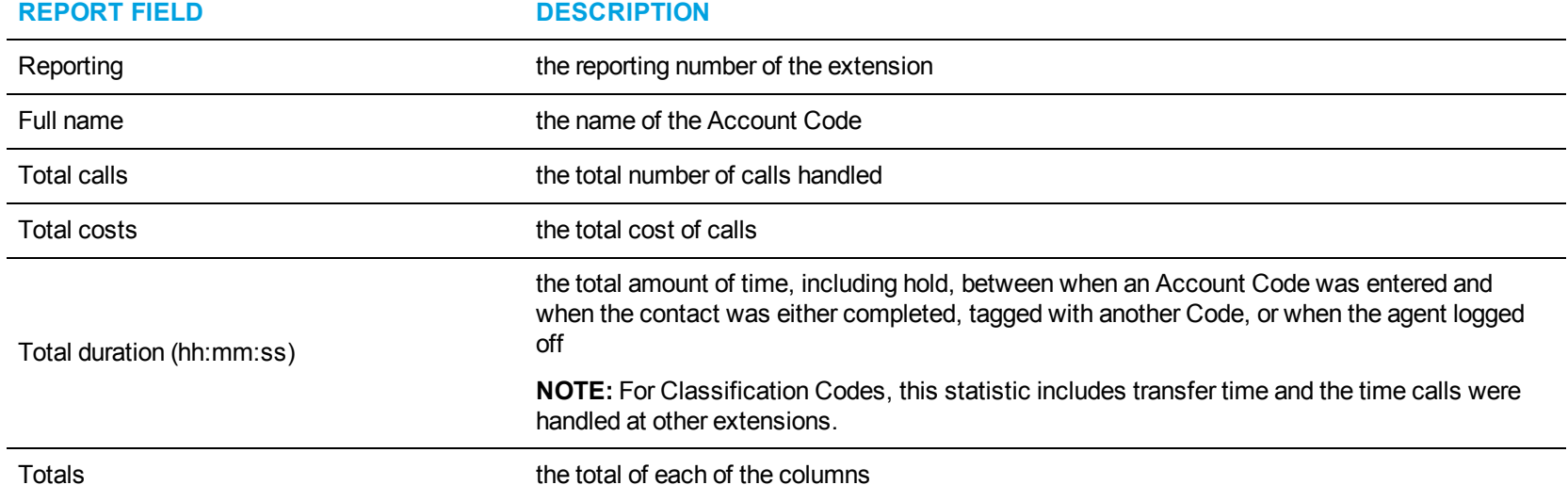

<span id="page-95-0"></span>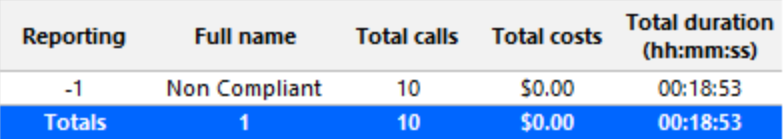

**Figure 27: Extension Group Accounting by Account Code**

#### *Extension and Extension Group Accounting by Interval*

The Extension and Extension Group Accounting by Interval reports show the call activity and call cost by extension or extension group. By selecting the applicable report interval, you choose the time parameters for which you want to create the report (by 15-, 30-, or 60-minute intervals, by day of the week, by day of the month, or by month) for the shift duration and days you specify. (See [Figure](#page-97-0) 28.)

The Extension and Extension Group Accounting by Interval reports provide the following information:

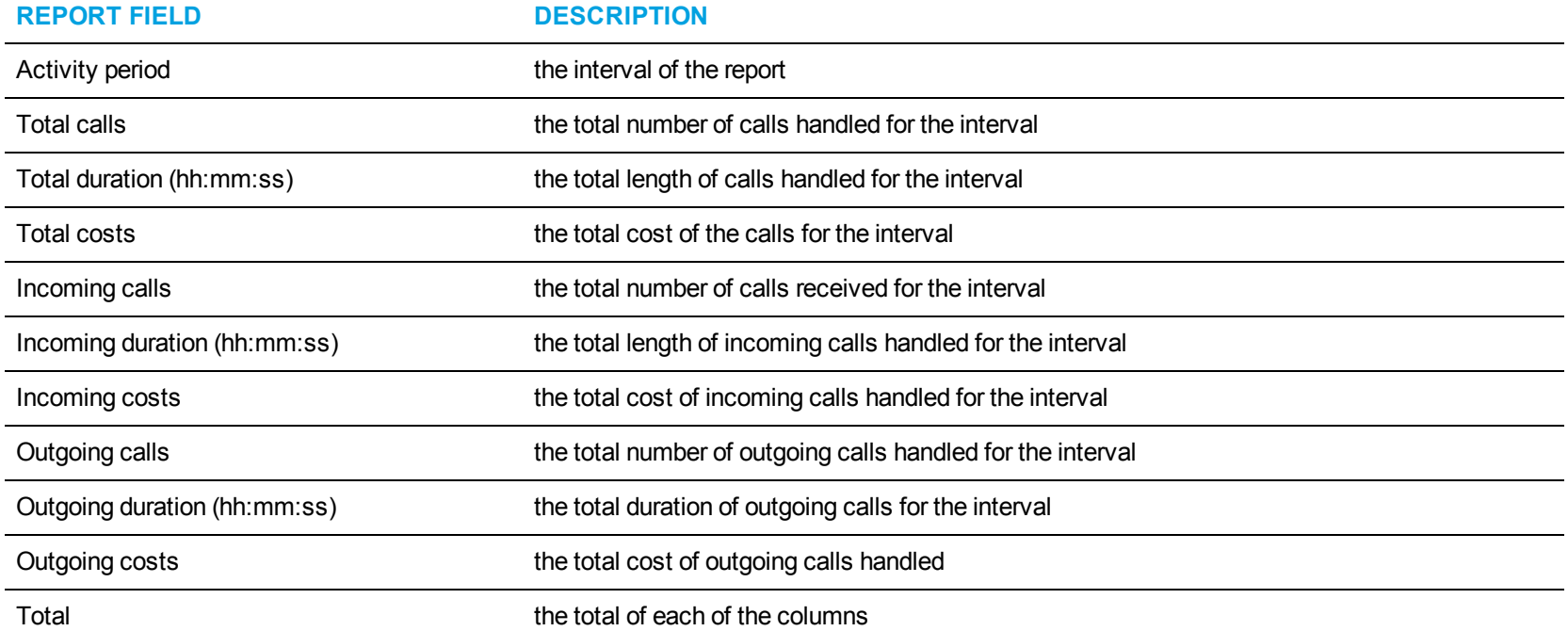

<span id="page-97-0"></span>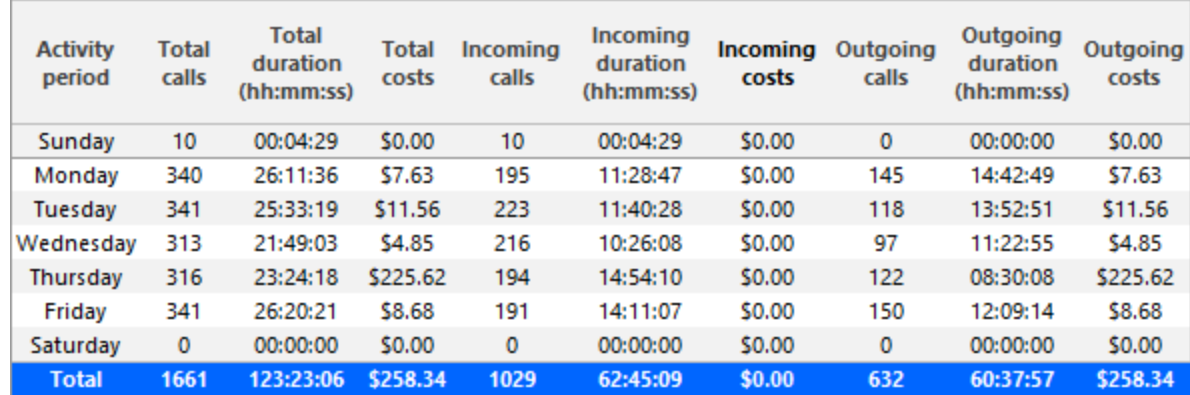

**Figure 28: Extension Group Accounting by Interval**

### *Extension Accounting by Interval by Call Type*

The Extension Accounting by Interval by Call Type report shows the activity by interval according to call type for a specific extension. This report can be generated by 15-, 30-, or 60-minute intervals, day of the week, day of the month, or by month for the calendar duration and days you specify. (See [Figure](#page-99-0) 29.)

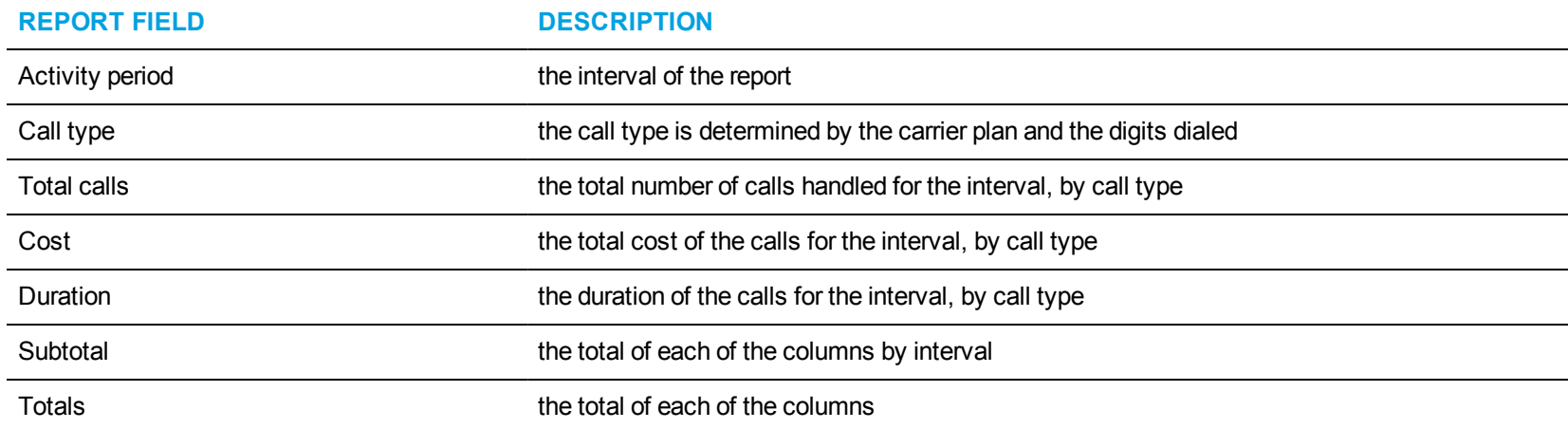

The Extension Accounting by Interval by Call Type report provides the following information:

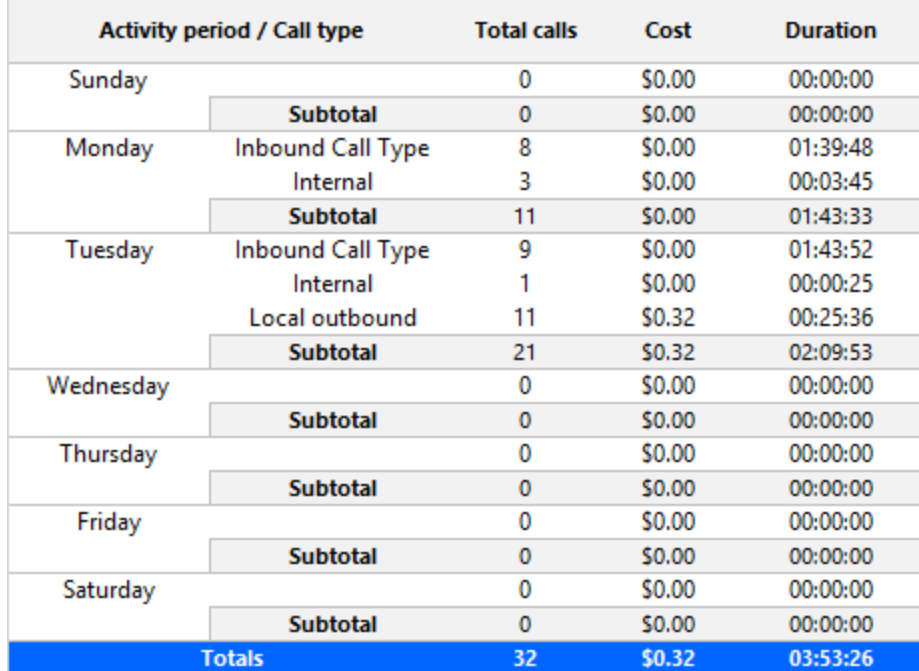

<span id="page-99-0"></span>**Figure 29: Extension Accounting by Interval by Call Type**

#### *Extension and Extension Group Accounting by Phone Number/Location*

The Extension and Extension Group Accounting by Phone Number/Location reports show you all incoming and outgoing calls for an extension or extension group. This report can be generated for the calendar duration and days you specify. The report is sorted by phone number and location that was dialed (outbound) or from which the call originated (inbound). (See [Figure](#page-101-0) 30.)

The Extension and Extension Group Accounting by Phone Number/Location report provides the following information:

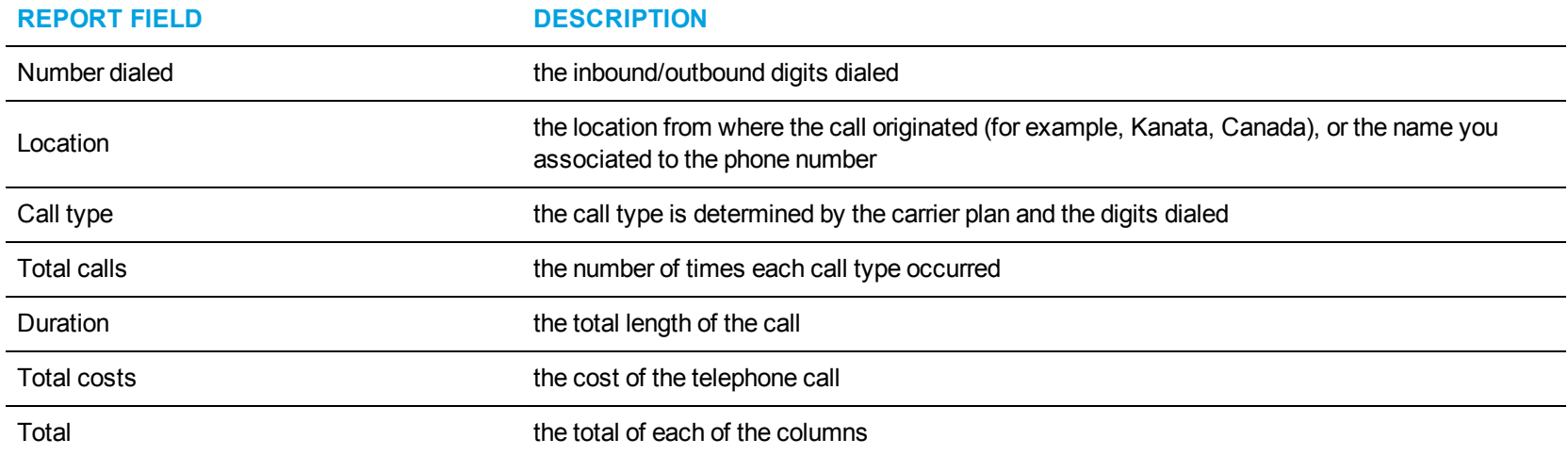

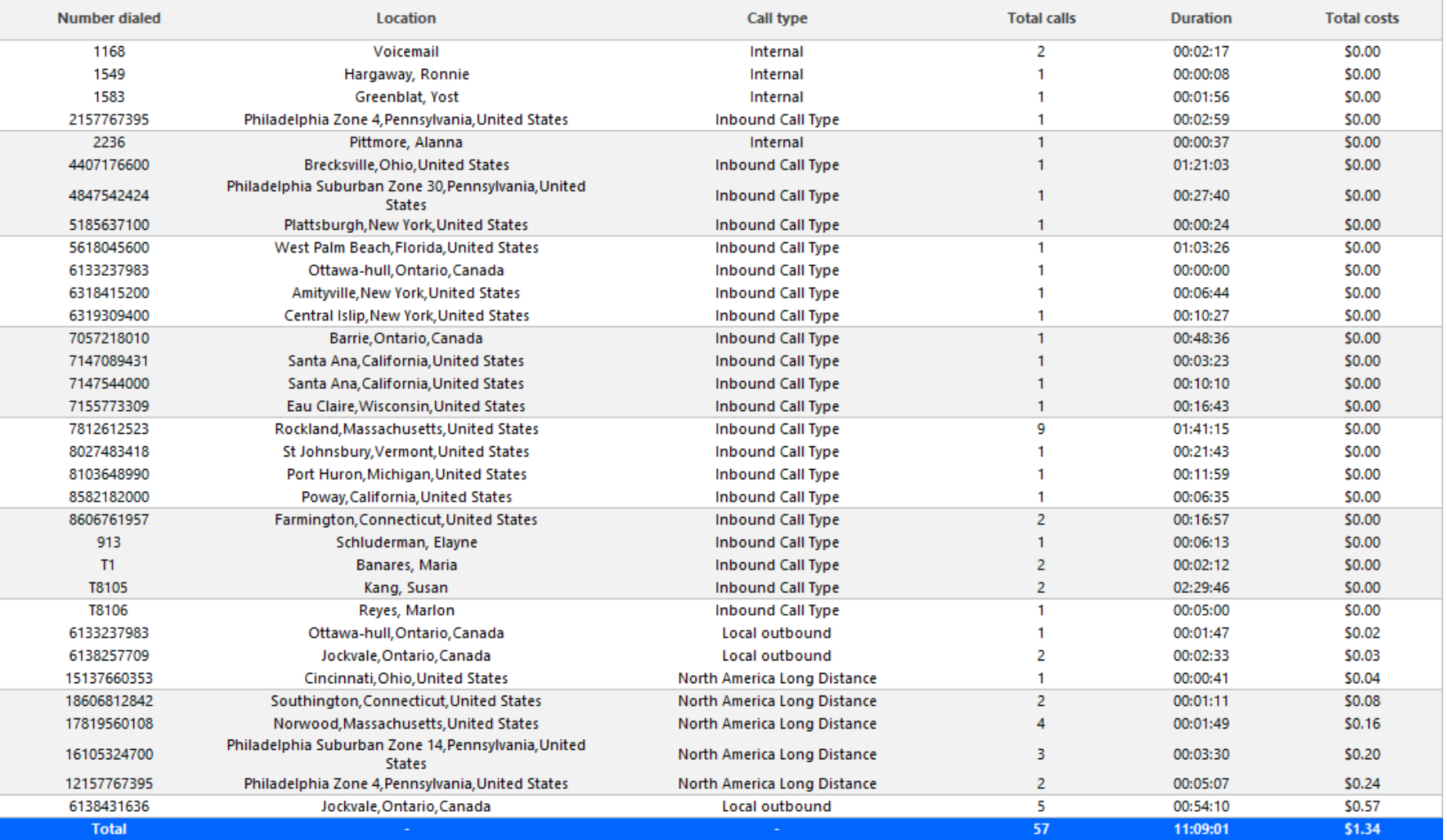

<span id="page-101-0"></span>**Figure 30: Extension Accounting by Phone Number and Location**

### *Extension and Extension Group Accounting Summary*

The Extension and Extension Group Accounting Summary reports show the total and average call activity and cost by extension or extension group. This report can be generated for the calendar duration and days you specify. It reports the call statistics in hours, minutes, and seconds. (See [Figure](#page-103-0) 31.)

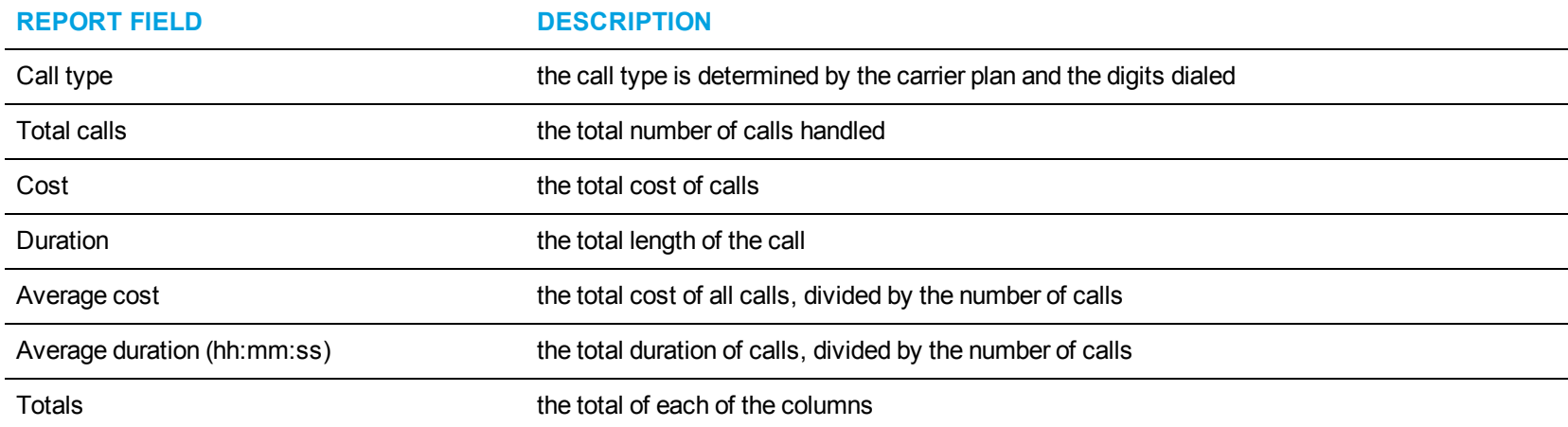

The Extension and Extension Group Accounting Summary report provides the following information:

<span id="page-103-0"></span>

| Call type                | Total calls | Cost   | <b>Duration</b> | Average cost | <b>Average duration</b><br>(hh:mm:ss) |
|--------------------------|-------------|--------|-----------------|--------------|---------------------------------------|
| <b>Inbound Call Type</b> | 17          | \$0.00 | 03:23:40        | \$0.00       | 00:11:59                              |
| Local outbound           | 11          | \$0.32 | 00:25:36        | \$0.03       | 00:02:20                              |
| Internal                 | 4           | \$0.00 | 00:04:10        | \$0.00       | 00:01:03                              |
| <b>Totals</b>            | 32          | \$0.32 | 03:53:26        | \$0.01       | 00:07:18                              |

**Figure 31: Extension Accounting Summary**

### *Extension and Extension Group Accounting Toll Fraud*

The Extension and Extension Group Accounting Toll Fraud reports show the toll fraud activity by extension and extension group. (See [Figure](#page-105-0) 32.) The Extension and Extension Group Accounting Toll Fraud report provides the following information:

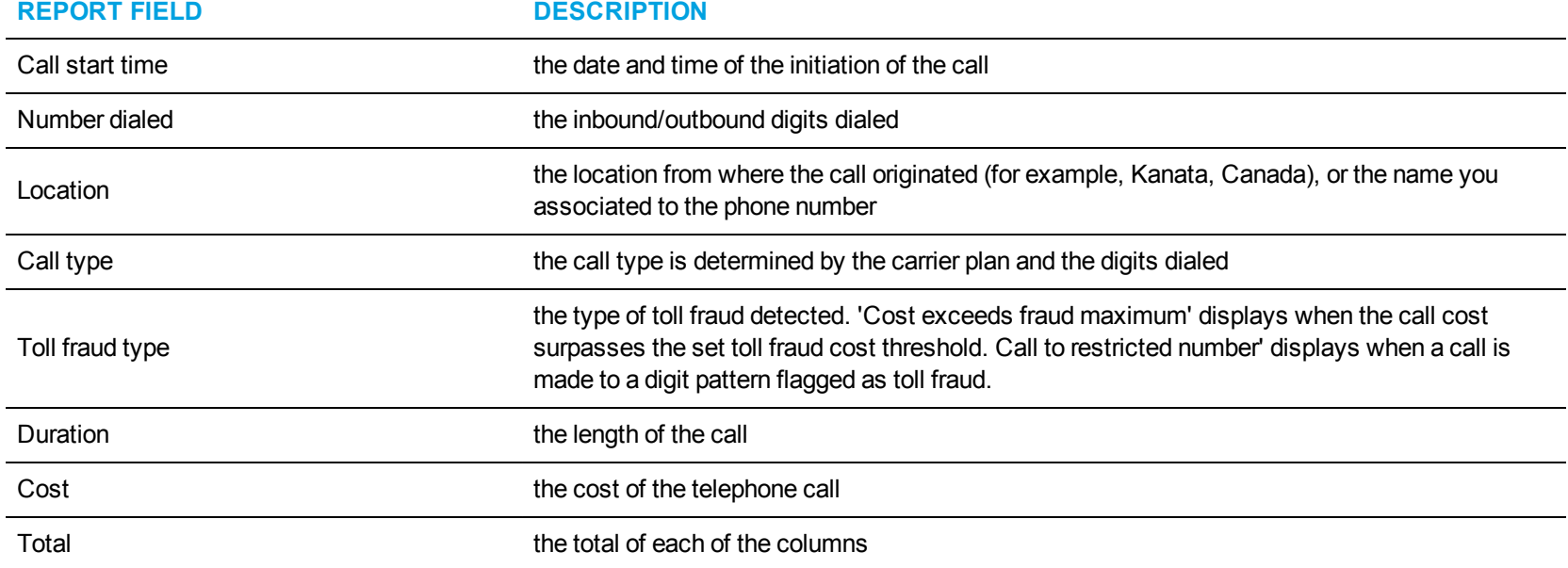

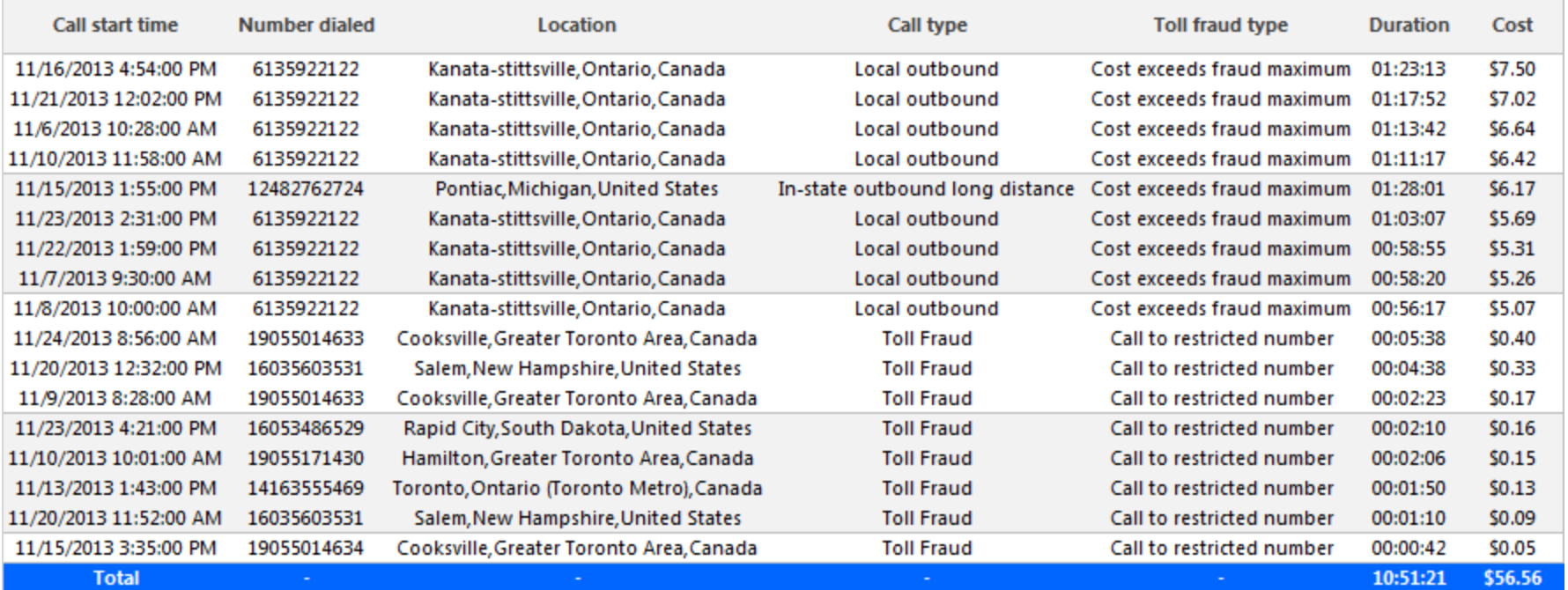

<span id="page-105-0"></span>**Figure 32: Extension Accounting Toll Fraud**

#### *Extension and Extension Group Accounting Trace*

The Extension and Extension Group Accounting Trace report shows calls sent to and received by the extension. It lists the call type and cost. (See [Figure](#page-108-0) 33.)

**NOTE:** Calls display as two segments in Trace reports if you use route optimization. The first segment indicates the pre-optimized talk time (indicated by an r in the SMDR record), and the second segment indicates the post-optimized talk time (indicated by an R in the SMDR record). In Trace reports, combining the talk time for these two segments represents the length of the call.

The Extension and Extension Group Accounting Trace report provides the following information:

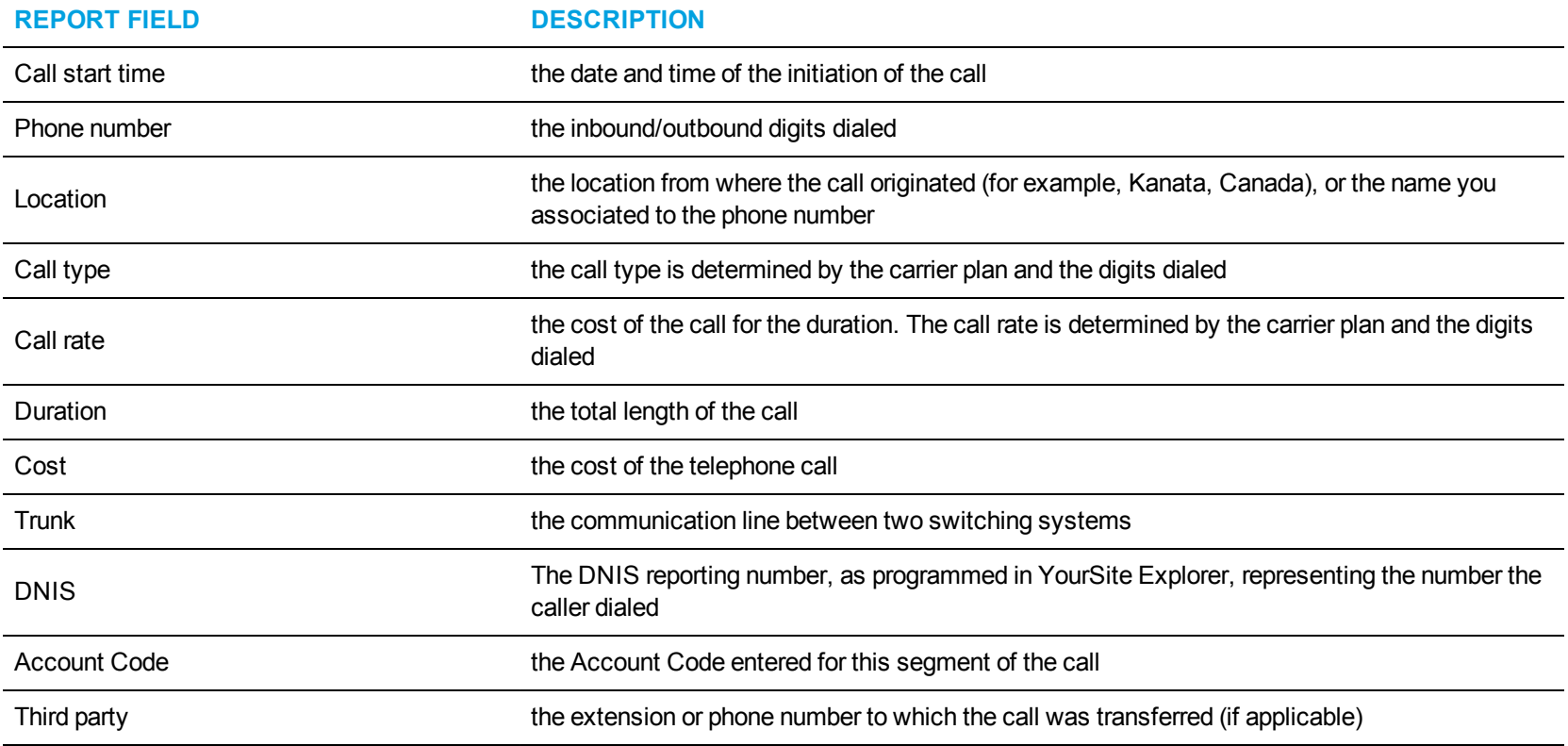

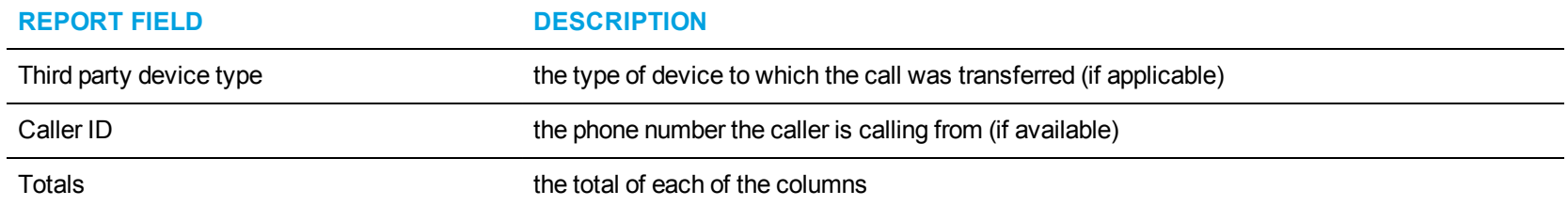
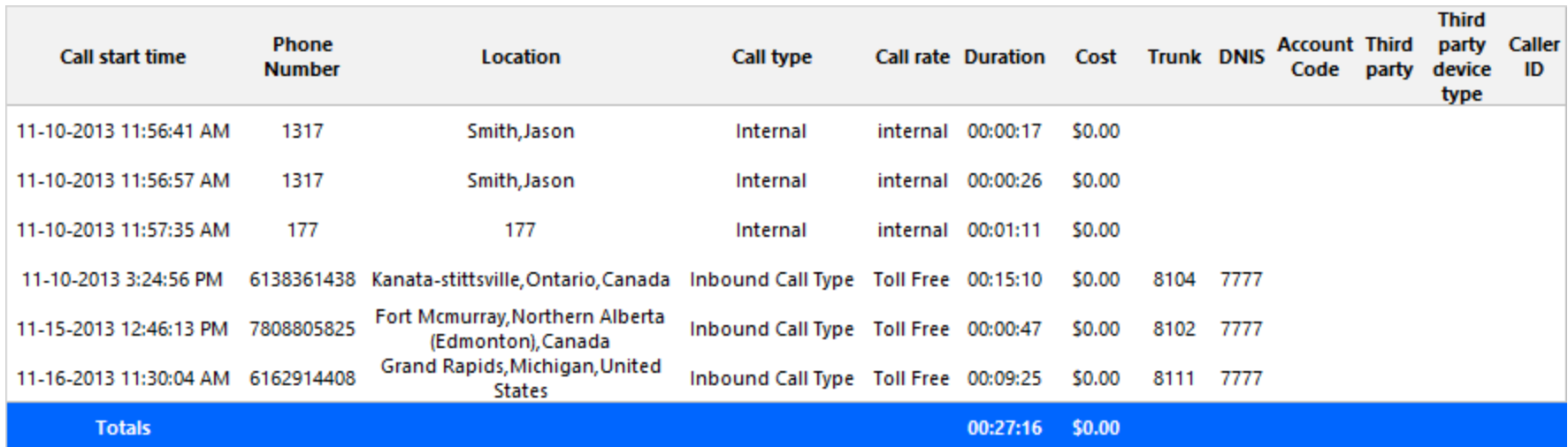

**Figure 33: Extension Accounting Trace**

#### *Extension Group Accounting by Extension*

The Extension Group Accounting by Extension report shows the activity of each extension of a specific extension group for the shift duration and days you specify. (See [Figure](#page-110-0) 34.)

The Extension Group Accounting by Extension report provides the following information:

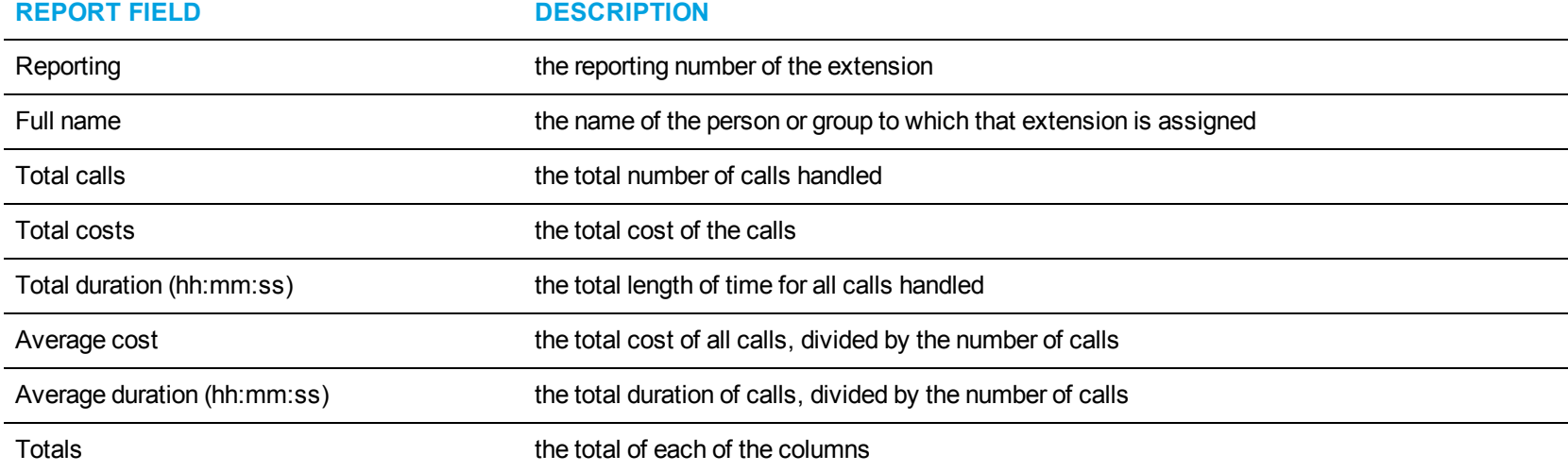

<span id="page-110-0"></span>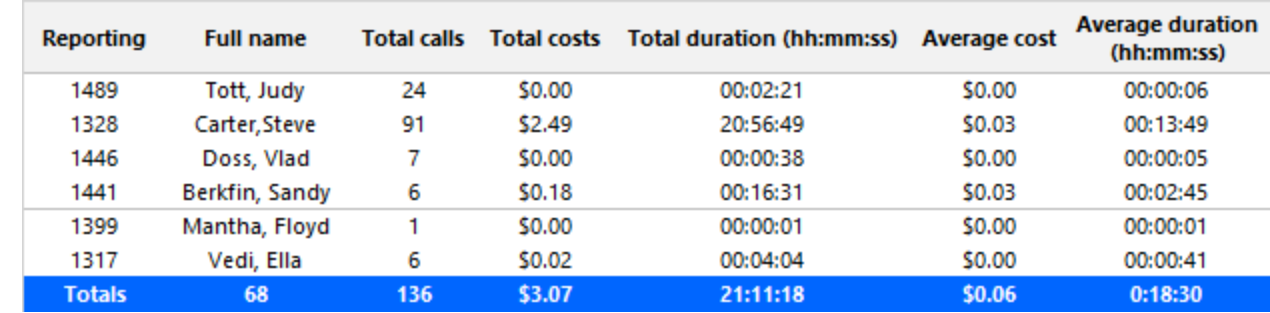

**Figure 34: Extension Group Accounting by Extension**

#### *Extension Group Accounting by Extension by Call Type*

The Extension Group Accounting by Extension by Call Type report shows the activity of each extension based on call types for the shift duration and days you specify. (See [Figure](#page-112-0) 35.)

The Extension Group Accounting by Extension by Call Type report provides the following information:

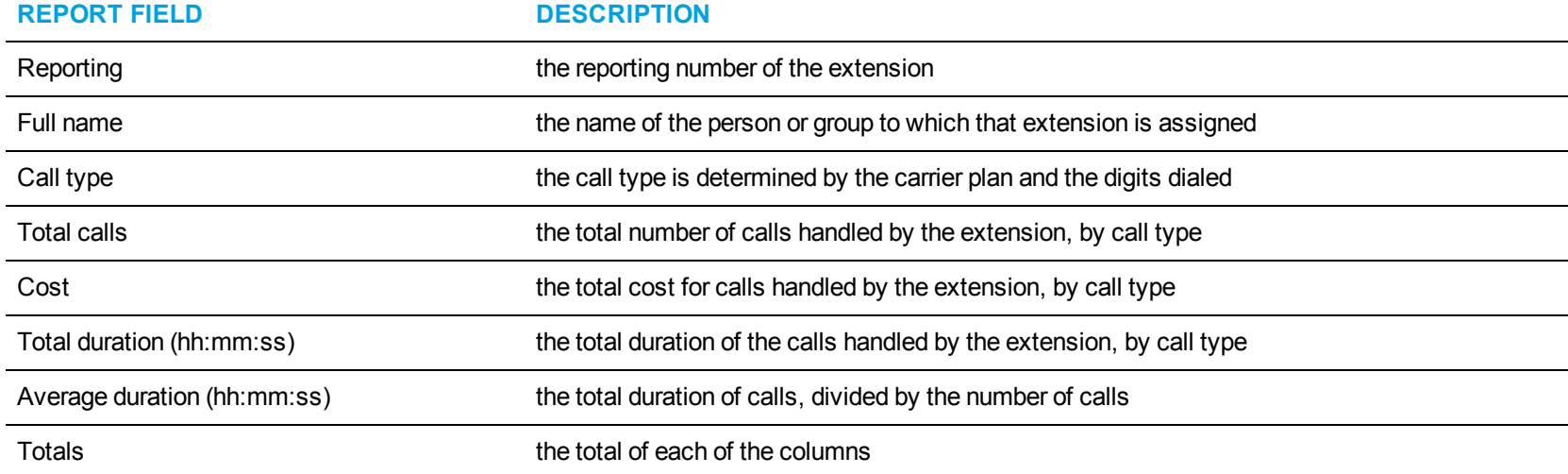

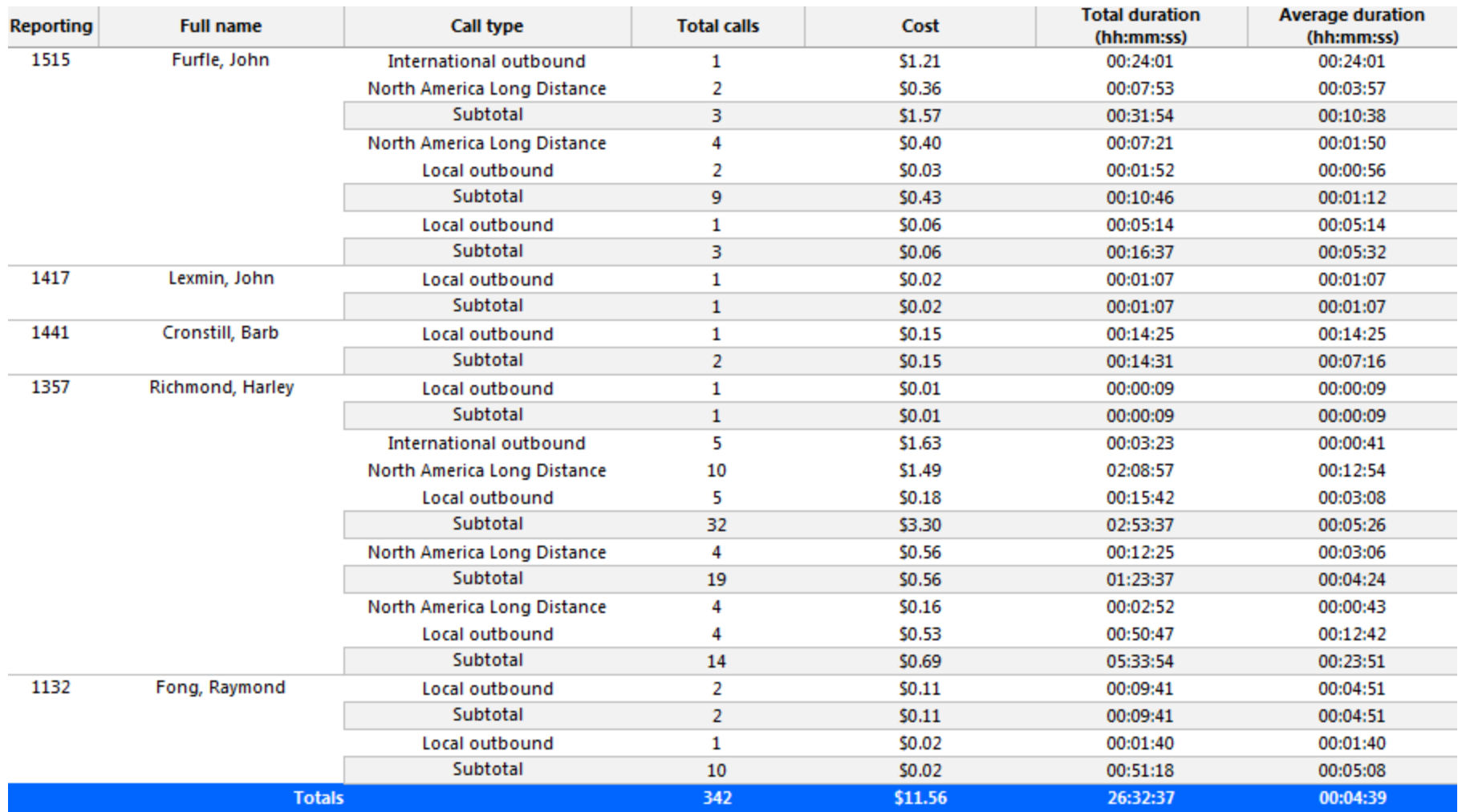

<span id="page-112-0"></span>**Figure 35: Extension Group Accounting by Extension by Call Type**

### TRUNK REPORTS

Business Reporter Trunk reports on individual trunks and trunk groups provide an indication of call activity and call costs by trunk.

The Business Reporter Trunk reports are listed below:

- Trunk and Trunk Group Accounting by Interval
- Trunk Accounting by Interval by Call Type
- Trunk and Trunk Group Accounting Performance by Interval
- Trunk and Trunk Group Accounting Summary
- Trunk and Trunk Group Accounting Trace
- Trunk Group Accounting Busy Minutes With Cost
- Trunk Group Accounting by Trunk
- Trunk Group Accounting by Trunk by Call Type
- Trunk Group Accounting Performance by Trunk

#### *Trunk and Trunk Group Accounting by Interval*

The Trunk and Trunk Group Accounting by Interval reports show call activity and call cost by trunk and trunk group. By selecting the applicable report interval, you choose the time parameters for which you want to create the report (by 15-, 30-, or 60-minute intervals, by day of the week, by day of the month, or by month) for the shift duration and days you specify. (See [Figure](#page-115-0) 36.)

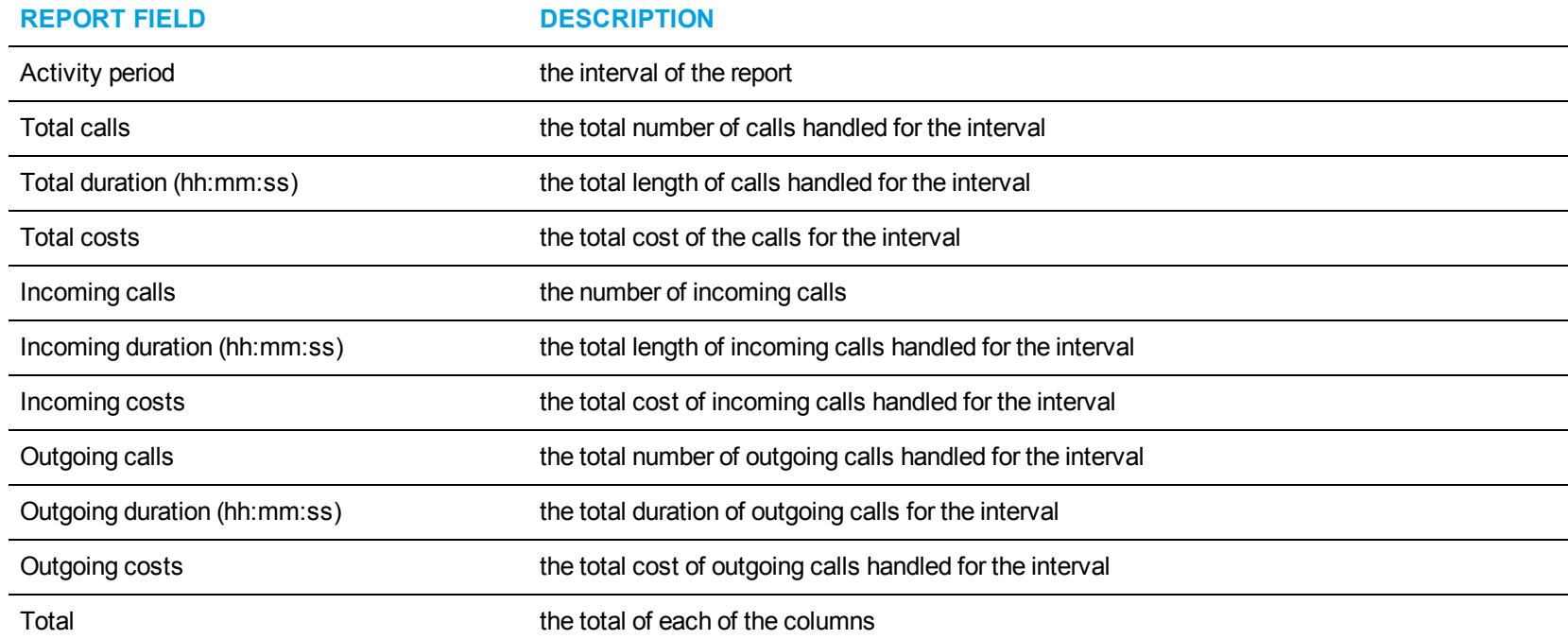

The Trunk and Trunk Group Accounting by Interval reports provide the following information:

<span id="page-115-0"></span>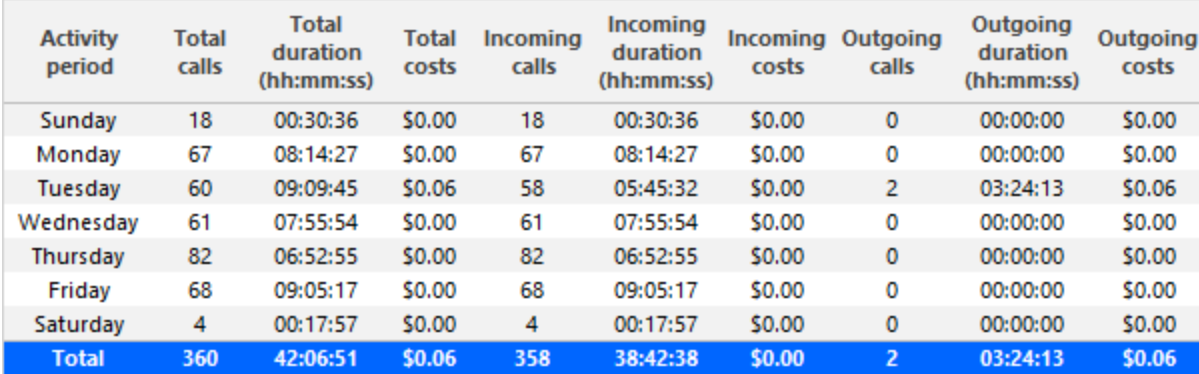

**Figure 36: Trunk Accounting by Interval**

# *Trunk Accounting by Interval by Call Type*

The Trunk Accounting by Interval by Call Type report shows each trunk by call type for the interval you specify. (See [Figure](#page-117-0) 37.) The Trunk Accounting by Interval by Call Type reports provide the following information:

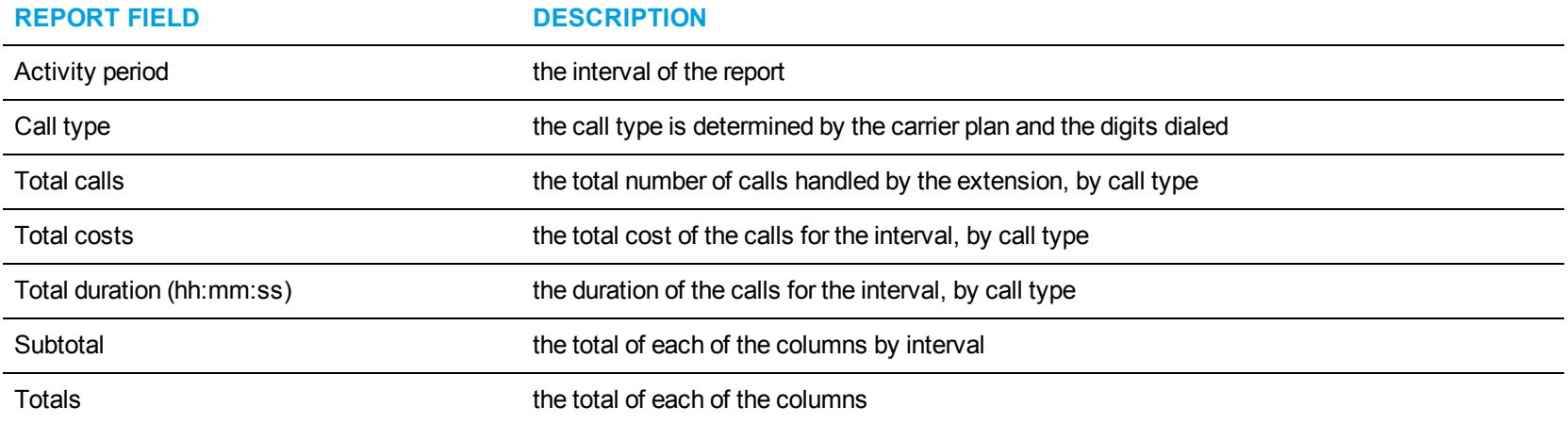

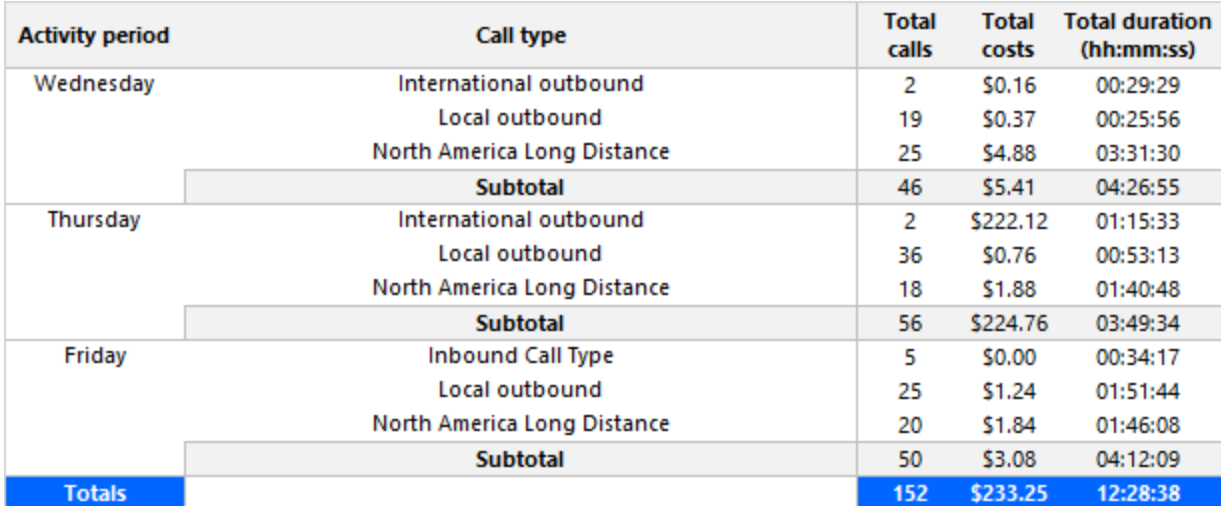

<span id="page-117-0"></span>**Figure 37: Trunk Accounting by Interval by Call Type**

#### *Trunk and Trunk Group Accounting Performance by Interval*

The Trunk and Trunk Group Accounting Performance by Interval reports show the call activity and call cost by trunk and trunk group by 15-, 30-, or 60-minute intervals, by day of the week, by day of the month, or by month for the shift duration and days you specify. (See [Figure](#page-120-0) 38.)

The Trunk and Trunk Group Accounting Performance by Interval reports provide the following information:

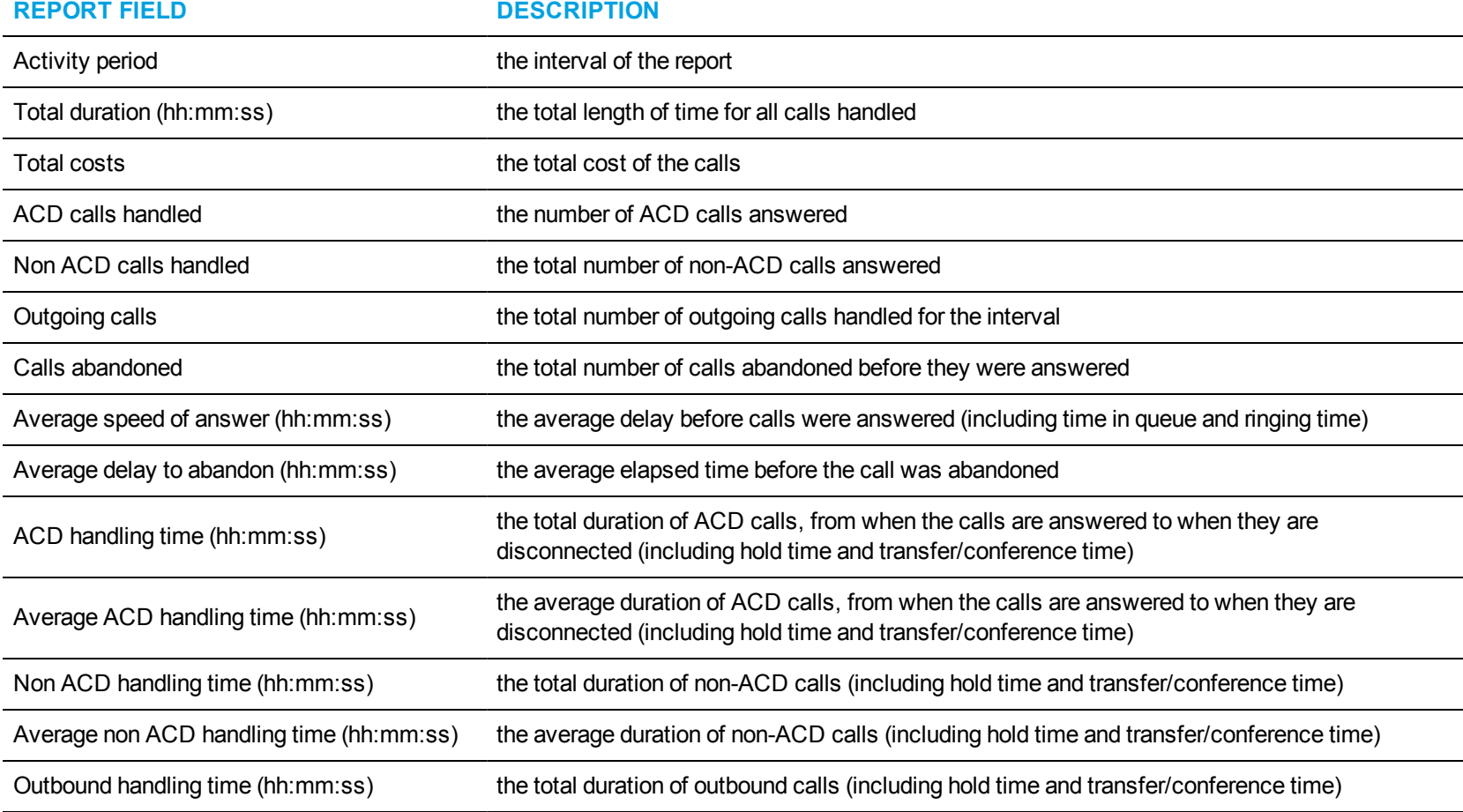

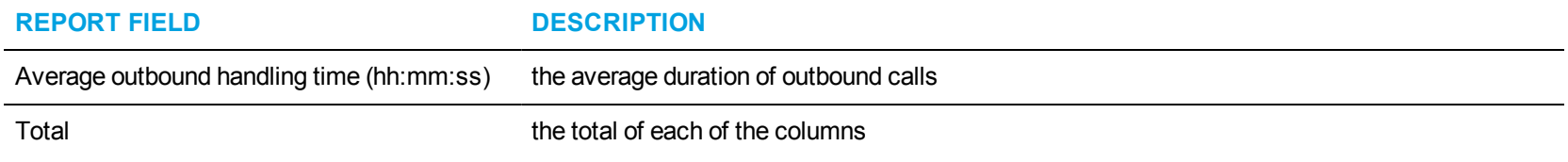

<span id="page-120-0"></span>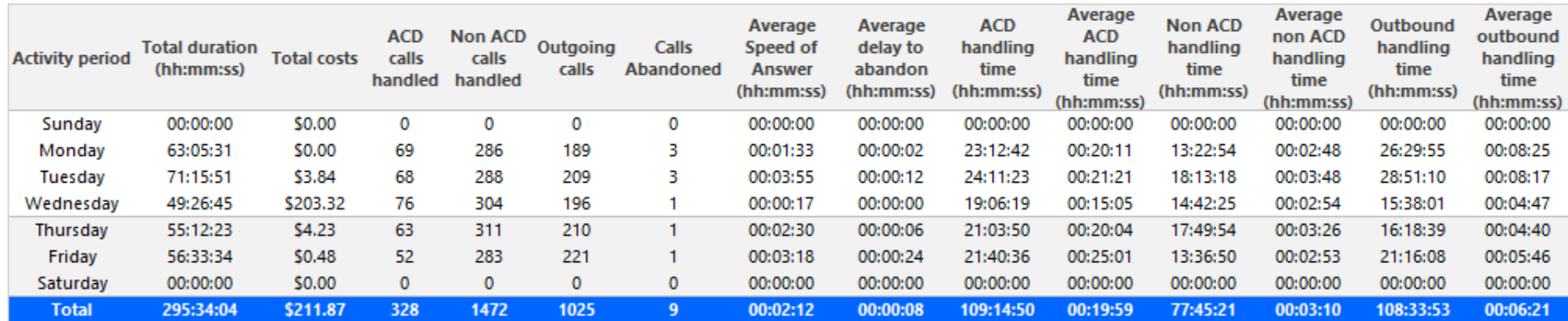

**Figure 38: Trunk Group Accounting Performance by Interval**

#### *Trunk and Trunk Group Accounting Summary*

The Trunk and Trunk Group Accounting Summary reports show the total call activity and call cost by trunk in a trunk group for the shift duration and days you specify. It reports the call statistics in hours, minutes, and seconds, and provides call counts across subscribers. (See [Figure](#page-122-0) 39.)

The Trunk and Trunk Group Accounting Summary reports provide the following information:

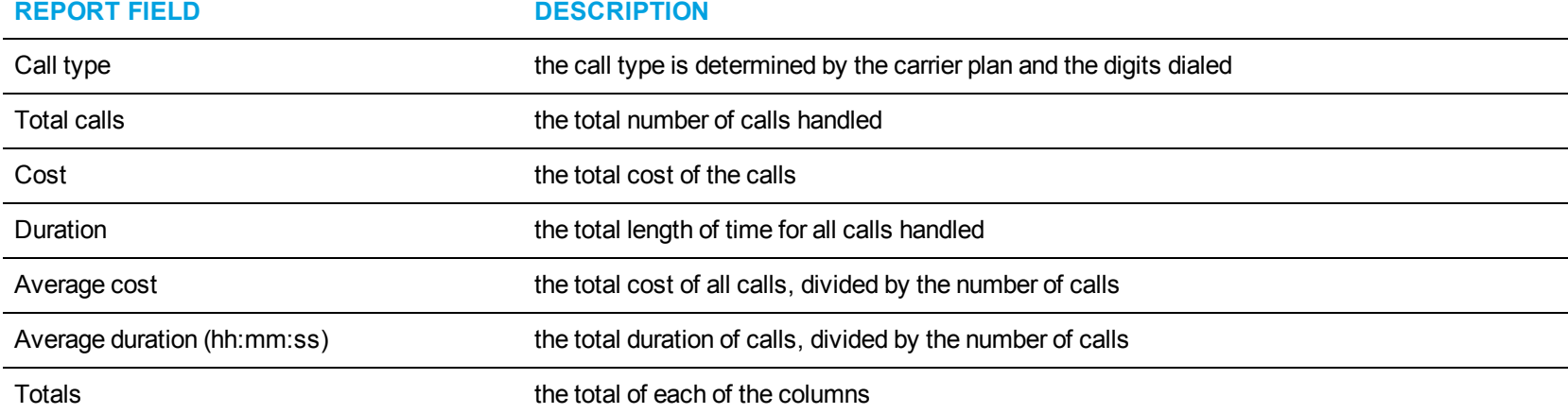

<span id="page-122-0"></span>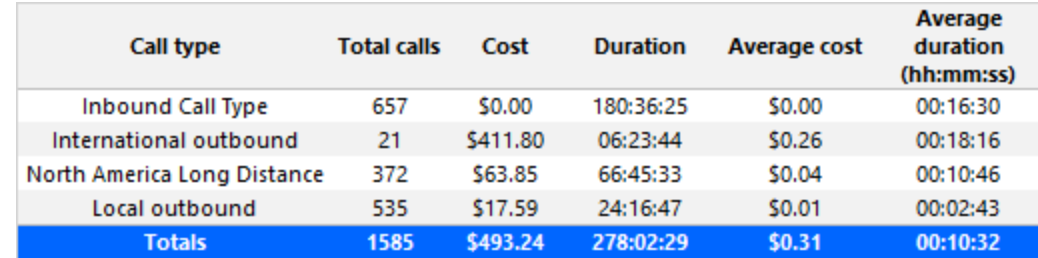

**Figure 39: Trunk Group Accounting Summary**

#### *Trunk and Trunk Group Accounting Trace*

The Trunk and Trunk Group Accounting Trace shows each trunk trace by trunk you specify. (See [Figure](#page-125-0) 40.)

**NOTE:** Calls display as two segments in Trace reports if you use route optimization. The first segment indicates the pre-optimized talk time (indicated by an r in the SMDR record), and the second segment indicates the post-optimized talk time (indicated by an R in the SMDR record). In Trace reports, combining the talk time for these two segments represents the length of the call.

The Trunk and Trunk Group Accounting Trace reports provide the following information:

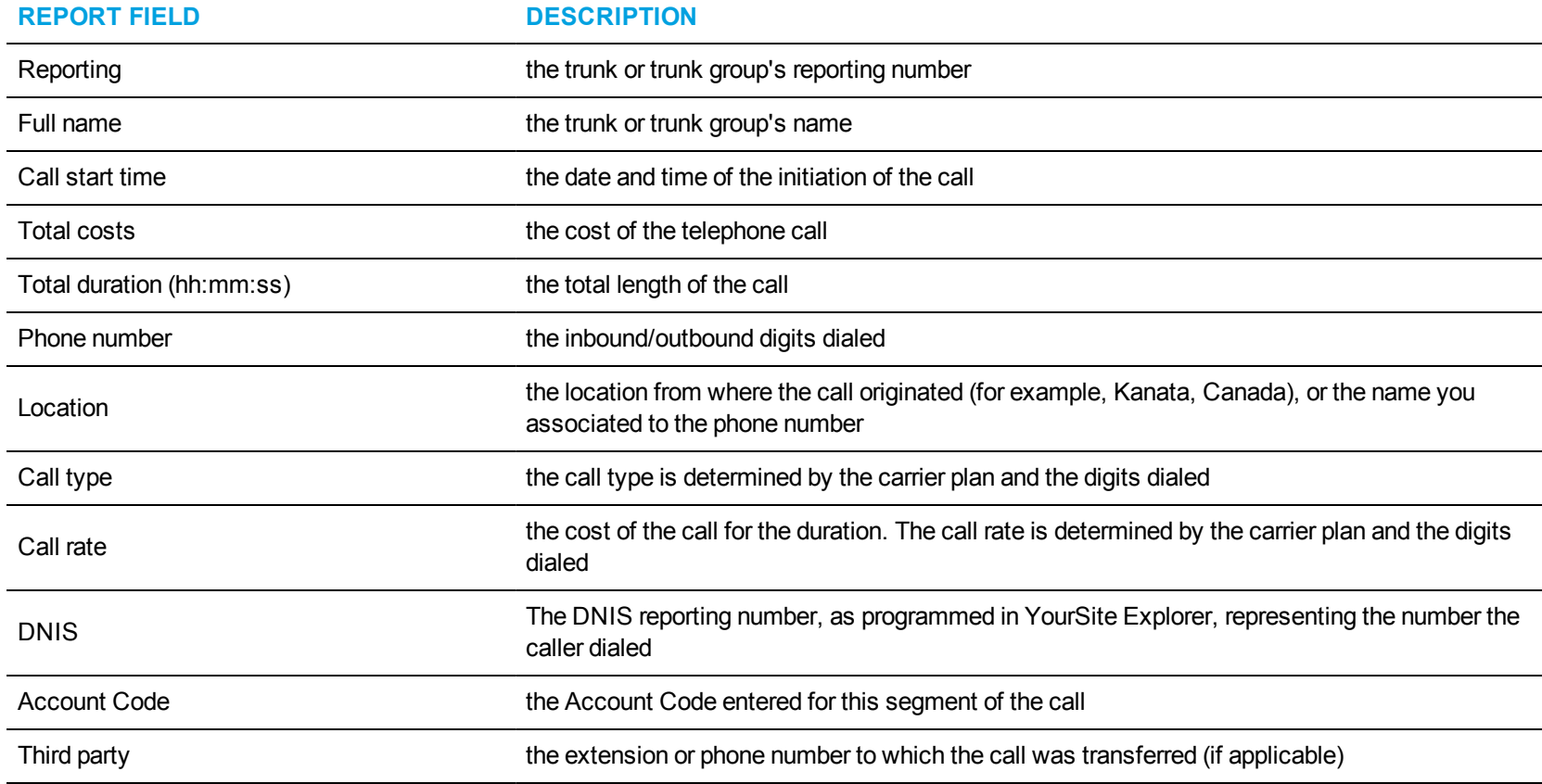

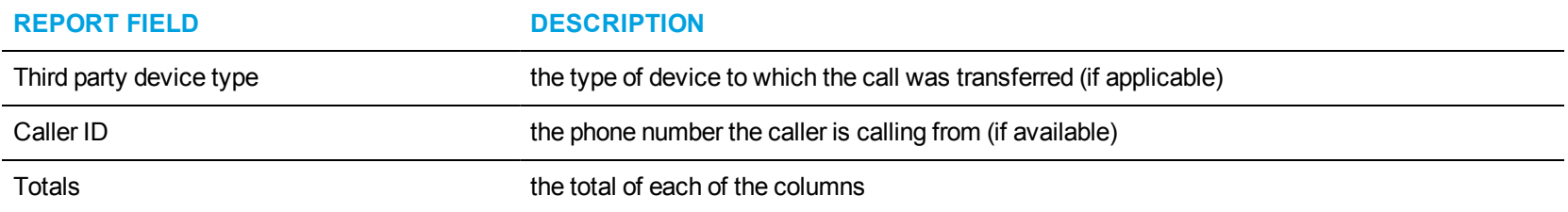

<span id="page-125-0"></span>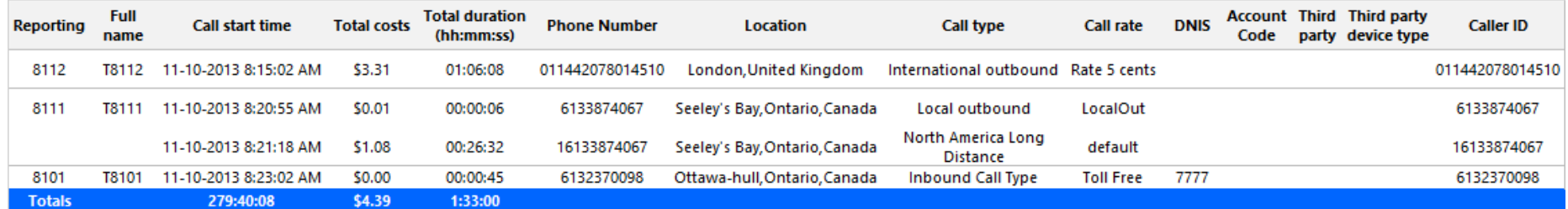

**Figure 40: Trunk Group Accounting Trace**

## *Trunk Group Accounting Busy Minutes With Cost*

The Trunk Group Accounting Busy Minutes With Cost report shows the trunk busy minutes with cost by trunk group. (See [Figure](#page-127-0) 41.) The Trunk Group Accounting Busy Minutes With Cost report provides the following information:

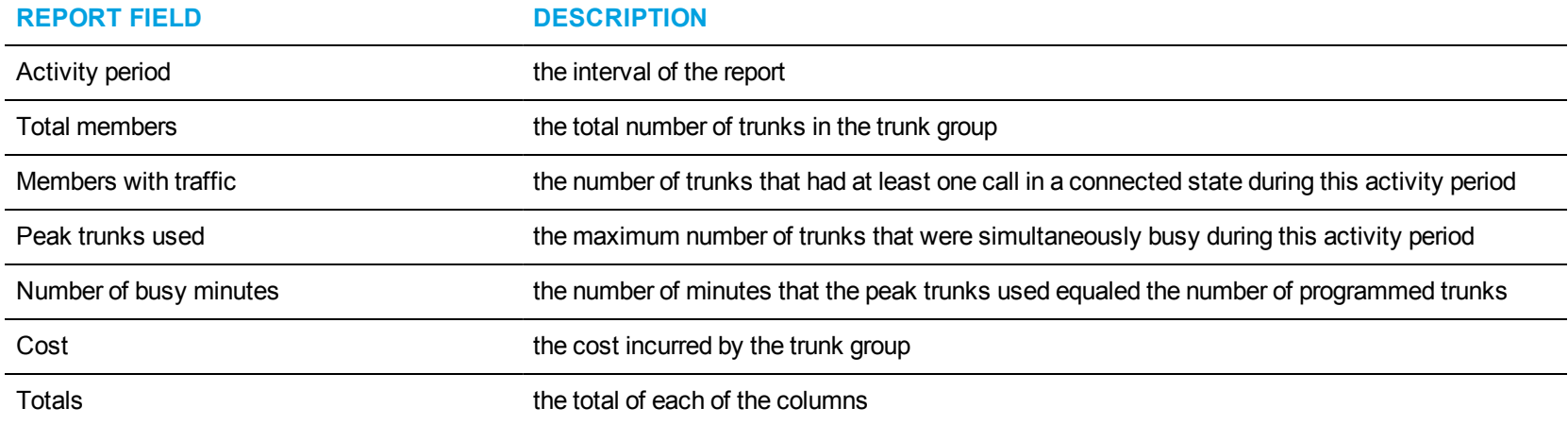

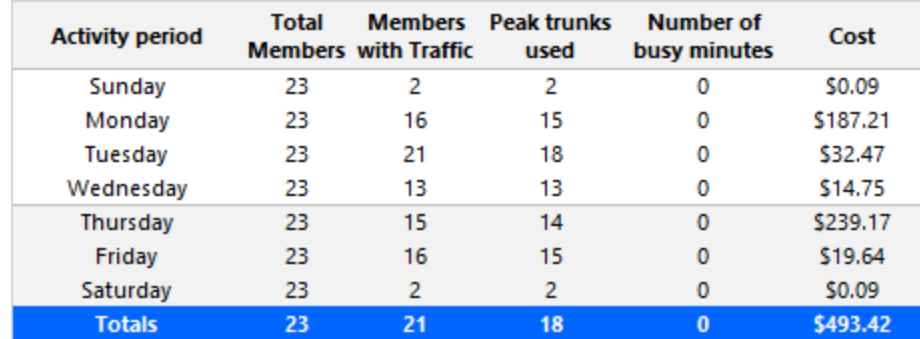

<span id="page-127-0"></span>**Figure 41: Trunk Group Accounting Busy Minutes With Cost**

## *Trunk Group Accounting by Trunk*

The Trunk Group Accounting by Trunk report shows the activity of each trunk of the selected trunk group. (See [Figure](#page-129-0) 42.)

The Trunk Group Accounting by Trunk report provides the following information:

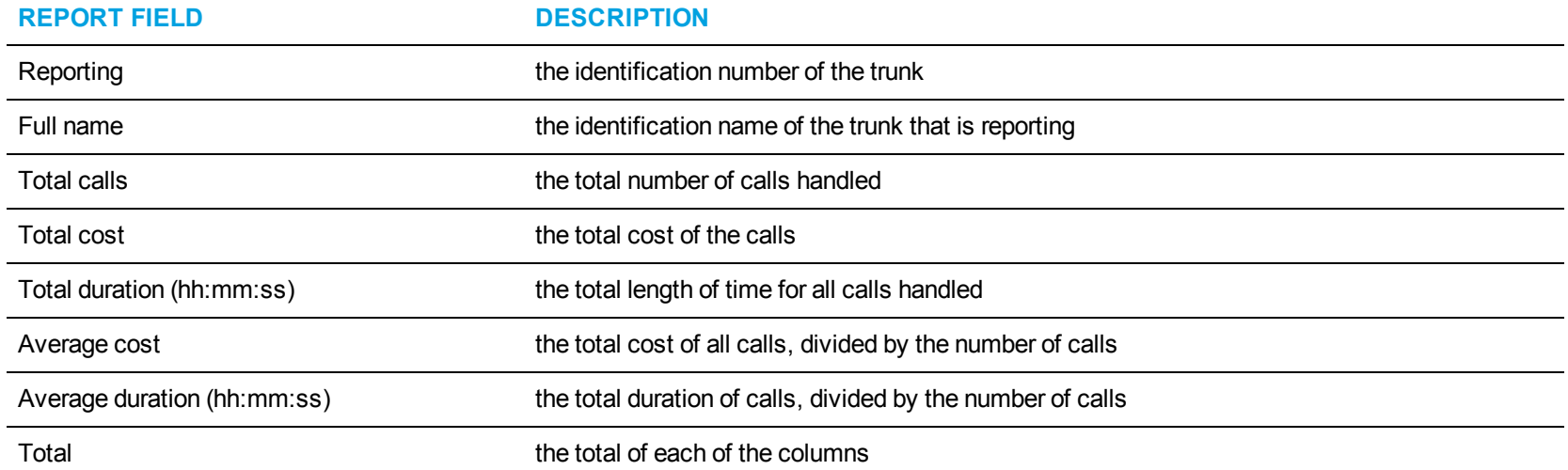

<span id="page-129-0"></span>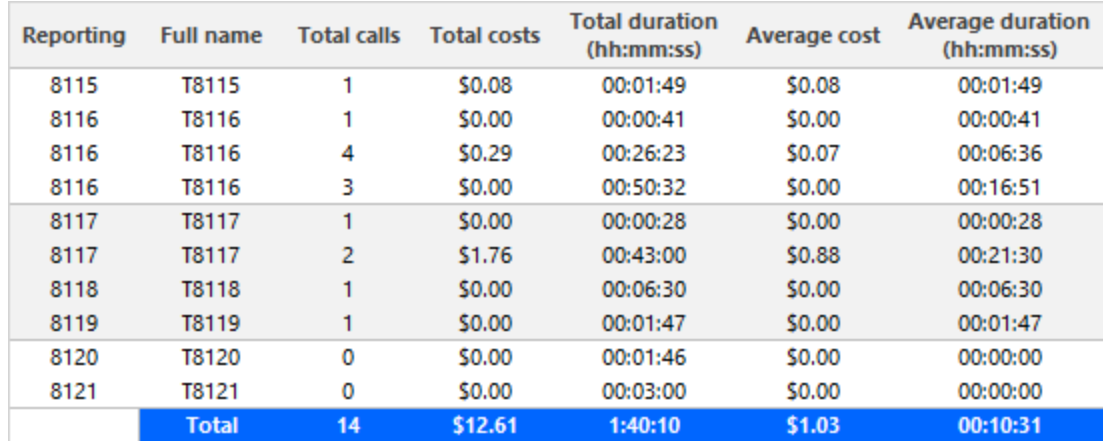

**Figure 42: Trunk Group Accounting by Trunk**

## *Trunk Group Accounting by Trunk by Call Type*

The Trunk Group Accounting by Trunk by Call Type reports show each trunk by call type for the trunk group you specify. (See [Figure](#page-131-0) 43.) The Trunk Group Accounting by Trunk by Call Type report provides the following information:

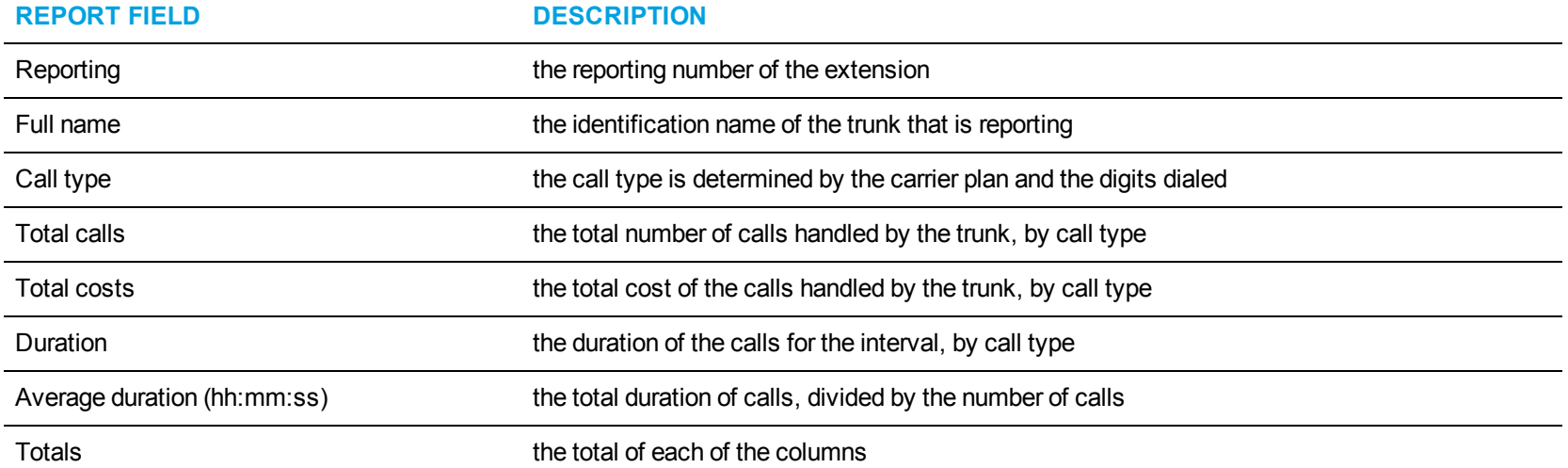

<span id="page-131-0"></span>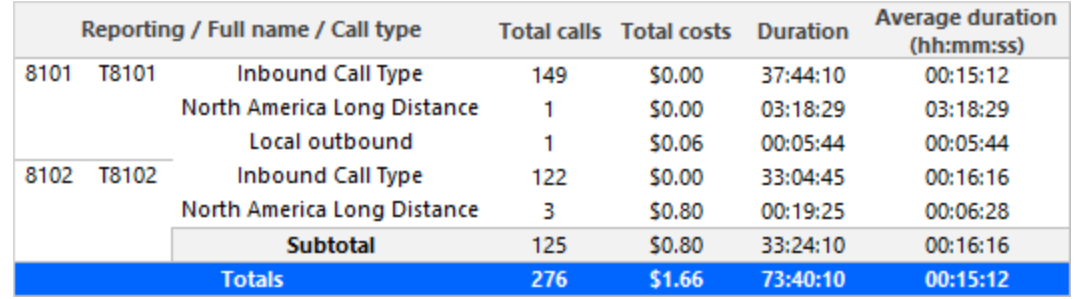

**Figure 43: Trunk Group Accounting by Trunk by Call Type**

## *Trunk Group Accounting Performance by Trunk*

The Trunk Group Accounting Performance by Trunk report shows the performance of each trunk for the selected trunk group. (See [Figure](#page-134-0) 44.) The Trunk Group Accounting Performance by Trunk report provides the following information:

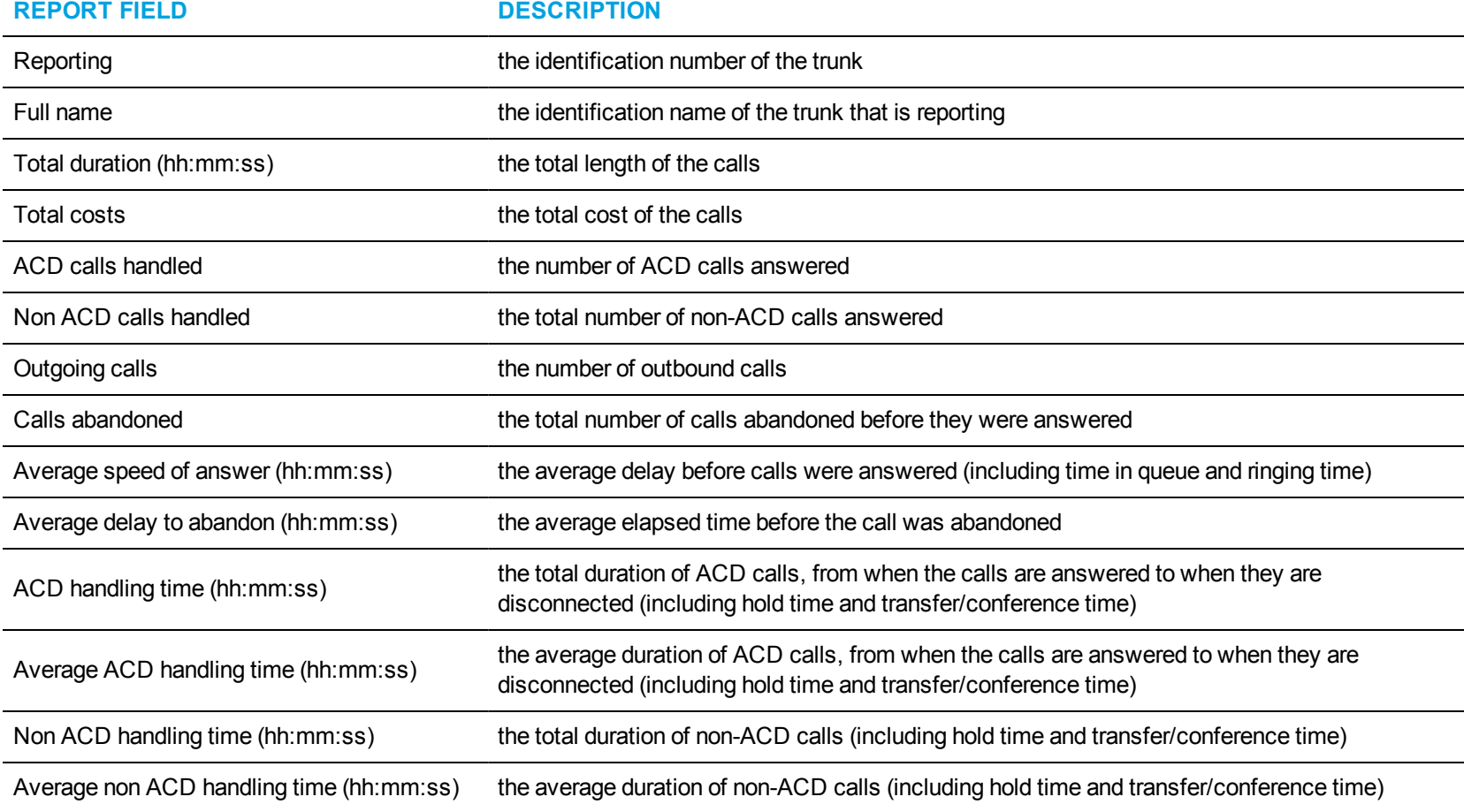

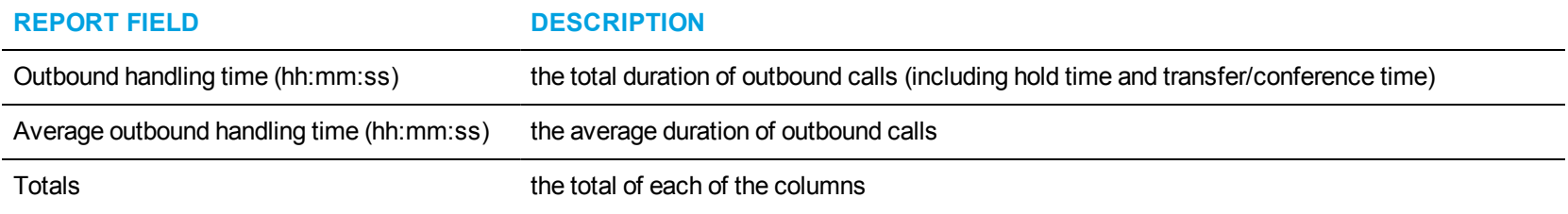

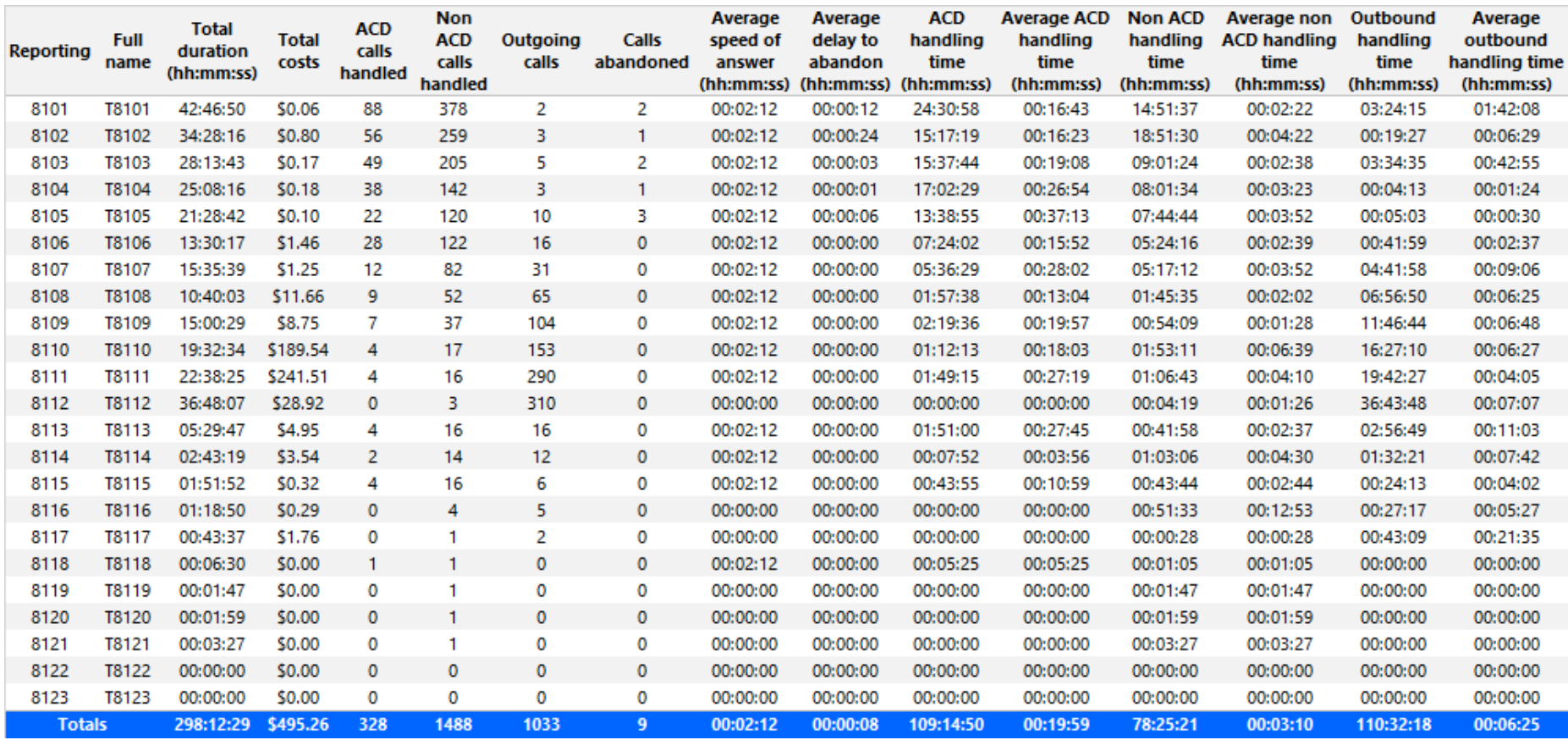

<span id="page-134-0"></span>**Figure 44: Trunk Group Accounting Performance by Trunk**

### EMPLOYEE REPORTS

Business Reporter Employee reports on individual employees and employee groups provide an indication of call activity and call costs by employee.

The Business Reporter Employee reports are listed below

- Employee and Employee Group Accounting by Account Code
- Employee and Employee Group Accounting by Extension
- Employee and Employee Group Accounting by Interval
- Employee Accounting by Interval by Call Type
- Employee and Employee Group Accounting by Phone Number/Location
- Employee and Employee Group Accounting Summary
- Employee and Employee Group Accounting Toll Fraud
- Employee and Employee Group Accounting Trace
- Employee and Employee Group Accounting-Billing Comparison
- Employee Group Accounting by Employee
- Employee Group Accounting by Employee by Call Type
- Employee Group Accounting by Extension Detailed
- Employee Group Accounting Trace with Subtotals

## *Employee and Employee Group Accounting by Account Code*

The Employee and Employee Group Accounting by Account Code report shows Account Codes used by the employee. It lists the call type and cost. (See [Figure](#page-137-0) 45.)

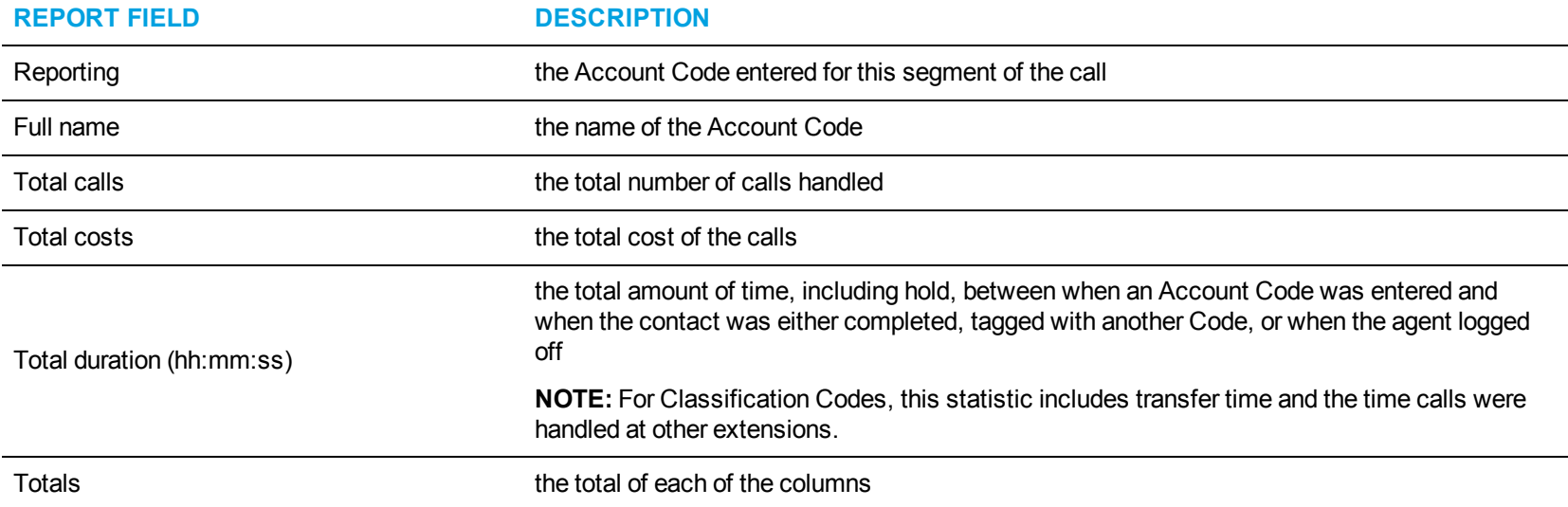

The Employee and Employee Group Accounting by Account Code report provides the following information:

<span id="page-137-0"></span>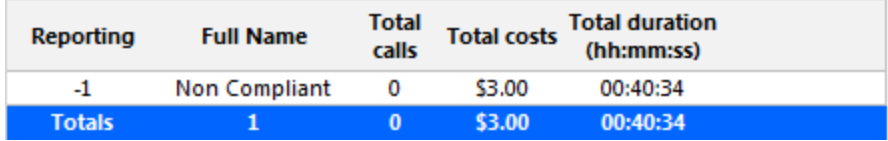

**Figure 45: Employee Accounting by Account Code**

#### *Employee and Employee Group Accounting by Extension*

The Employee and Employee Group Accounting by Extension reports compare the call costing data distributed across the extensions of a single employee or employee group for the shift duration and days you specify. It reports the call statistics in hours, minutes, and seconds, and provides call counts. (See [Figure](#page-139-0) 46.)

These reports contain data for all extensions credited to an employee. If an employee used an extension aside from one they are currently associated with, that extension will appear in the report. If an employee used an extension that is not programmed in YourSite Explorer, then the extensions will appear as in the report with a blank entry in the Reporting and Full name fields.

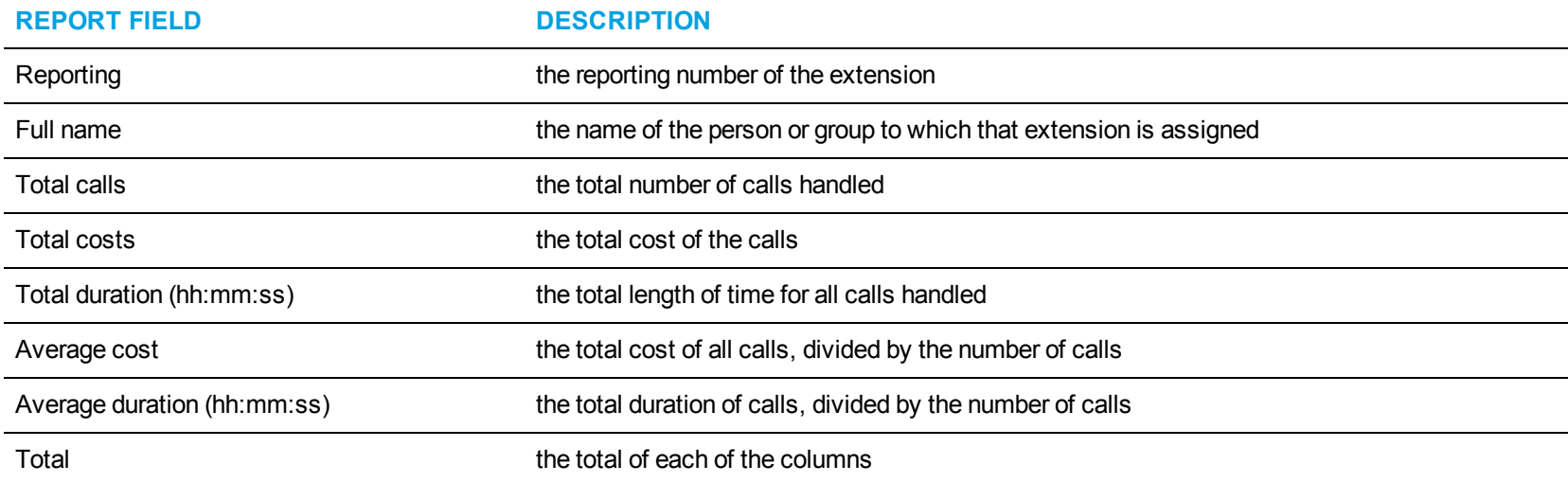

The Employee and Employee Group Accounting by Extension reports provide the following information:

<span id="page-139-0"></span>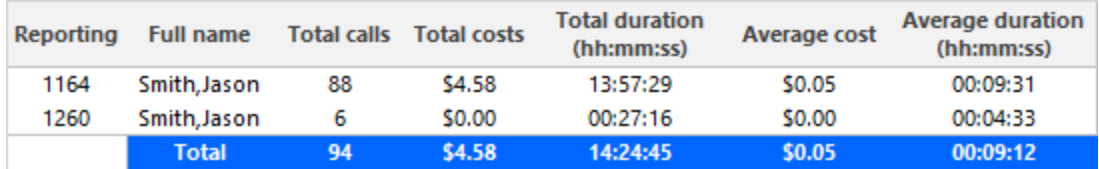

**Figure 46: Employee Accounting by Extension**

#### *Employee and Employee Group Accounting by Interval*

The Employee and Employee Group Accounting by Interval reports show the call activity and call cost by employee and employee group. By selecting the applicable report interval, you choose the time parameters for which you want to create the report (by 15-, 30-, or 60-minute intervals, by day of the week, by day of the month, or by month) for the shift duration and days you specify. (See [Figure](#page-141-0) 47.)

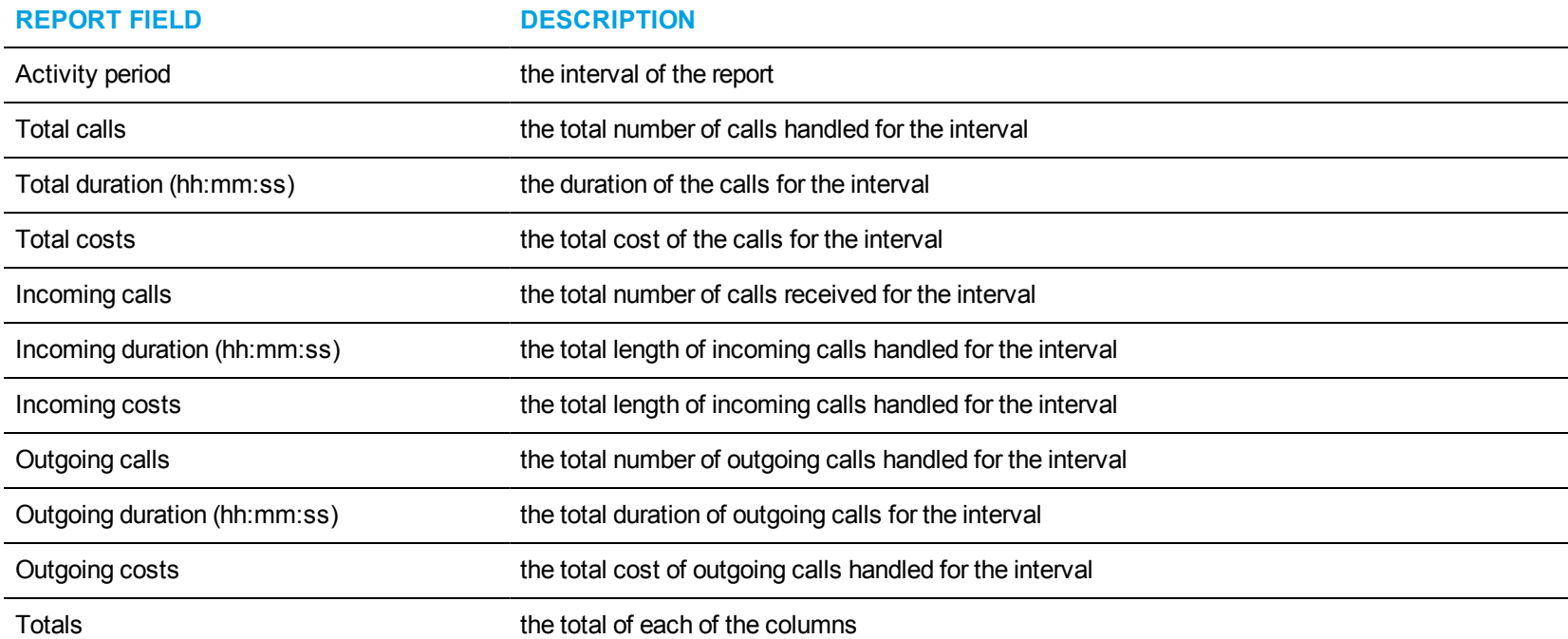

The Employee and Employee Group Accounting by Interval reports provide the following information:

<span id="page-141-0"></span>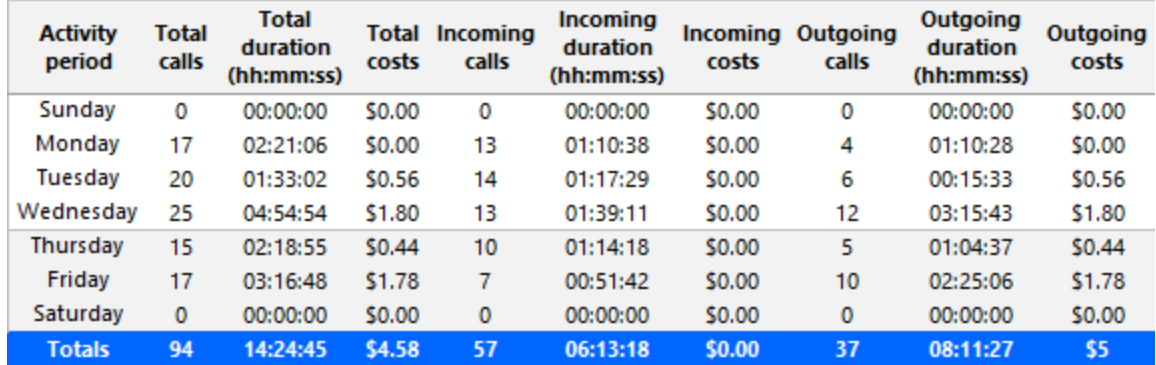

**Figure 47: Employee Accounting by Interval**

# *Employee Accounting by Interval by Call Type*

The Employee Accounting by Interval by Call Type report shows each employee by call type for the interval you specify. (See [Figure](#page-143-0) 48.) The Employee Accounting by Interval by Call type report provides the following information:

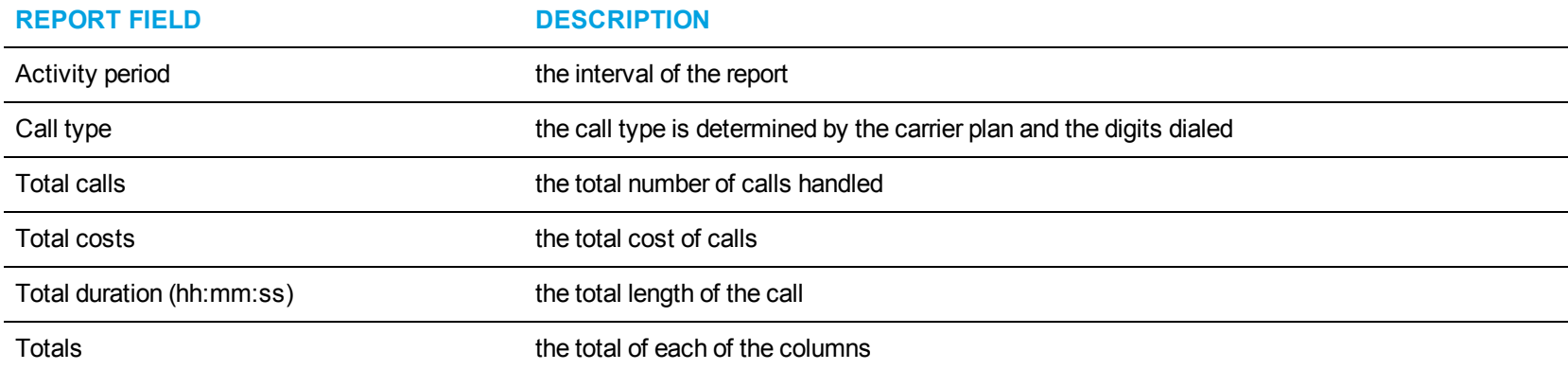

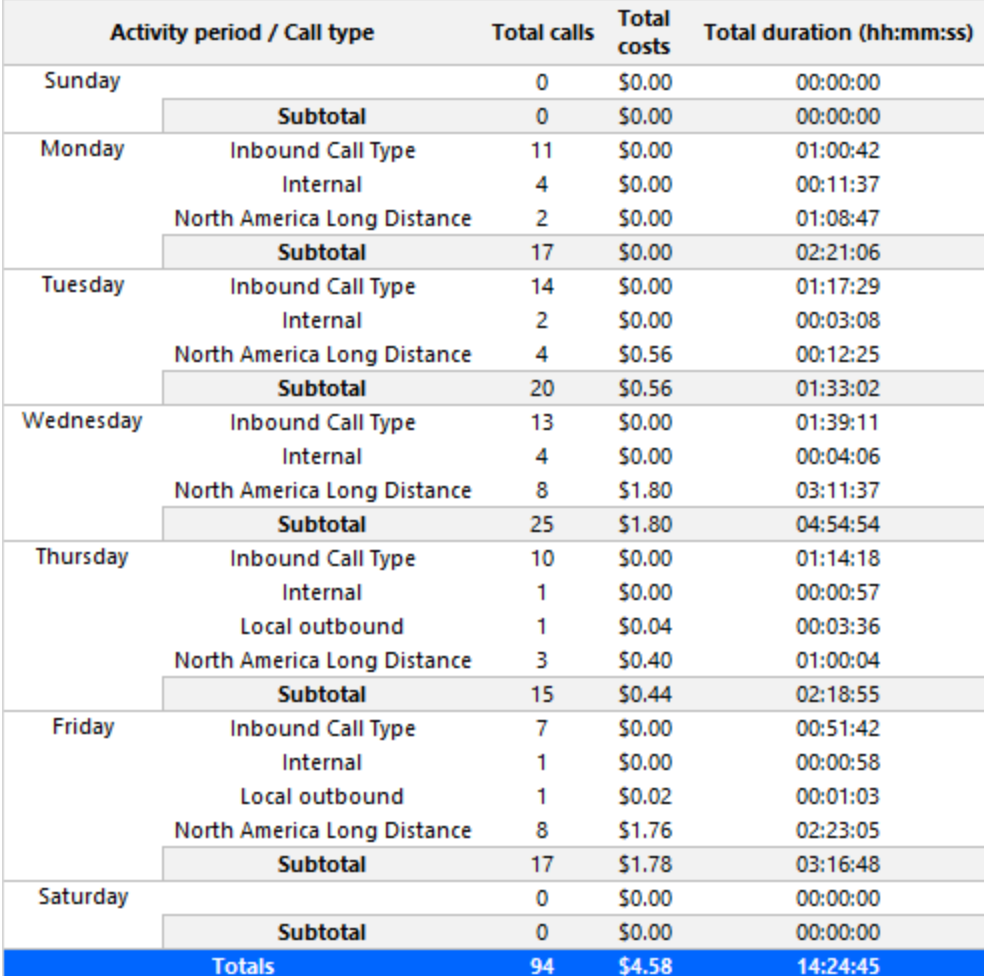

<span id="page-143-0"></span>**Figure 48: Employee Accounting by Interval by Call Type**
### *Employee and Employee Group Accounting by Phone Number/Location*

The Employee and Employee Group Accounting by Phone Number/Location report shows calls sent to and received by the extension or group. It lists the call type and cost. (See [Figure](#page-145-0) 49.)

The Employee and Employee Group Accounting by Phone Number/Location reports provide the following information:

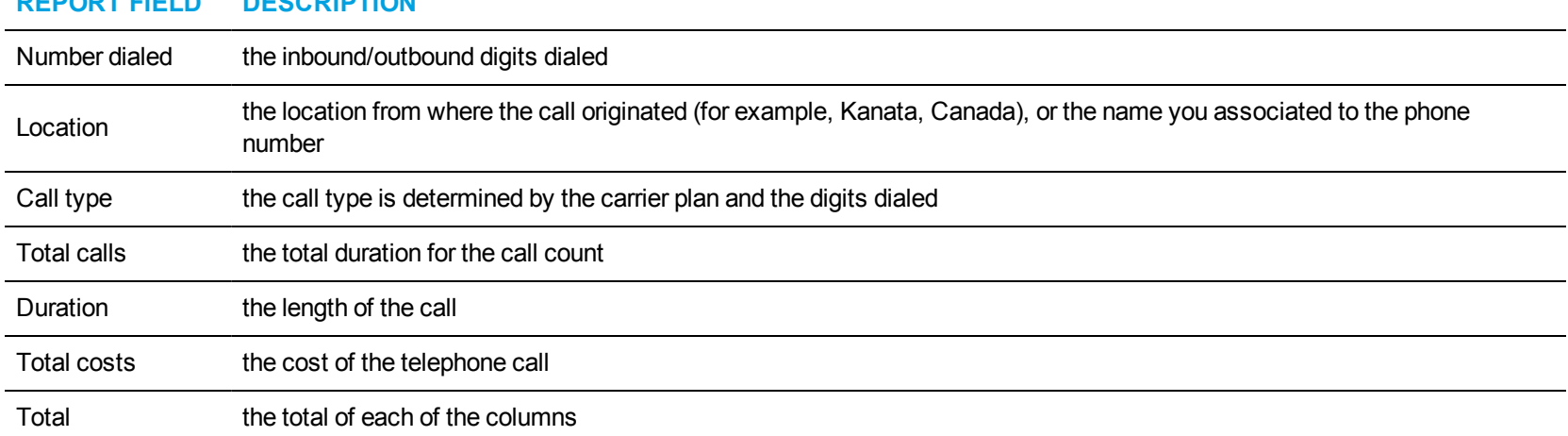

### **REPORT FIELD DESCRIPTION**

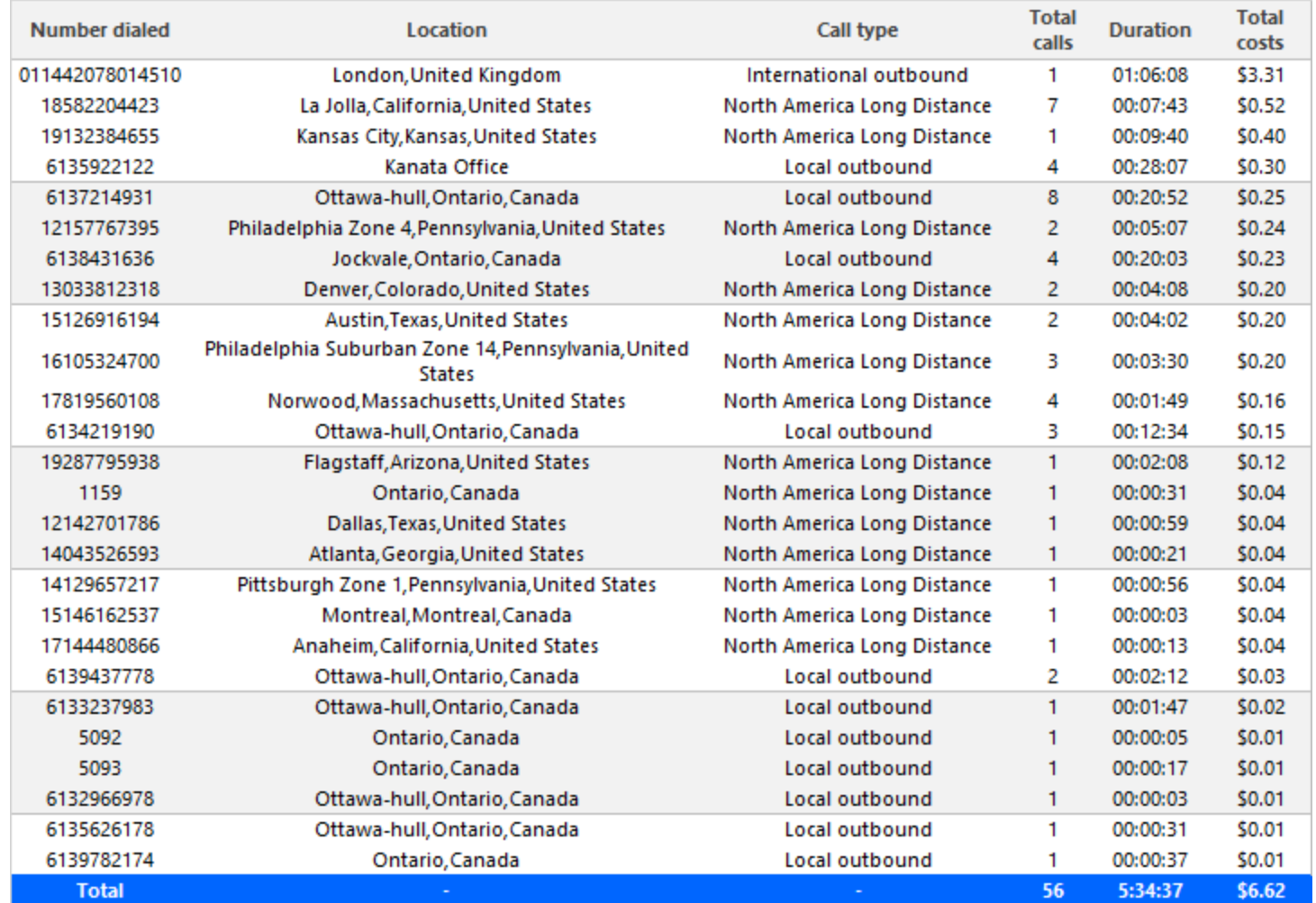

<span id="page-145-0"></span>**Figure 49: Employee Group Accounting by Phone Number/Location**

### *Employee and Employee Group Accounting Summary*

The Employee and Employee Group Accounting Summary reports show the total call activity and call cost by employees in an employee group for the shift duration and days you specify. It reports the call statistics in hours, minutes, and seconds, and provides call counts across employees. (See [Figure](#page-147-0) 50.)

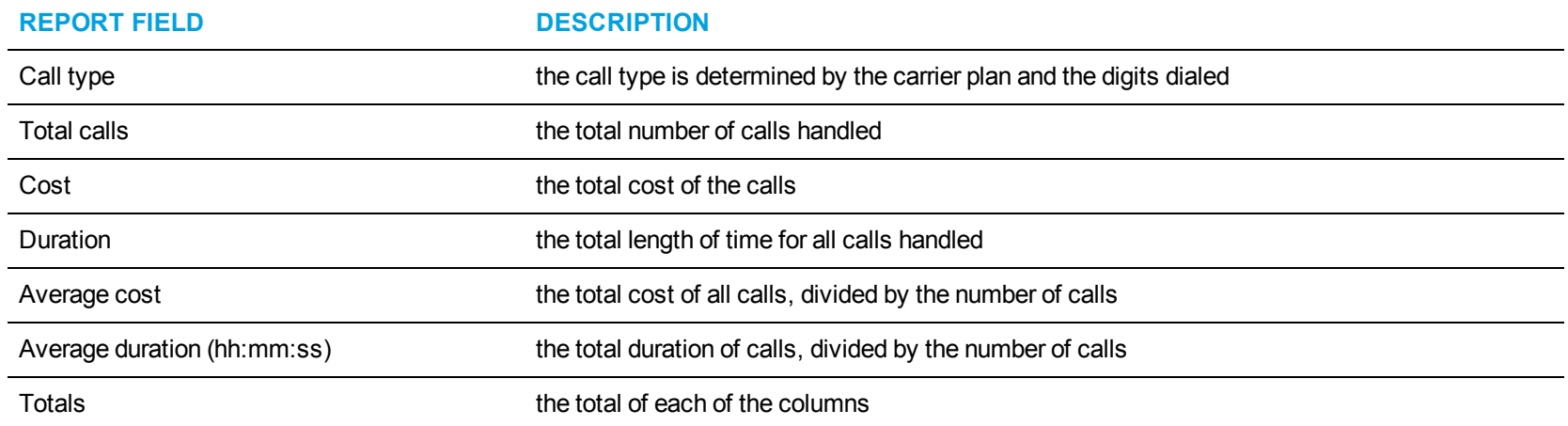

The Employee and Employee Group Accounting Summary reports provide the following information:

<span id="page-147-0"></span>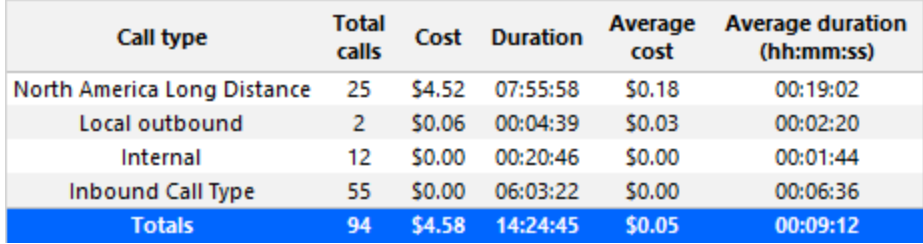

**Figure 50: Employee Accounting Summary**

# *Employee and Employee Group Accounting Toll Fraud*

The Employee and Employee Group Accounting Toll Fraud reports show the toll fraud activity by employee and employee group. (See [Figure](#page-149-0) 51.) The Employee and Employee Group Accounting Toll Fraud reports provide the following information:

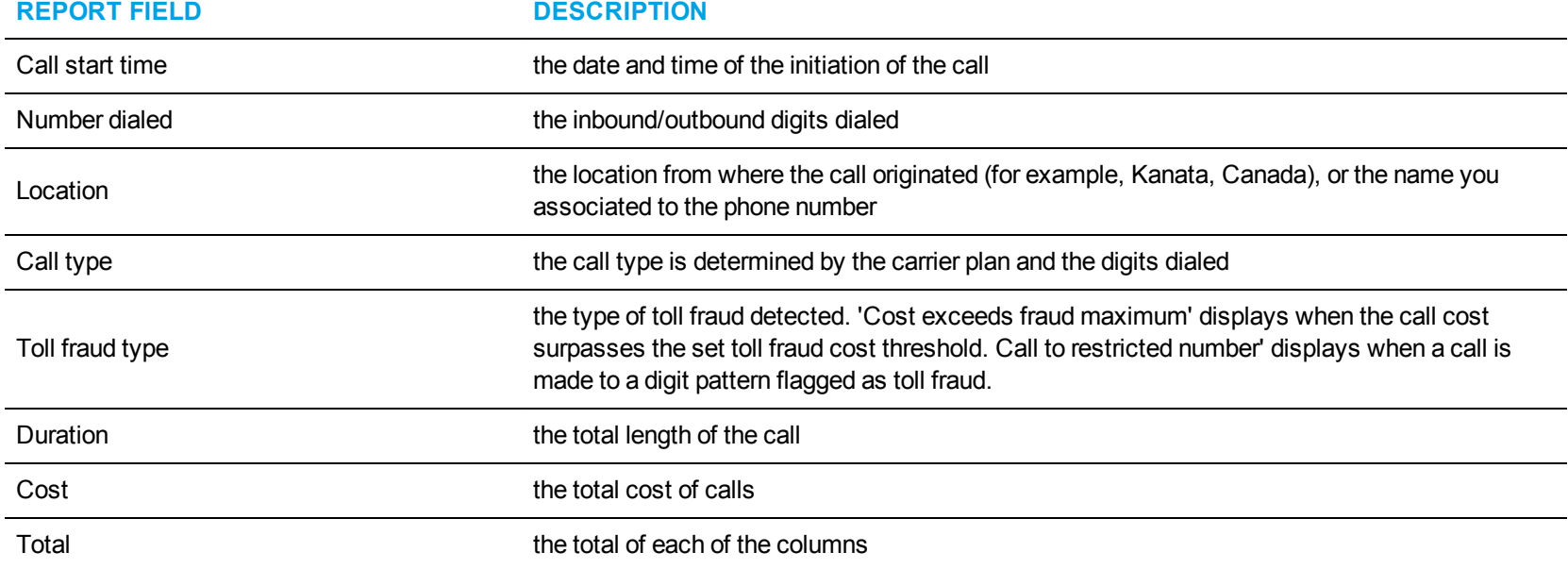

<span id="page-149-0"></span>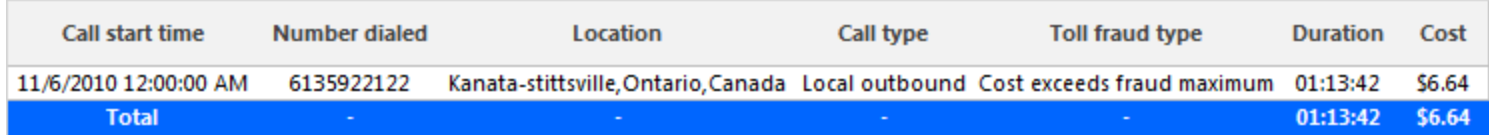

**Figure 51: Employee Group Accounting Toll Fraud**

### *Employee and Employee Group Accounting Trace*

The Employee and Employee Group Accounting Trace reports show calls sent to and received by the extension. It lists the call type and cost. (See [Figure](#page-152-0) 52.)

**NOTE:** Calls display as two segments in Trace reports if you use route optimization. The first segment indicates the pre-optimized talk time (indicated by an r in the SMDR record), and the second segment indicates the post-optimized talk time (indicated by an R in the SMDR record). In Trace reports, combining the talk time for these two segments represents the length of the call.

The Employee and Employee Group Accounting Trace reports provide the following information:

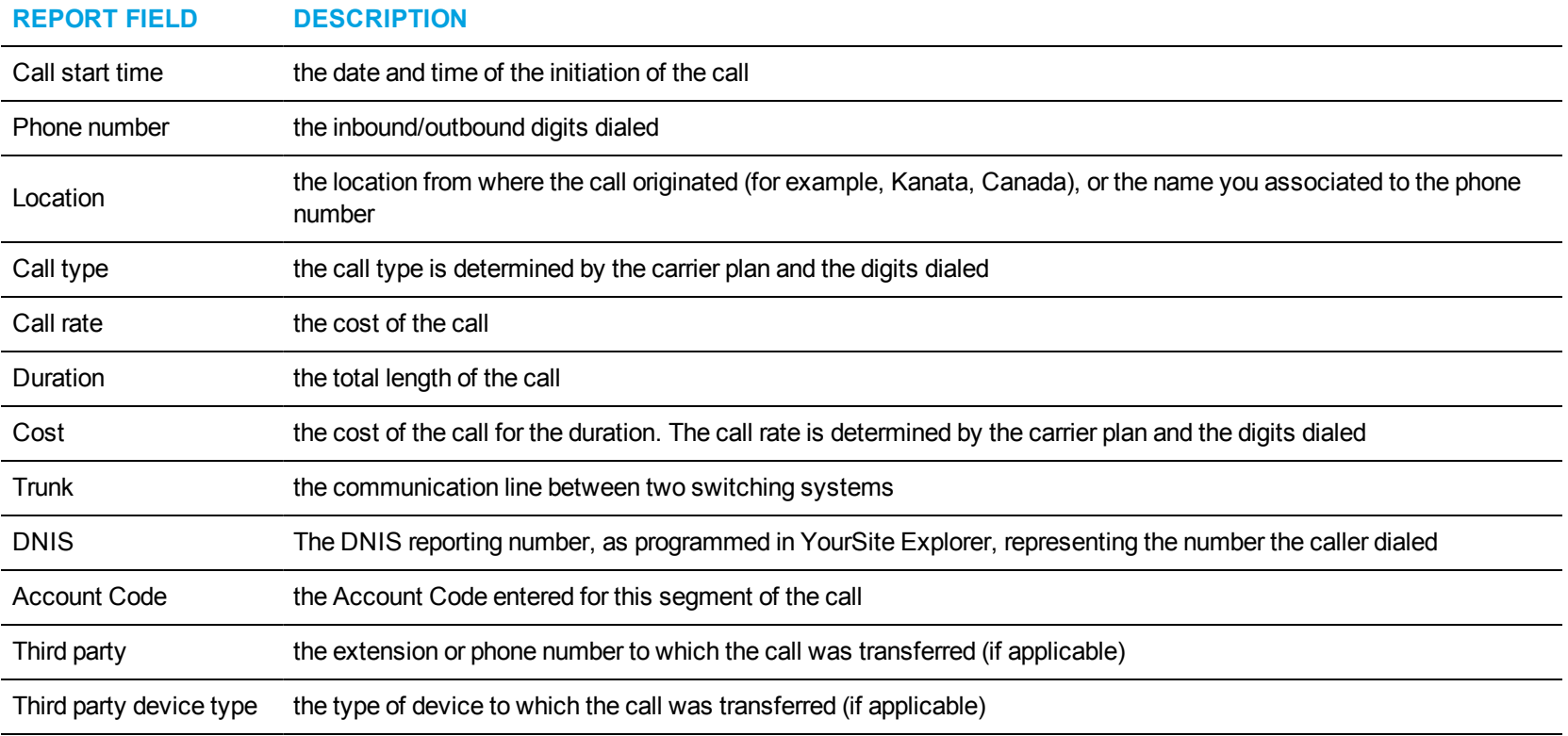

#### **REPORT FIELD DESCRIPTION**

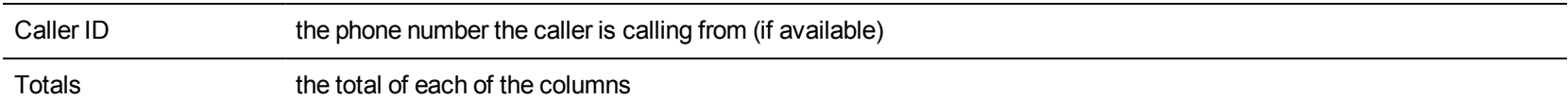

<span id="page-152-0"></span>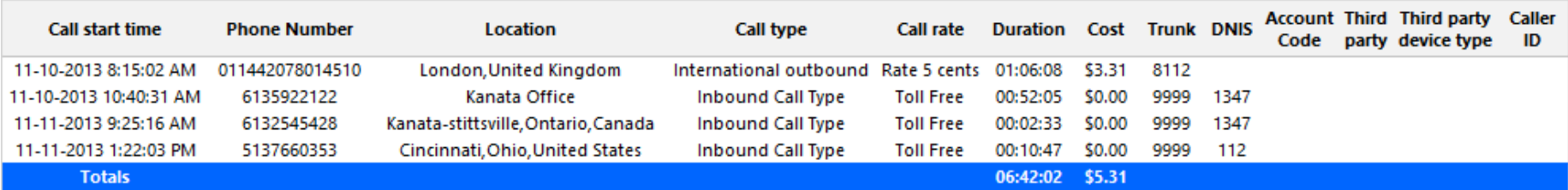

**Figure 52: Employee Accounting Trace**

# *Employee and Employee Group Accounting-Billing Comparison*

The Employee and Employee Group Accounting-Billing Comparison reports show carrier plan and subscriber plan costs, and the percentile difference between them. (See [Figure](#page-154-0) 53.)

The Employee and Employee Group Accounting-Billing Comparison reports provide the following information:

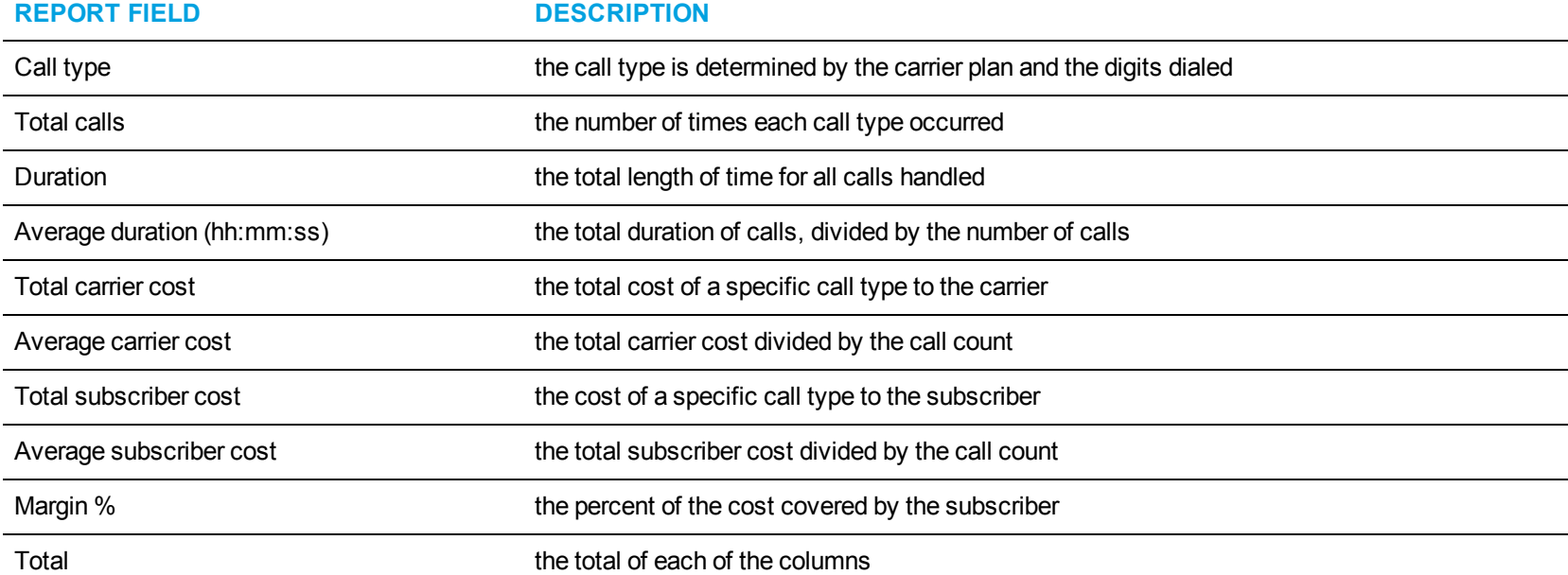

<span id="page-154-0"></span>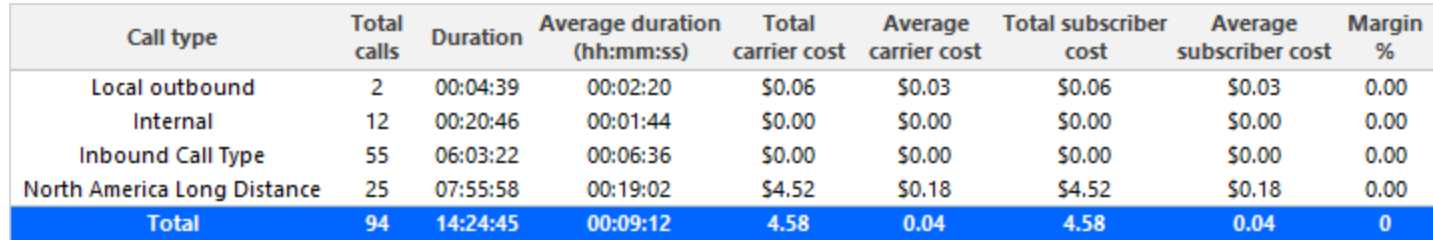

**Figure 53: Employee Accounting Billing Comparison**

### *Employee Group Accounting by Employee*

The Employee Group Accounting by Employee report shows the call activity and call cost by employees in an employee group for the shift duration and days you specify. It reports the call statistics in hours, minutes, and seconds, and provides call counts across employees. (See [Figure](#page-156-0) 54.)

The Employee Group Accounting by Employee report provides the following information for individual employees in the group:

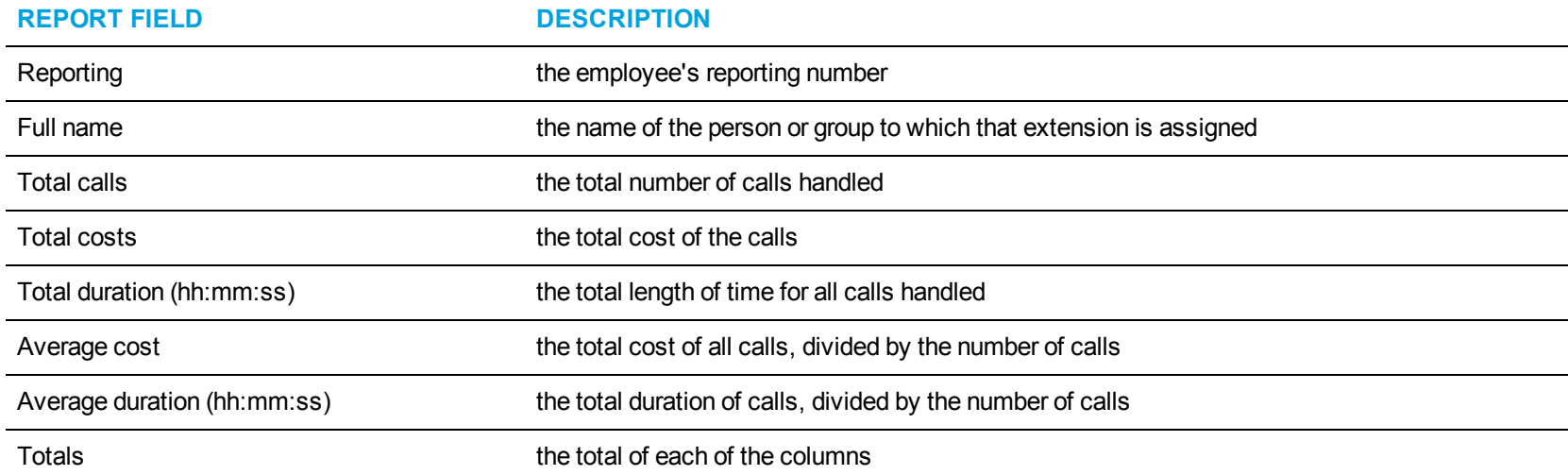

<span id="page-156-0"></span>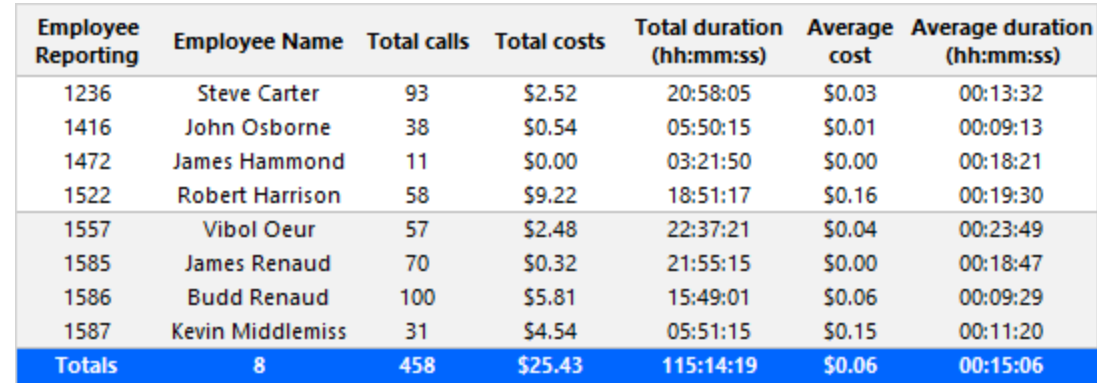

**Figure 54: Employee Group Accounting by Employee**

### *Employee Group Accounting by Employee by Call Type*

The Employee Group Accounting by Employee by Call Type report shows the call activity by call type and call cost by employees in an employee group for the shift duration and days you specify. It reports the call statistics in hours, minutes, and seconds, and provides call counts across employees. (See [Figure](#page-158-0) 55.)

The Employee Group Accounting by Employee by Call Type report provides the following information:

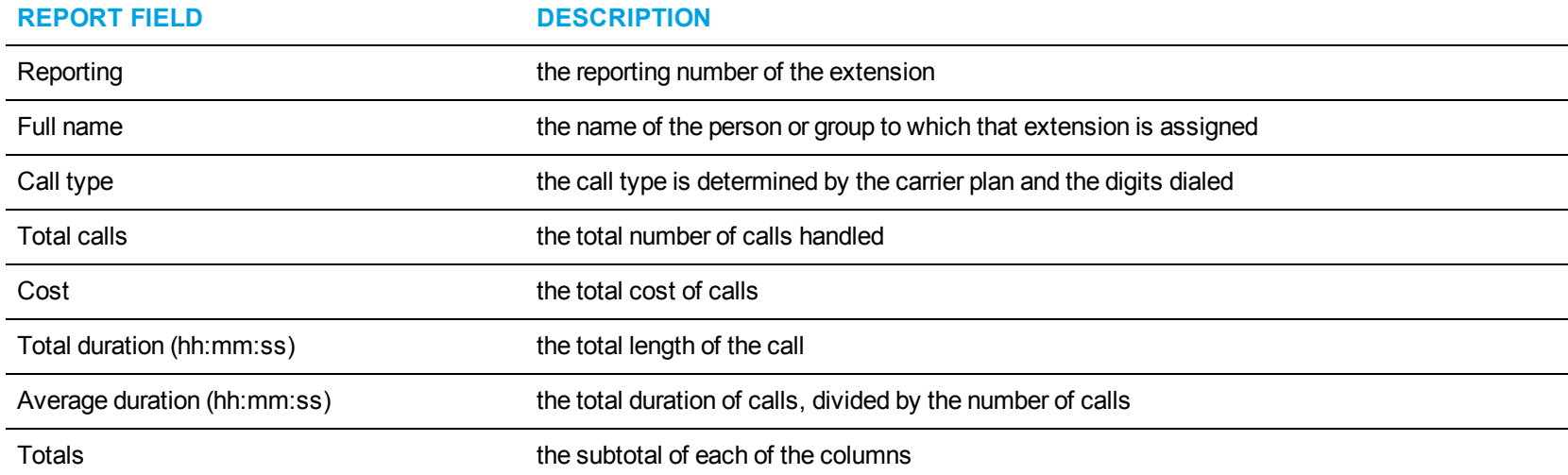

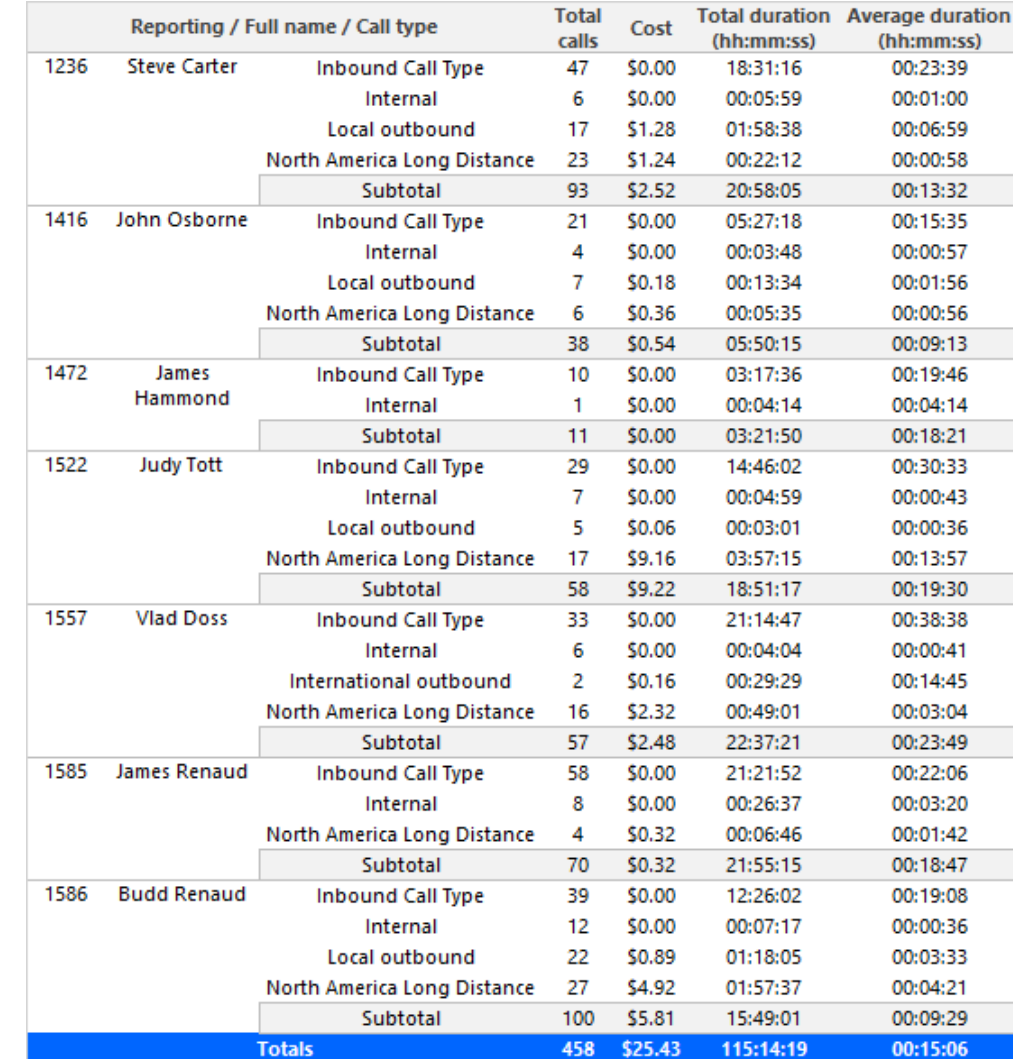

<span id="page-158-0"></span>**Figure 55: Employee Group Accounting by Employee by Call Type**

### *Employee Group Accounting by Extension - Detailed*

The Employee Group Accounting by Extension - Detailed report compares the call costing data distributed across the extensions of an employee group. It reports the call statistics in hours, minutes, and seconds, and provides call counts. (See [Figure](#page-161-0) 56.)

This report contain data for all extensions credited to an employee. If an employee used an extension aside from one they are currently associated with, that extension will appear in the report. If an employee used an extension that is not programmed in YourSite Explorer, then the extensions will appear as in the report with a blank entry in the Reporting and Full name field.

The Employee Group Accounting by Extension - Detailed report provides the following information:

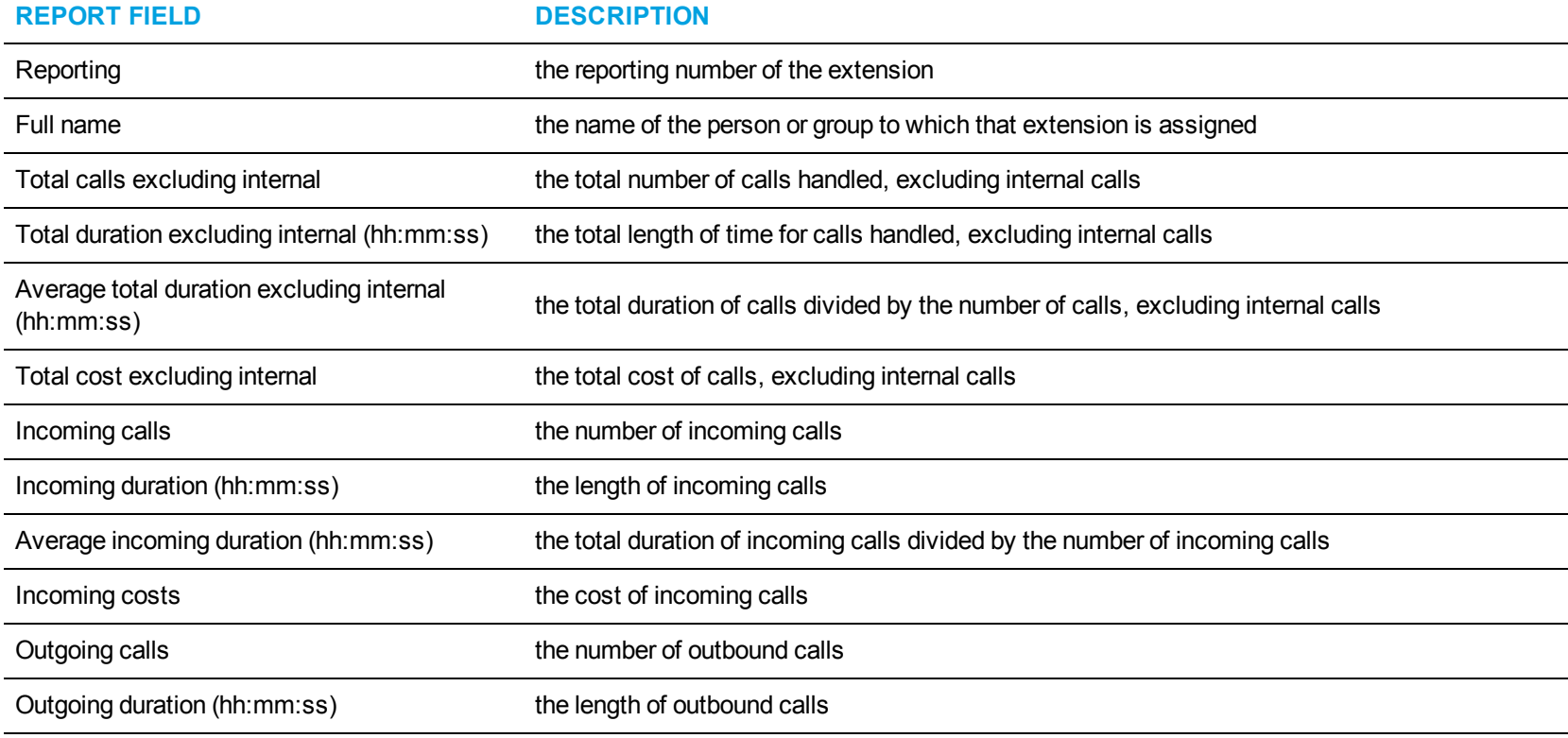

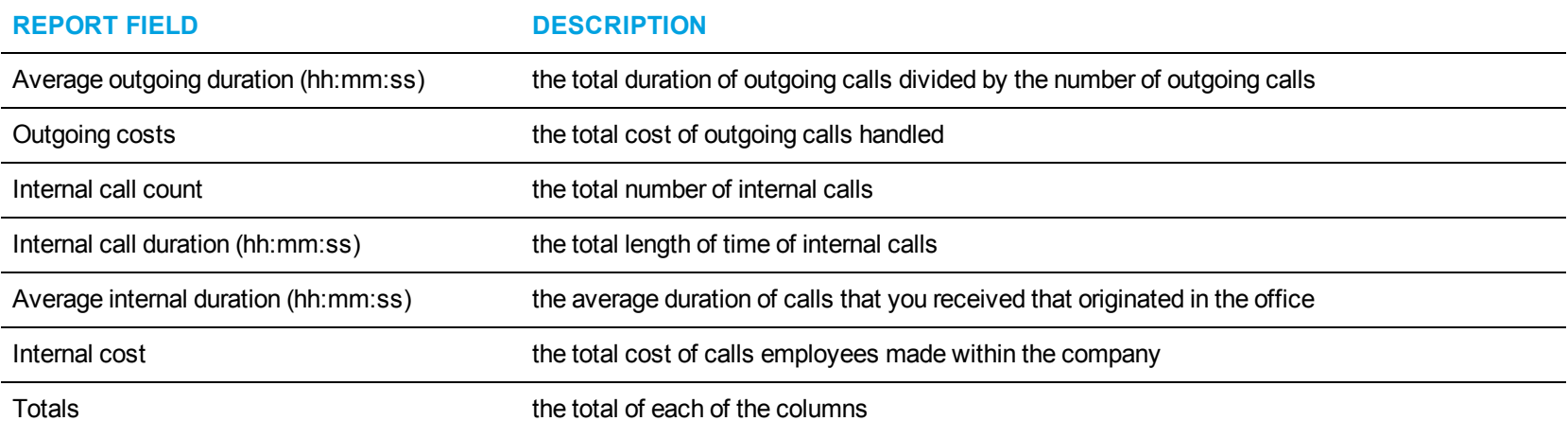

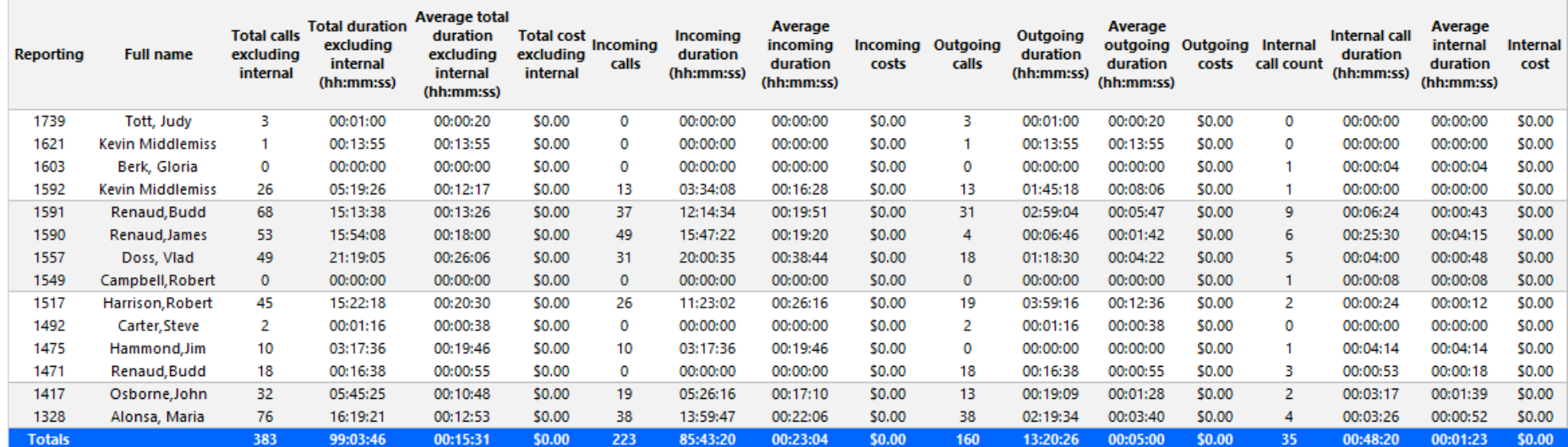

<span id="page-161-0"></span>**Figure 56: Employee Group Accounting by Extension - Detailed**

### *Employee Group Accounting Trace with Subtotals*

The Employee Group Accounting Trace with Subtotals report shows calls sent to and received by the extension. The total call cost and call duration for each employee can be viewed in the Subtotal row. (See [Figure](#page-164-0) 57.)

**NOTE:** Calls display as two segments in Trace reports if you use route optimization. The first segment indicates the pre-optimized talk time (indicated by an r in the SMDR record), and the second segment indicates the post-optimized talk time (indicated by an R in the SMDR record). In Trace reports, combining the talk time for these two segments represents the length of the call.

The Employee Group Accounting Trace with Subtotals report provides the following information:

#### **REPORT FIELD DESCRIPTION**

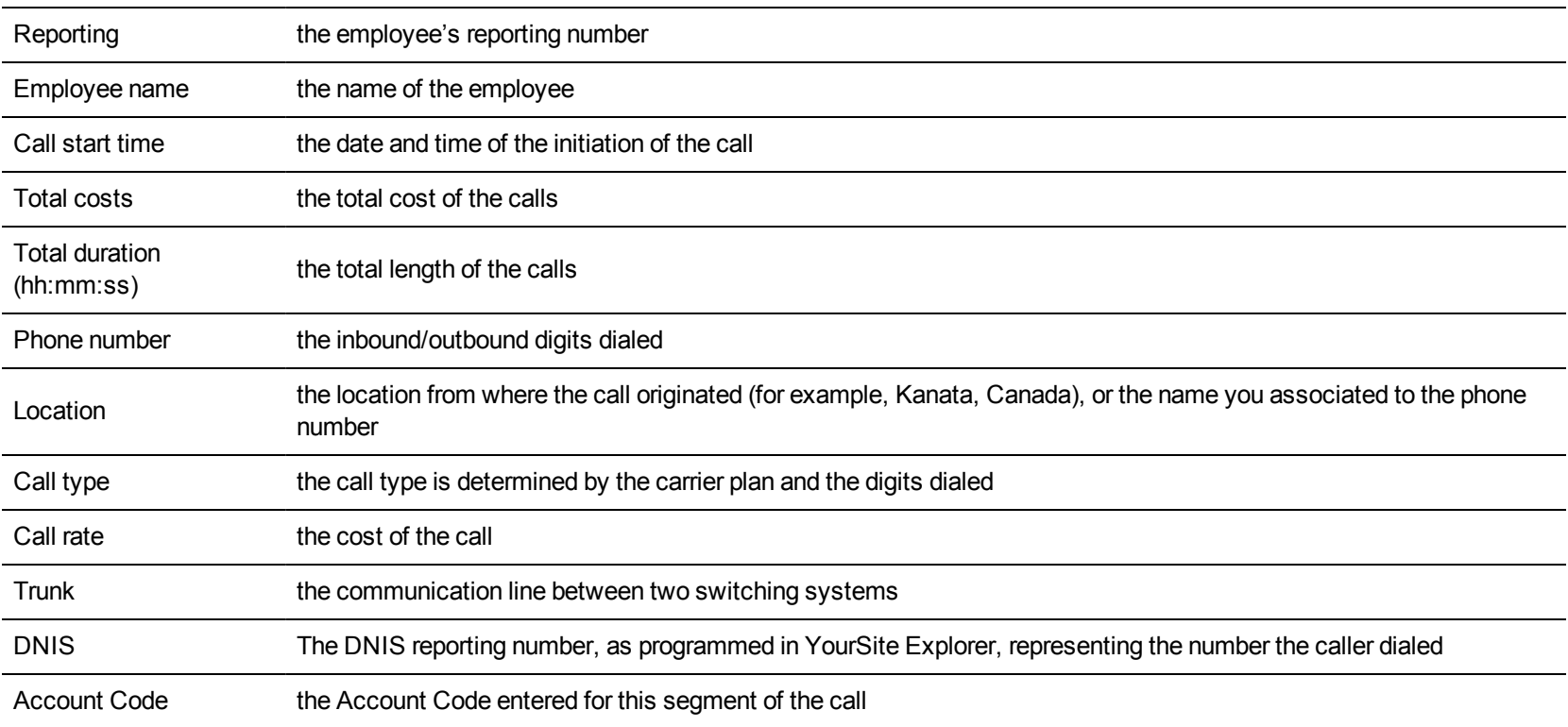

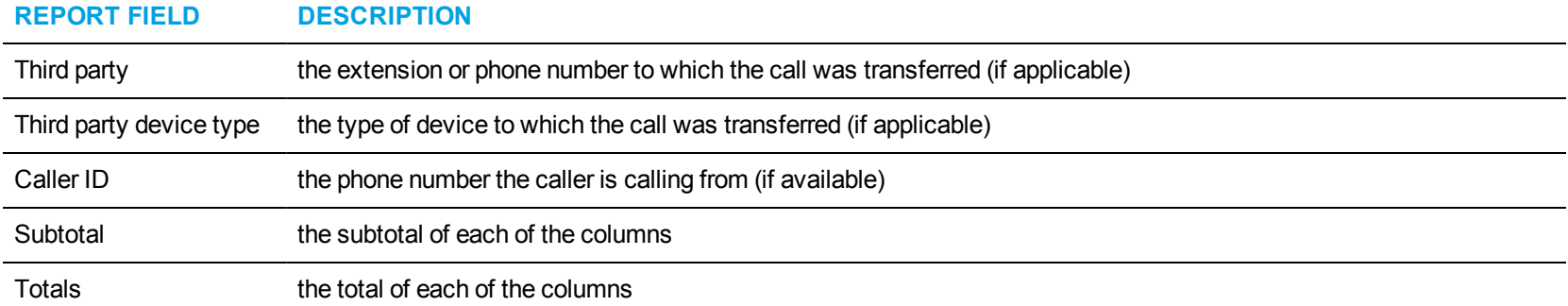

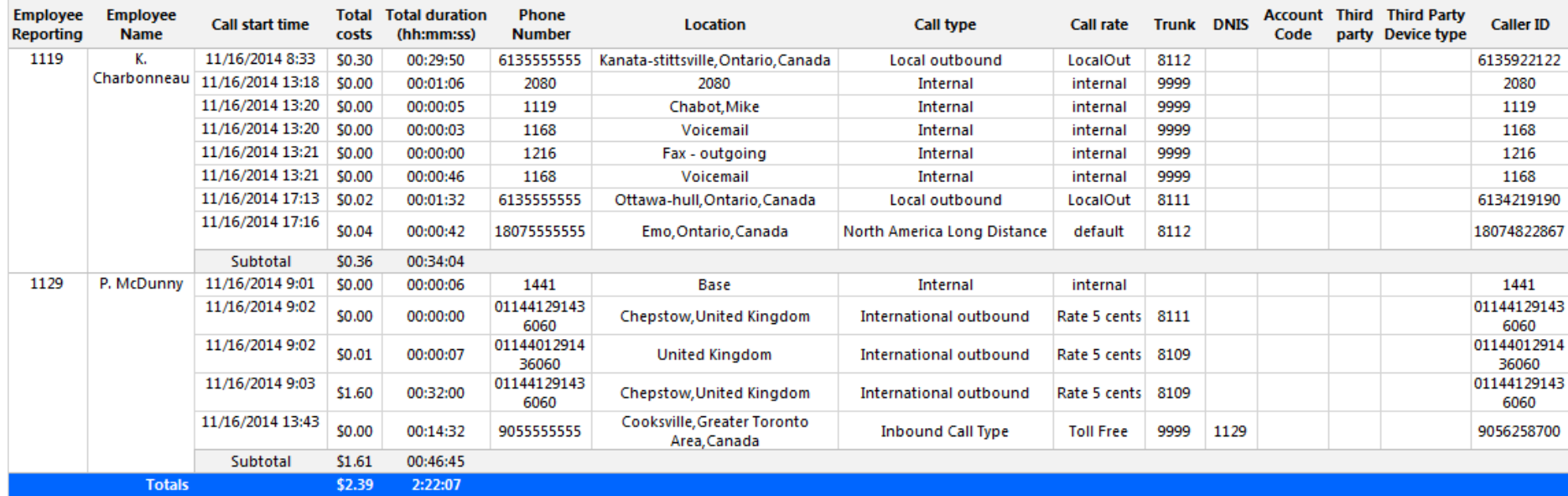

<span id="page-164-0"></span>**Figure 57: Employee Group Accounting Trace with Subtotals**

## EMPLOYEE DIVISION REPORTS

Business Reporter Employee Division reports provide an indication of call activity and call costs by groups of employees.

The Employee Division reports are as follows:

- All Employee Division Accounting by Employee Division
- All Employee Division Accounting Detailed
- Employee Division Accounting by Employee Group
- Employee Division Accounting Summary by Employee Group

# *All Employee Division Accounting by Employee Division*

The All Employee Division Accounting by Employee Division report provides call counts and call costs for each division. (See [Figure](#page-167-0) 58.) The All Employee Division Accounting by Employee Division report provides the following information:

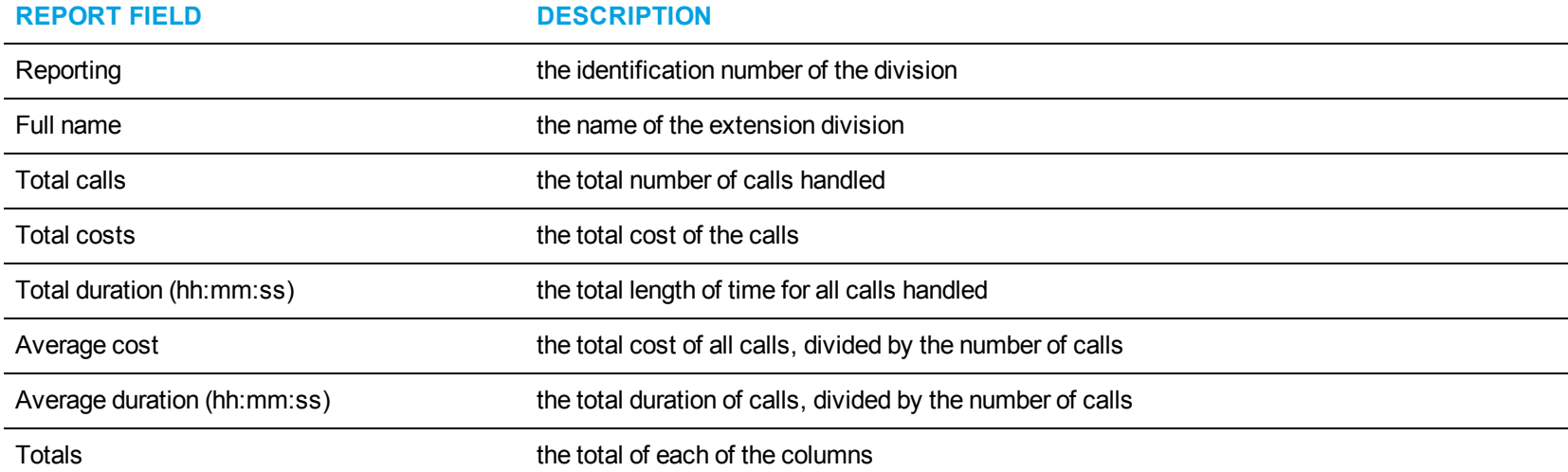

<span id="page-167-0"></span>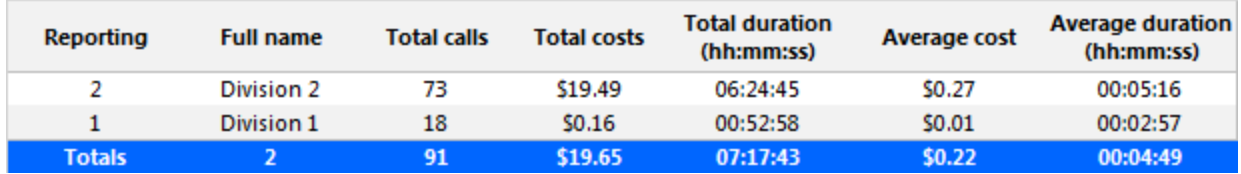

**Figure 58: All Employee Division Accounting by Employee Division**

### *All Employee Division Accounting Detailed*

The All Employee Division Accounting Detailed report provides call counts and call costs for each employee within the employee groups that make up each division. (See [Figure](#page-169-0) 59.)

The All Employee Division Accounting Detailed report provides the following information:

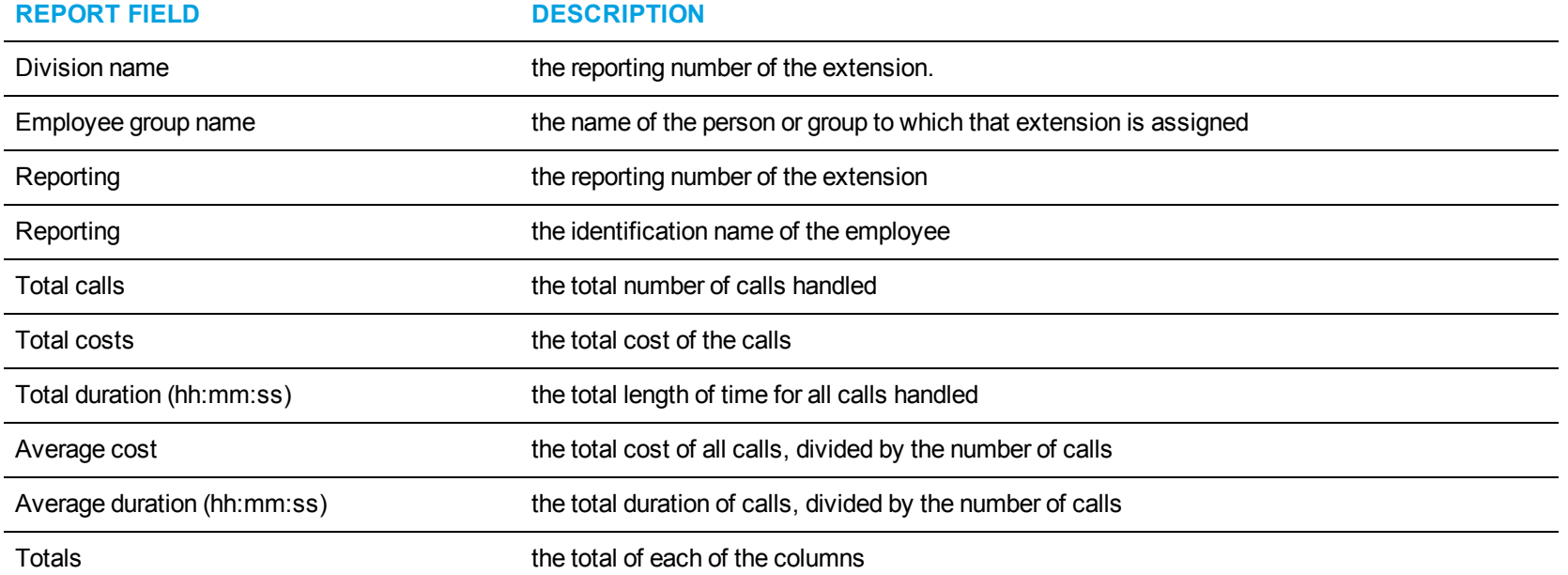

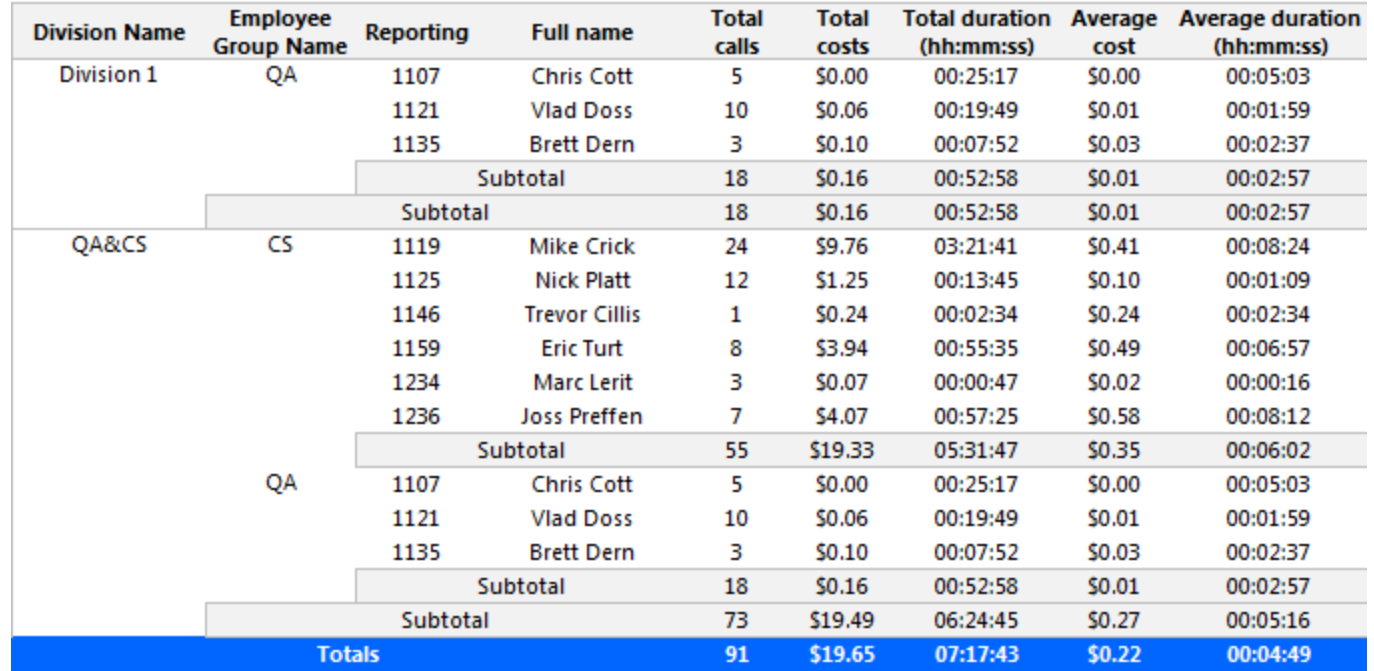

<span id="page-169-0"></span>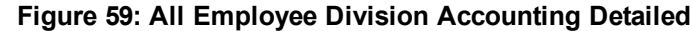

## *Employee Division Accounting by Employee Group*

The Employee Division Accounting by Employee Group report provides call counts and call costs for each employee within the employee groups that make up each division. (See [Figure](#page-171-0) 60.)

The Employee Division Accounting by Employee Group report provides the following information:

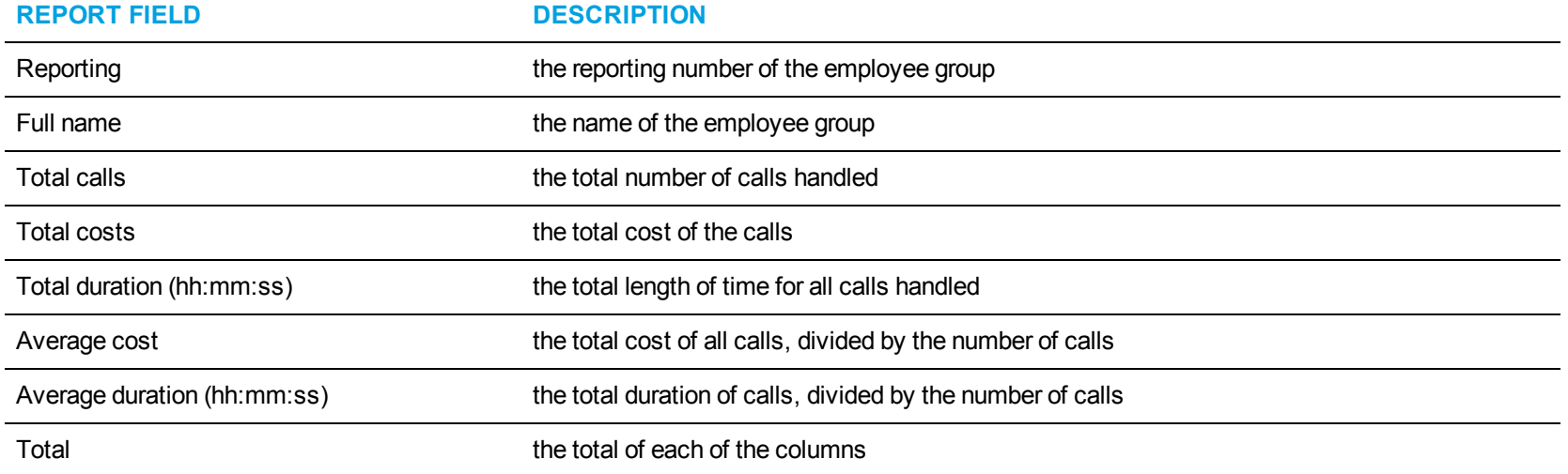

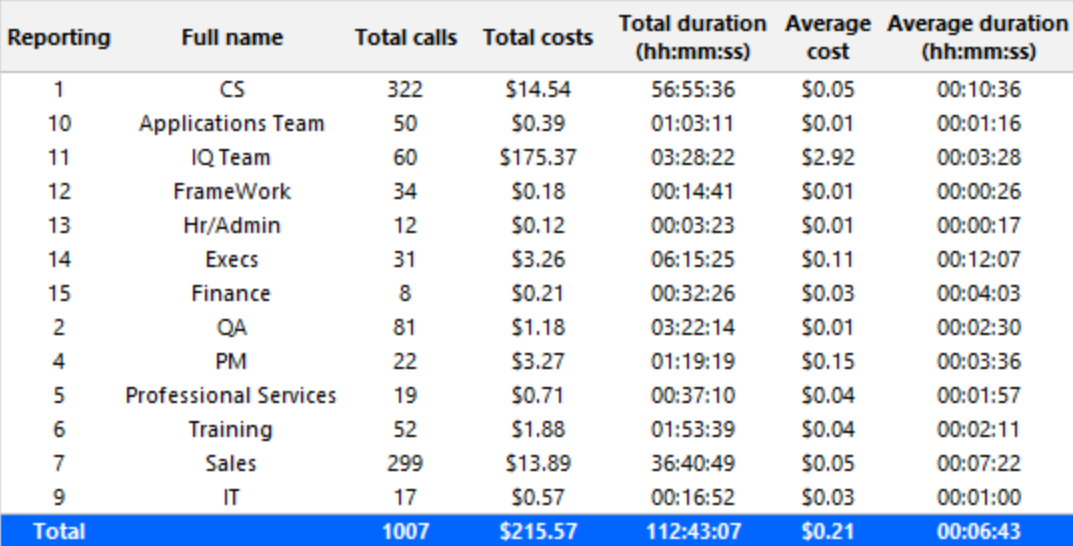

<span id="page-171-0"></span>**Figure 60: Employee Division Accounting by Employee Group**

## *Employee Division Accounting Summary by Employee Group*

The Employee Division Accounting Summary by Employee Group report summarizes call statistics for each employee group within the selected employee division. (See [Figure](#page-173-0) 61.)

The Employee Division Accounting Summary by Employee Group report provides the following information:

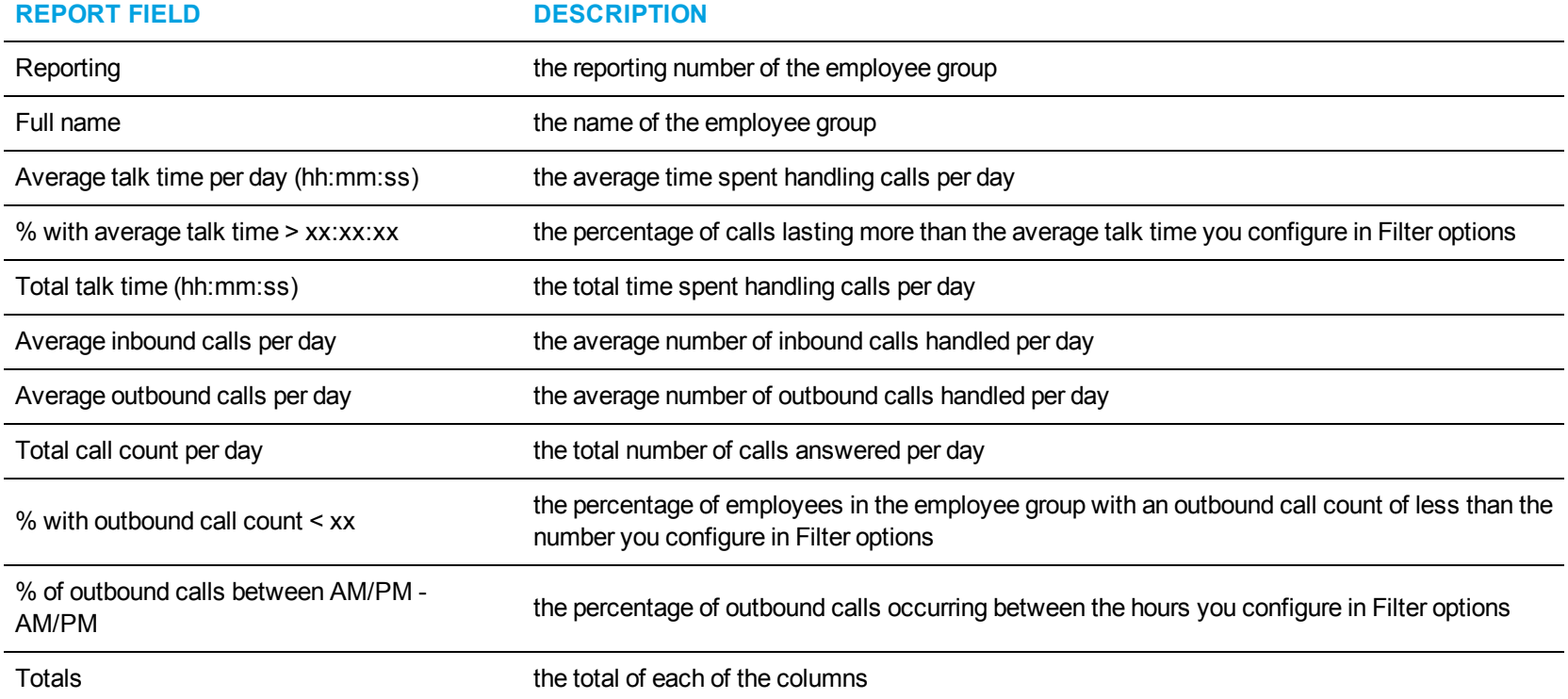

<span id="page-173-0"></span>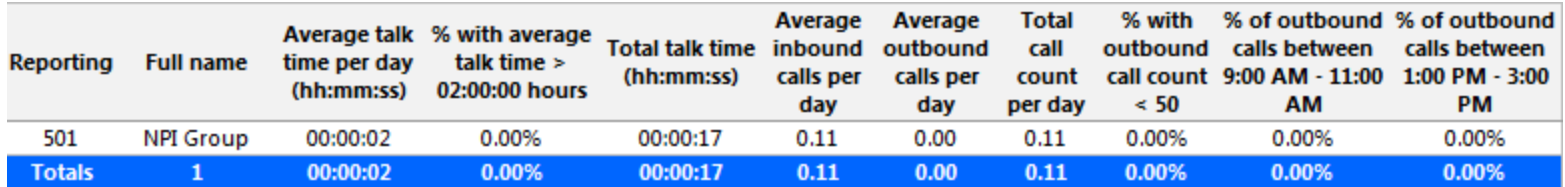

**Figure 61: Employee Division Accounting Summary by Employee Group**

## DNIS REPORTS

Business Reporter DNIS reports record call activity and call costs based on the number callers dialed to reach the call center.

The DNIS reports are listed below:

- DNIS and DNIS Group Accounting by Interval
- DNIS and DNIS Group Accounting by Interval by Call Type
- DNIS and DNIS Group Accounting Summary
- DNIS and DNIS Group Accounting Trace
- DNIS Group Accounting by DNIS
- DNIS Group Accounting by DNIS by Call Type

### *DNIS and DNIS Group Accounting by Interval*

The DNIS and DNIS Group Accounting by Interval reports show call activity and call cost by DNIS and DNIS group. By selecting the applicable report interval, you choose the time parameters for which you want to create the report (by 15-, 30-, or 60-minute intervals, by day of the week, by day of the month, or by month) for the shift duration and days you specify. They provide call counts, and report statistics in hours, minutes, and seconds. (See [Figure](#page-176-0) 62.)

The DNIS and DNIS Group Accounting by Interval reports provide the following information:

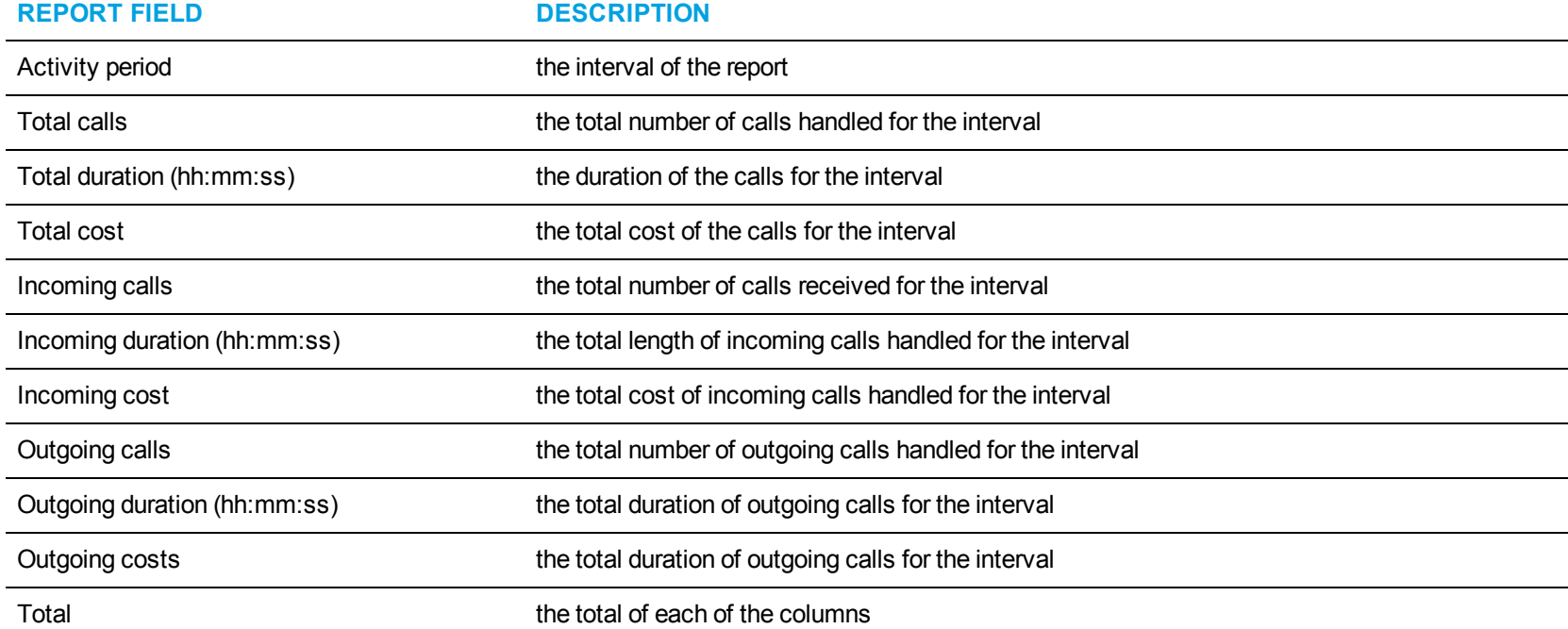

<span id="page-176-0"></span>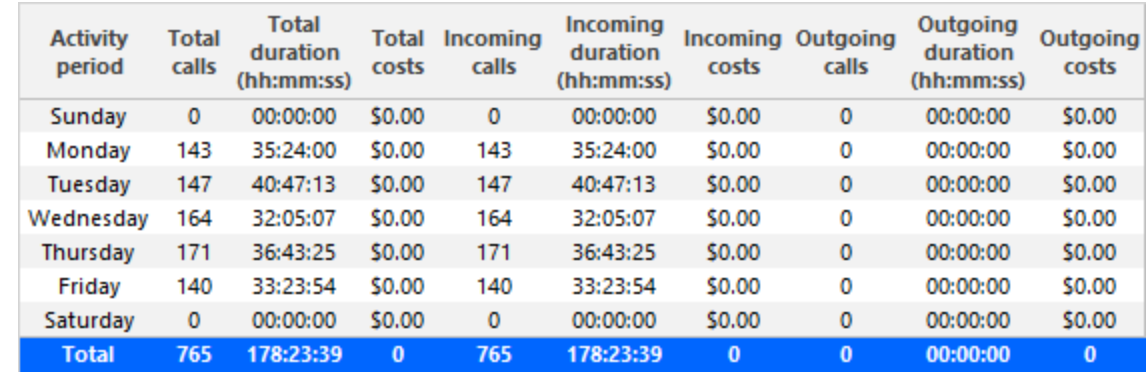

**Figure 62: DNIS Group Accounting by Interval**

# *DNIS Accounting by Interval by Call Type*

The DNIS and DNIS Group Accounting by Interval by Call Type reports show each DNIS by call type for the interval you specify. (See [Figure](#page-178-0) 63.) The DNIS and DNIS Group Accounting by Interval by Call Type reports provide the following information:

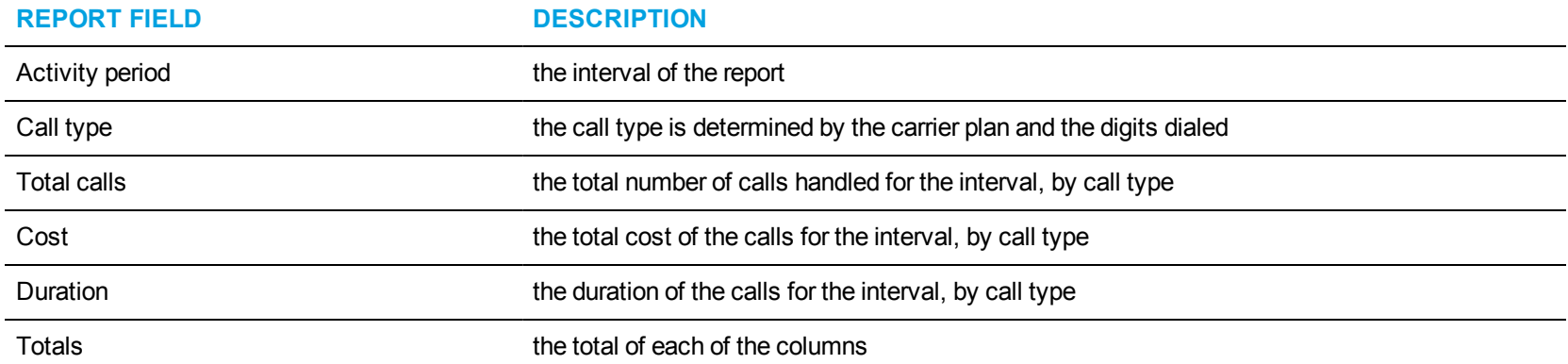

| Activity period / Call type |                          | Total<br>calls | Cost   | <b>Duration</b> |
|-----------------------------|--------------------------|----------------|--------|-----------------|
| Sunday                      | <b>Inbound Call Type</b> | 9              | \$0.00 | 00:30:07        |
|                             | <b>Subtotal</b>          | 9              | \$0.00 | 00:30:07        |
| Monday                      | <b>Inbound Call Type</b> | 177            | \$0.00 | 35:36:19        |
|                             | <b>Subtotal</b>          | 177            | \$0.00 | 35:36:19        |
| Tuesday                     | <b>Inbound Call Type</b> | 178            | \$0.00 | 40:50:11        |
|                             | <b>Subtotal</b>          | 178            | \$0.00 | 40:50:11        |
| Wednesda<br>٧               | <b>Inbound Call Type</b> | 206            | \$0.00 | 32:15:44        |
|                             | <b>Subtotal</b>          | 206            | \$0.00 | 32:15:44        |
| <b>Thursday</b>             | <b>Inbound Call Type</b> | 209            | \$0.00 | 36:48:41        |
|                             | <b>Subtotal</b>          | 209            | \$0.00 | 36:48:41        |
| Friday                      | <b>Inbound Call Type</b> | 188            | \$0.00 | 33:35:44        |
|                             | <b>Subtotal</b>          | 188            | \$0.00 | 33:35:44        |
| Saturday                    | <b>Inbound Call Type</b> | o              | \$0.00 | 00:17:57        |
|                             | <b>Subtotal</b>          | 0              | \$0.00 | 00:17:57        |
|                             | <b>Totals</b>            | 967            | \$0.00 | 179:54:43       |

<span id="page-178-0"></span>**Figure 63: DNIS Accounting by Interval by Call Type**

### *DNIS and DNIS Group Accounting Trace*

The DNIS and DNIS Group Accounting Trace reports show each DNIS trace by DNIS you specify. (See [Figure](#page-181-0) 64.)

**NOTE:** Calls display as two segments in Trace reports if you use route optimization. The first segment indicates the pre-optimized talk time (indicated by an r in the SMDR record), and the second segment indicates the post-optimized talk time (indicated by an R in the SMDR record). In Trace reports, combining the talk time for these two segments represents the length of the call.

The DNIS and DNIS Group Accounting Trace reports provide the following information:

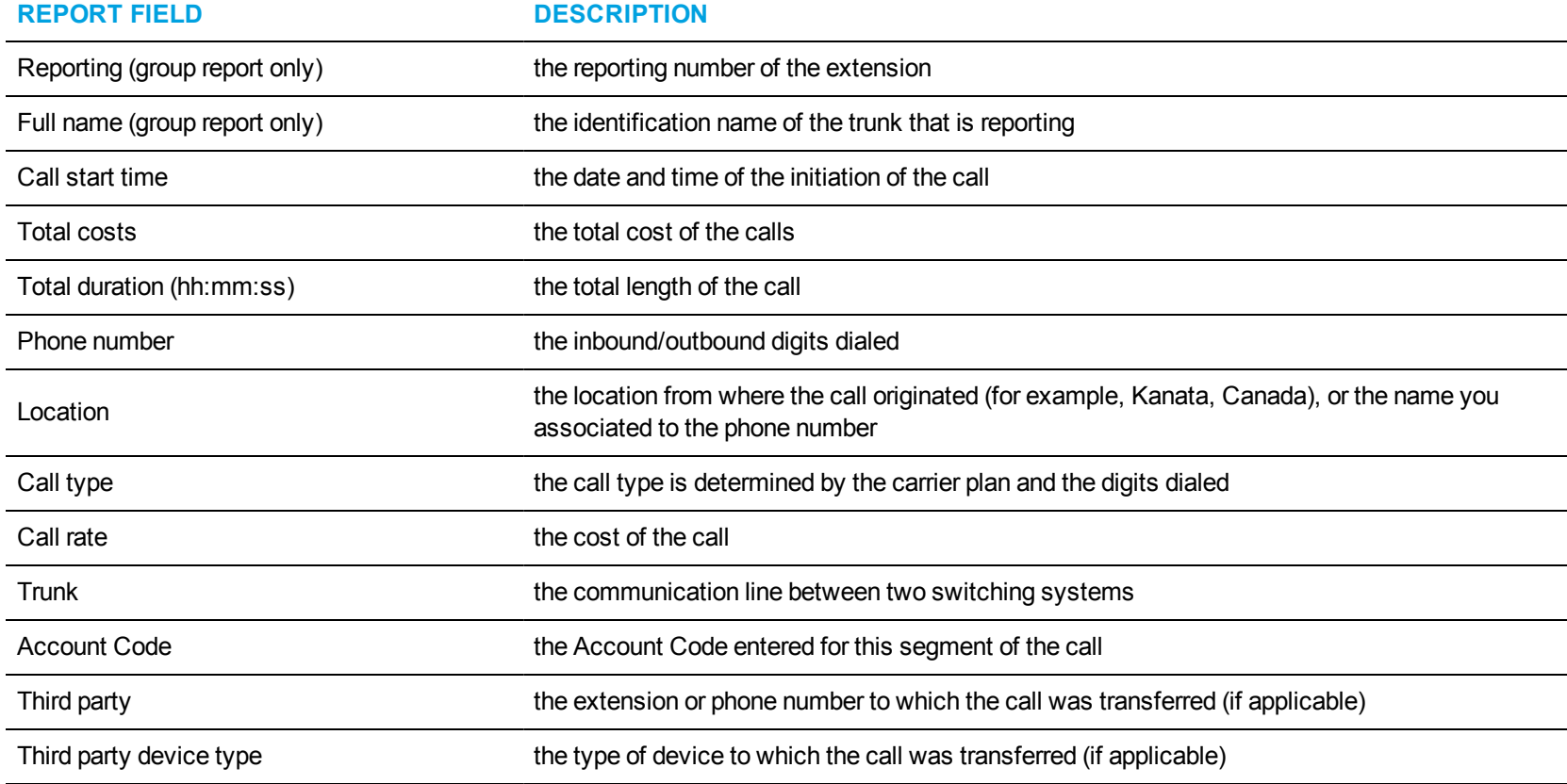
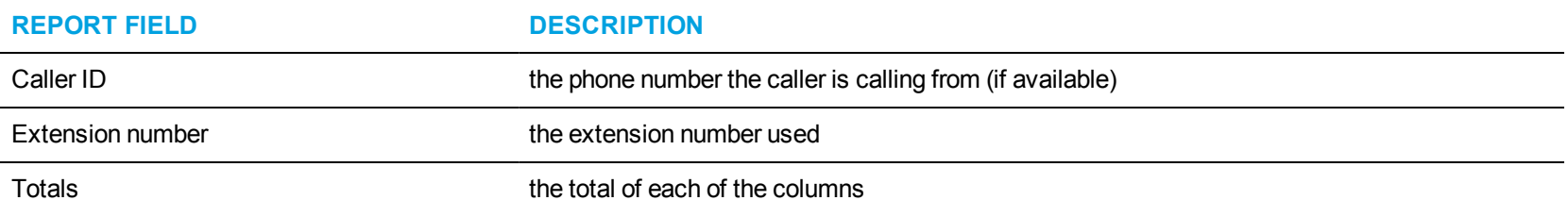

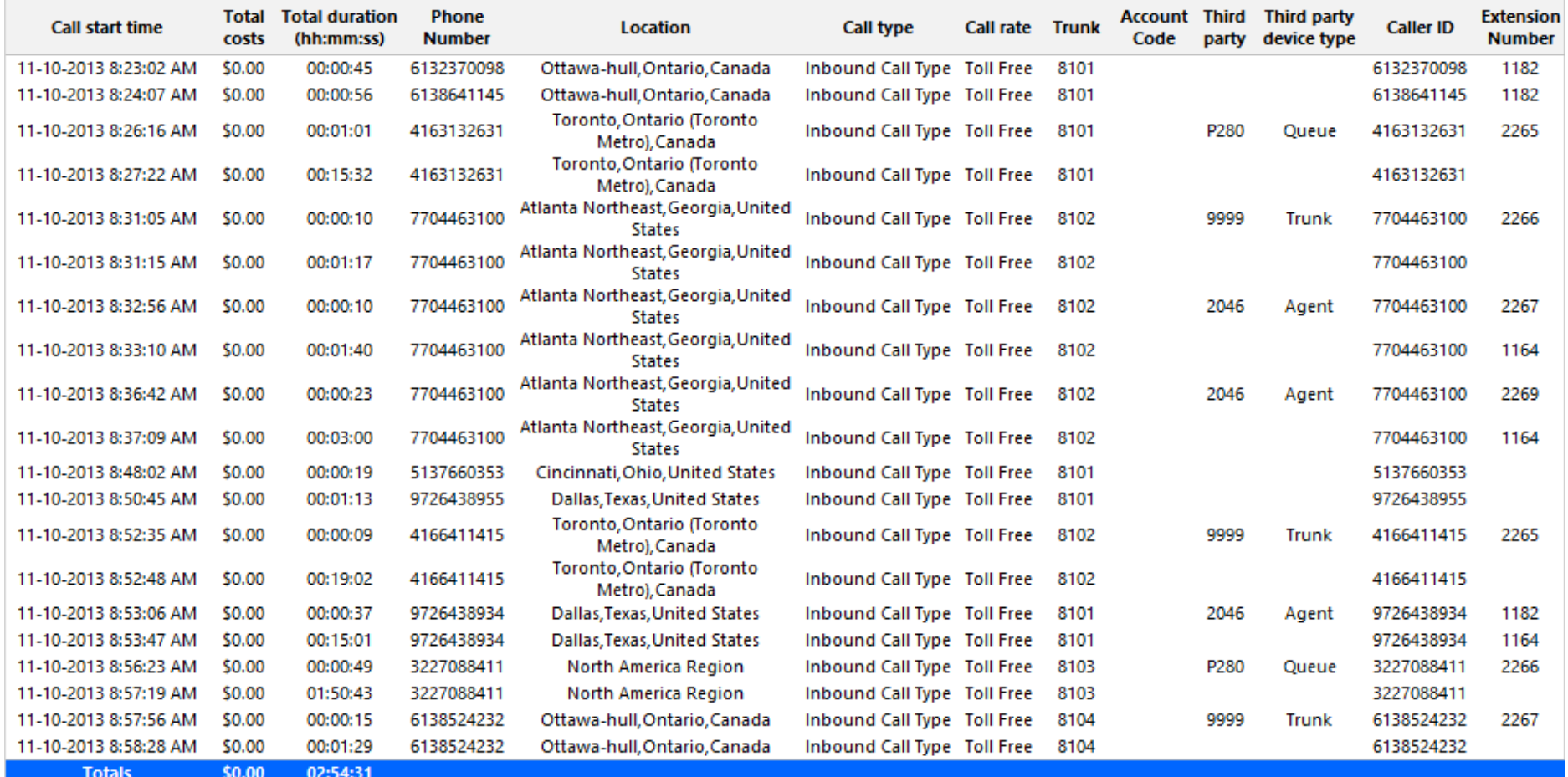

**Figure 64: DNIS Accounting Trace**

#### *DNIS and DNIS Group Accounting Summary*

The DNIS and DNIS Group Accounting Summary reports show the total call activity and call cost by DNIS or DNIS group for the shift duration and days you specify. It reports the call statistics in hours, minutes, and seconds, and provides call counts across subscribers. (See [Figure](#page-183-0) 65.)

**REPORT FIELD DESCRIPTION** Call type the call type is determined by the carrier plan and the digits dialed Total calls the total number of calls handled Cost Cost the total cost of calls Duration the total length of the call Average cost **the total cost of all calls**, divided by the number of calls Average duration (hh:mm:ss) the total duration of calls, divided by the number of calls

The DNIS and DNIS Group Accounting Summary reports provide the following information:

Totals the total of each of the columns the total of each of the columns

<span id="page-183-0"></span>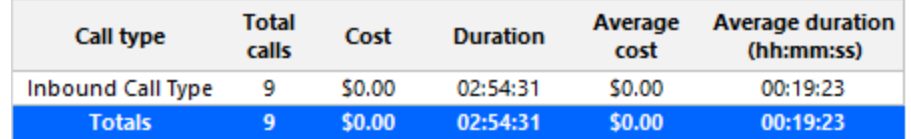

**Figure 65: DNIS Accounting Summary**

## *DNIS Group Accounting by DNIS*

The DNIS Group Accounting by DNIS report shows each DNIS for the DNIS group you specify. (See [Figure](#page-185-0) 66.)

The DNIS Group Accounting by DNIS report provides the following information:

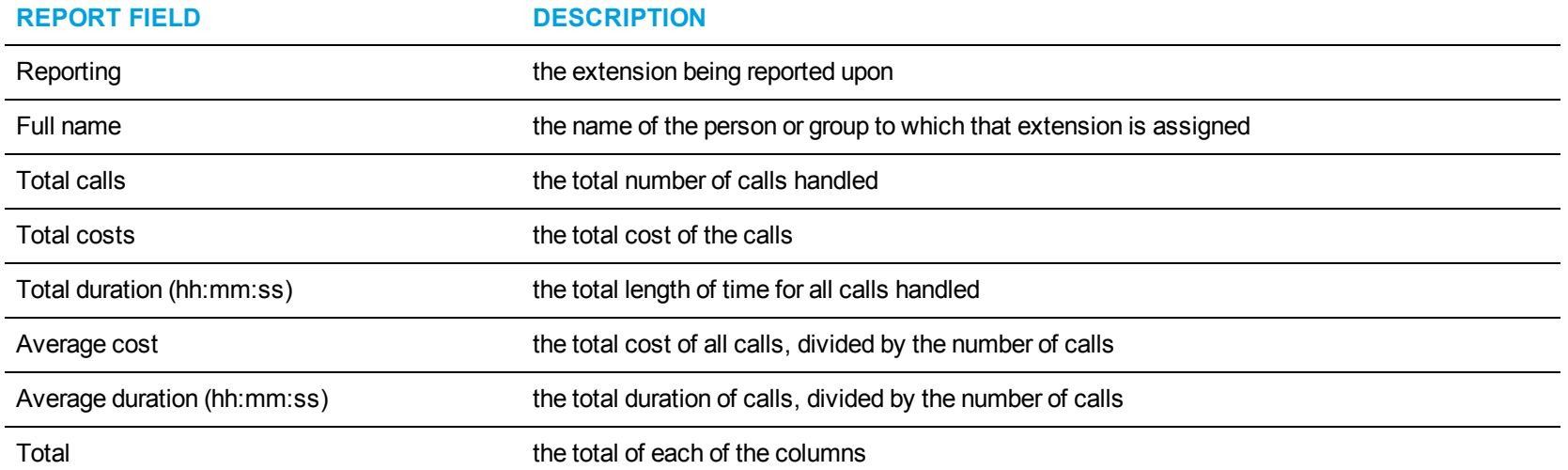

<span id="page-185-0"></span>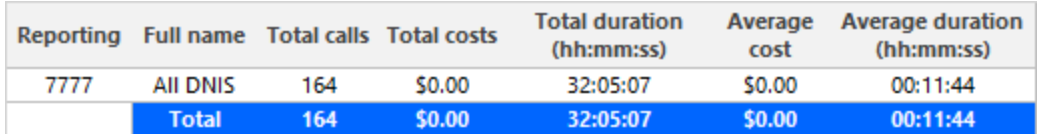

**Figure 66: DNIS Group Accounting by DNIS**

# *DNIS Group Accounting by DNIS by Call Type*

The DNIS Group Accounting by DNIS by Call Type reports show each DNIS by call type for the DNIS group you specify. (See [Figure](#page-187-0) 67.) The DNIS Group Accounting by DNIS by Call Type reports provide the following information:

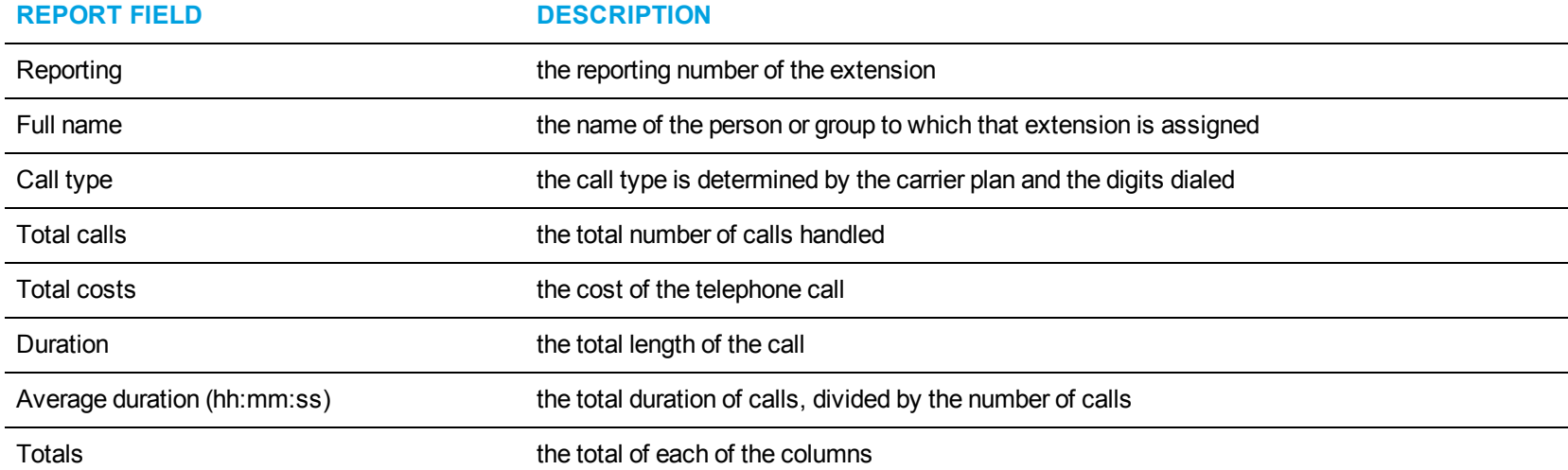

<span id="page-187-0"></span>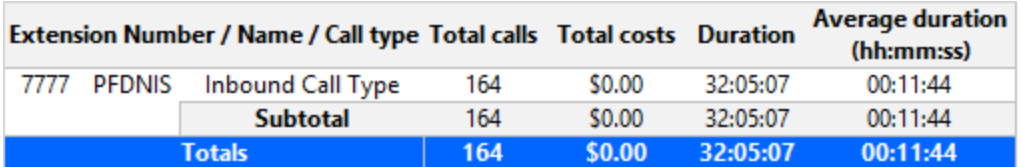

**Figure 67: DNIS Group Accounting by DNIS by Call Type**

### PHONE NUMBER REPORTS

Business Reporter Phone Number reports provide an indication of call activity and call costs by phone number.

The Phone Number reports are listed below:

• Phone Number and Phone Number Group Accounting Trace

#### *Phone Number and Phone Number Group Accounting Trace*

The Phone Number Accounting Trace report shows the call activity and call performance by phone number for the days you specify. It provides call counts, report statistics in hours, minutes and seconds, and call costs. (See [Figure](#page-190-0) 68.)

The Phone Number Group Accounting Trace report shows the call activity and call performance by phone number in a phone number group for the days you specify. It provides call counts, report statistics in hours, minutes and seconds, and call costs.

**NOTE:** Calls display as two segments in Trace reports if you use route optimization. The first segment indicates the pre-optimized talk time (indicated by an r in the SMDR record), and the second segment indicates the post-optimized talk time (indicated by an R in the SMDR record). In Trace reports, combining the talk time for these two segments represents the length of the call.

The Phone Number Accounting Trace report provides the following information:

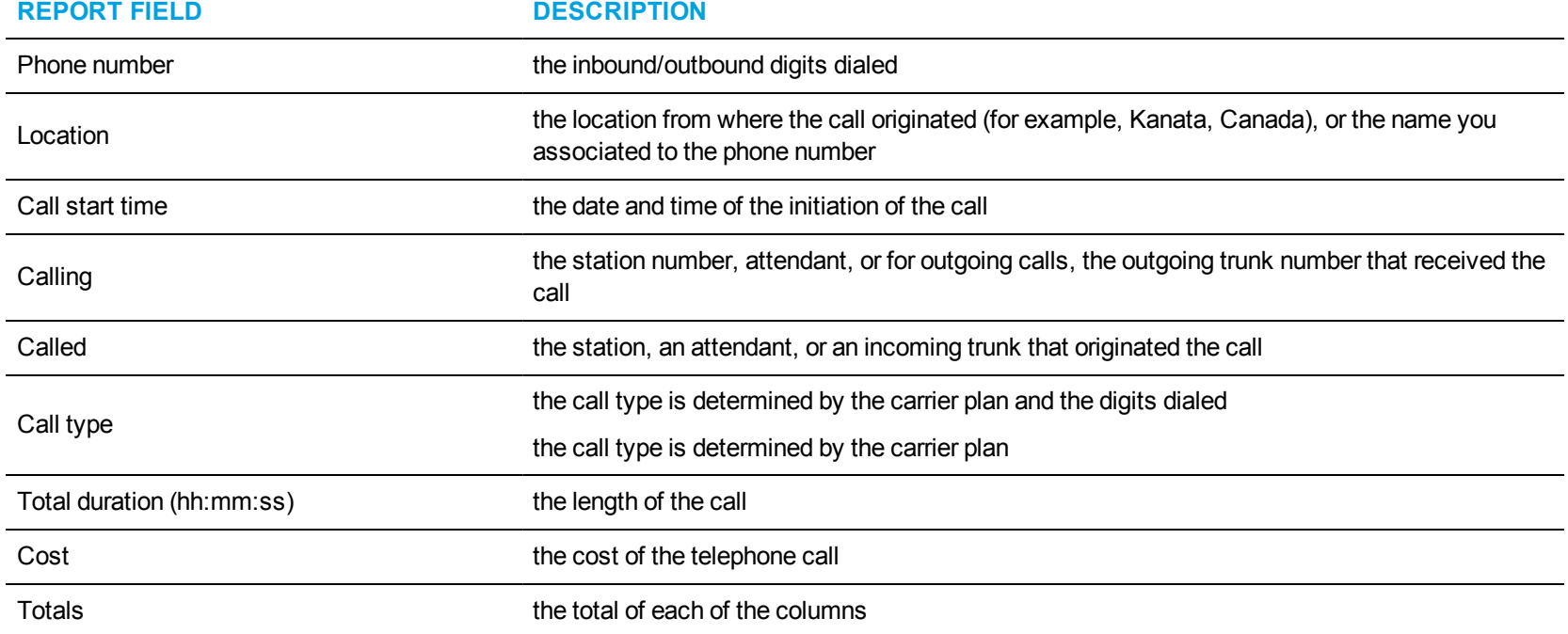

<span id="page-190-0"></span>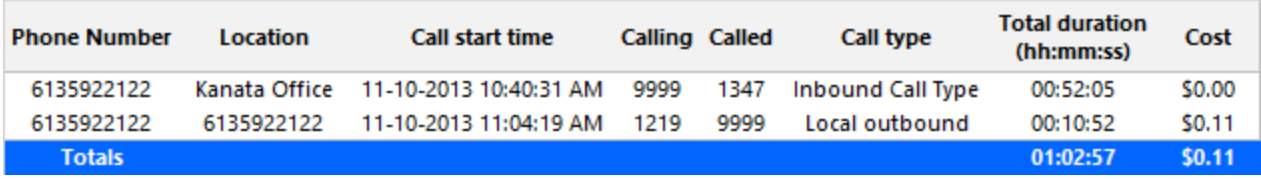

**Figure 68: Phone Number Accounting Trace**

### SUBSCRIBER REPORTS

Business Reporter Subscriber reports provide an indication of call activity and call costs by subscriber or subscriber group.

The Subscriber reports are listed below:

- Subscriber and Subscriber Group Accounting by Account Code
- Subscriber and Subscriber Group Accounting by Extension
- Subscriber and Subscriber Group Accounting by Interval
- Subscriber and Subscriber Group Accounting by Phone Number/Location
- Subscriber and Subscriber Group Accounting Summary
- Subscriber and Subscriber Group Accounting Trace
- **Subscriber and Subscriber Group Accounting-Billing Comparison**
- Subscriber Group Accounting by Subscriber

### *Subscriber and Subscriber Group Accounting by Account Code*

The Subscriber and Subscriber Group Accounting by Account Code reports show Account Codes used by the subscriber or subscriber group. It lists the call type and cost. (See [Figure](#page-193-0) 69.)

The Subscriber and Subscriber Group Accounting by Account Code reports provide the following information:

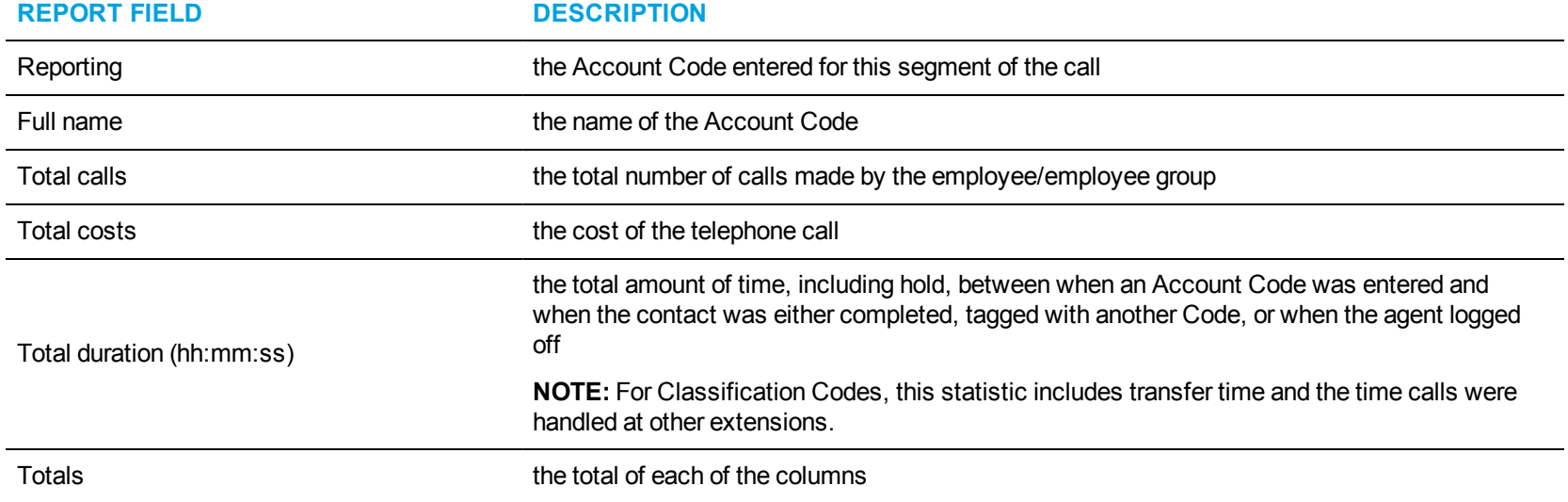

<span id="page-193-0"></span>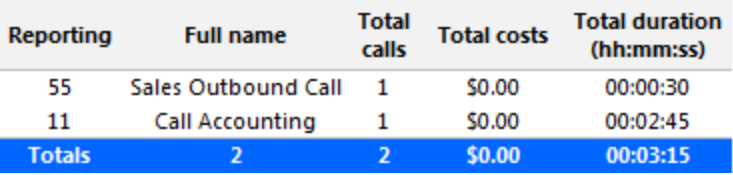

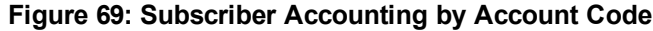

### *Subscriber and Subscriber Group Accounting by Extension*

The Subscriber and Subscriber Group Accounting by Extension reports compare the call costing data distributed across the extensions of a single subscriber or a subscriber group for the shift duration and days you specify. It reports the call statistics in hours, minutes, and seconds, and provides call counts. (See [Figure](#page-195-0) 70.)

The Subscriber and Subscriber Group Accounting by Extension reports provide the following information:

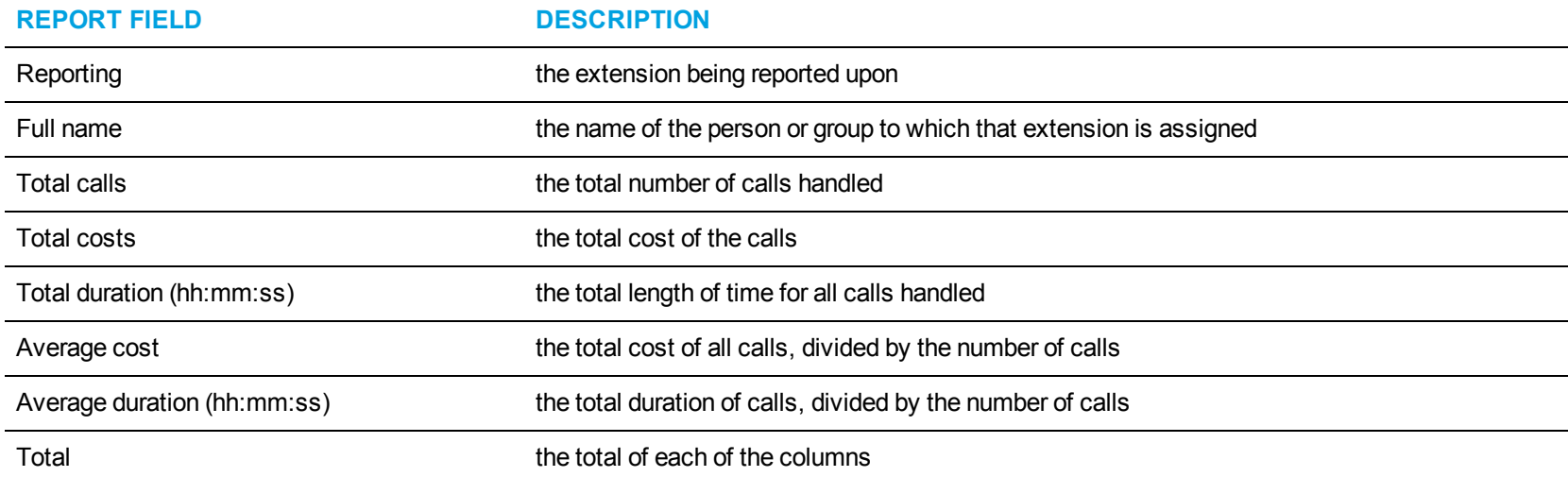

<span id="page-195-0"></span>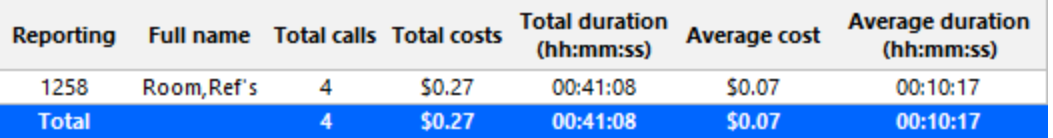

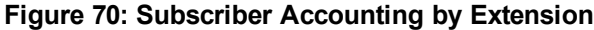

#### *Subscriber and Subscriber Group Accounting by Interval*

The Subscriber and Subscriber Group Accounting by Interval reports show the call activity and call cost by subscriber and subscriber group by 15-, 30-, or 60-minute intervals, by day of the week, by day of the month, or by month for the shift duration and days you specify. (See [Figure](#page-197-0) 71.)

The Subscriber and Subscriber Group Accounting by Interval reports provide the following information:

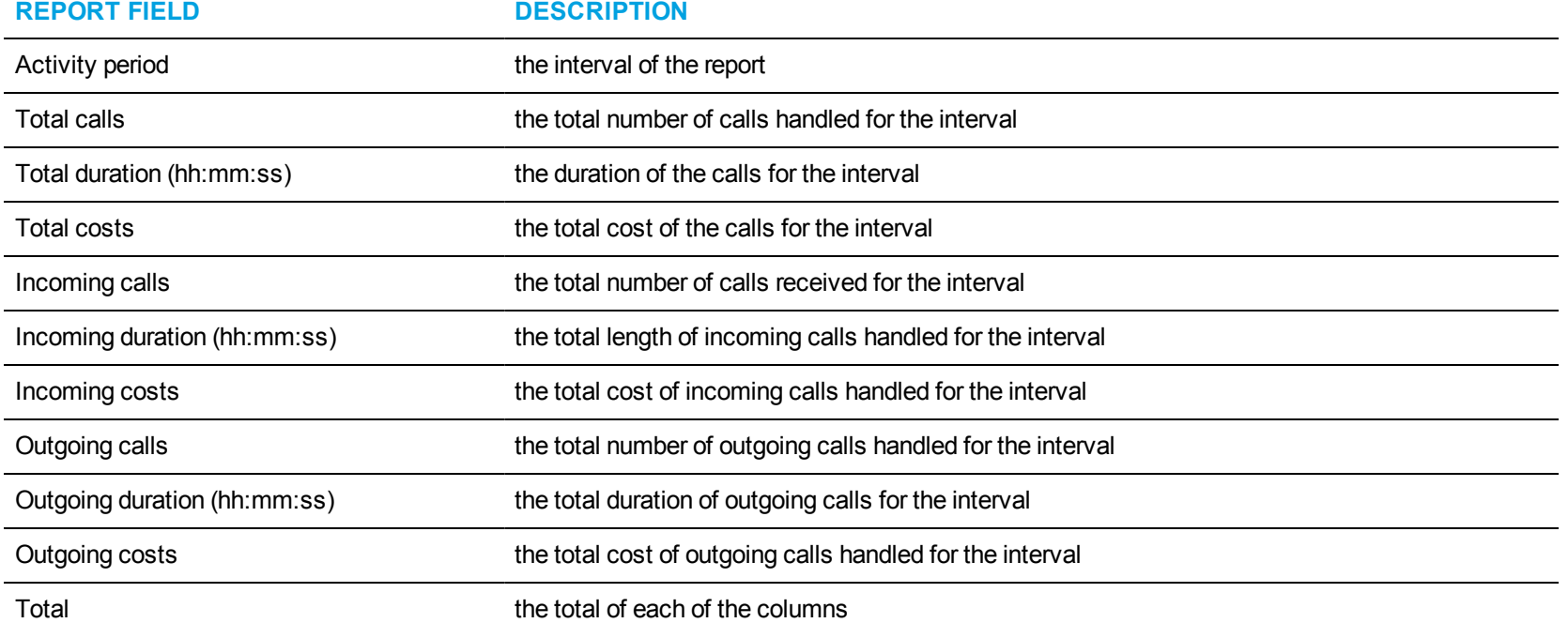

<span id="page-197-0"></span>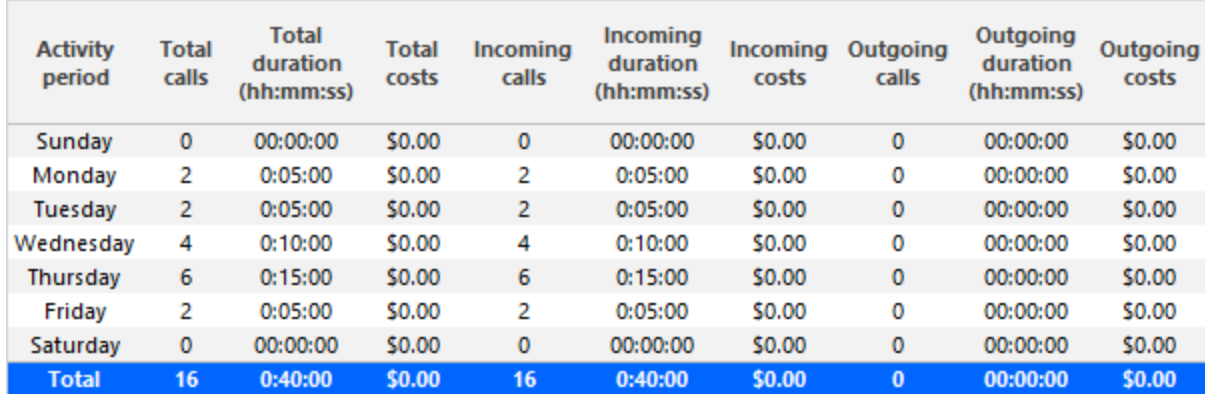

**Figure 71: Subscriber Accounting by Interval**

### *Subscriber and Subscriber Group Accounting by Phone Number/Location*

The Subscriber and Subscriber Group Accounting by Phone number/Location report shows calls sent to and received by the subscriber or subscriber group. It lists the call type and cost. (See [Figure](#page-199-0) 72.)

The Subscriber and Subscriber Group Accounting by Phone Number/Location report provides the following information:

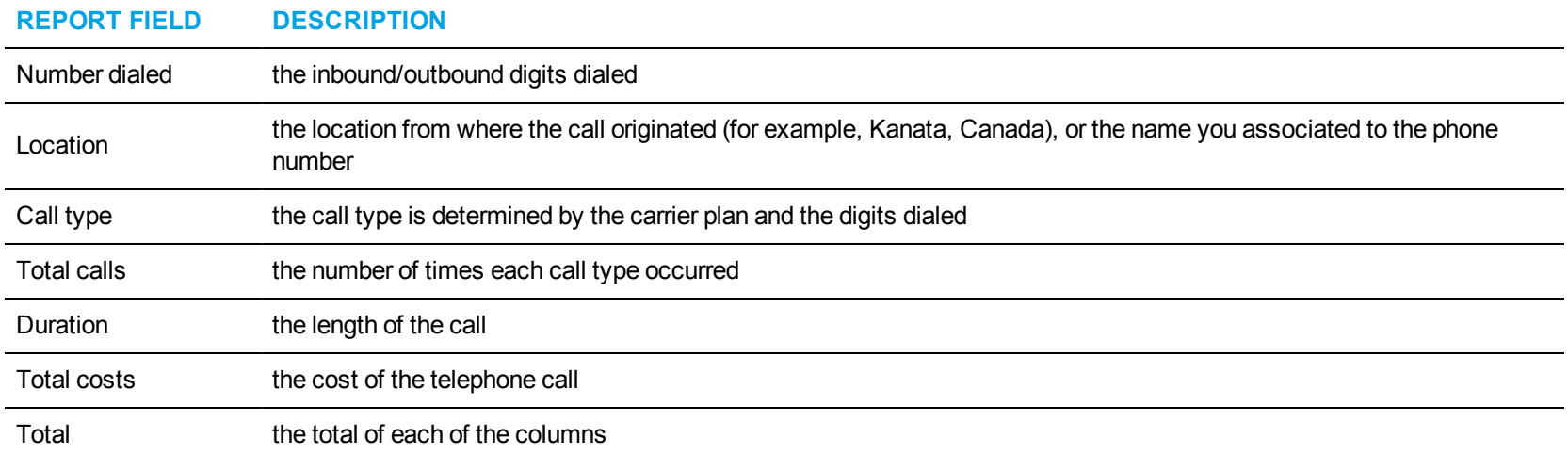

<span id="page-199-0"></span>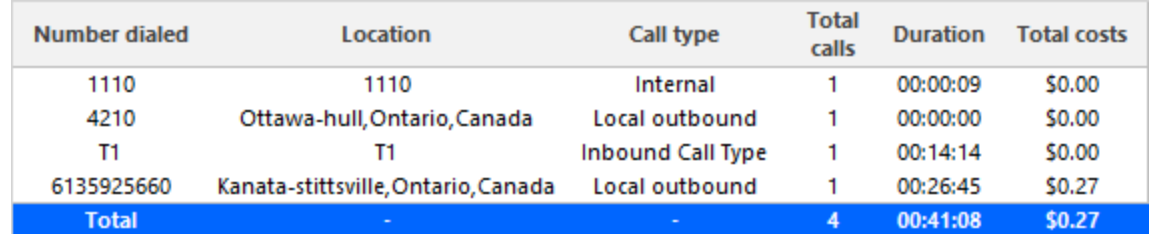

**Figure 72: Subscriber Accounting by Phone Number/Location**

### *Subscriber and Subscriber Group Accounting Summary*

The Subscriber and Subscriber Group Accounting Summary reports show the total call activity and call cost by subscribers in a subscriber group for the shift duration and days you specify. It reports the call statistics in hours, minutes, and seconds, and provides call counts across subscribers. (See [Figure](#page-201-0) 73.)

The Subscriber and Subscriber Group Accounting Summary reports provide the following information:

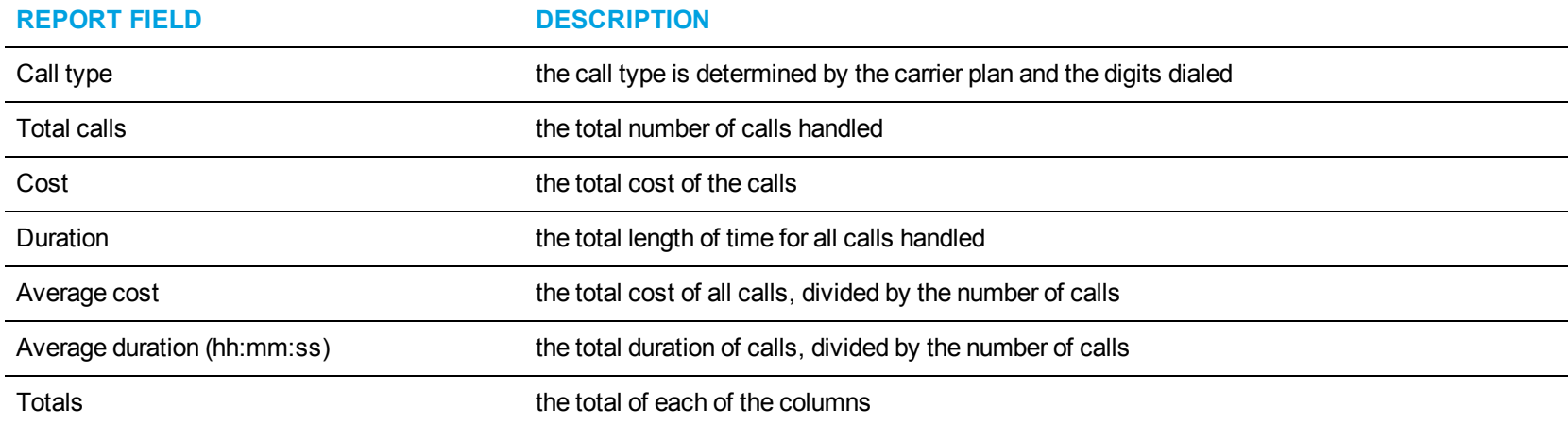

<span id="page-201-0"></span>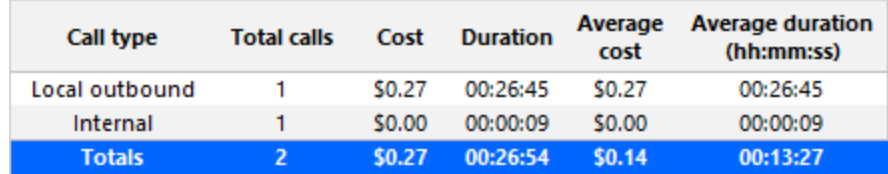

**Figure 73: Subscriber Accounting Summary**

#### *Subscriber and Subscriber Group Accounting Trace*

The Subscriber and Subscriber Group Accounting Trace shows each Subscriber Trace by Subscriber you specify. (See [Figure](#page-204-0) 74.)

**NOTE:** Calls display as two segments in Trace reports if you use route optimization. The first segment indicates the pre-optimized talk time (indicated by an r in the SMDR record), and the second segment indicates the post-optimized talk time (indicated by an R in the SMDR record). In Trace reports, combining the talk time for these two segments represents the length of the call.

The Subscriber and Subscriber Group Accounting Trace reports provide the following information:

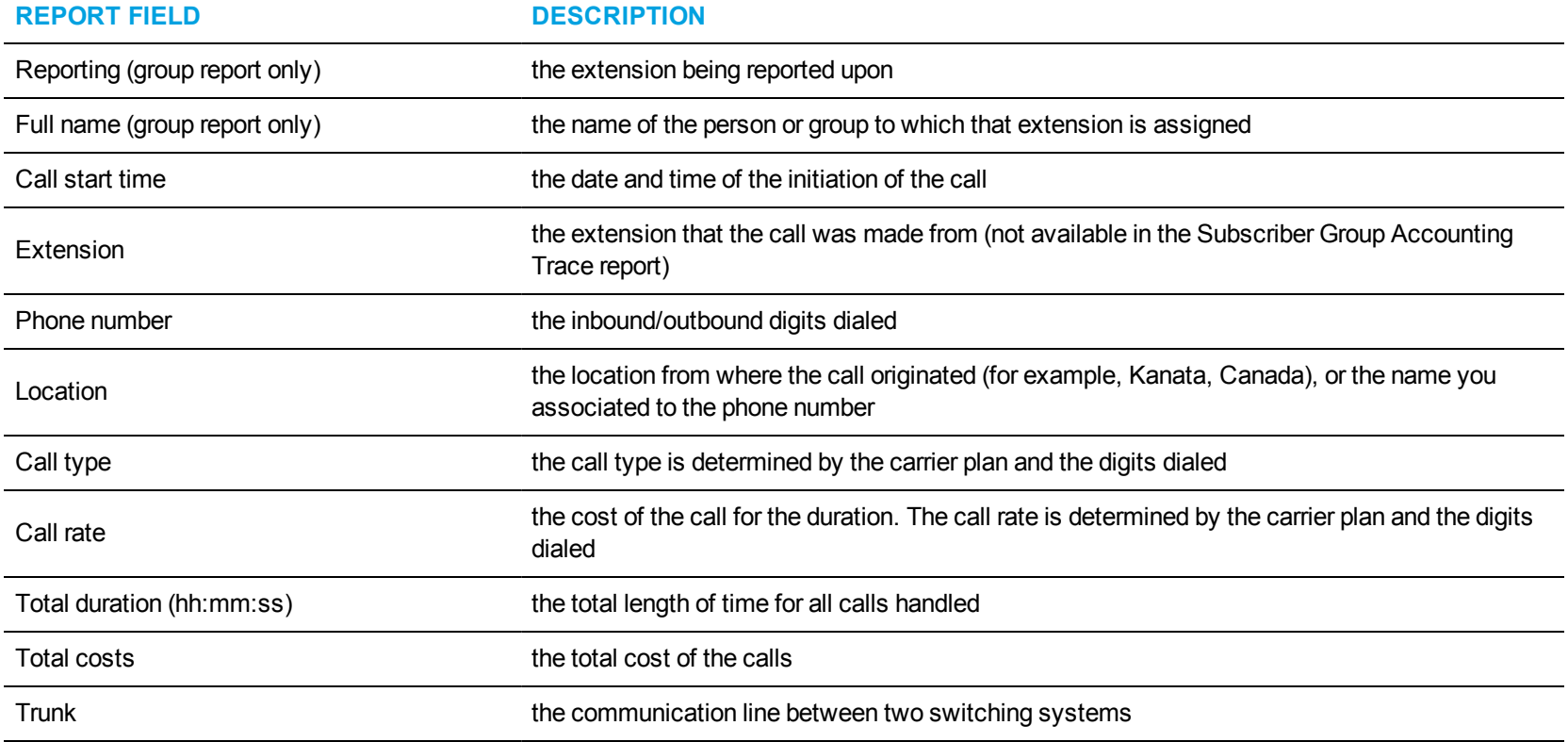

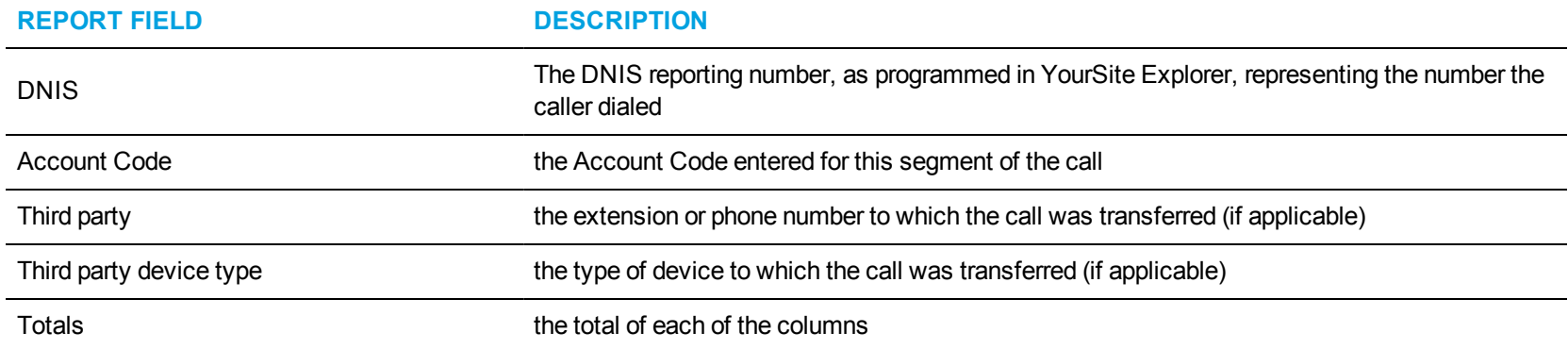

<span id="page-204-0"></span>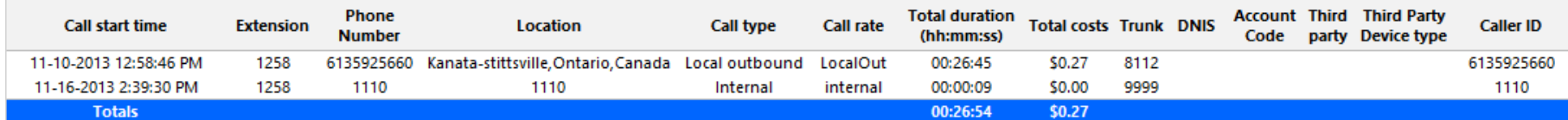

**Figure 74: Subscriber Accounting Trace**

## *Subscriber and Subscriber Group Accounting-Billing Comparison*

The Subscriber and Subscriber Group Accounting-Billing Comparison reports show carrier plan and subscriber plan costs, and the percentile difference between them. (See [Figure](#page-206-0) 75.)

The Subscriber and Subscriber Group Accounting-Billing Comparison reports provide the following information:

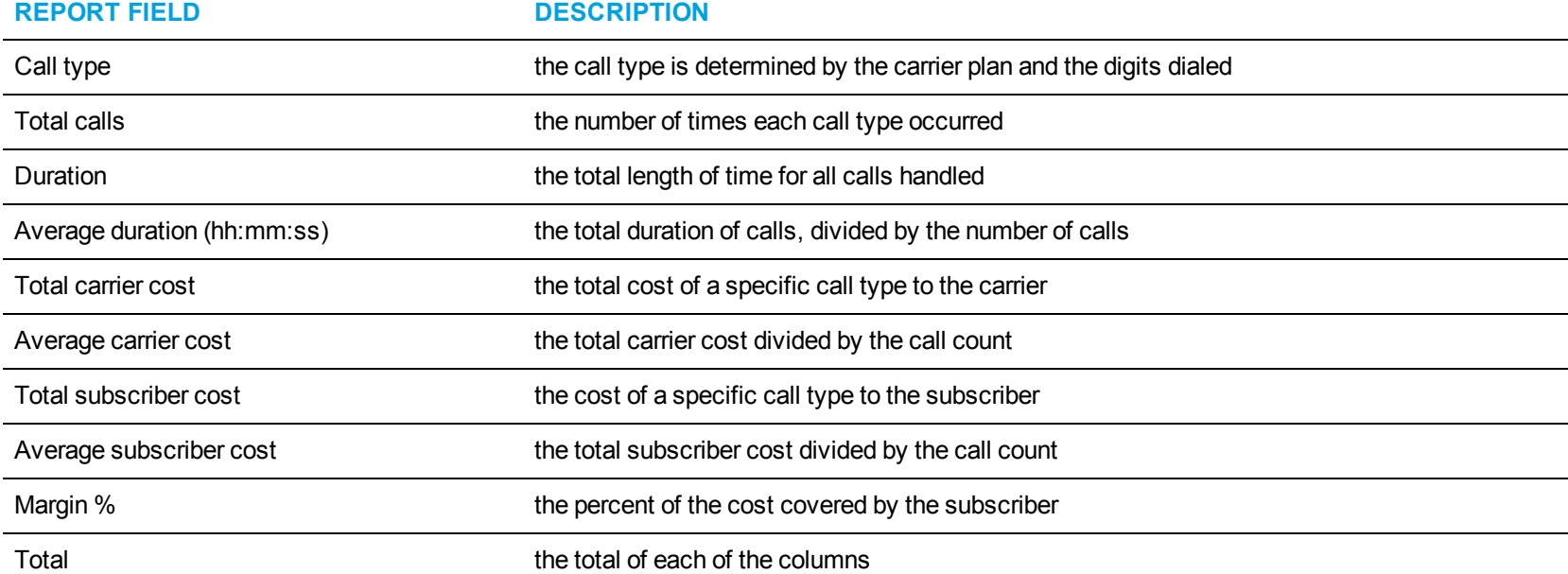

<span id="page-206-0"></span>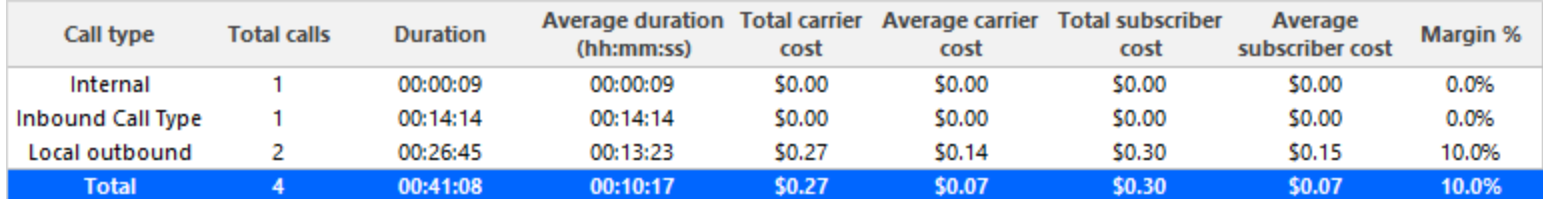

**Figure 75: Subscriber Account-Billing Comparison**

## *Subscriber Group Accounting by Subscriber*

The Subscriber Group Accounting by Subscriber report shows the total call activity and call cost by subscriber group. (See [Figure](#page-208-0) 76.)

The Subscriber Group Accounting by Subscriber report provides the following information:

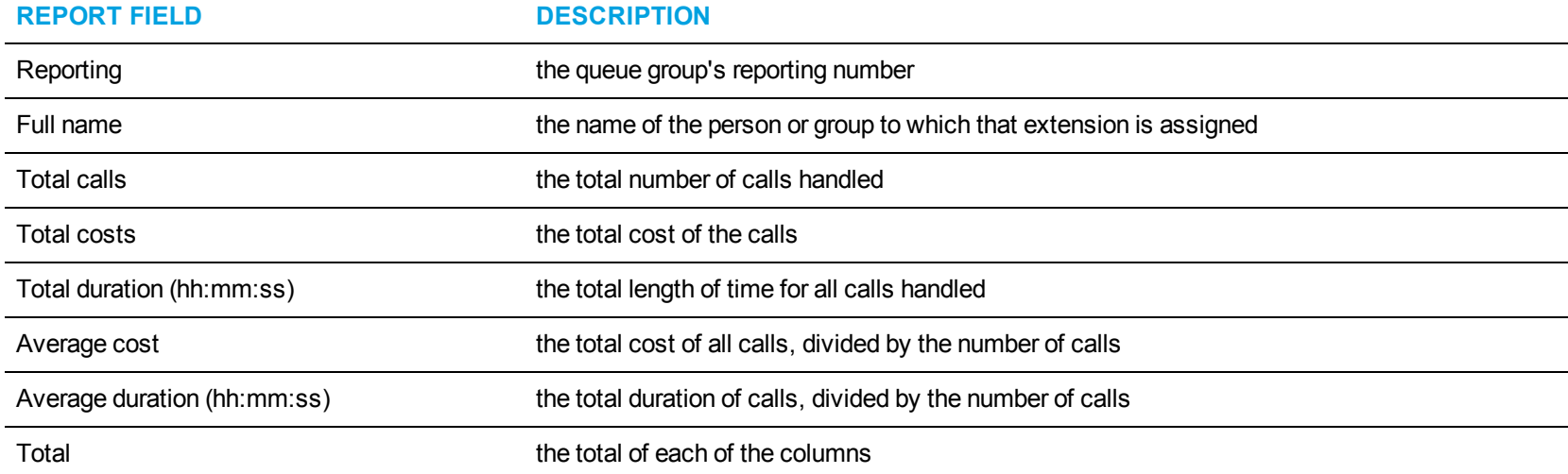

<span id="page-208-0"></span>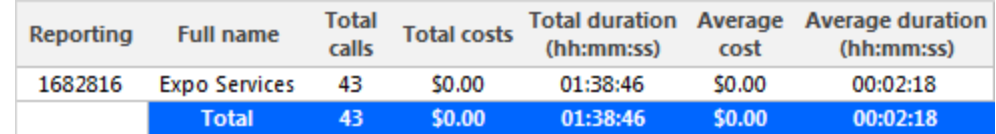

**Figure 76: Subscriber Group Accounting by Subscriber**

### ENTERPRISE REPORTS

Business Reporter Enterprise reports provide an indication of call activity and call costs across your enterprise.

The Enterprise reports are listed below

- Site Accounting by Media Server
- Site Accounting Toll Fraud
- Site Accounting Trace

### *Site Accounting by Media Server*

The Site Accounting by Media Server report shows call activity and call costs for each media server in your enterprise. (See [Figure](#page-211-0) 77.) The Site Accounting by Media Server report provides the following information:

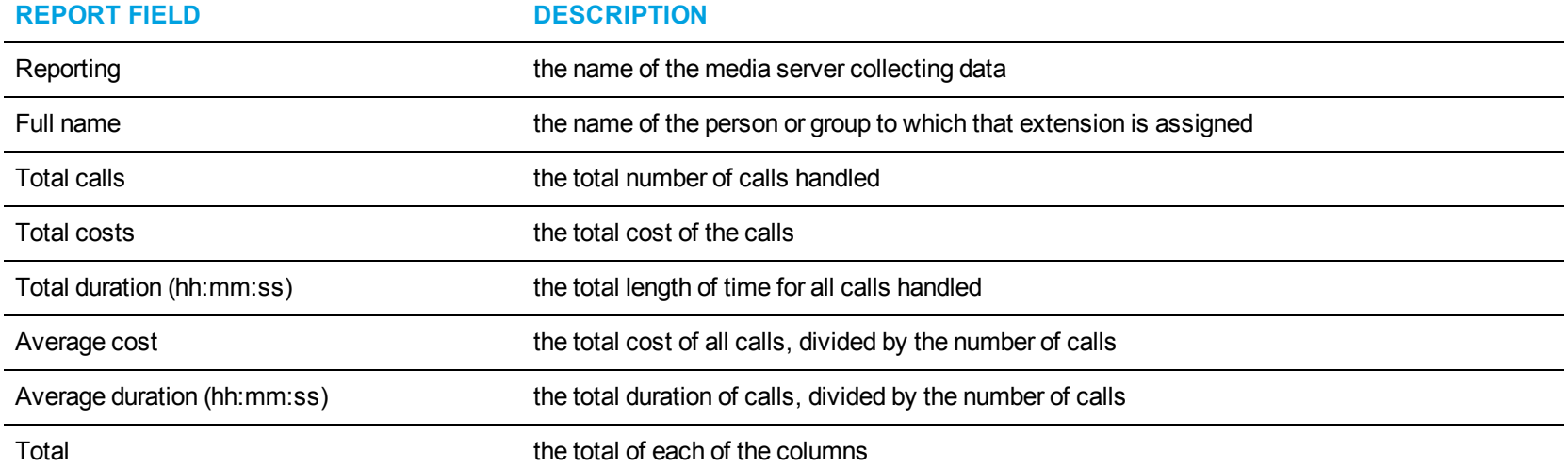

<span id="page-211-0"></span>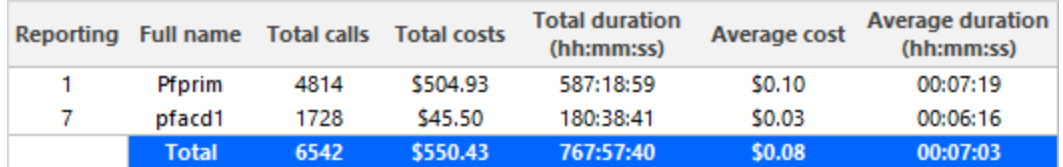

**Figure 77: Site Accounting by Media Server**

# *Site Accounting Toll Fraud*

The Site Accounting Toll Fraud report shows toll fraud activity by site. (See [Figure](#page-213-0) 78.)

The Site Accounting Toll Fraud report provides the following information:

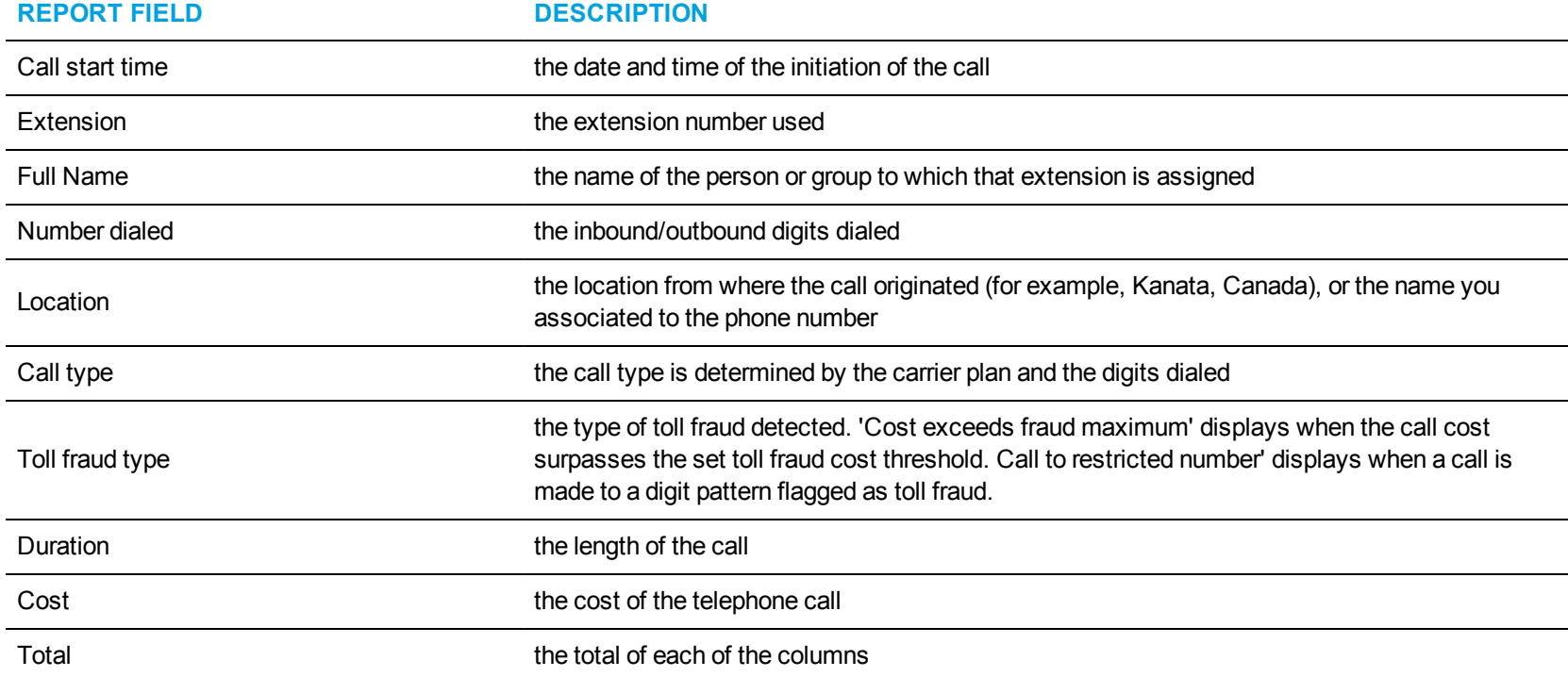

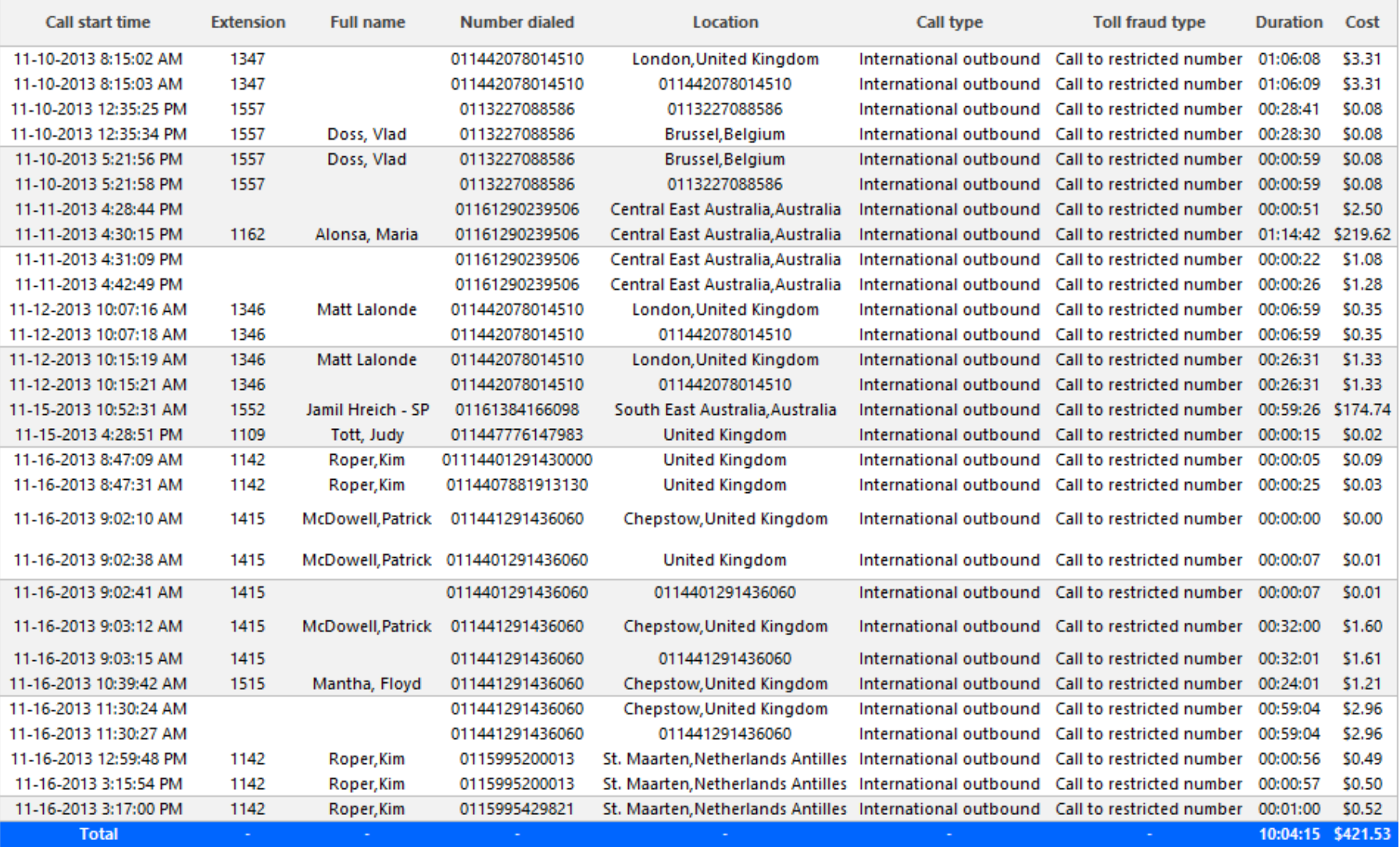

<span id="page-213-0"></span>**Figure 78: Site Accounting Toll Fraud**

#### *Site Accounting Trace*

The Site Accounting Trace report shows call activity and call costs for each site in your enterprise. A site trace report can tell you which were the longest or most expensive calls performed. (See [Figure](#page-216-0) 79.)

**NOTE:** Calls display as two segments in Trace reports if you use route optimization. The first segment indicates the pre-optimized talk time (indicated by an r in the SMDR record), and the second segment indicates the post-optimized talk time (indicated by an R in the SMDR record). In Trace reports, combining the talk time for these two segments represents the length of the call.

The Site Accounting Trace report provides the following information:

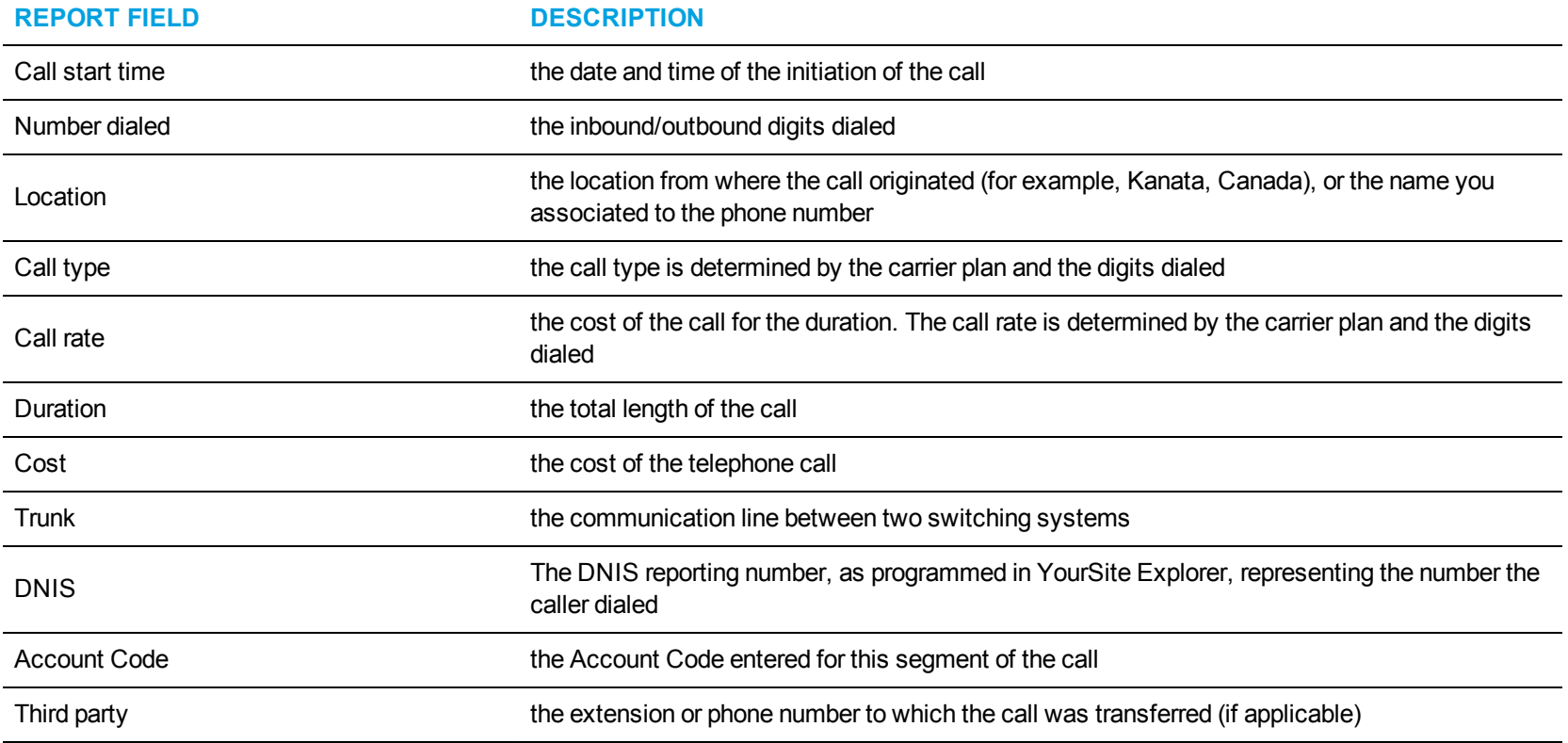

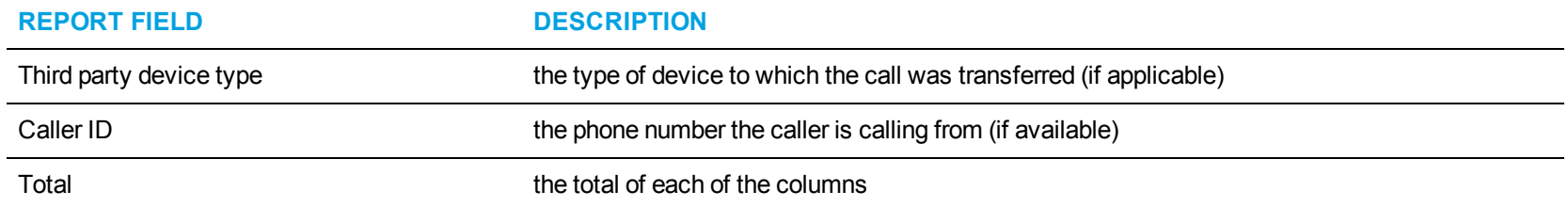
| Call start time       | <b>Number</b><br>dialed | Location        | Call type      | Call rate | <b>Duration</b> | Cost         | <b>Trunk</b> | <b>DNIS</b> | <b>Account</b><br>Code | <b>Third</b><br>party | Third party<br>device type | Caller<br>ID |
|-----------------------|-------------------------|-----------------|----------------|-----------|-----------------|--------------|--------------|-------------|------------------------|-----------------------|----------------------------|--------------|
| 11-10-2013 8:05:16 AM | 1583                    | 1583            | Internal       | internal  | 00:00:29        | \$0.00       | 9999         |             |                        |                       |                            |              |
| 11-10-2013 8:05:16 AM | 110                     | 110             | Internal       | internal  | 00:00:30        | \$0.00       | 9999         |             |                        |                       |                            |              |
| 11-10-2013 8:05:18 AM | 2080                    | 2080            | Internal       | internal  | 00:00:29        | \$0.00       | 9999         |             |                        |                       |                            |              |
| 11-10-2013 8:05:18 AM | 1583                    | 1583            | Internal       | internal  | 00:00:29        | \$0.00       | 9999         |             |                        |                       |                            |              |
| 11-10-2013 8:10:12 AM | 1583                    | 1583            | Internal       | internal  | 00:00:18        | \$0.00       | 9999         |             |                        |                       |                            |              |
| 11-10-2013 8:10:12 AM | 110                     | 110             | Internal       | internal  | 00:00:18        | \$0.00       | 9999         |             |                        |                       |                            |              |
| 11-10-2013 8:10:14 AM | 2080                    | 2080            | Internal       | internal  | 00:00:18        | \$0.00       | 9999         |             |                        |                       |                            |              |
| 11-10-2013 8:10:14 AM | 1583                    | 1583            | Internal       | internal  | 00:00:18        | \$0.00       | 9999         |             |                        |                       |                            |              |
| 11-10-2013 8:11:33 AM | 1583                    | 1583            | Internal       | internal  | 00:00:03        | <b>SO.OO</b> | 9999         |             |                        |                       |                            |              |
| 11-10-2010 8:11:33 AM | 5092                    | Ontario, Canada | Local outbound | LocalOut  | 00:00:05        | \$0.01       | 9996         |             |                        |                       |                            |              |
| 11-10-2013 8:11:35 AM | 2093                    | 2093            | Internal       | internal  | 00:00:02        | \$0.00       | 9999         |             |                        |                       |                            |              |
| 11-10-2013 8:11:41 AM | 1583                    | 1583            | Internal       | internal  | 00:00:14        | \$0.00       | 9999         |             |                        |                       |                            |              |
| 11-10-2013 8:11:41 AM | 5093                    | Ontario, Canada | Local outbound | LocalOut  | 00:00:17        | \$0.01       | 9996         |             |                        |                       |                            |              |
| 11-10-2013 8:11:42 AM | 7115093                 | 7115093         | Local outbound | LocalOut  | 00:00:15        | \$0.01       | 9999         |             |                        |                       |                            |              |
| <b>Total</b>          |                         |                 |                |           | 00:04:05        | \$0.03       |              |             |                        |                       |                            |              |

**Figure 79: Site Accounting Trace**

### EXTENSION DIVISION REPORTS

Business Reporter Extension Division reports provide statistics on extension divisions, which are groups of extension groups. They provide statistics on call activity and call costs by extension division.

The Extension Division reports are listed below:

- All Extension Division Accounting by Extension Division
- All Extension Division Accounting Detailed
- Extension Division Accounting by Extension Group

#### *All Extension Division Accounting by Extension Division*

The All Extension Division Accounting by Extension Division report shows the call activity, call cost, and call duration by extension division. (See [Figure](#page-219-0) 80.)

The All Extension Division Accounting by Extension Division report provides the following information:

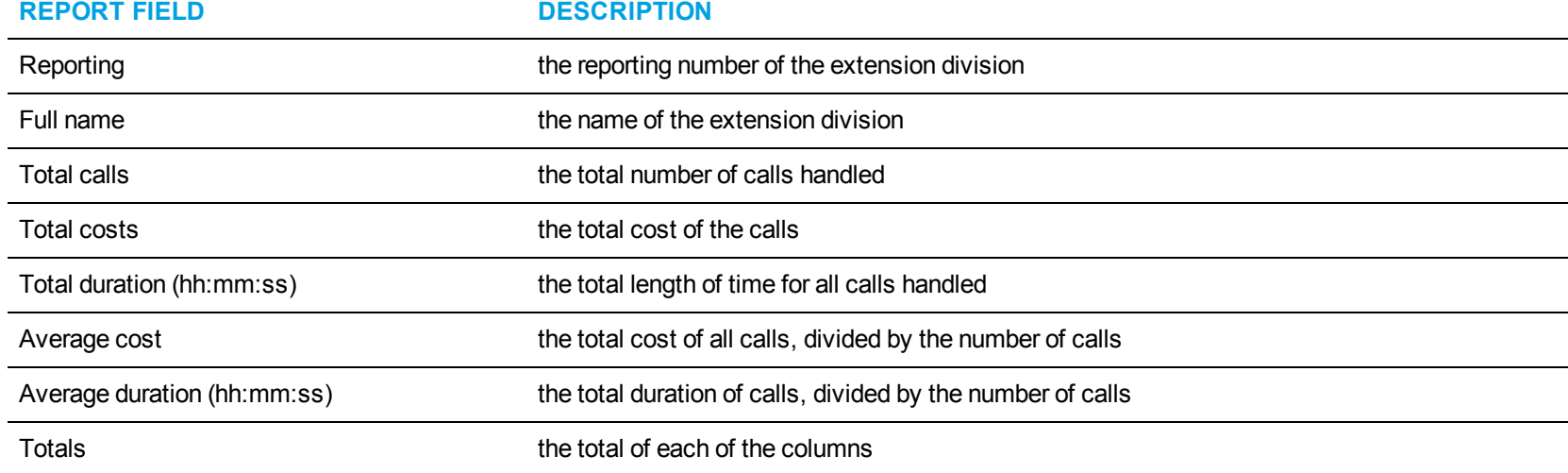

<span id="page-219-0"></span>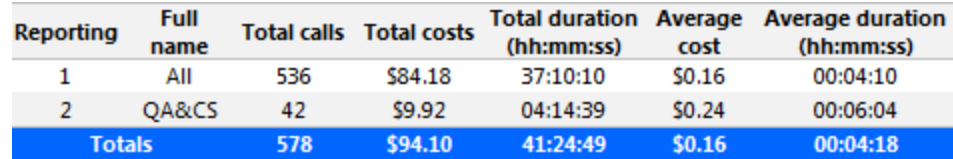

**Figure 80: All Extension Division Accounting by Extension Division**

#### *All Extension Division Accounting Detailed*

The All Extension Division Accounting Detailed report shows the call activity, call cost, and call duration by extension in each division extension and extension division. (See [Figure](#page-221-0) 81.)

The All Extension Division Accounting Detailed report provide the following information:

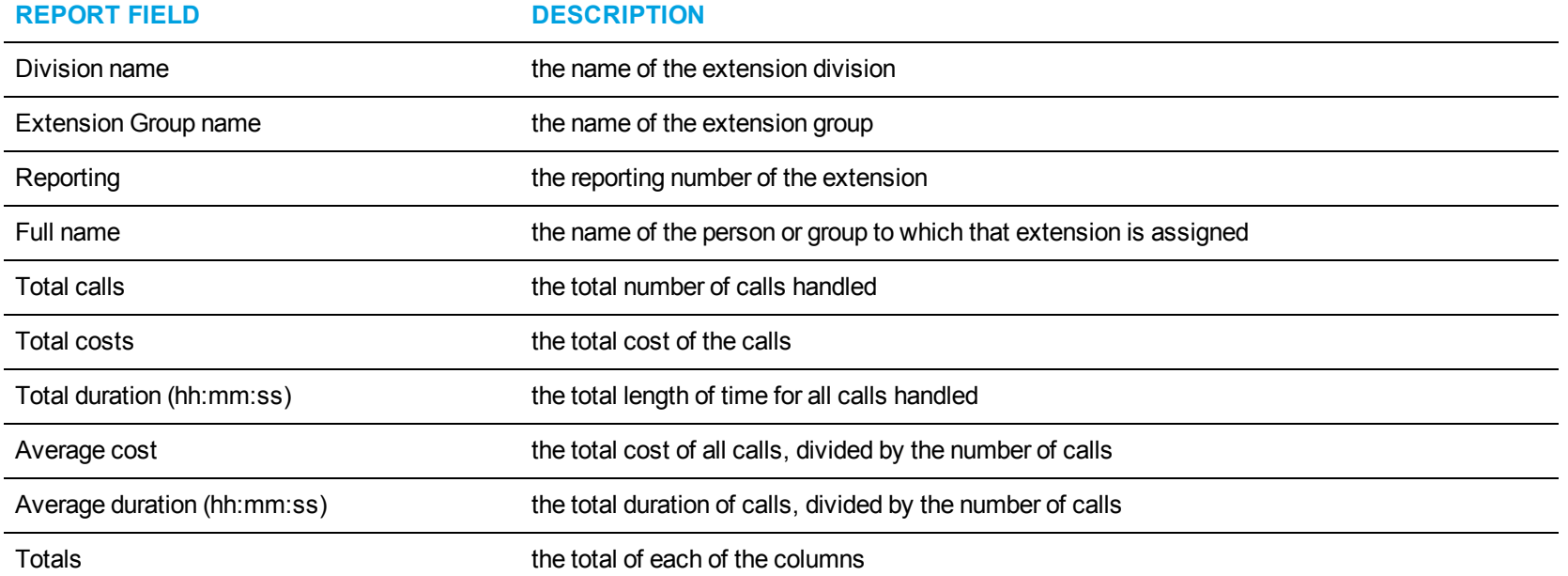

<span id="page-221-0"></span>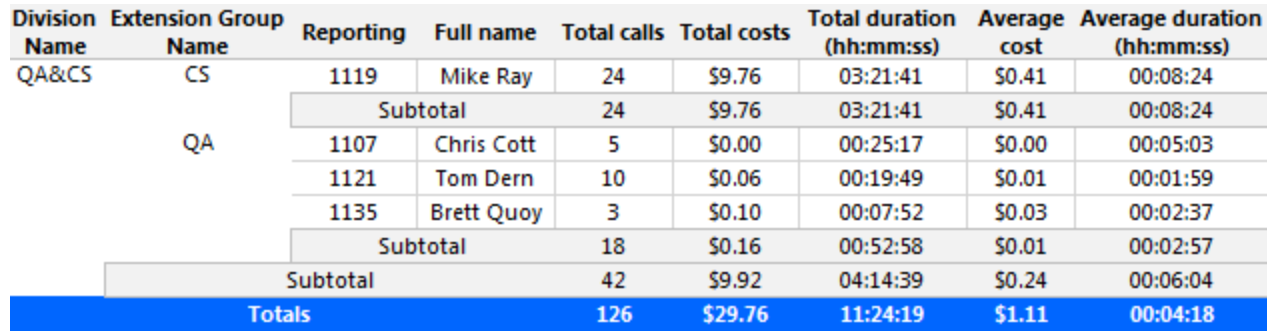

**Figure 81: All Extension Division Accounting Detailed**

### *Extension Division Accounting by Extension Group*

The Extension Division Accounting by Extension Group report shows the call activity, call cost, and call duration by extension group for a selected extension division. (See [Figure](#page-223-0) 82.)

The Extension Division Accounting by Extension Group report provides the following information:

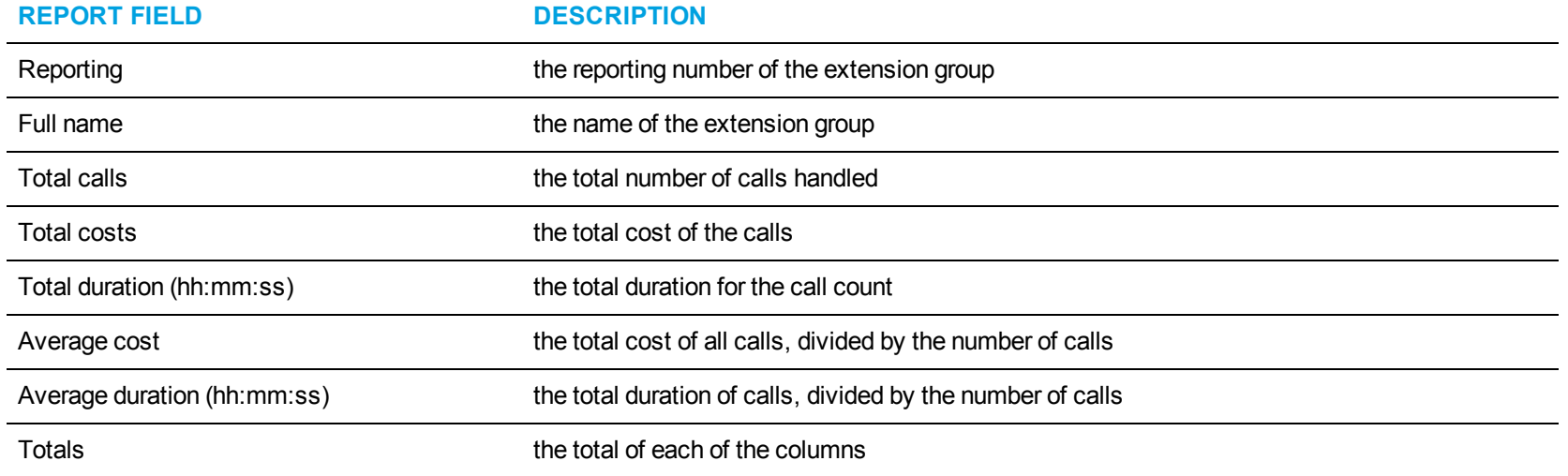

<span id="page-223-0"></span>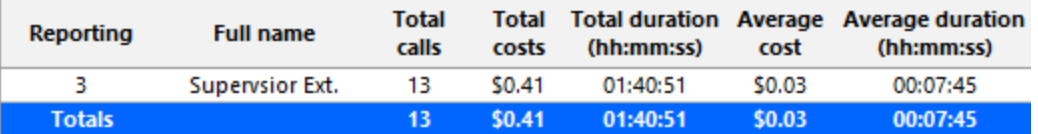

**Figure 82: Extension Division Accounting by Extension Group**

# BUSINESS REPORTER SUBSCRIBER SERVICES REPORTS

Business Reporter Subscriber Services enables you to create reports that list the cost of the calls made by your subscriber, based on subscriber plans.

You can produce Business Reporter Subscriber Services reports only after you configure subscriber plans in Business Reporter. Subscriber Services reports provide call statistics that help you track subscriber call activity and cost. Report on all types of calls, incoming and outgoing, local and long distance. Print or email your reports from local or remote locations. Schedule weekly reports and you'll have up-to-date subscriber call statistics always at hand.

When you run a report that has a call type and/or a call rate column, the type and rate are driven by the product. In other words, if you generate an Employee Accounting Interval by Call Type report, the call types and call rates are carrier plan call types and call rates. If you run an Employee Billing Interval by Call Type report, the call types and call rates are the subscriber plan call types and call rates.

Business Reporter includes the following Subscriber Services reports:

- <sup>l</sup> **Subscriber employee reports**
- <sup>l</sup> **Subscriber employee division reports**
- <sup>l</sup> **Subscriber reports**

### EMPLOYEE REPORTS

Business Reporter Subscriber Services Employee reports report on individual employees and employee groups. They provide an indication of call activity and call costs based on the subscriber plans.

The Subscriber Services Employee reports are listed below:

- Employee and Employee Group Billing by Account Code
- Employee and Employee Group Billing by Extension
- Employee and Employee Group Billing by Interval
- Employee Billing by Interval by Call Type
- Employee Billing Service Charges
- Employee and Employee Group Billing Summary
- Employee and Employee Group Billing Trace
- Employee Billing Usage and Service Charges
- Employee Group Billing by Employee
- Employee Group Billing by Employee by Call Type

## *Employee and Employee Group Billing by Account Code*

The Employee and Employee Group Billing by Account Code reports show billing information by account codes. They list call activity by account code and associated account code name, including total calls, total duration and cost of the calls. To compare carrier to subscriber costs, compare the Employee and Employee Group Accounting by Account Code reports to these reports. (In previous versions, this report was the Subscriber Employee and Employee Group Accounting by Account Code Reports.) (See [Figure](#page-227-0) 83.)

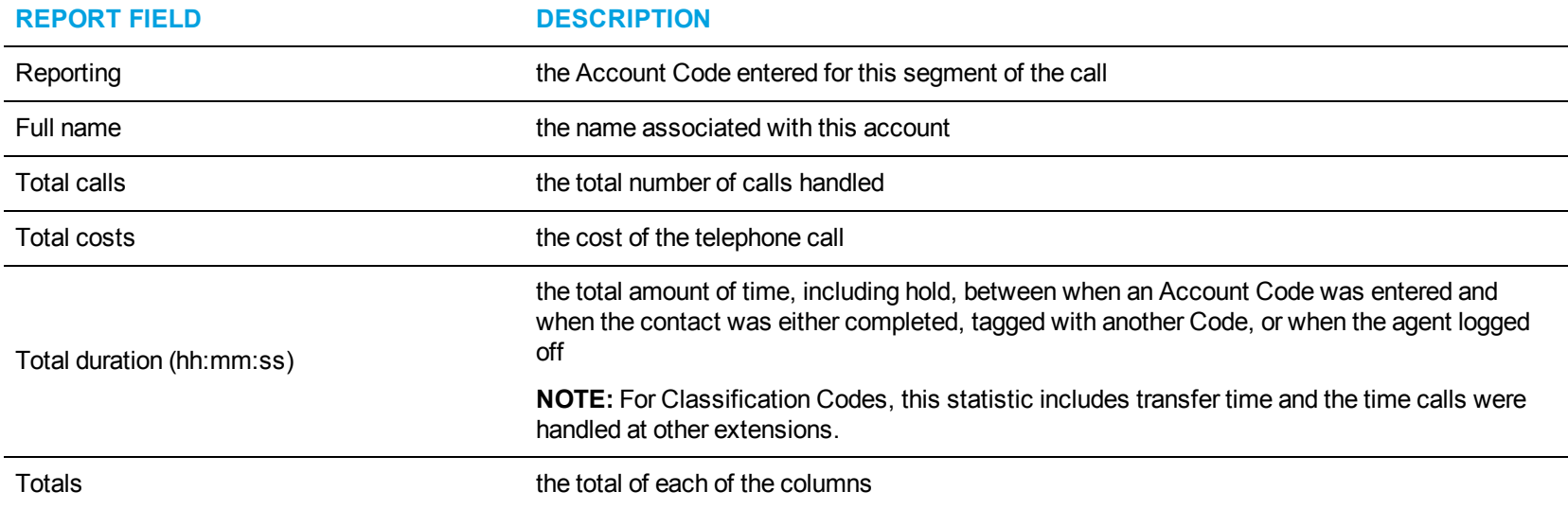

The Employee and Employee Group Billing by Account Code reports provides the following information:

<span id="page-227-0"></span>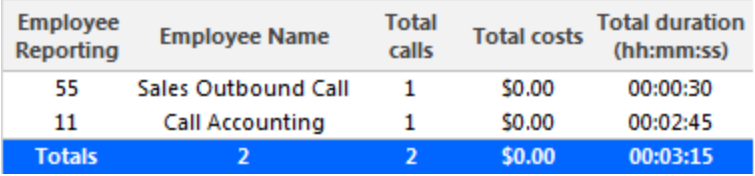

**Figure 83: Employee Billing by Account Code**

#### *Employee and Employee Group Billing by Extension*

The Employee and Employee Group Billing by Extension reports compare the subscriber's call costing data distributed across the extensions of a single employee or members of an employee group for the shift duration and day(s) you specify. They report the call statistics in hours, minutes, and seconds, and provides call counts. To compare carrier to subscriber costs, compare the Employee and Employee Accounting by Extension reports to these reports. (In previous versions, this report was the Subscriber Employee and Employee Group Accounting by Extension Reports.) (See [Figure](#page-229-0) 84.)

These reports contain data for all extensions credited to an employee. If an employee used an extension aside from one they are currently associated with, that extension will appear in the report. If an employee used an extension that is not programmed in YourSite Explorer, then the extensions will appear as in the report with a blank entry in the Reporting and Full name fields.

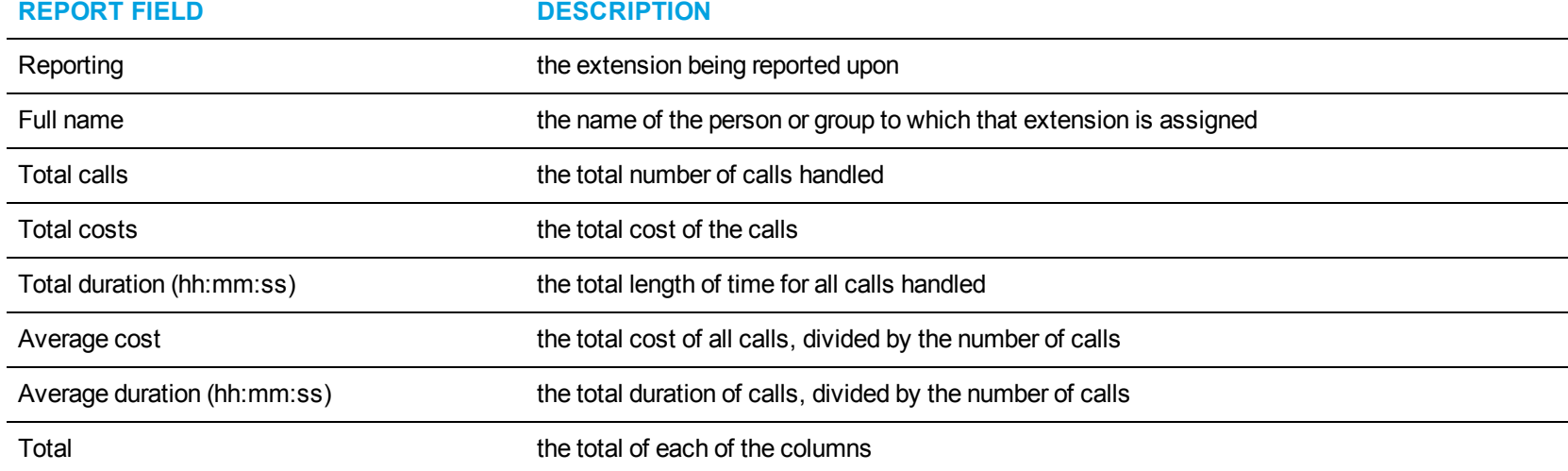

The Employee and Employee Group Billing by Extension reports provide the following information:

<span id="page-229-0"></span>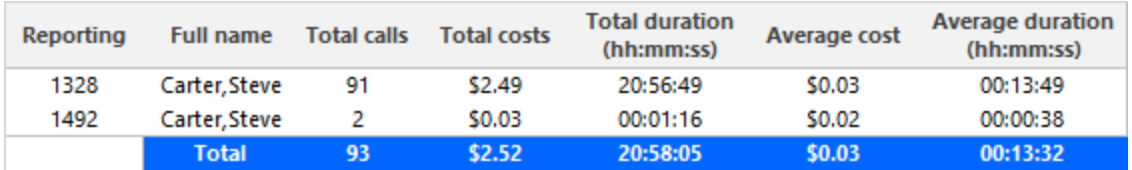

**Figure 84: Employee Billing by Extension**

## *Employee and Employee Group Billing by Interval*

The Employee and Employee Group Billing by Interval reports show the subscriber's call activity and call cost by employee or employee group for the shift duration, day(s), and interval you specify. To compare carrier to subscriber costs, compare the Employee and Employee Group Accounting by Period reports to these reports. (In previous versions, this report was the Subscriber Employee and Employee Group Accounting by Day of Month, Day of the Week, by Month, and by Period Reports.) (See [Figure](#page-231-0) 85.)

The Employee and Employee Group Billing by Interval reports provide the following information:

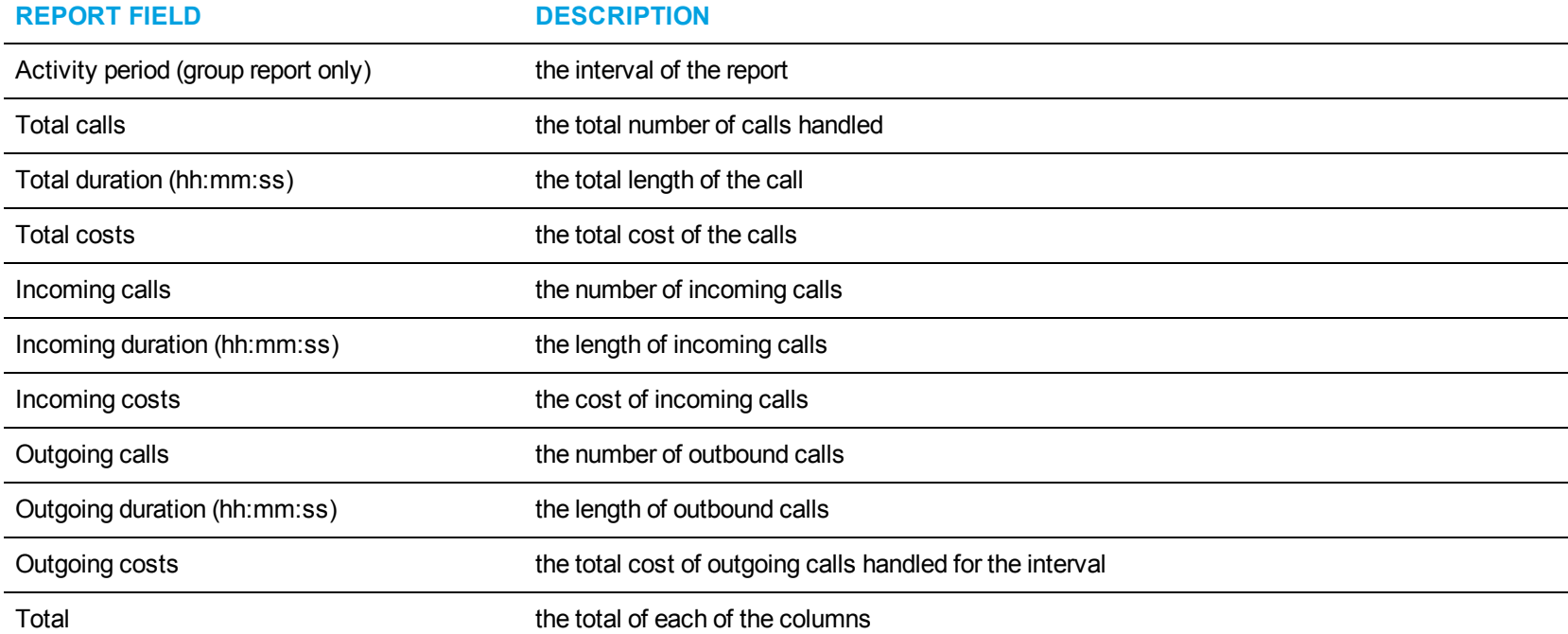

<span id="page-231-0"></span>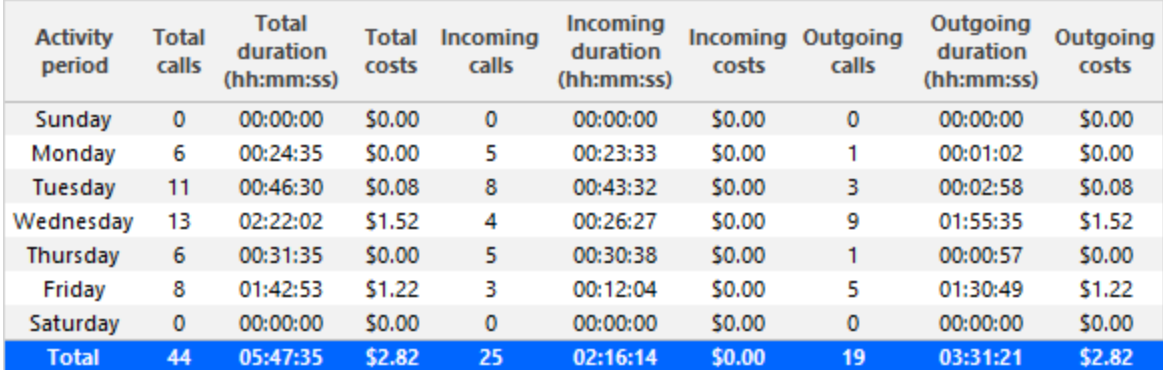

**Figure 85: Employee Billing by Interval**

### *Employee Billing by Interval by Call Type*

The Employee Billing by Interval by Call Type report shows the subscriber's call activity and call cost by employee for the shift duration and day(s) you specify, and by call type. To compare carrier to subscriber costs, compare the Employee and Employee Group Accounting by Interval reports to these reports. (In previous versions, this report was the Subscriber Employee and Employee Group Accounting by Day of Month, Day of the Week, by Month, and by Period Reports.) (See [Figure](#page-233-0) 86.)

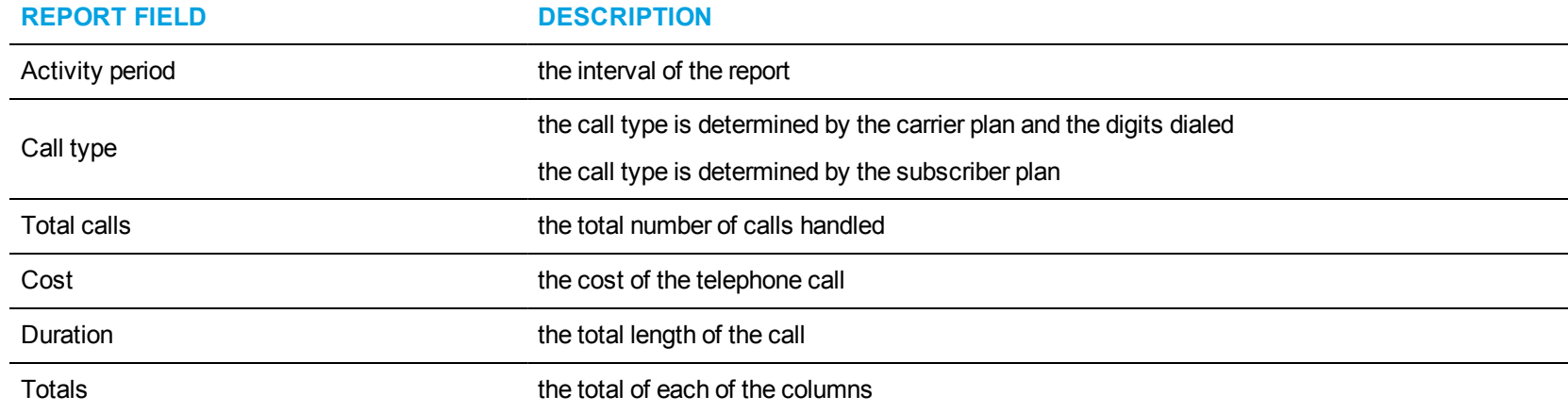

The Employee Billing by Interval by Call Type report provides the following information:

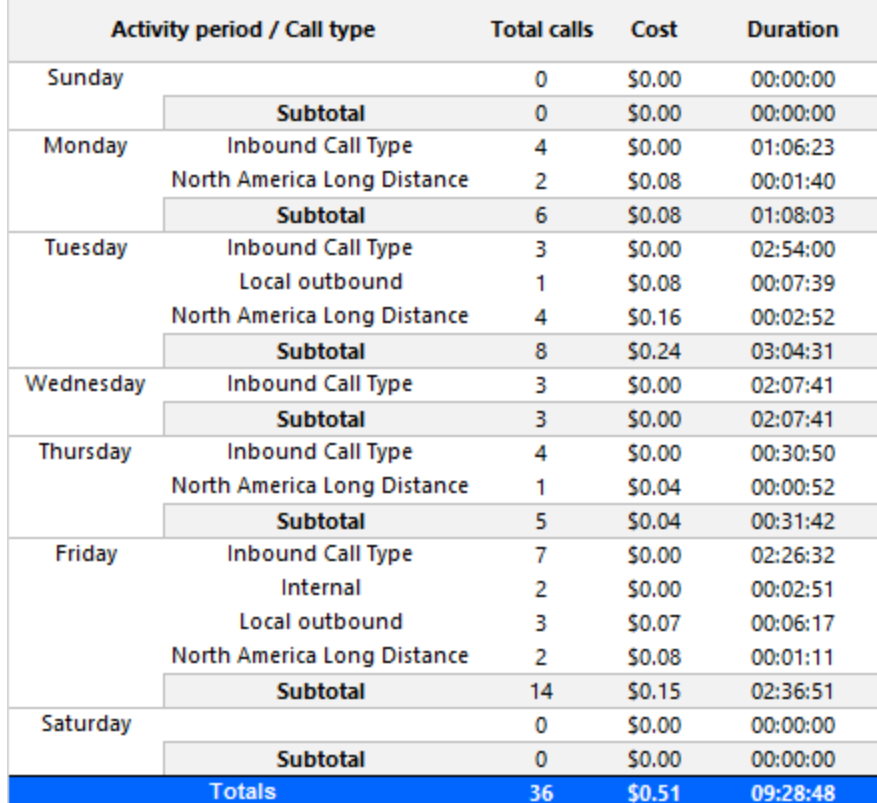

<span id="page-233-0"></span>**Figure 86: Employee Billing by Interval by Call Type**

### *Employee Billing Service Charges*

The Employee Billing Service Charge report provides a list of all service charges incurred by the employee, their related cost, and the overall cost of all billing options for that employee. (See [Figure](#page-235-0) 87.)

The Employee Billing Service Charges report provides the following information:

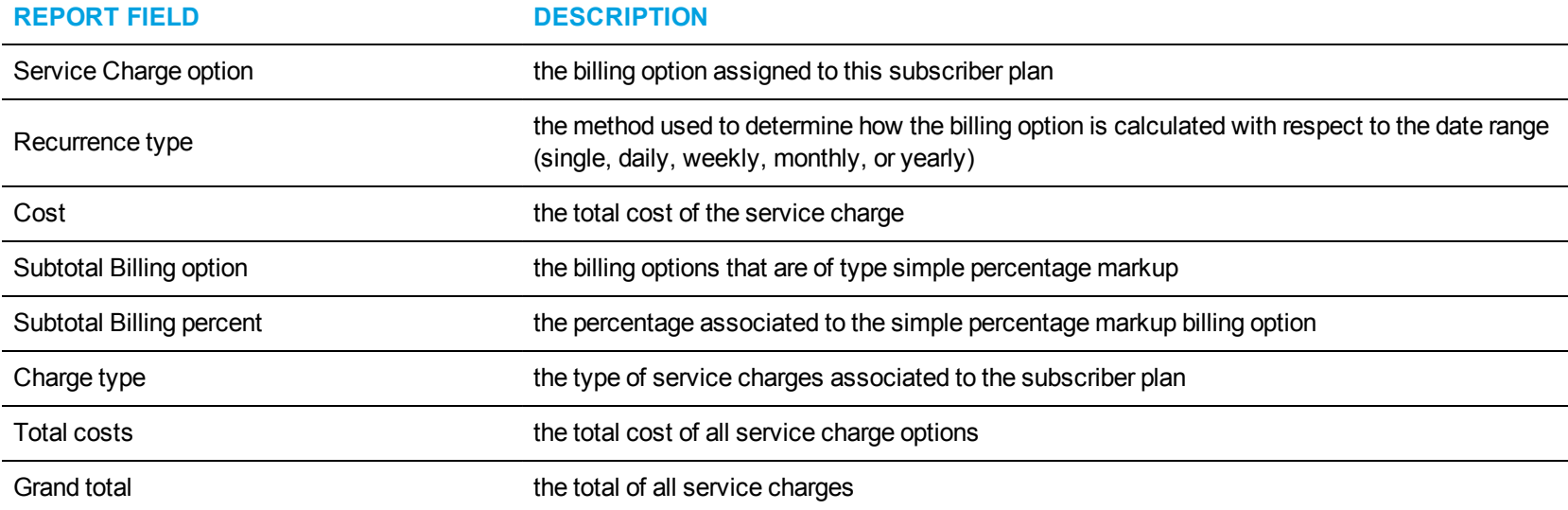

<span id="page-235-0"></span>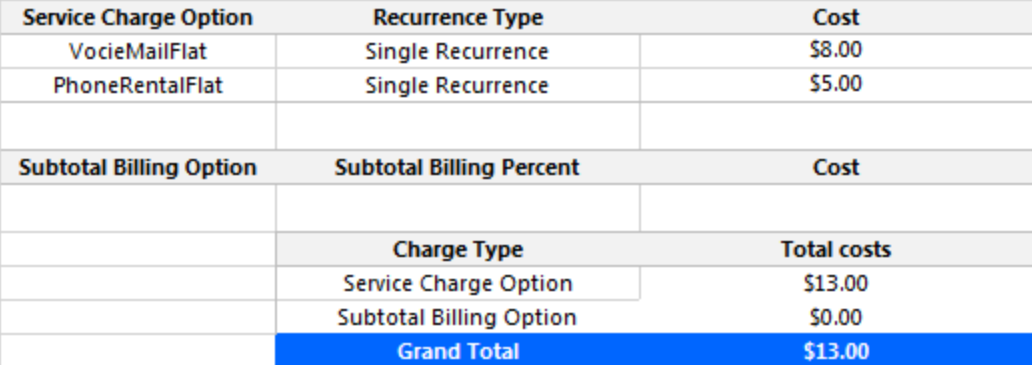

**Figure 87: Employee Billing Service Charge**

## *Employee and Employee Group Billing Summary*

The Employee and Employee Group Billing Summary reports provide a list of all of the employee calls, when the calls were made, and the associated cost, if any, of each call. (See [Figure](#page-237-0) 88.)

The Employee and Employee Group Billing Summary reports provide the following information:

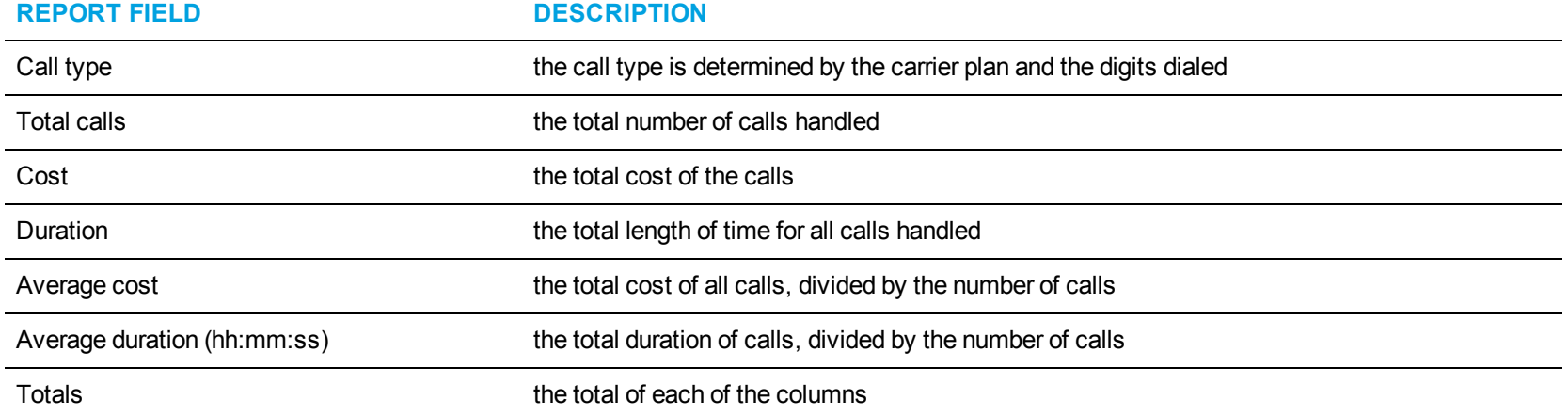

<span id="page-237-0"></span>

| Call type                   | <b>Total</b><br>calls | Cost    | <b>Duration</b> | Average<br>cost | <b>Average duration</b><br>(hh:mm:ss) |
|-----------------------------|-----------------------|---------|-----------------|-----------------|---------------------------------------|
| <b>Inbound Call Type</b>    | 83                    | \$0.00  | 34:57:19        | \$0.00          | 00:25:16                              |
| North America Long Distance | 32                    | \$9.40  | 03:42:11        | \$0.29          | 00:06:57                              |
| Local outbound              | 24                    | \$0.93  | 01:23:38        | \$0.04          | 00:03:29                              |
| Internal                    | 16                    | \$0.00  | 00:25:48        | \$0.00          | 00:01:37                              |
| <b>Totals</b>               | 155                   | \$10.33 | 40:28:56        | \$0.07          | 00:15:40                              |

**Figure 88: Employee Group Billing Summary**

#### *Employee and Employee Group Billing Trace*

The Employee and Employee Group Billing Trace reports show the employee's calls sent to and received by the extension. They list the call type and cost. To compare carrier to subscriber costs, compare the Employee and Employee Group Accounting Trace reports to these reports. (See [Figure](#page-240-0) 89.)

**NOTE:** Calls display as two segments in Trace reports if you use route optimization. The first segment indicates the pre-optimized talk time (indicated by an r in the SMDR record), and the second segment indicates the post-optimized talk time (indicated by an R in the SMDR record). In Trace reports, combining the talk time for these two segments represents the length of the call.

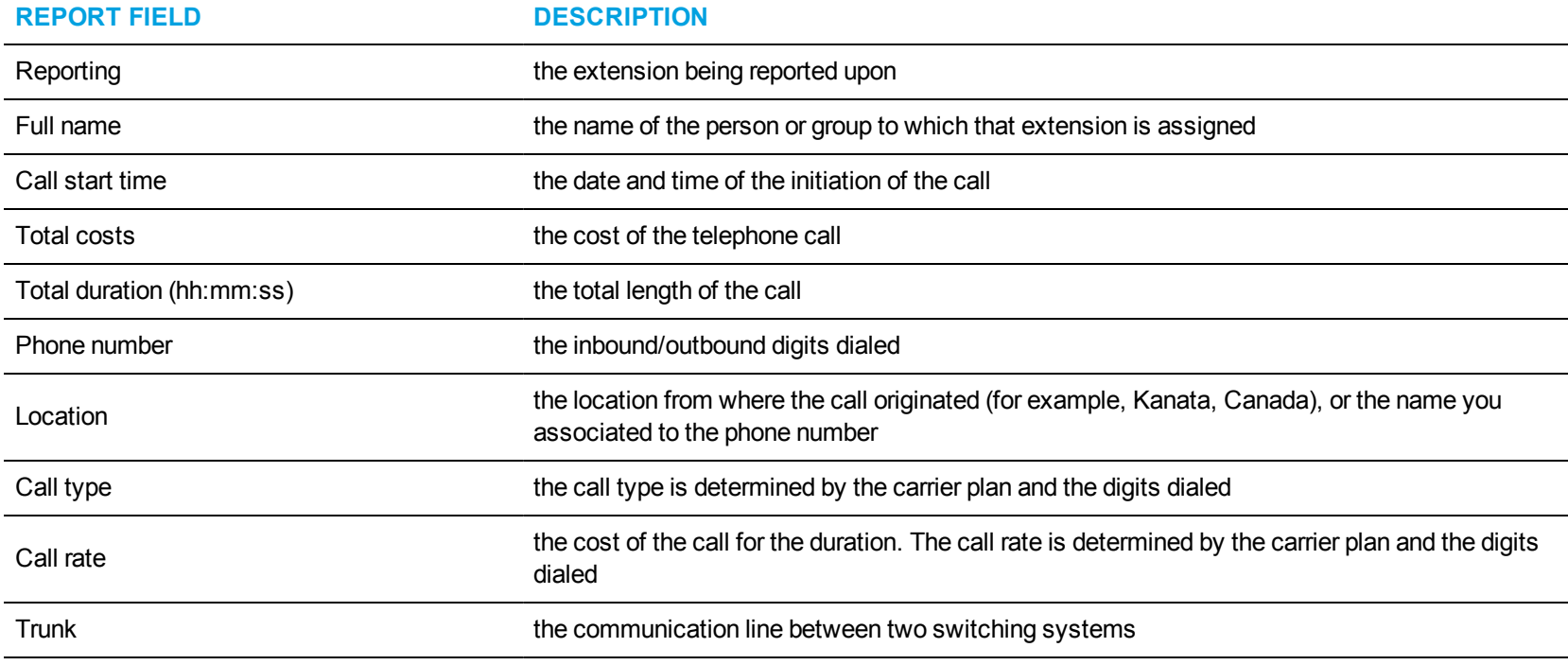

The Employee and Employee Group Billing Trace reports provide the following information:

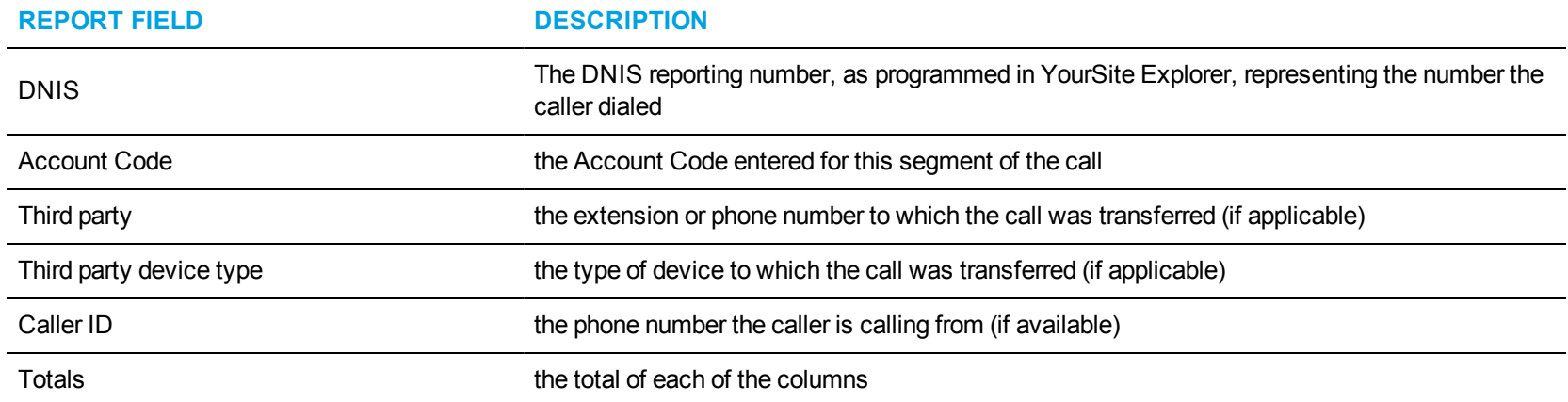

<span id="page-240-0"></span>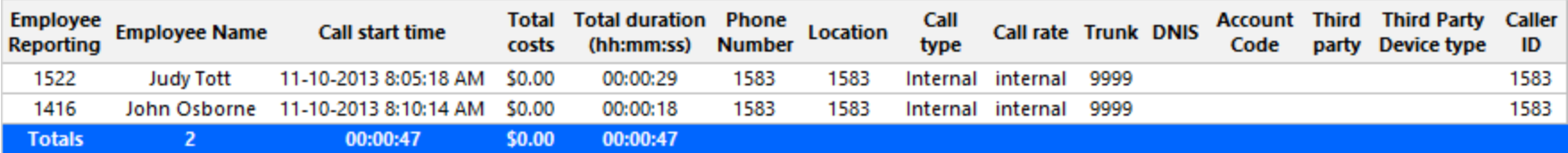

**Figure 89: Employee Group Billing Trace**

#### *Employee Billing Usage and Service Charges*

The Employee Billing Usage and Service Charge report provides a list of all call activity by employee, including when the calls were made, and the associated cost of each call. It also includes a list of all service charges incurred by the employee, their related cost, and the overall cost of all billing options for that employee. (See [Figure](#page-243-0) 90.)

The Employee Billing Usage and Service Charge report provides the following information:

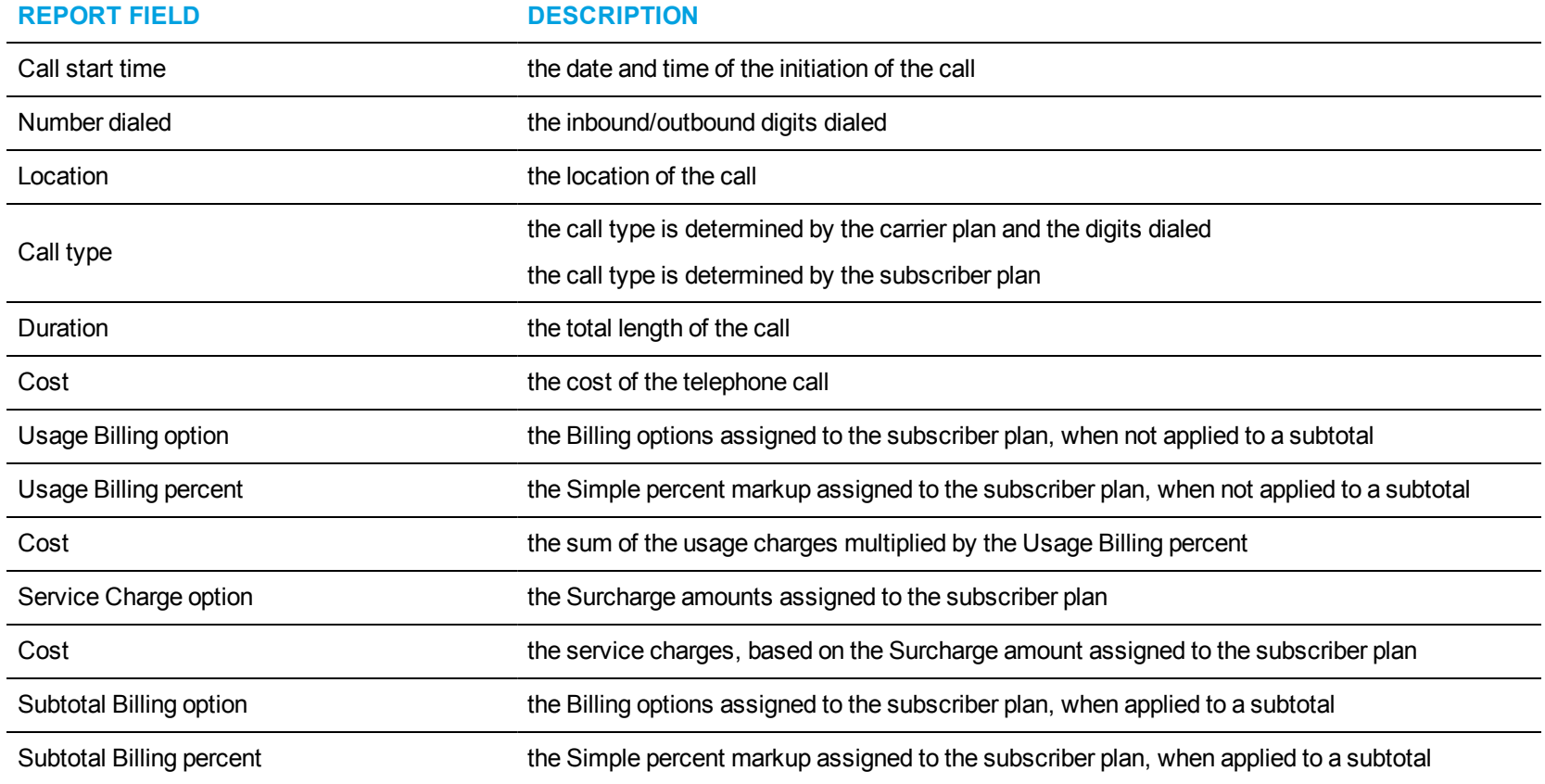

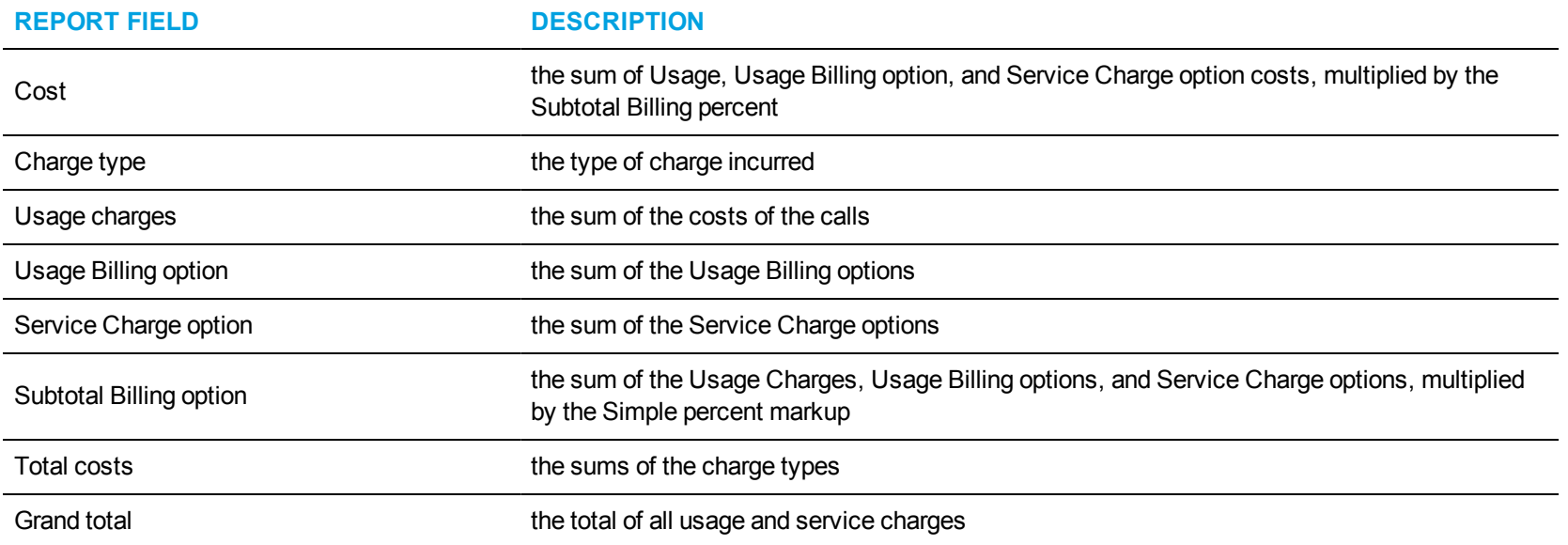

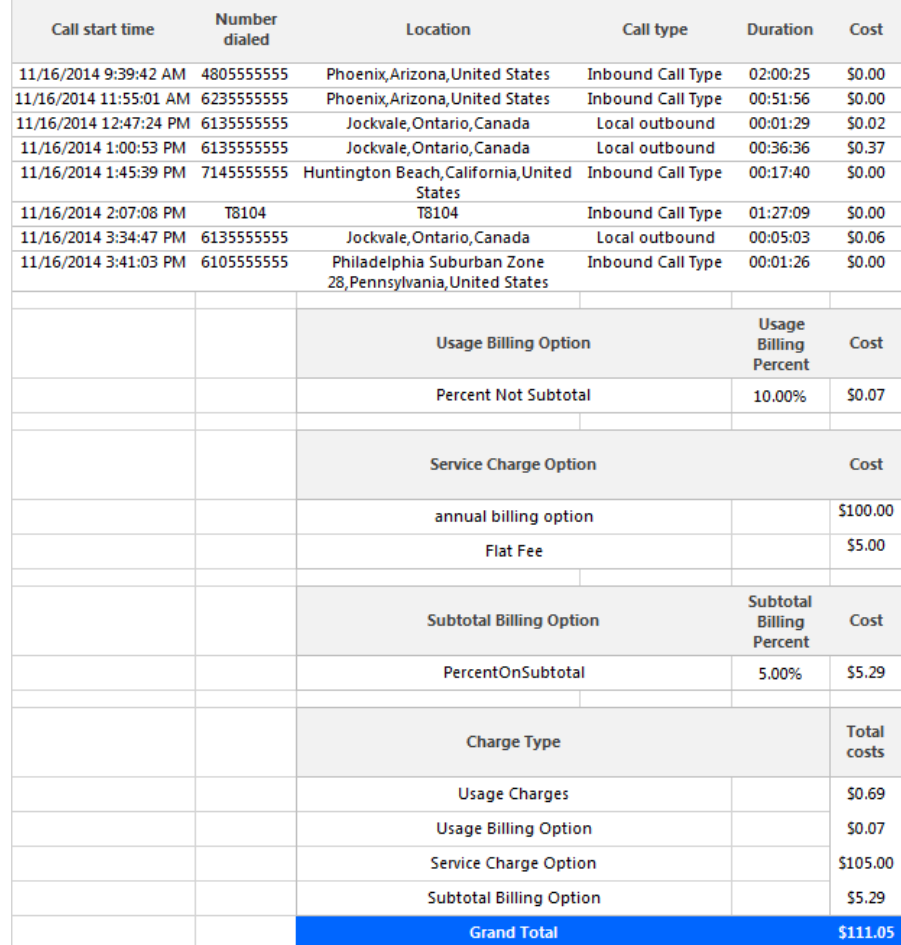

<span id="page-243-0"></span>**Figure 90: Employee Billing Usage and Service Charges**

#### *Employee Group Billing by Employee*

The Employee Group Billing by Employee report shows the subscriber's call activity and call cost by employees in an employee group for the shift duration and day(s) you specify. It reports the call statistics in hours, minutes, and seconds, and provides call counts across employees. To compare carrier to subscriber costs, compare the Employee Group Accounting by Employee to this report. (See [Figure](#page-245-0) 91.)

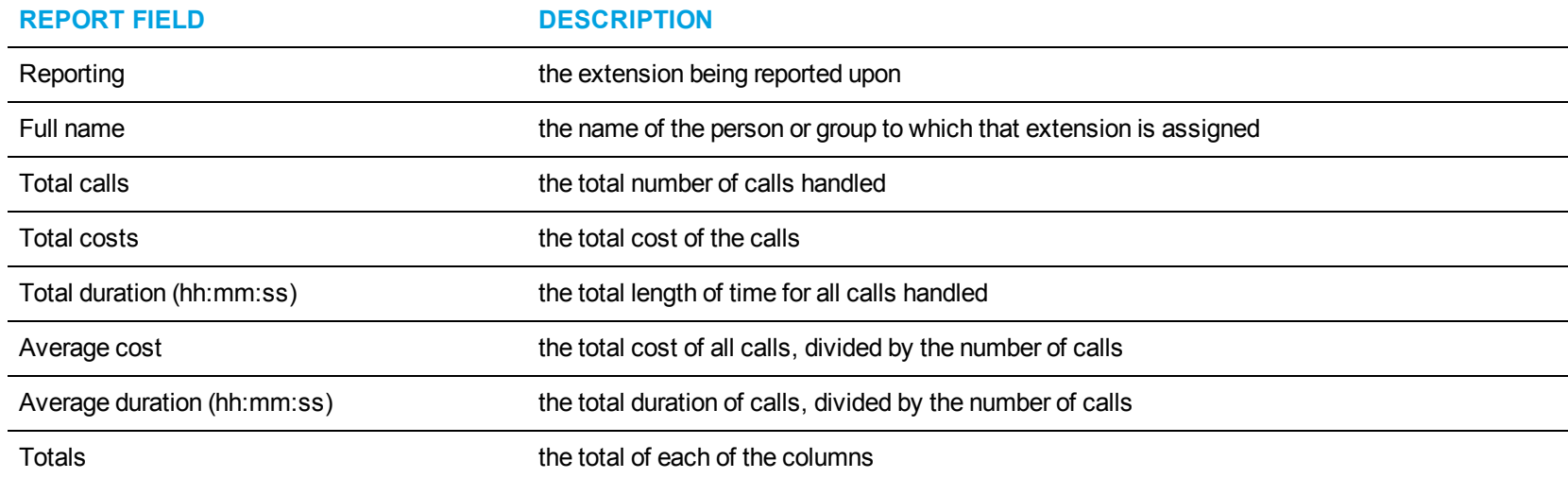

The Employee Group Billing by Employee report provides the following information:

<span id="page-245-0"></span>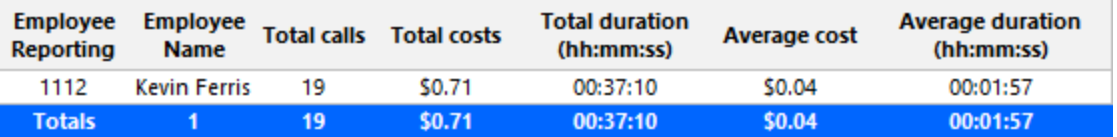

**Figure 91: Employee Group Billing by Employee**

## *Employee Group Billing by Employee by Call Type*

The Employee Group Billing by Employee by Call Type report shows the subscriber's call activity and call cost by employees in an employee group for the shift duration and day(s) you specify, sorted by call type. It reports the call statistics in hours, minutes, and seconds, and provides call counts across employees. (See [Figure](#page-247-0) 92.)

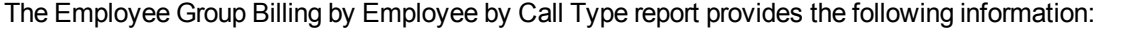

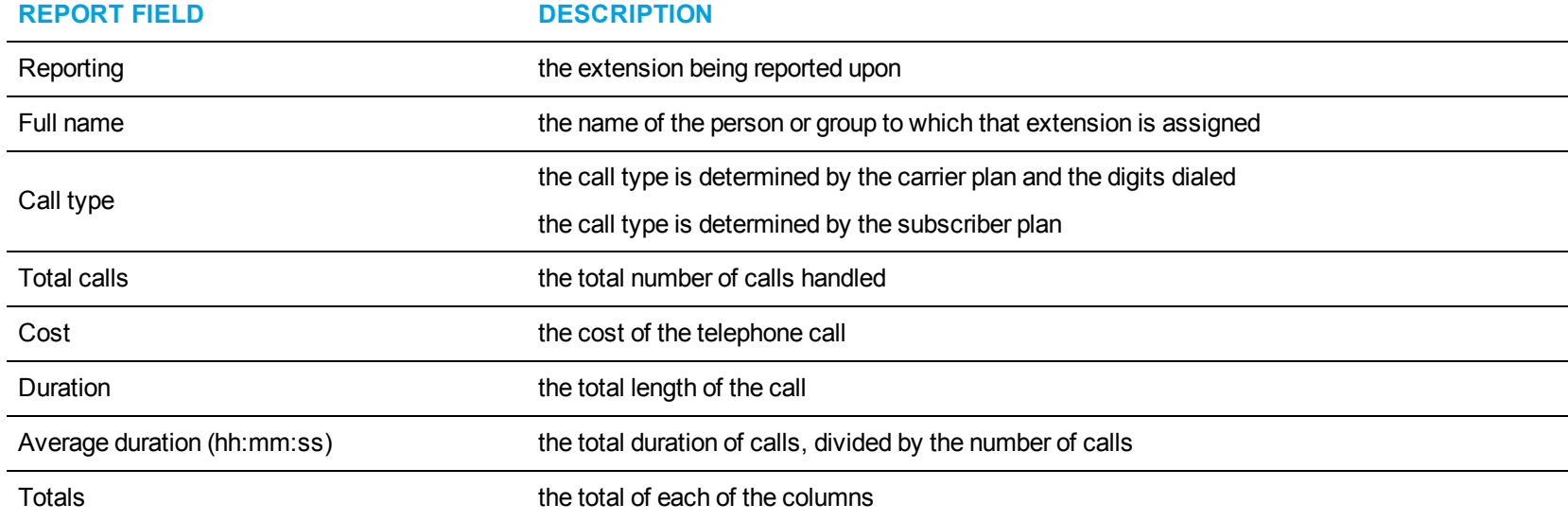

#### <span id="page-247-0"></span>**Business Reporter Reports Guide**

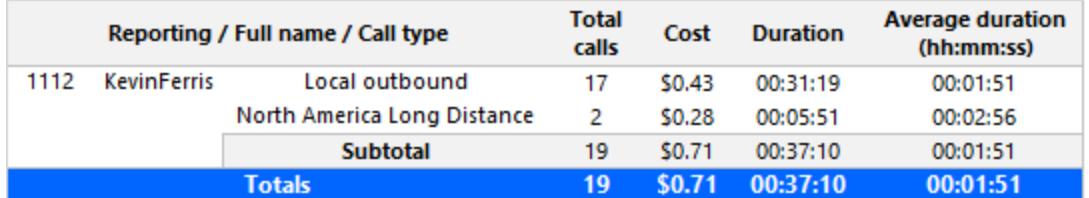

**Figure 92: Employee Group Billing by Employee by Call Type**

### EMPLOYEE DIVISION REPORTS

Business Reporter Subscriber Services Employee Division reports provide an indication of call activity and call costs by employee groups, based on the subscriber plans.

Business Reporter Subscriber Services Employee Division reports are as follows:

- All Employee Division Billing Detailed
- All Employee Division Billing by Employee Division

## *All Employee Division Billing by Employee Division*

The All Employee Division Billing by Employee Division report provides the division's total call counts and total call costs for the employees that make up each division. (See [Figure](#page-250-0) 93.)

The All Employee Division Billing by Employee Division report provides the following information:

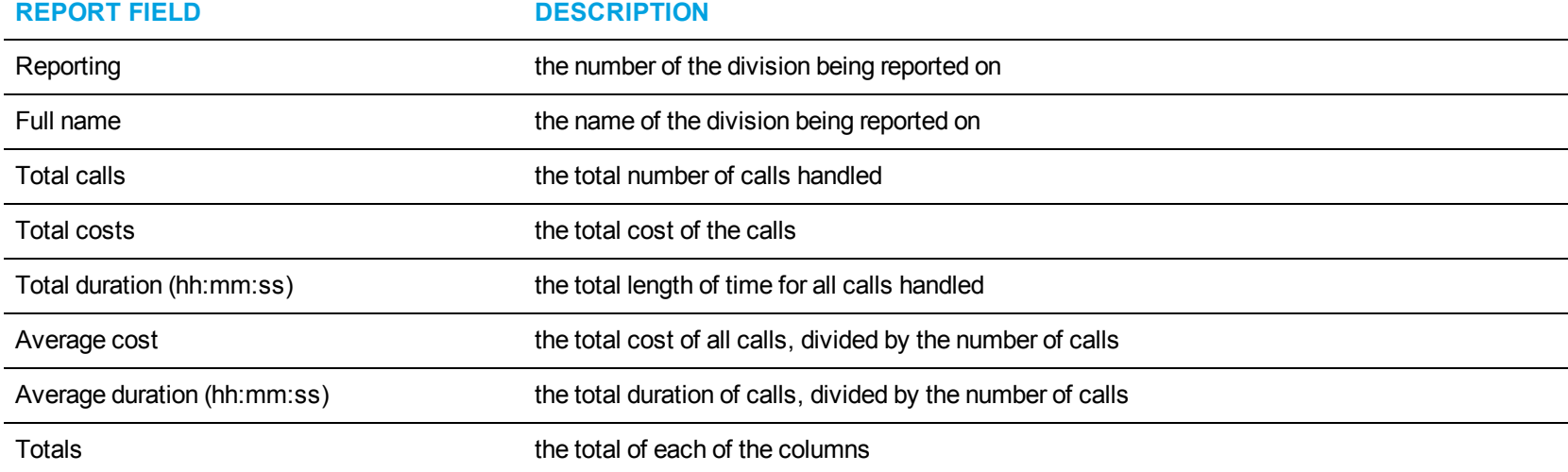

<span id="page-250-0"></span>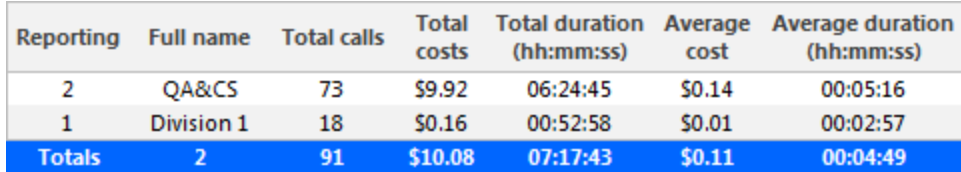

**Figure 93: All Employee Division Billing by Employee Division**

#### *All Employee Division Billing Detailed*

The All Employee Division Billing Detailed report provides the subscriber's call counts and call costs for each employee within the group that make up each division. To compare carrier to subscriber costs, compare the All Employee Division Accounting Detailed report to this report. (See [Figure](#page-252-0) 94.)

The All Employee Division Billing Detailed report provides the following information:

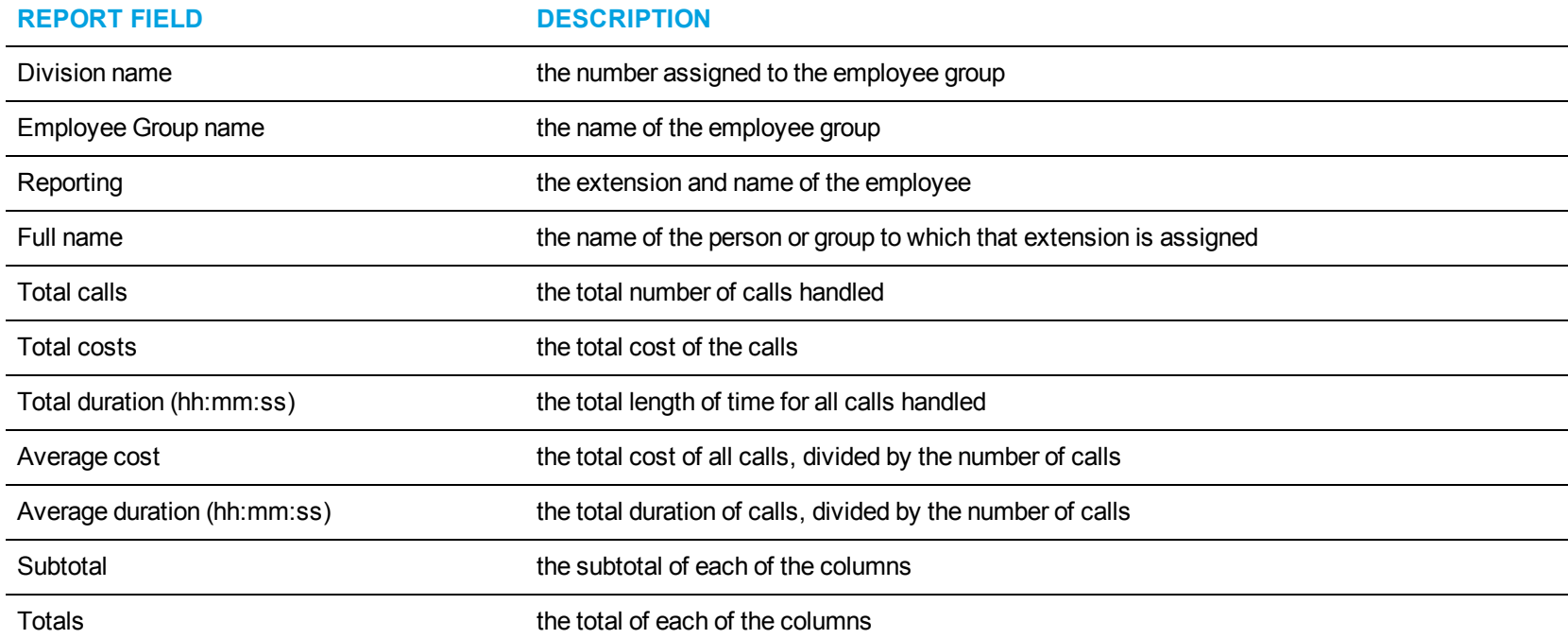
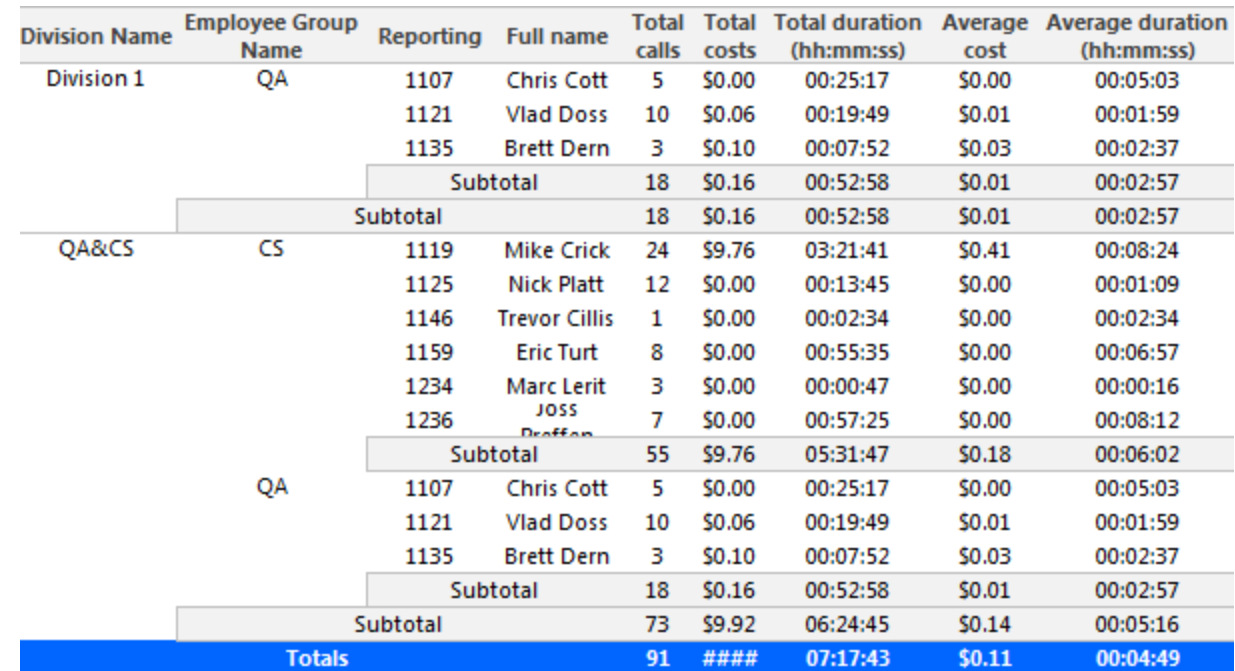

**Figure 94: All Employee Division Billing Detailed**

# *Employee Division Billing by Employee Group*

The Employee Division Billing by Employee Group report provides the call counts, durations, and costs for the employee groups comprising the selected divisions. (See [Figure](#page-254-0) 95.)

The Employee Division Billing by Employee Group report provides the following information:

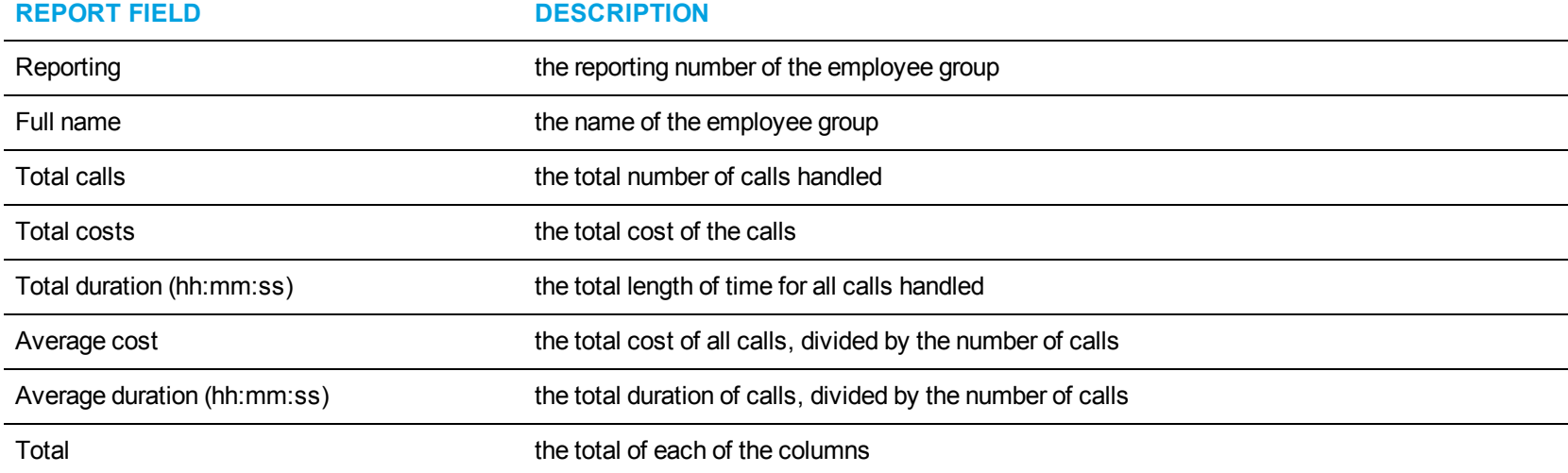

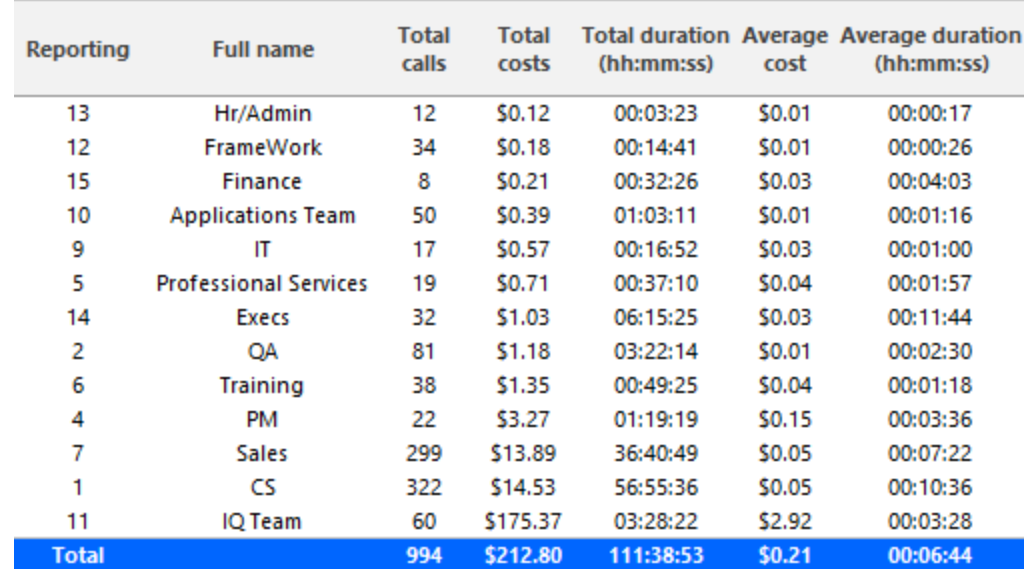

<span id="page-254-0"></span>**Figure 95: Employee Division Billing by Employee Group**

## SUBSCRIBER REPORTS

Business Reporter Subscriber Services Subscriber reports provide an indication of call activity and call costs by groups of based on the subscriber plans.

The Subscriber Services Subscriber reports are listed below:

- Subscriber and Subscriber Group Billing by Account Code
- Subscriber and Subscriber Group Billing by Extension
- Subscriber and Subscriber Group Billing by Interval
- Subscriber Billing by Interval by Call Type
- Subscriber Billing Service Charges
- Subscriber and Subscriber Group Billing Summary
- Subscriber and Subscriber Group Billing Trace
- Subscriber Billing Usage and Service Charges
- Subscriber Group Billing by Subscriber

#### *Subscriber and Subscriber Group Billing by Account Code*

The Subscriber and Subscriber Group Billing by Account Code reports show the subscriber's call activity and call cost by subscriber account code. To compare carrier to subscriber costs, compare the Employee and Employee Group Accounting by Day of the Week reports to these reports. (See [Figure](#page-257-0) 96.)

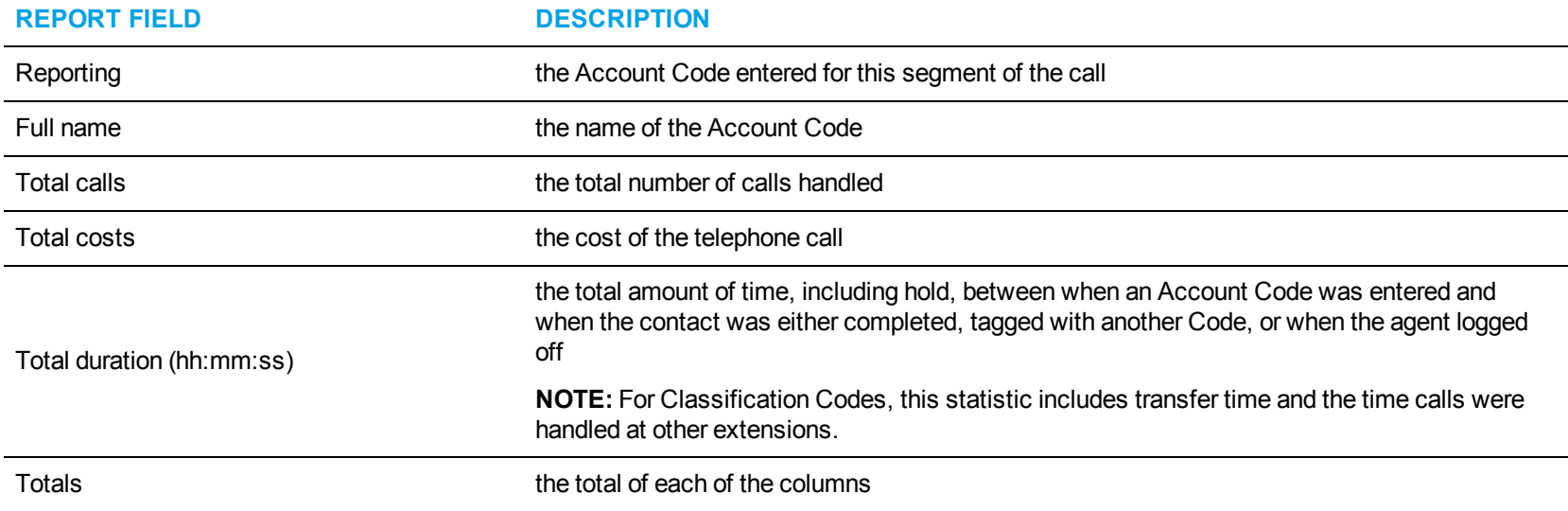

The Subscriber and Subscriber Group Billing by Account Code reports provide the following information:

<span id="page-257-0"></span>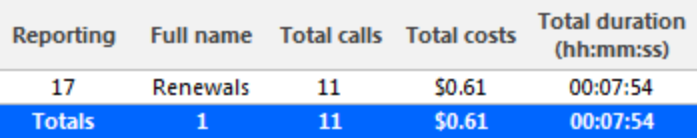

**Figure 96: Subscriber Billing by Account Code**

#### *Subscriber and Subscriber Group Billing by Extension*

The Subscriber and Subscriber Group Billing by Extension reports compare the call costing data distributed across the extensions of a single subscriber or members of a subscriber group for the shift duration and day(s) you specify. It reports the call statistics in hours, minutes, and seconds, and provides call counts. (See [Figure](#page-259-0) 97.)

The Subscriber and Subscriber Group Billing by Extension reports provide the following information:

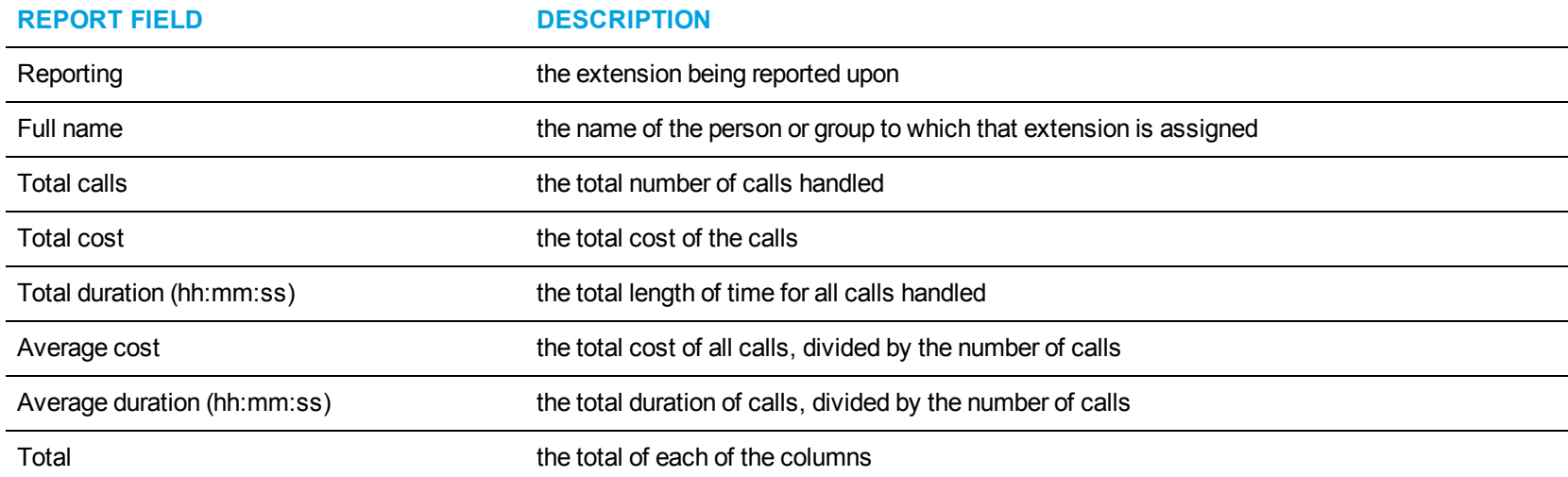

<span id="page-259-0"></span>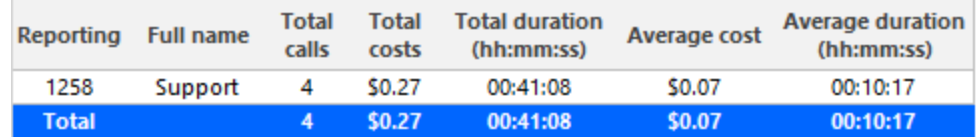

**Figure 97: Subscriber Billing by Extension**

### *Subscriber and Subscriber Group Billing by Interval*

The Subscriber and Subscriber Group Billing by Interval reports show all call activity by interval, including calls, call duration, and related costs, by subscriber. (See [Figure](#page-261-0) 98.)

The Subscriber and Subscriber Group Billing by Interval reports provide the following information:

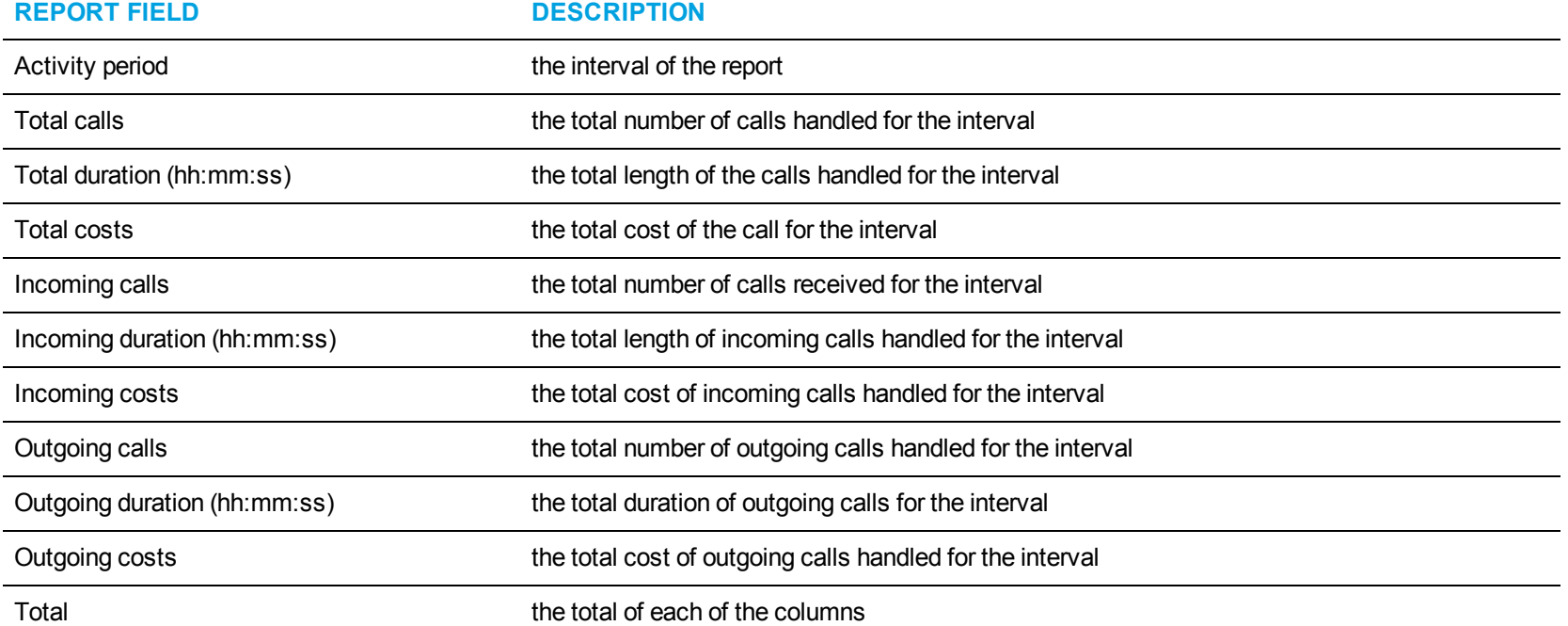

<span id="page-261-0"></span>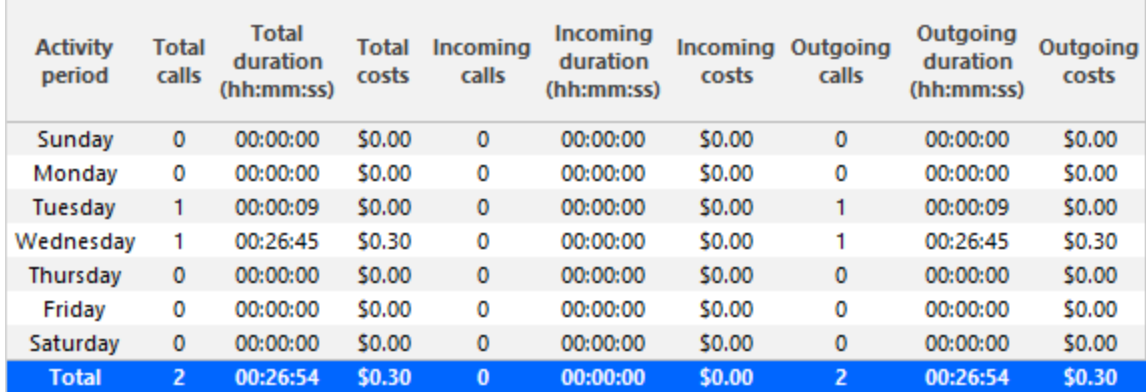

**Figure 98: Subscriber Billing by Interval**

### *Subscriber Billing by Interval by Call Type*

The Subscriber Billing by Interval by Call Type report shows the subscriber's call activity and call costs by subscriber for the shift duration and day (s) you specify, by interval, by call type. To compare carrier to subscriber costs, compare the Employee and Employee Group Accounting by Interval reports to these reports. (In previous versions, this report was the Subscriber Employee and Employee Group Accounting by Day of Month, Day of the Week, by Month, and by Period Reports.) (See [Figure](#page-263-0) 99.)

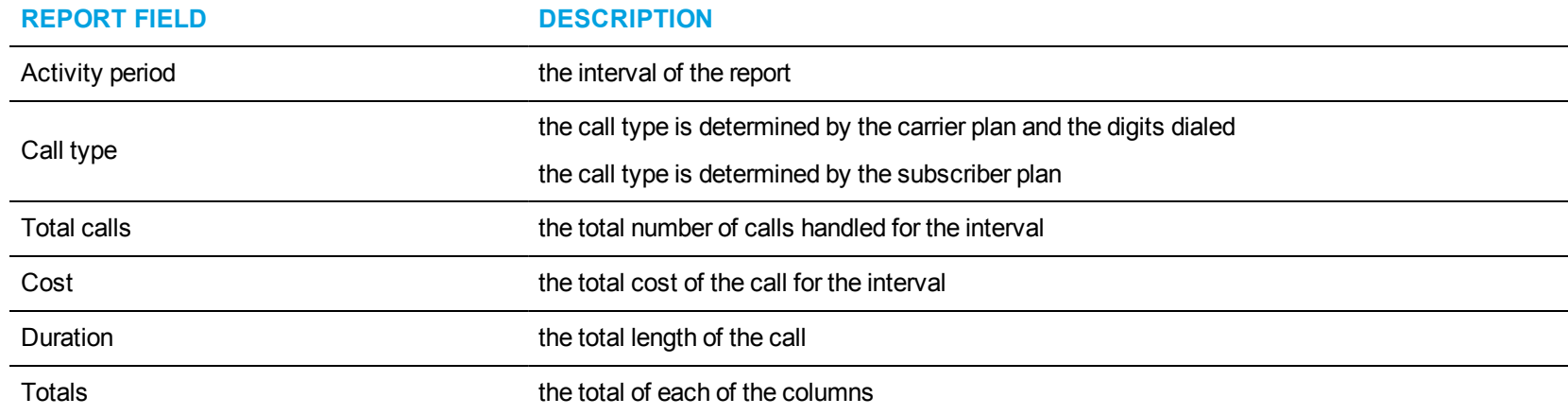

The Subscriber Billing by Interval by Call Type report provides the following information:

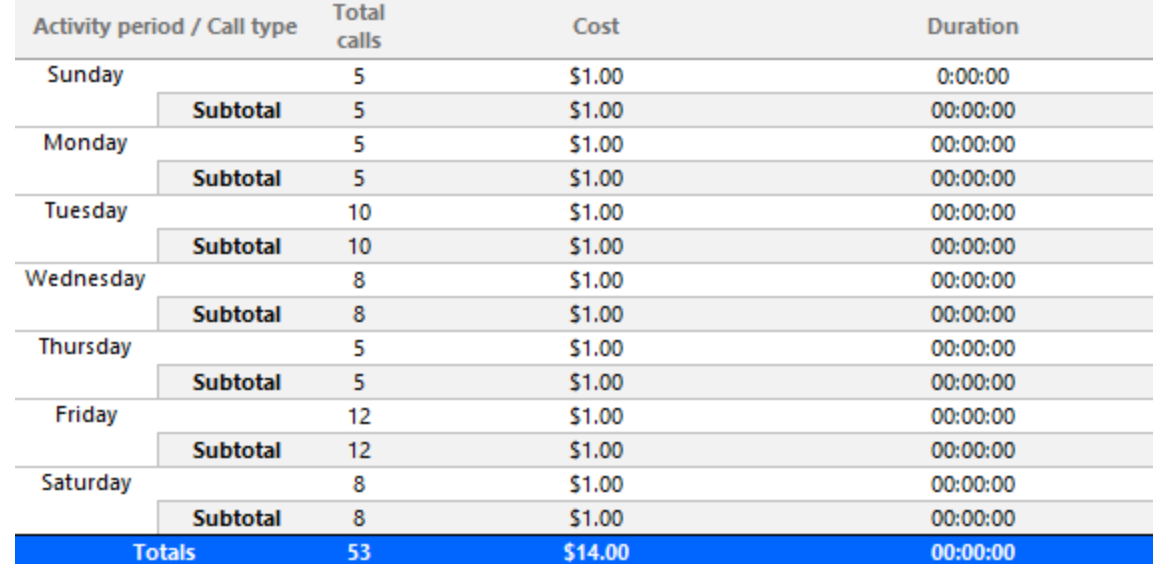

<span id="page-263-0"></span>**Figure 99: Subscriber Billing by Interval by Call Type**

# *Subscriber Billing Service Charges*

The Subscriber Billing Service Charges report provides a list of all service charges incurred by the subscriber, their related cost, and the overall cost of all billing options for that subscriber. (See [Figure](#page-265-0) 100.)

The Subscriber Billing Service Charges report provides the following information:

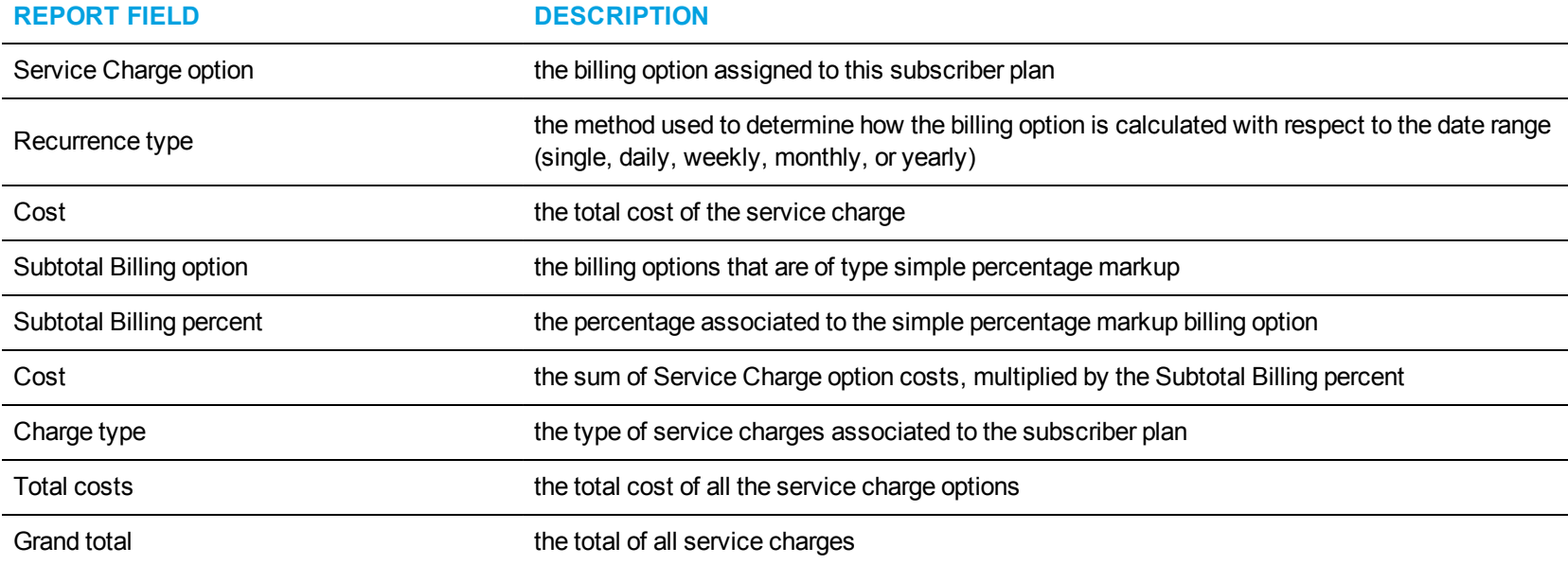

<span id="page-265-0"></span>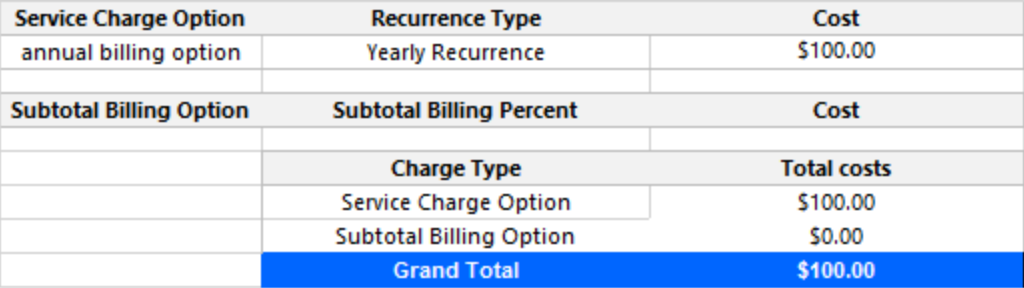

**Figure 100: Subscriber Billing Service Charges**

### *Subscriber and Subscriber Group Billing Summary*

The Subscriber and Subscriber Group Billing Summary reports provide a list of all of the subscriber member calls, when the calls were made, and the associated cost, if any, of each call. (See [Figure](#page-267-0) 101.)

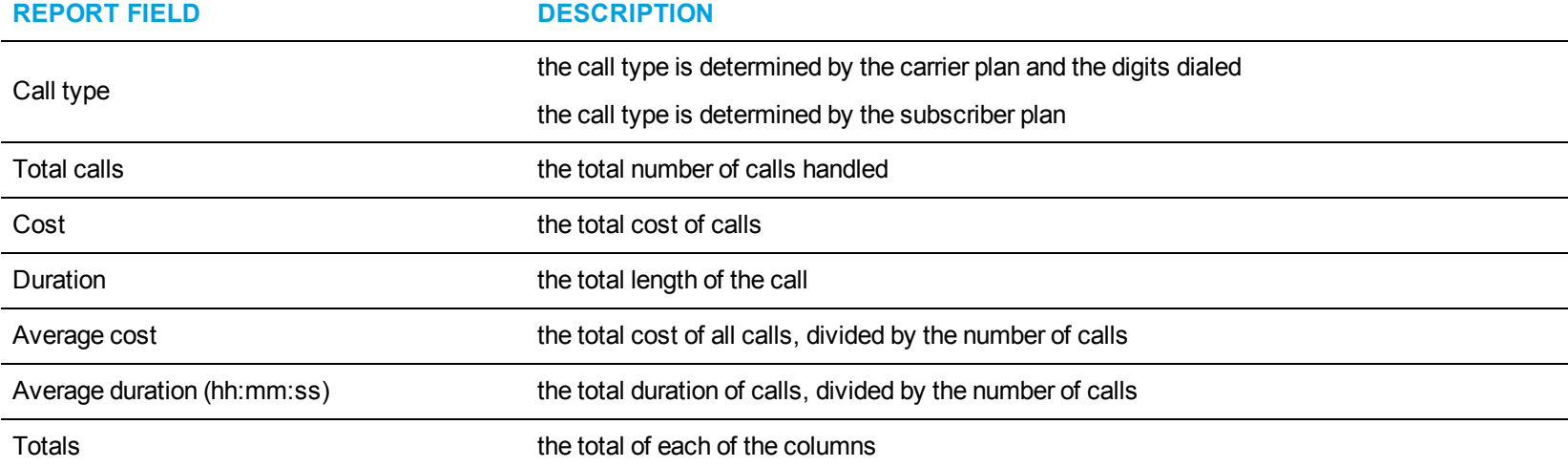

The Subscriber and Subscriber Group Billing Summary reports provide the following information:

<span id="page-267-0"></span>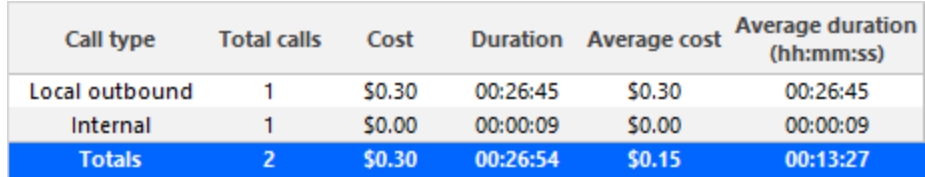

**Figure 101: Subscriber Billing Summary**

#### *Subscriber and Subscriber Group Billing Trace*

The Subscriber and Subscriber Group Billing Trace reports show the subscriber's internal, inbound, and outbound call activity by extension. It lists the call type and cost. To compare carrier to subscriber costs, compare the Employee and Employee Group Inbound/Outbound Accounting Trace reports to these reports. (See [Figure](#page-270-0) 102.)

**NOTE:** Calls display as two segments in Trace reports if you use route optimization. The first segment indicates the pre-optimized talk time (indicated by an r in the SMDR record), and the second segment indicates the post-optimized talk time (indicated by an R in the SMDR record). In Trace reports, combining the talk time for these two segments represents the length of the call.

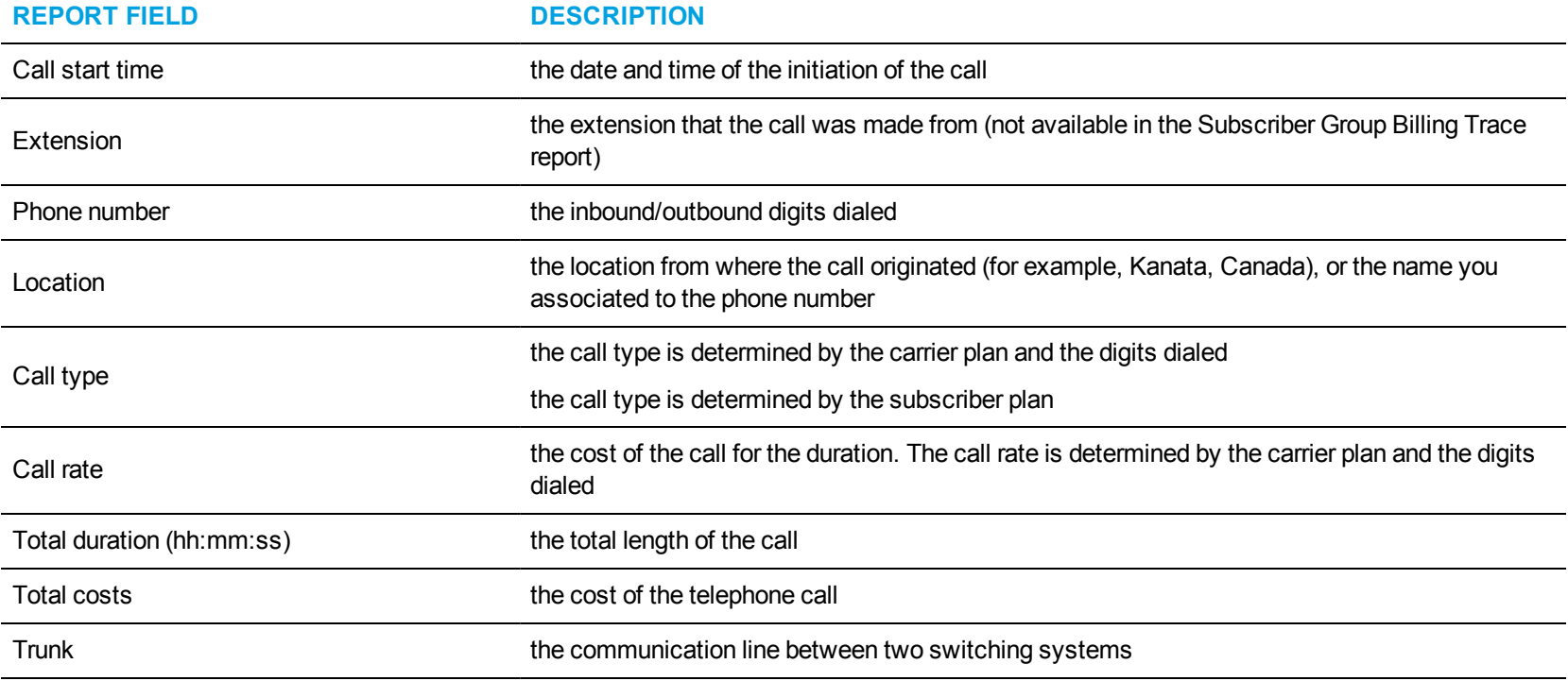

The Subscriber and Subscriber Group Billing Trace reports provide the following information:

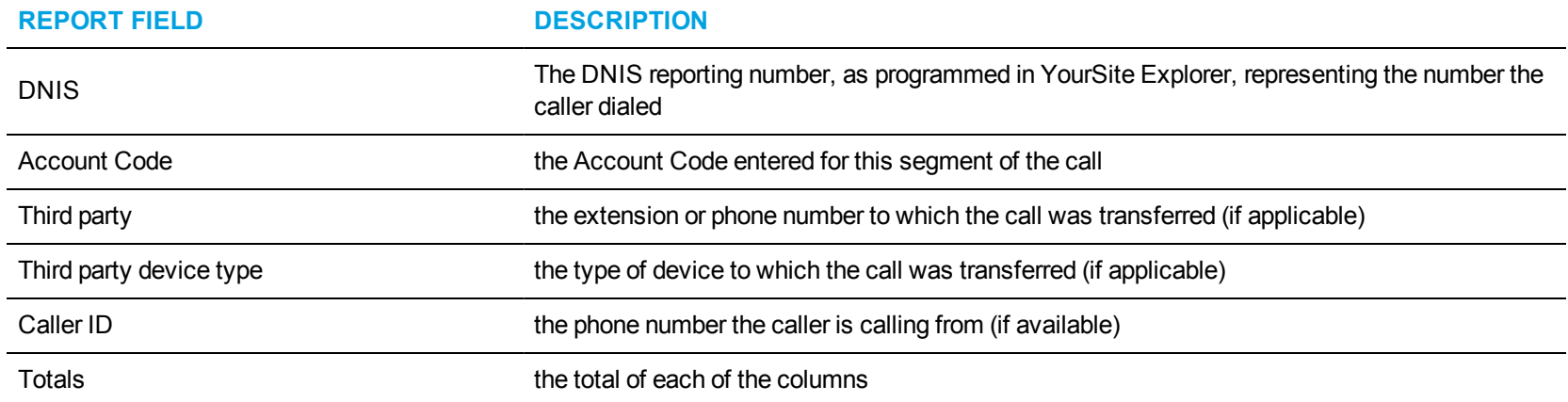

<span id="page-270-0"></span>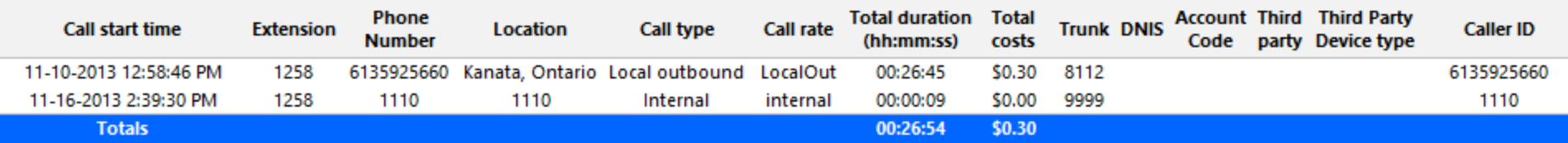

**Figure 102: Subscriber Billing Trace**

#### *Subscriber Billing Usage and Service Charges*

The Subscriber Billing Usage and Service Charges reports provide a list of all call activity by subscriber, including when the calls were made, and the associated cost of each call. It also includes a list of all service charges incurred by the subscriber, their related cost, and the overall cost of all billing options for that employee. (See [Figure](#page-273-0) 103.)

The Subscriber Billing Usage and Service Charges report provides the following information:

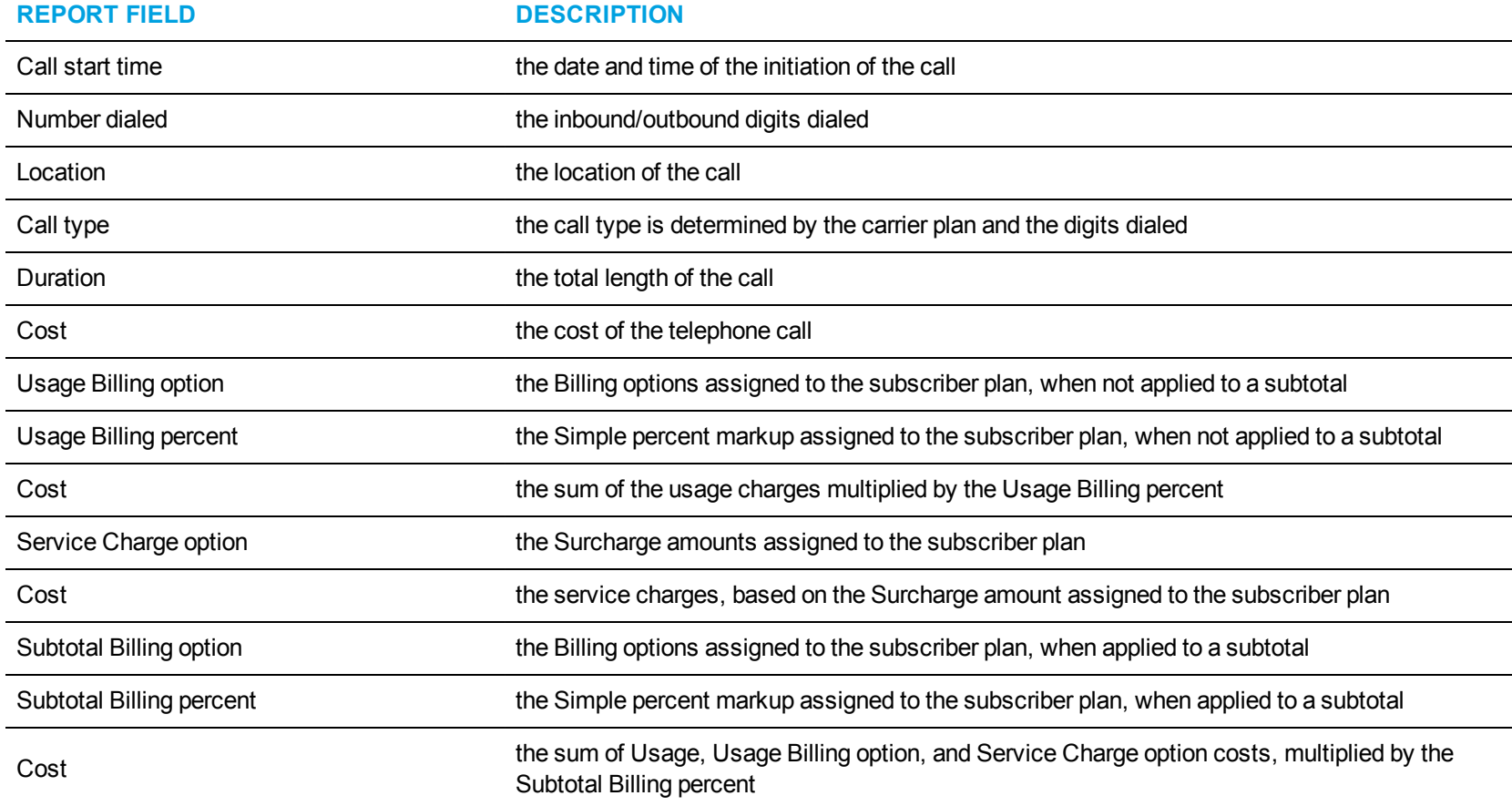

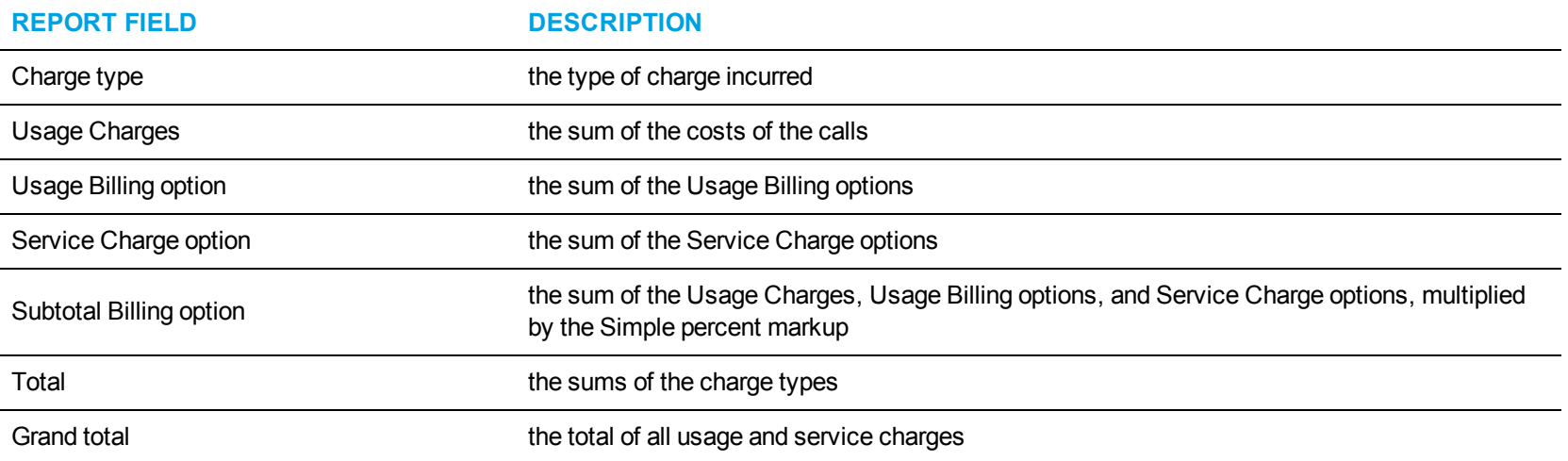

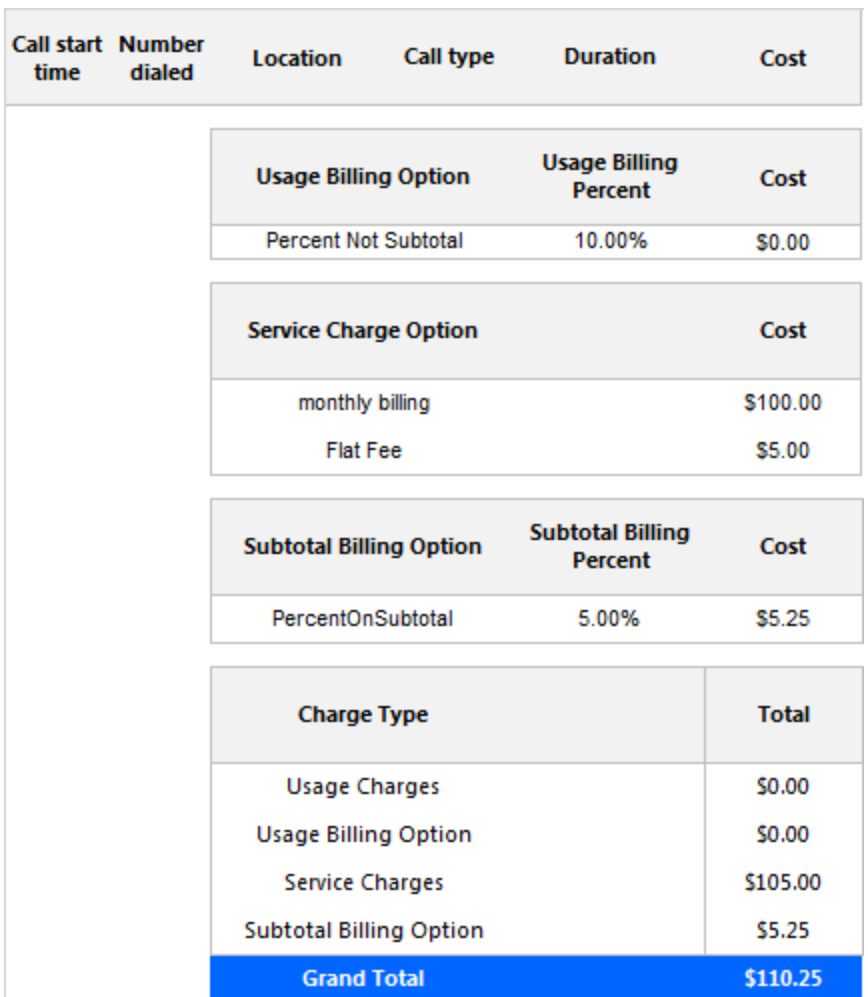

<span id="page-273-0"></span>**Figure 103: Subscriber Billing Usage and Service Charges**

#### *Subscriber Group Billing by Subscriber*

The Subscriber Group Billing by Subscriber report shows the subscriber's call activity and call cost by employees in an employee group for the shift duration and day(s) you specify. It reports the call statistics in hours, minutes, and seconds, and provides call counts across employees. To compare carrier to subscriber costs, compare the Employee Group Accounting by Employee to this report. (See [Figure](#page-275-0) 104.)

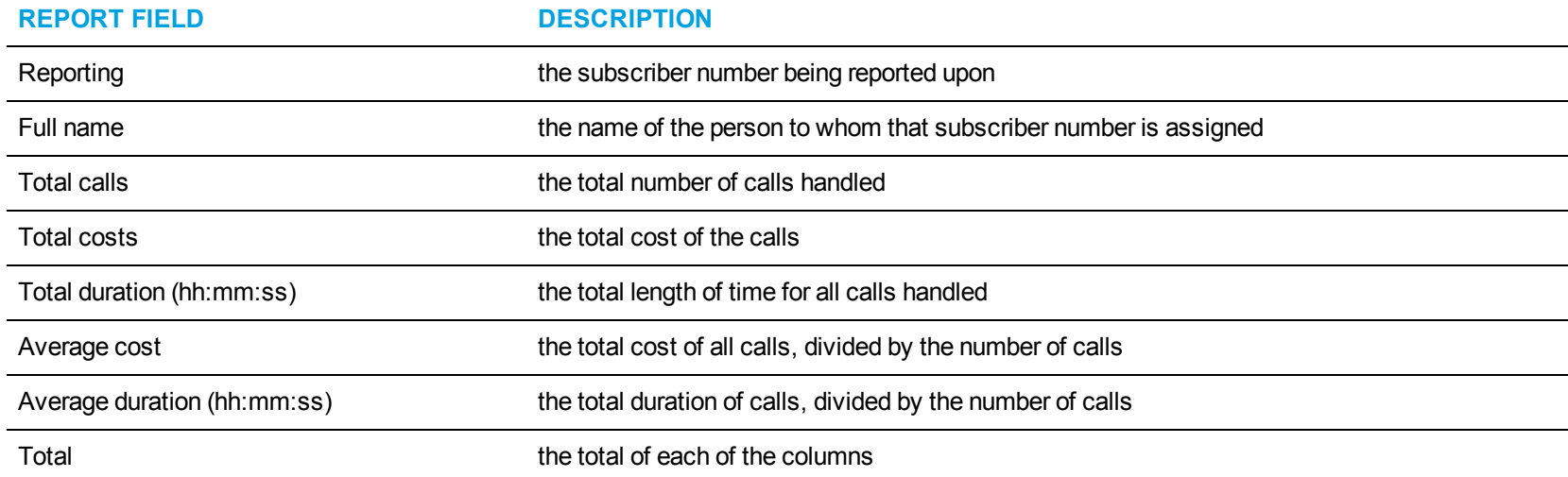

The Subscriber Group Billing by Subscriber report provides the following information:

<span id="page-275-0"></span>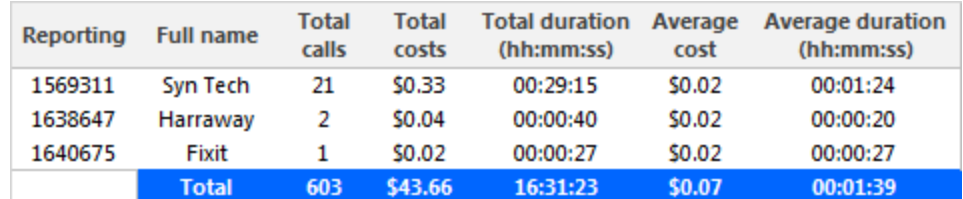

**Figure 104: Subscriber Group Billing by Subscriber**

# BUSINESS REPORTER TRAFFIC ANALYSIS REPORTS

Business Reporter Traffic Analysis reports are not available in real-time. In order to have summarized data for Traffic Analysis reports you must wait until the nightly maintenance routine runs the summary (at midnight each night). Alternatively, you can click Summarize Data on the Management Console to summarize immediately. The data for these reports is derived from the traffic stream.

Traffic Analysis reports provide call statistics on DTMF receivers, route lists, route plans, routes, and trunks. You can create on-demand and scheduled reports.

Business Reporter includes the following Traffic Analysis reports:

- <sup>l</sup> **Traffic Attendant reports**
- <sup>l</sup> **Traffic DTMF Receiver Group reports**
- <sup>l</sup> **Traffic Route reports**
- <sup>l</sup> **Traffic Trunk reports**

# TRAFFIC ATTENDANT REPORTS

The Business Reporter Traffic Attendant reports are listed below:

- Attendant Group Traffic by Period
- Attendant Console Traffic by Period
- Attendant Traffic by Period

### *Attendant Group Traffic by Period*

The Attendant Group Traffic by Period report shows the attendant group call activity for the shift duration and day(s) you specify. (See [Figure](#page-279-0) 105.) The Attendant Group Traffic by Period report provides the following information:

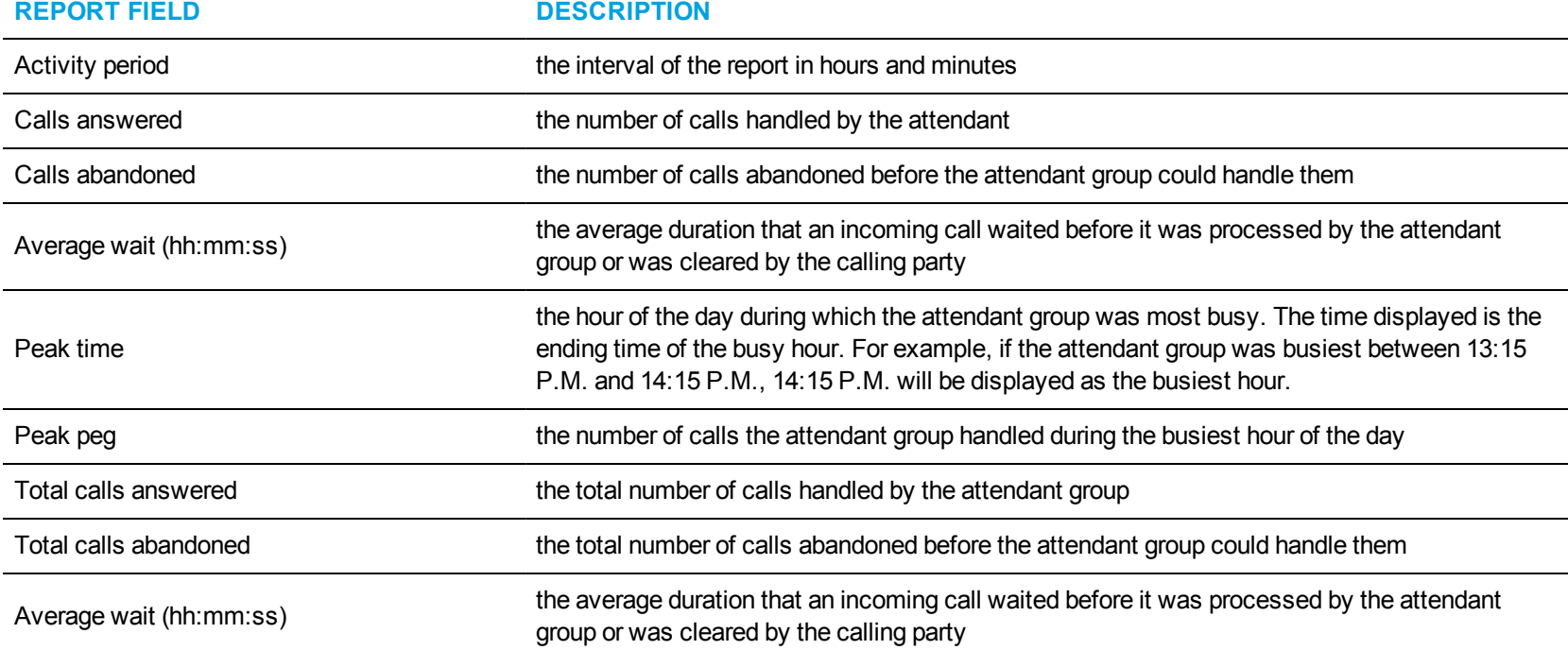

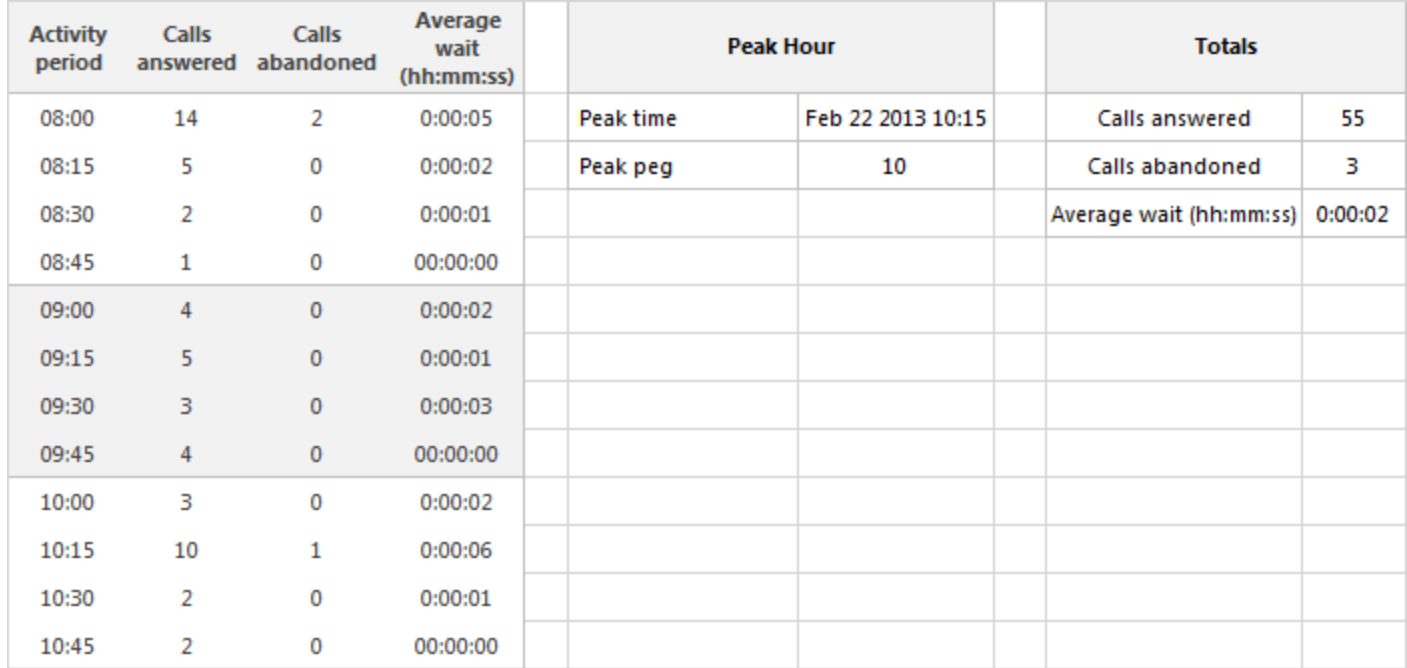

<span id="page-279-0"></span>**Figure 105: Attendant Group Traffic by Period**

### *Attendant Console Traffic by Period*

The Attendant Console Traffic by Period report shows the attendant console call activity for the shift duration and day(s) you specify. The activity is on a per-console basis, regardless of the number of attendants who may have manned it during the activity period. (See [Figure](#page-281-0) 106.)

**NOTE:** Average service time is output from the Mitel telephone system and not calculated by Traffic Analysis.

The Attendant Console Traffic by Period report provides the following information:

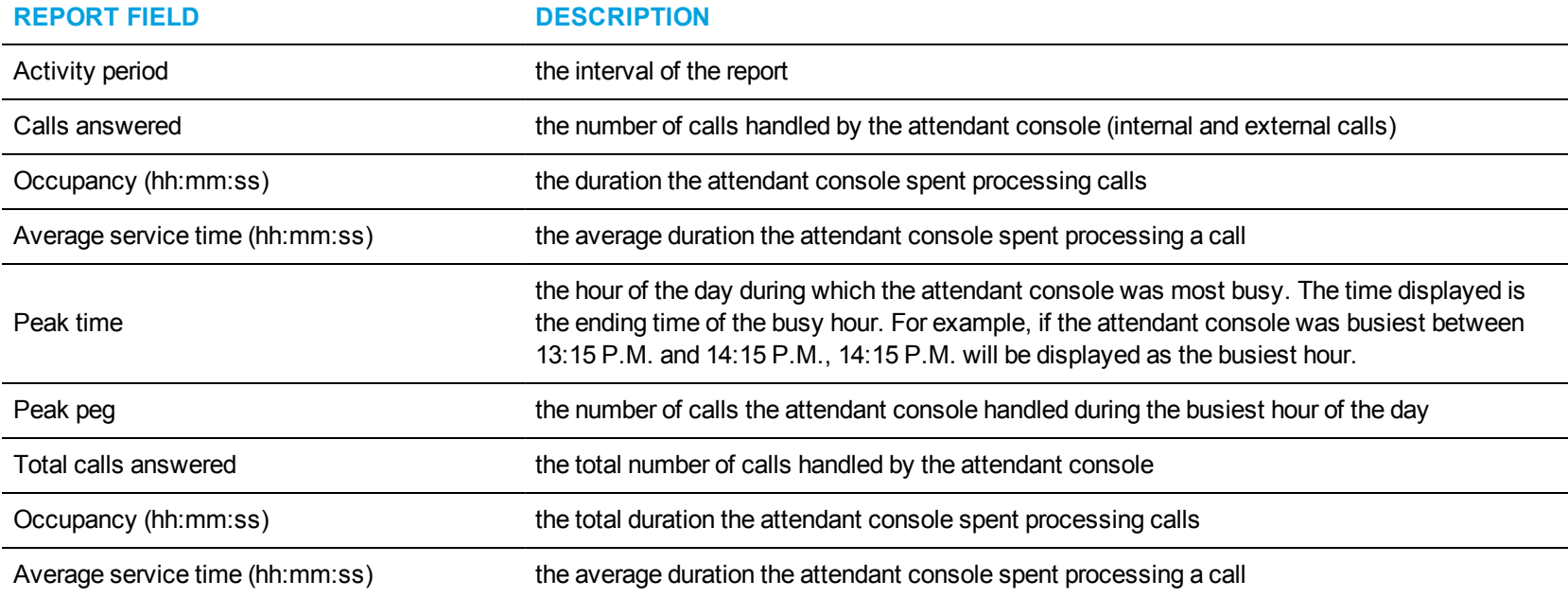

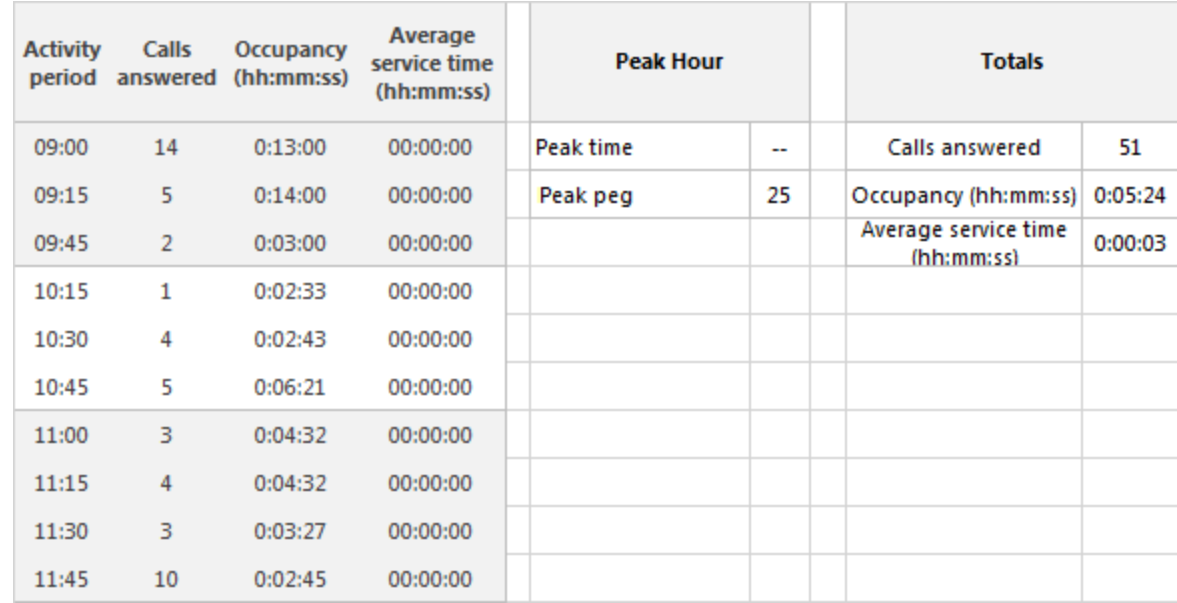

<span id="page-281-0"></span>**Figure 106: Attendant Console Traffic by Period**

# *Attendant Traffic by Period*

The Attendant Traffic by Period report shows the attendant call activity for the shift duration and day(s) you specify. (See [Figure](#page-283-0) 107.) The Attendant Traffic by Period report provides the following information:

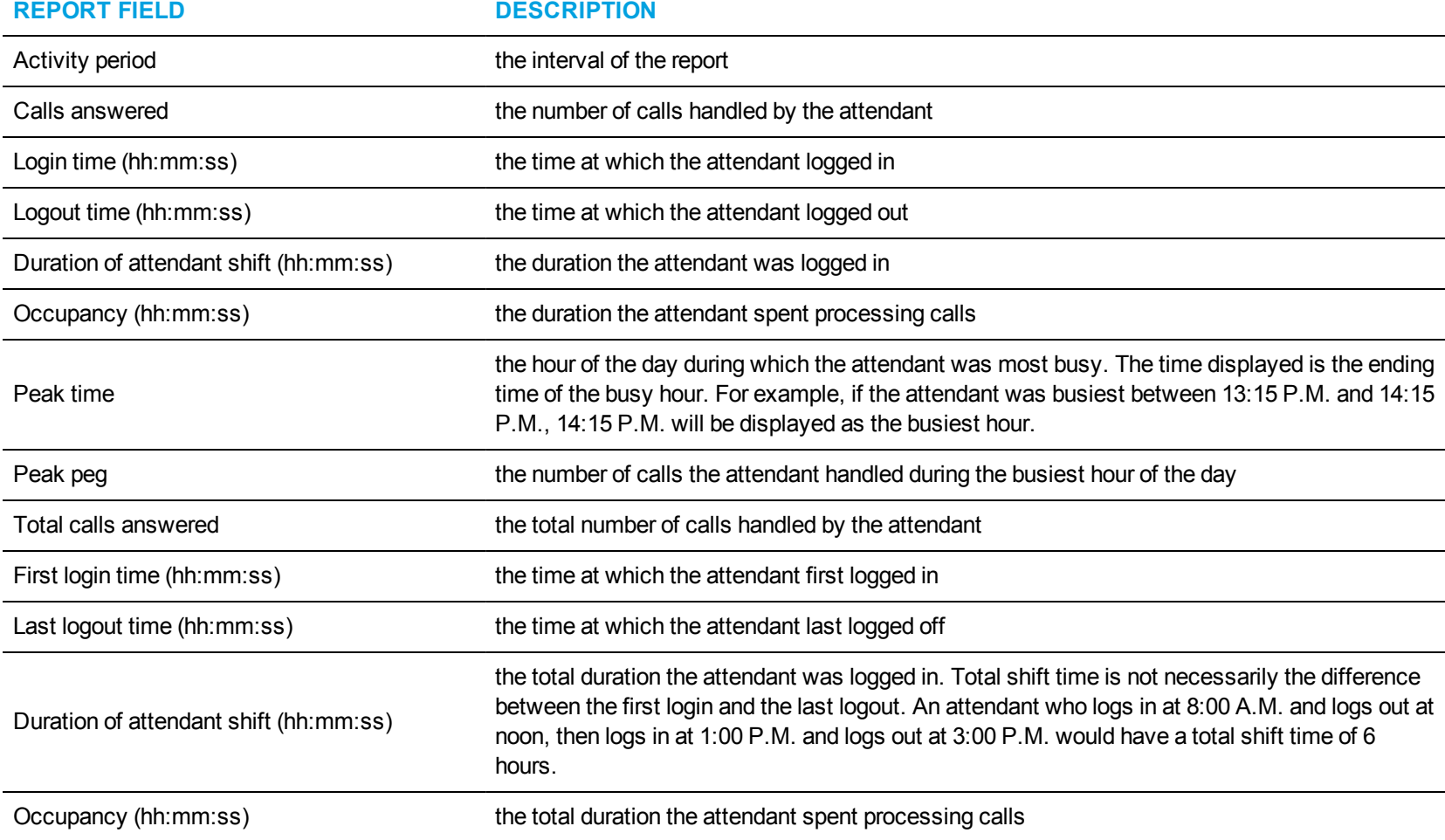

<span id="page-283-0"></span>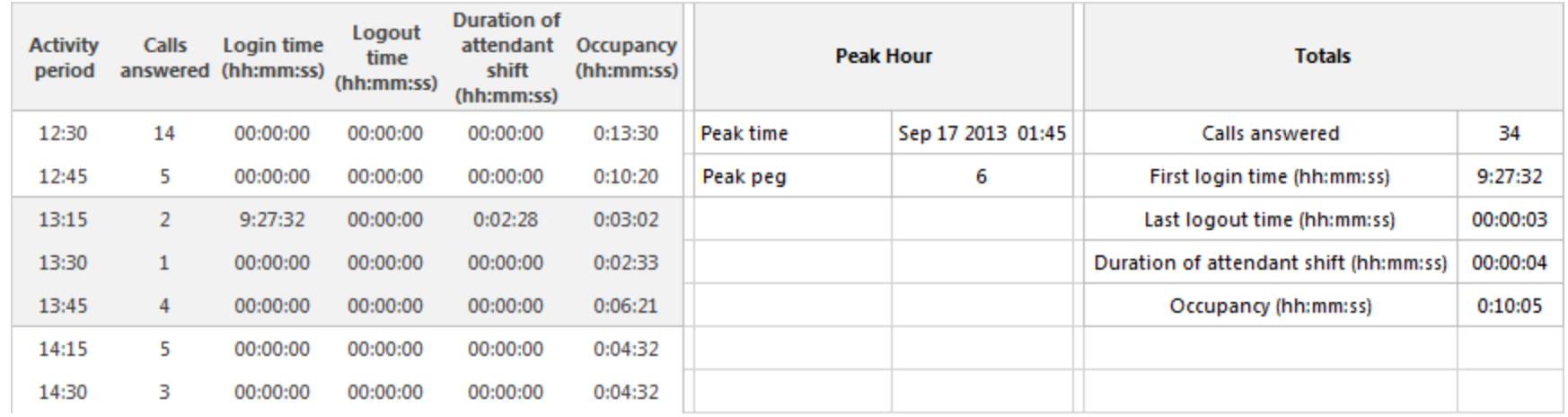

**Figure 107: Attendant Traffic by Period**

# TRAFFIC DTMF RECEIVER GROUP REPORTS

The Business Reporter Traffic DTMF Receiver Group reports are listed below:

• DTMF Receiver Group Traffic by Period

### *DTMF Receiver Group Traffic by Period*

The DTMF Receiver Group Traffic by Period report provides information on the accessibility of DTMF receivers for the shift duration and day(s) you specify. (See [Figure](#page-286-0) 108.)

The DTMF Receiver Group Traffic by Period report provides the following information:

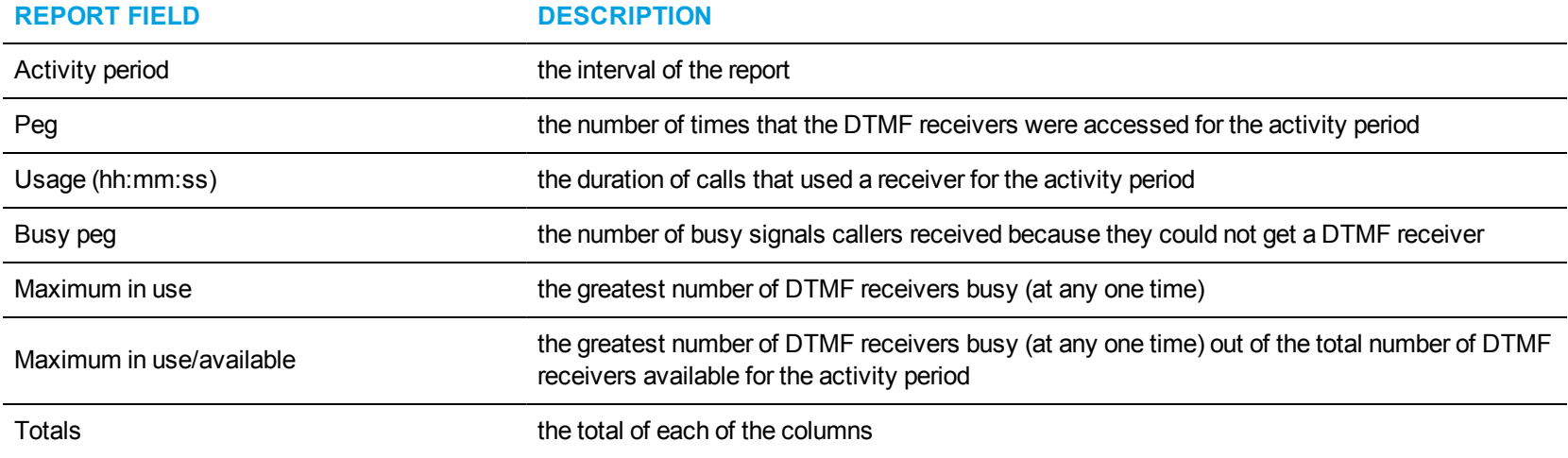

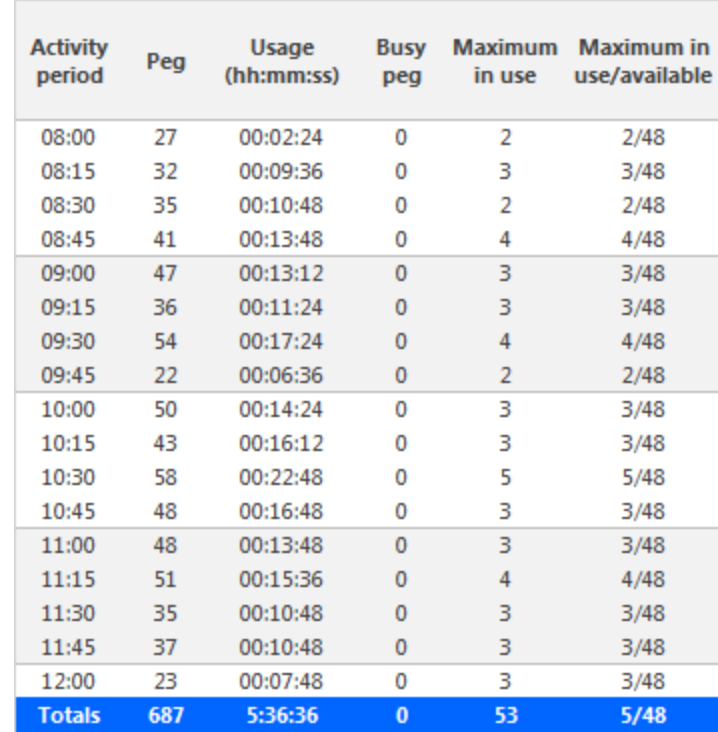

<span id="page-286-0"></span>**Figure 108: DTMF Receiver Group Traffic by Period**

# TRAFFIC ROUTE REPORTS

The Business Reporter Traffic Route reports are listed below:

- Route Plan Traffic by Period
- Route List Traffic by Period
- Route Traffic by Period
# *Route Plan Traffic by Period*

The Route Plan Traffic by Period report shows the route plan activity for the shift duration and day(s) you specify. A route plan determines where call traffic is directed, based on the time of day and day of week. (See [Figure](#page-289-0) 109.)

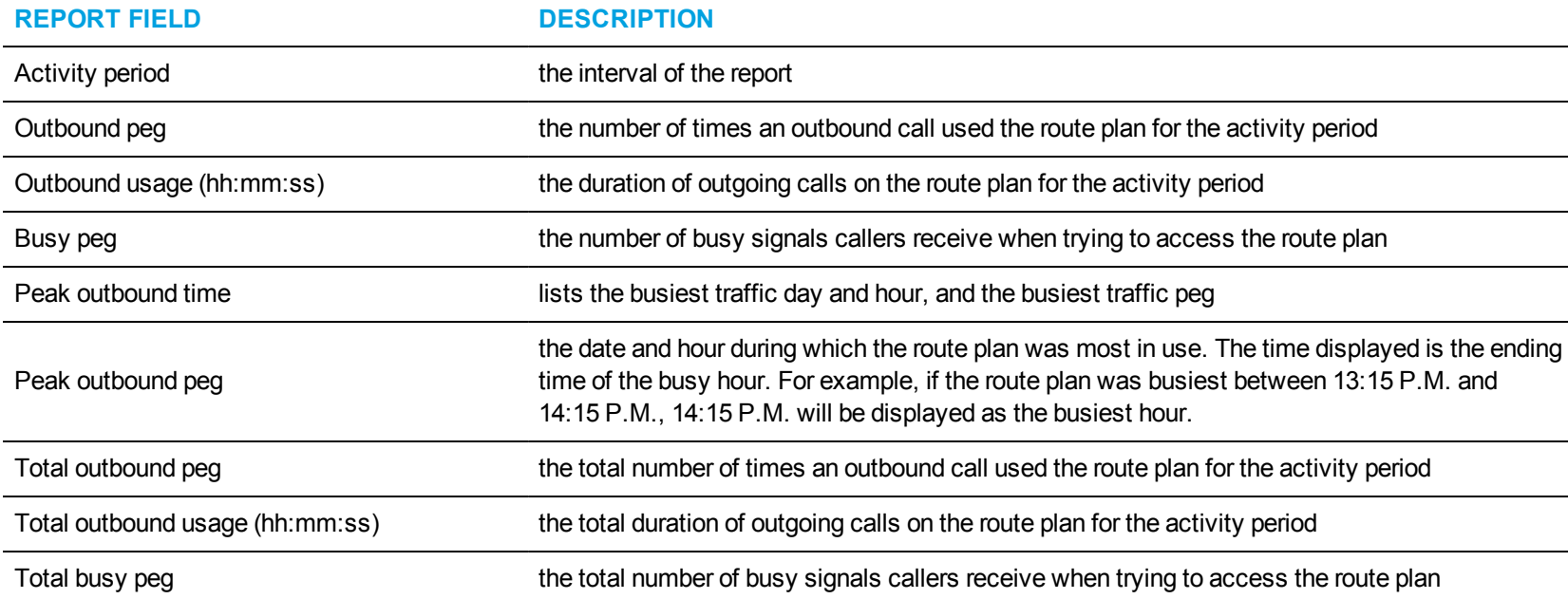

The Route Plan Traffic by Period report provides the following information:

<span id="page-289-0"></span>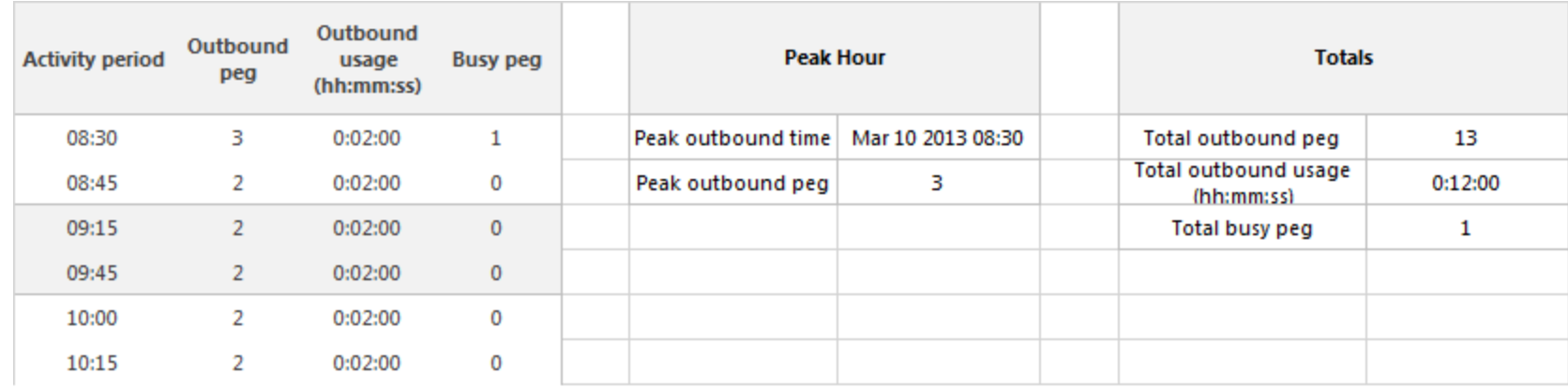

**Figure 109: Route Plan Traffic by Period**

# *Route List Traffic by Period*

The Route List Traffic by Period report shows the route list activity for the shift duration and day(s) you specify. A route list determines where call traffic is directed, based on a prioritized list of routes. (See [Figure](#page-291-0) 110.)

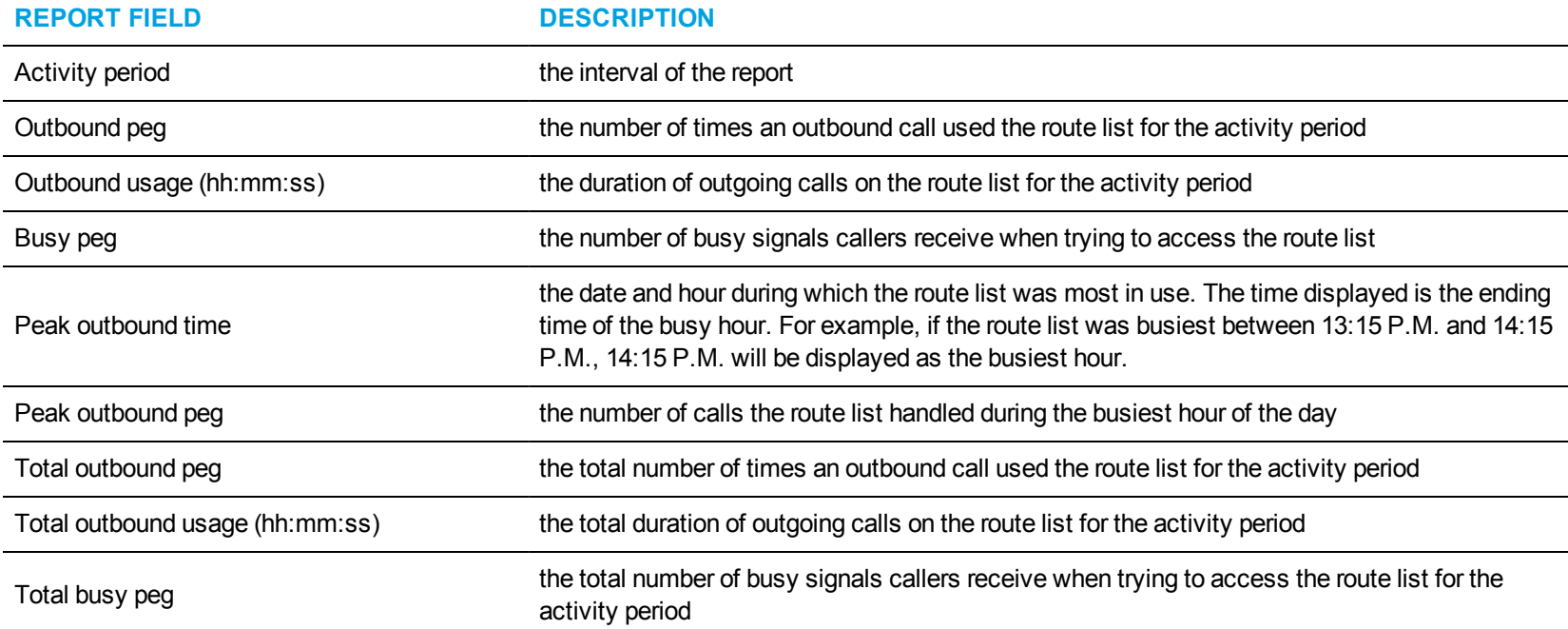

The Route List Traffic by Period report provides the following information:

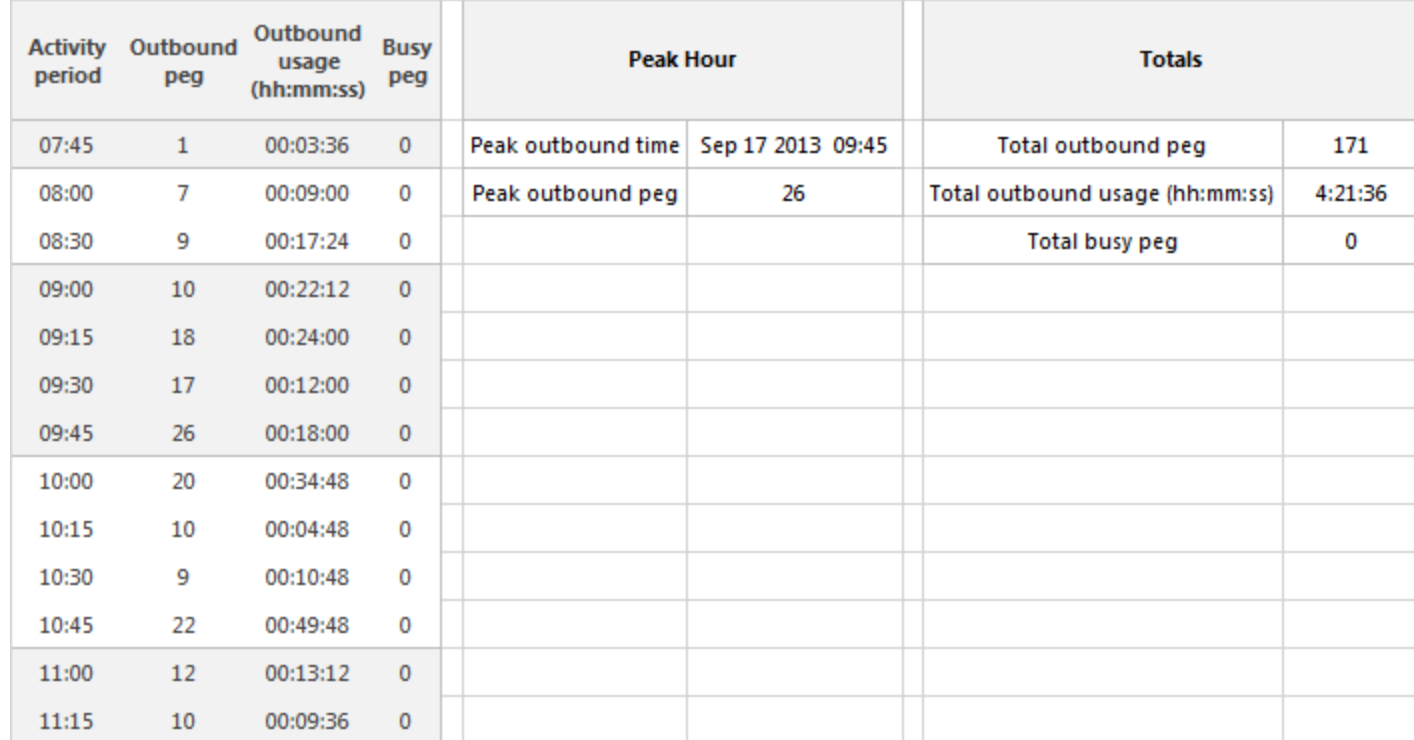

<span id="page-291-0"></span>**Figure 110: Route List Traffic by Period**

# *Route Traffic by Period report*

The Route Traffic by Period report shows the route activity for the shift duration and day(s) you specify. (See [Figure](#page-293-0) 111.)

The Route Traffic by Period report provides the following information:

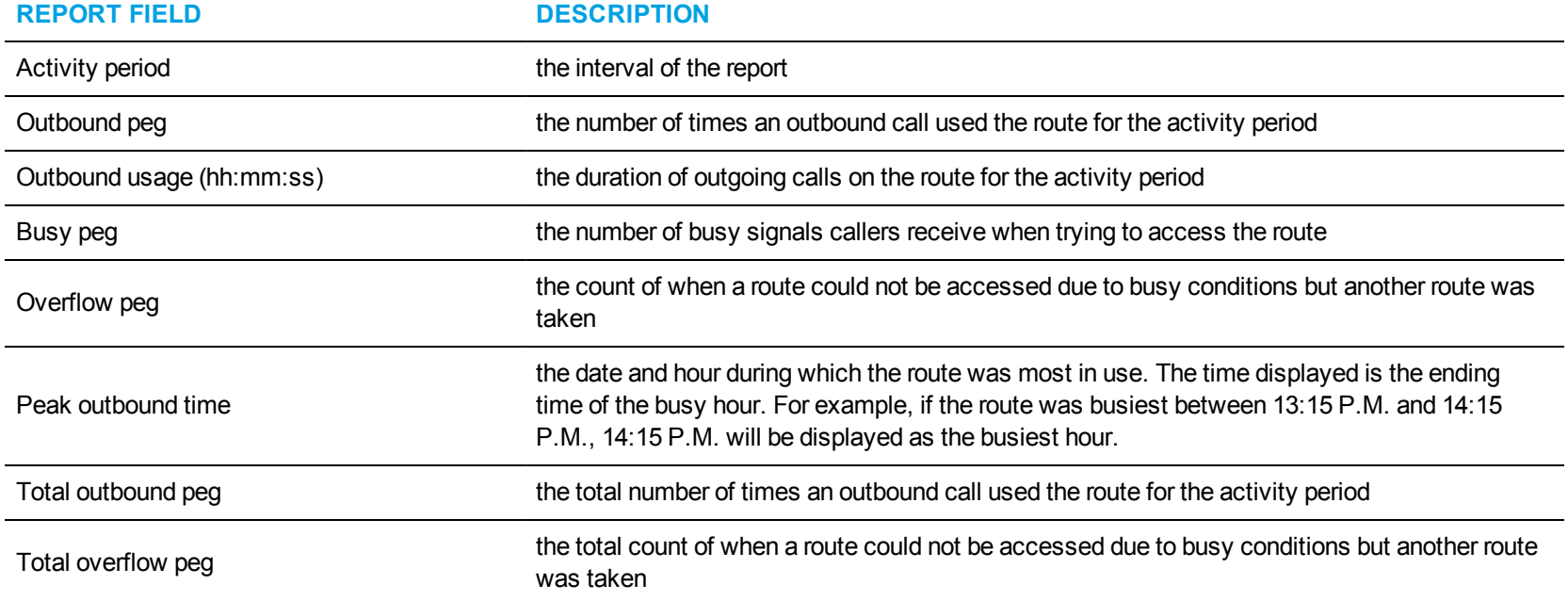

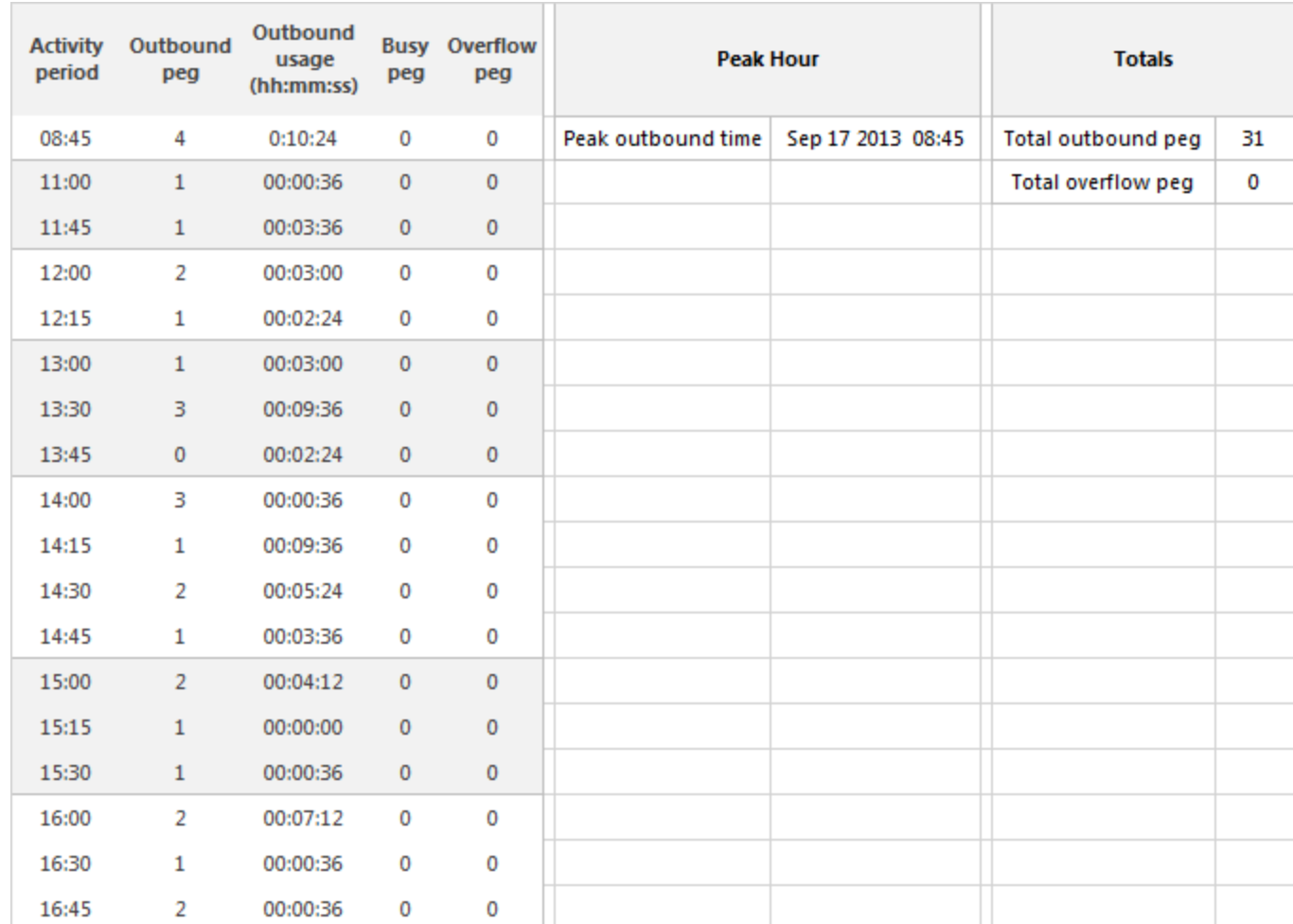

<span id="page-293-0"></span>**Figure 111: Route Traffic by Period**

# TRAFFIC TRUNK REPORTS

The Business Reporter Traffic Trunk reports are as follows:

- Trunk Busy Hour Traffic by Day of Week
- Trunk Traffic by Period
- Trunk Traffic Usage by Day of Week
- Trunk Group Outgoing Busy Hour Traffic by Day of Week
- Trunk Group Outgoing Traffic by Period
- Trunk Group Outgoing Traffic Usage by Day of Week

# *Trunk Busy Hour Traffic by Day of Week*

The Trunk Busy Hour Traffic by Day of Week report shows the trunk's busiest hour for each day of the week. (See [Figure](#page-296-0) 112.) The Trunk Busy Hour Traffic by Day of Week report provides the following information:

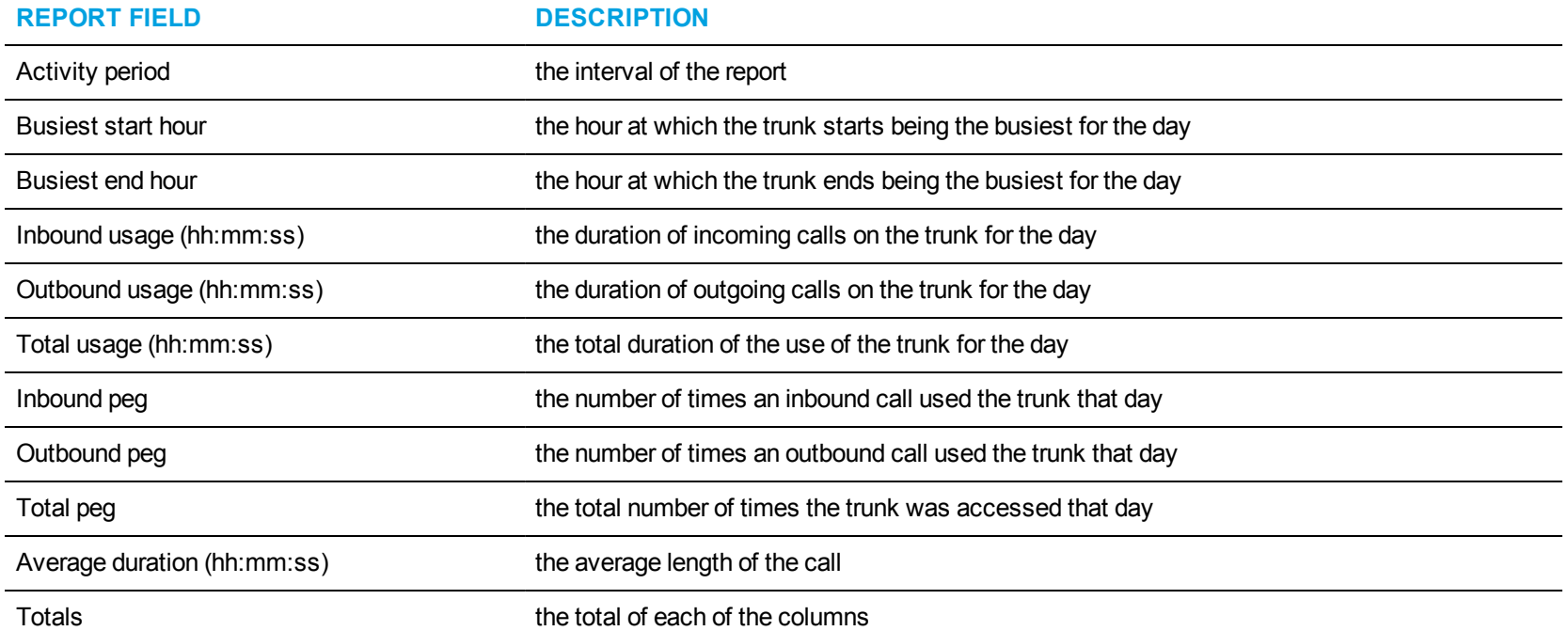

<span id="page-296-0"></span>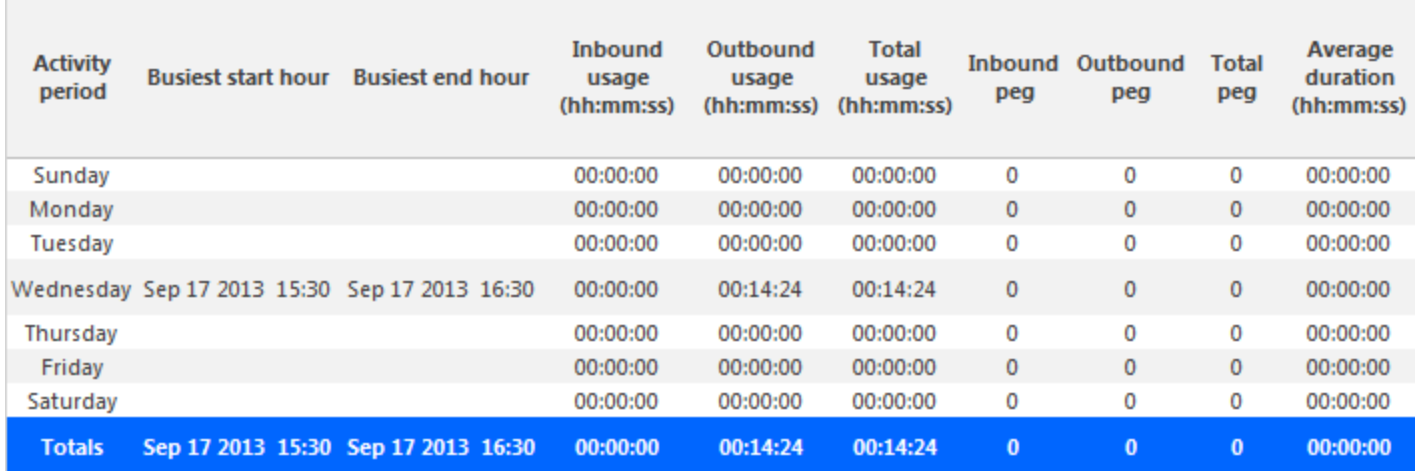

**Figure 112: Trunk Busy Hour Traffic by Day of Week**

# *Trunk Traffic by Period*

The Trunk Traffic by Period report shows the trunk activity for the shift duration and day(s) you specify. (See [Figure](#page-298-0) 113.)

The Trunk Traffic by Period report provides the following information:

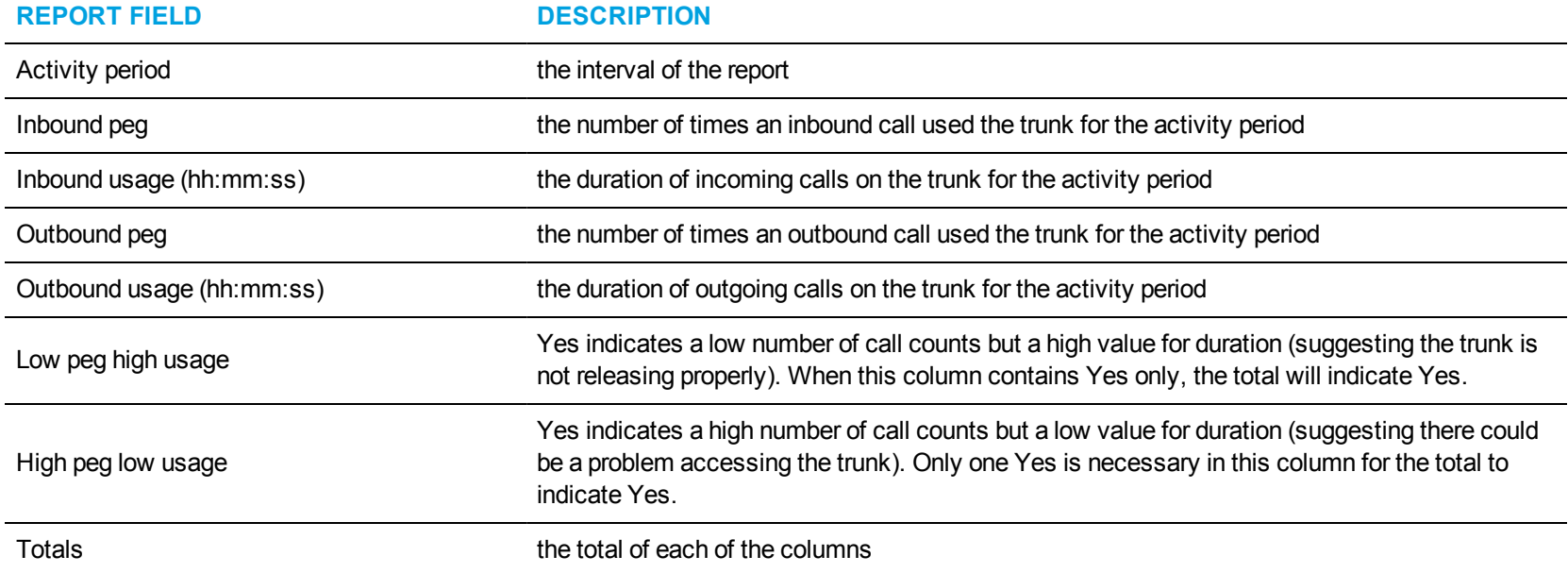

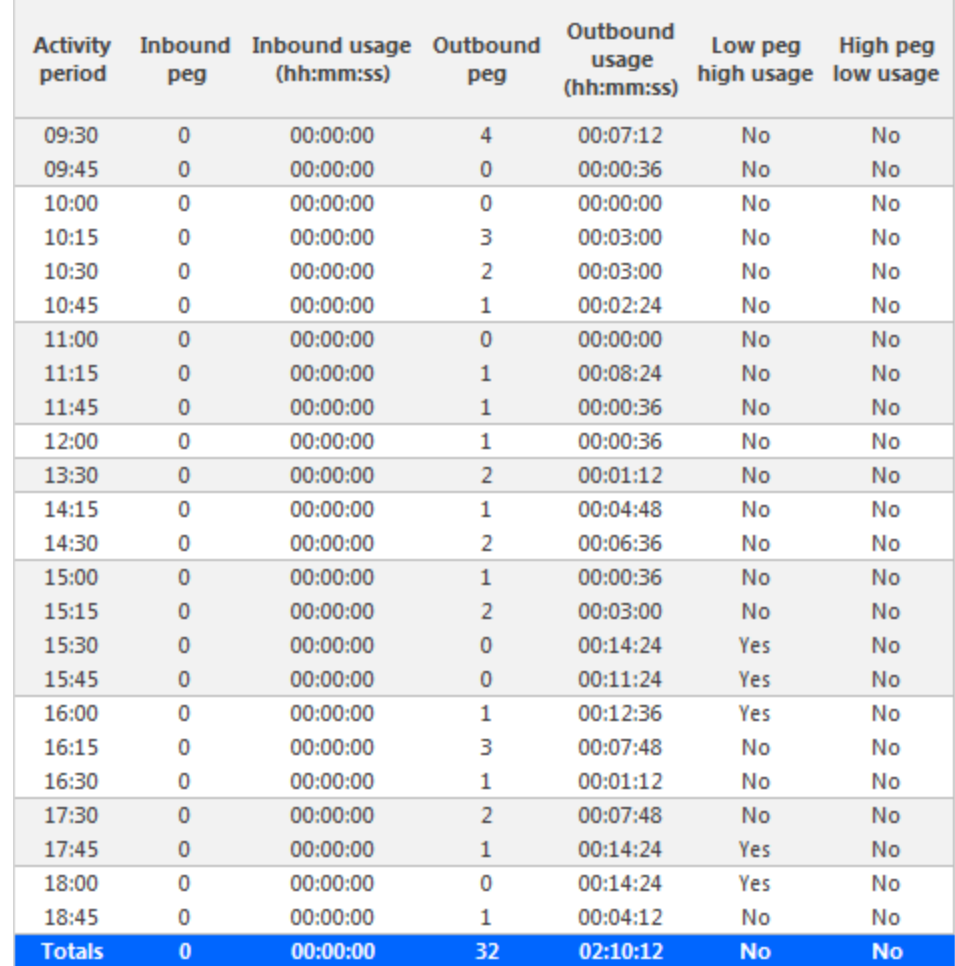

<span id="page-298-0"></span>**Figure 113: Trunk Traffic by Period**

# *Trunk Traffic Usage by Day of Week*

The Trunk Traffic Usage by Day of Week report shows the use of the trunk across 15-, 30-, or 60-minute intervals for each day of the week. (See [Figure](#page-300-0) 114.)

The Trunk Traffic Usage by Day of Week report provides the following information:

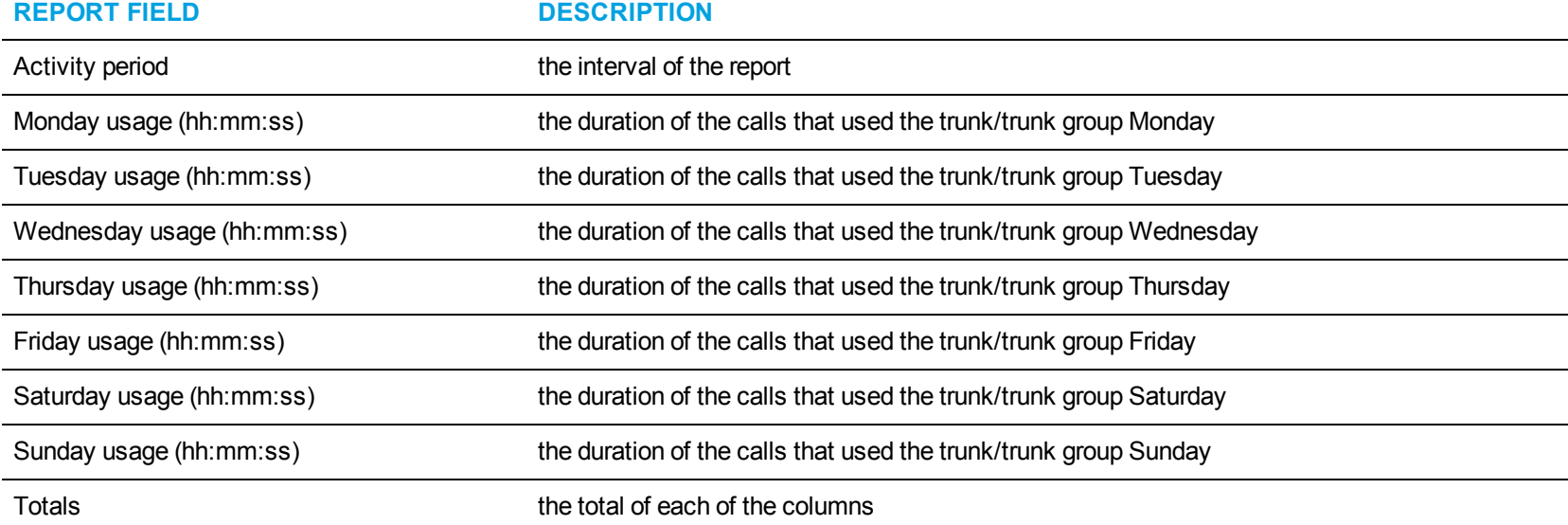

| <b>Activity</b><br>period | <b>Monday</b><br>usage<br>(hh:mm:ss) | <b>Tuesday</b><br>usage<br>(hh:mm:ss) | Wednesday<br>usage<br>(hh:mm:ss) | <b>Thursday</b><br>usage<br>(hh:mm:ss) | Friday<br>usage<br>(hh:mm:ss) | <b>Saturday</b><br>usage<br>(hh:mm:ss) | Sunday<br>usage<br>(hh:mm:ss) |
|---------------------------|--------------------------------------|---------------------------------------|----------------------------------|----------------------------------------|-------------------------------|----------------------------------------|-------------------------------|
| 07:00                     | 00:01:12                             | 00:00:00                              | 00:00:00                         | 00:00:00                               | 00:00:00                      | 00:00:00                               | 00:00:00                      |
| 08:00                     | 00:35:24                             | 00:35:24                              | 00:30:36                         | 00:19:12                               | 00:46:48                      | 00:00:00                               | 00:00:36                      |
| 09:00                     | 00:47:24                             | 00:37:12                              | 00:44:24                         | 00:36:36                               | 00:38:24                      | 00:00:00                               | 00:03:36                      |
| 10:00                     | 00:39:36                             | 00:29:24                              | 00:36:36                         | 00:12:00                               | 00:43:48                      | 00:00:00                               | 00:04:12                      |
| 11:00                     | 00:45:00                             | 00:54:00                              | 00:40:48                         | 00:31:12                               | 00:40:12                      | 00:03:00                               | 00:06:00                      |
| 12:00                     | 00:50:24                             | 00:52:48                              | 00:42:00                         | 00:48:36                               | 00:35:24                      | 00:01:48                               | 00:10:48                      |
| 13:00                     | 00:43:12                             | 00:55:48                              | 00:50:24                         | 00:46:48                               | 00:52:48                      | 00:05:24                               | 00:03:36                      |
| 14:00                     | 00:57:00                             | 00:57:36                              | 00:57:36                         | 00:18:00                               | 00:57:36                      | 00:00:36                               | 00:00:36                      |
| 15:00                     | 00:52:12                             | 00:57:36                              | 00:52:12                         | 00:44:24                               | 00:54:00                      | 00:07:48                               | 00:00:00                      |
| 16:00                     | 00:46:48                             | 00:49:12                              | 00:45:36                         | 00:45:36                               | 00:27:36                      | 00:00:00                               | 00:00:00                      |
| 17:00                     | 00:56:24                             | 00:46:12                              | 00:40:12                         | 00:48:00                               | 00:49:48                      | 00:00:00                               | 00:00:00                      |
| 18:00                     | 00:14:24                             | 00:36:00                              | 00:29:24                         | 00:57:36                               | 00:58:12                      | 00:00:00                               | 00:04:12                      |
| 19:00                     | 00:14:24                             | 00:13:48                              | 00:34:12                         | 00:21:36                               | 00:31:12                      | 00:00:00                               | 00:00:00                      |
| 20:00                     | 00:03:36                             | 00:01:48                              | 00:00:00                         | 00:00:00                               | 00:31:12                      | 00:00:00                               | 00:00:00                      |
| 21:00                     | 00:00:00                             | 00:01:12                              | 00:00:00                         | 00:00:00                               | 00:00:00                      | 00:00:00                               | 00:00:00                      |
| 22:00                     | 00:00:00                             | 00:30:36                              | 00:00:00                         | 00:00:00                               | 00:00:00                      | 00:00:00                               | 00:00:00                      |
| 23:00                     | 00:00:00                             | 00:00:00                              | 00:00:00                         | 00:00:00                               | 00:00:00                      | 00:00:00                               | 00:00:00                      |
| <b>Totals</b>             | 08:27:00                             | 09:18:36                              | 08:24:00                         | 07:09:36                               | 09:27:00                      | 00:18:36                               | 00:33:36                      |

<span id="page-300-0"></span>**Figure 114: Trunk Traffic Usage by Day of Week**

# *Trunk Group Outgoing Busy Hour Traffic by Day of Week*

The Trunk Group Outgoing Busy Hour Traffic by Day of Week report shows the outgoing trunk's busiest hour for each day of the week. (See [Figure](#page-302-0) 115.)

The Trunk Group Outgoing Busy Hour Traffic by Day of Week report provides the following information:

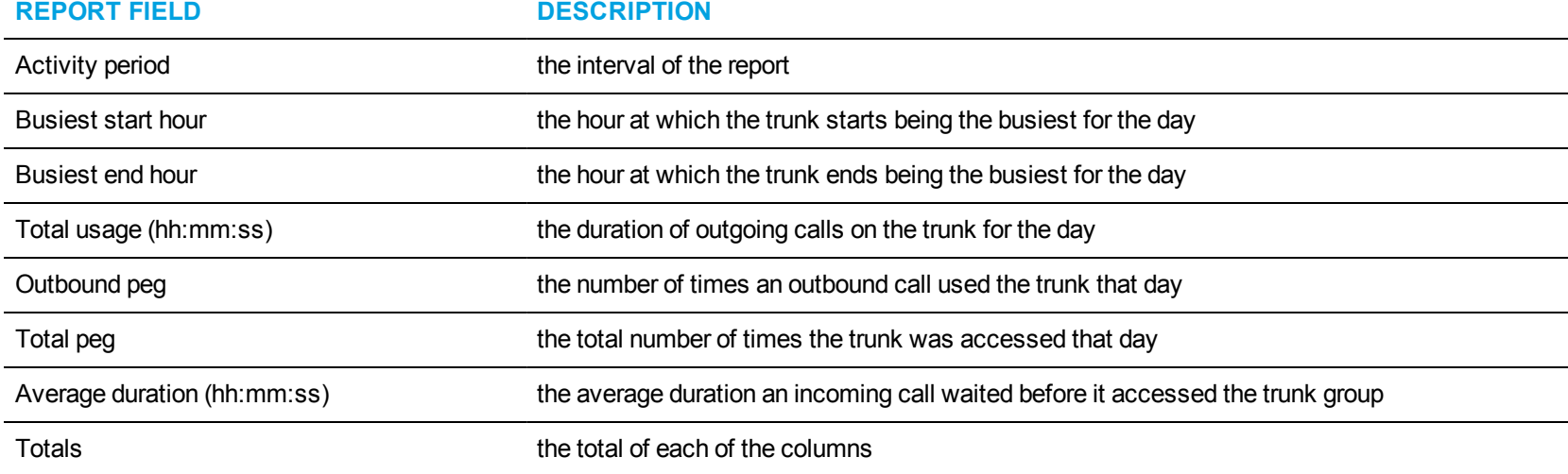

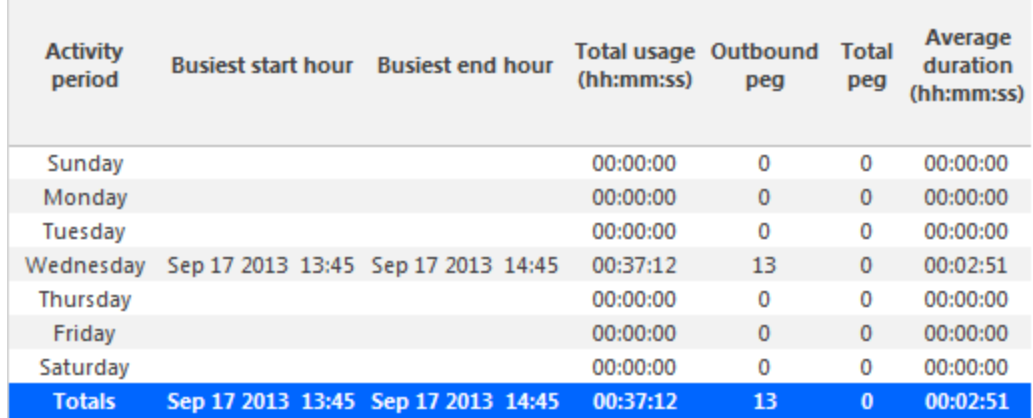

**Contract** 

<span id="page-302-0"></span>**Figure 115: Trunk Group Outgoing Busy Hour Traffic by Day of Week**

# *Trunk Group Outgoing Traffic by Period*

The Trunk Group Outgoing Traffic by Period report shows the outgoing trunk activity for the shift duration and day(s) you specify. (See [Figure](#page-304-0) 116.) The Trunk Group Outgoing Traffic by Period report provides the following information:

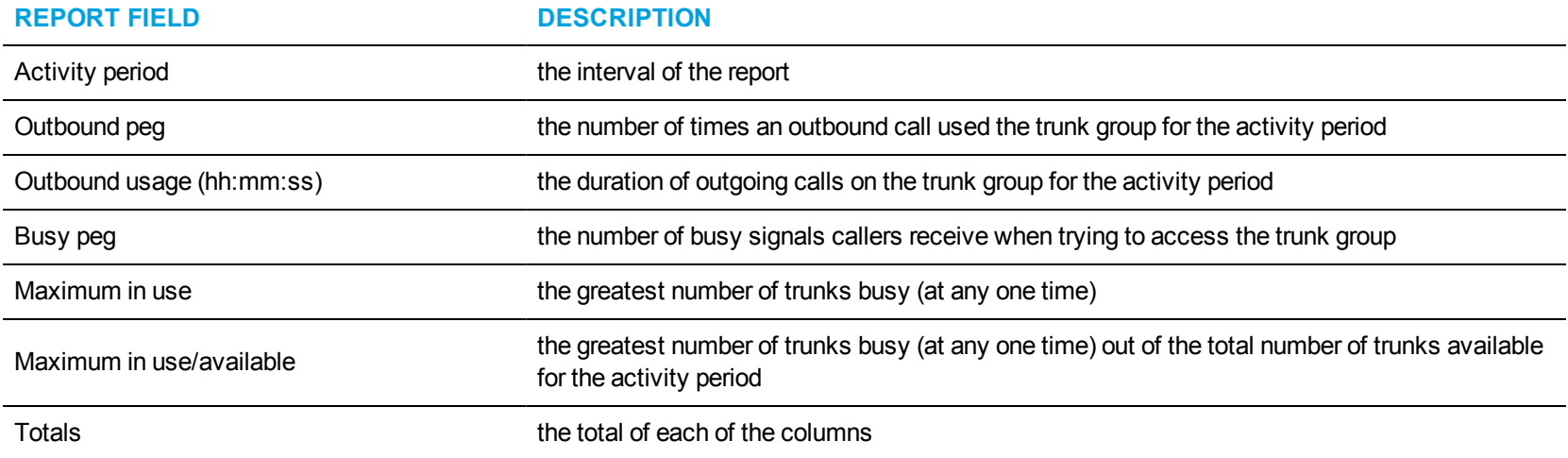

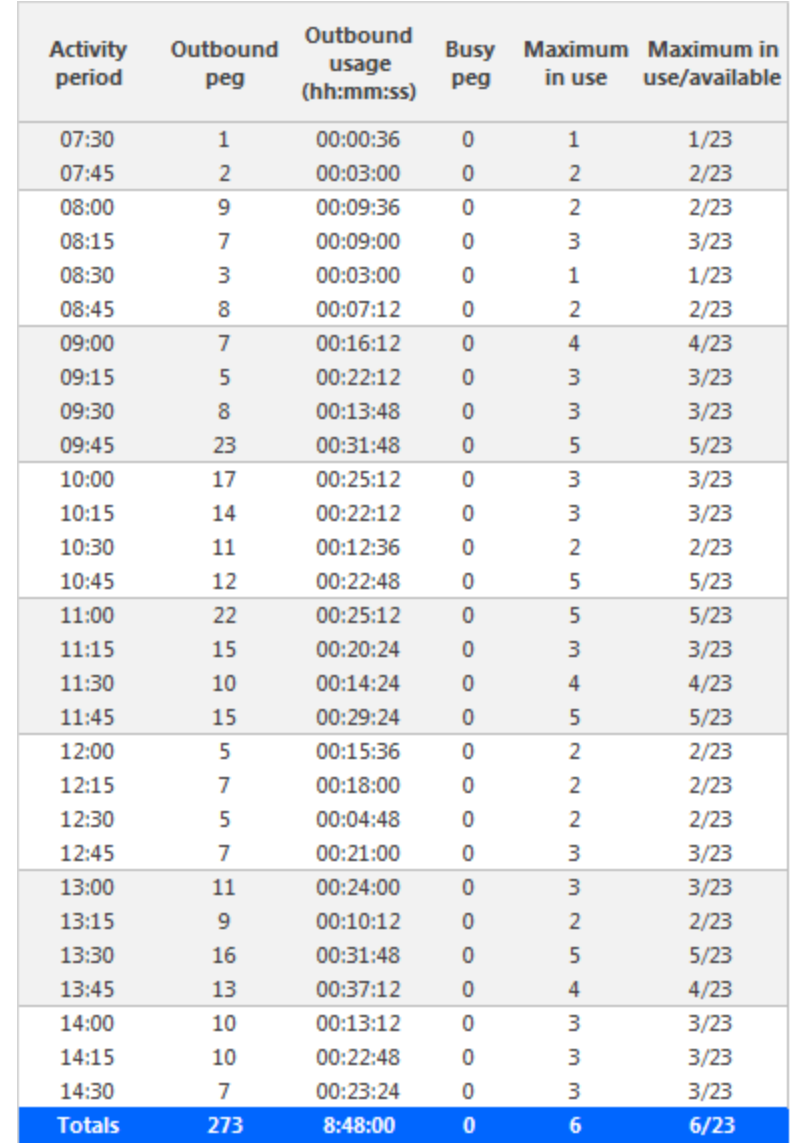

<span id="page-304-0"></span>**Figure 116: Trunk Group Outgoing Traffic by Period**

# *Trunk Group Outgoing Traffic Usage by Day of Week*

The Trunk Group Outgoing Traffic Usage by Day of Week report shows the outgoing trunk usage across each day of the week. (See [Figure](#page-306-0) 117.) The Trunk Group Outgoing Traffic Usage by Day of Week report provides the following information:

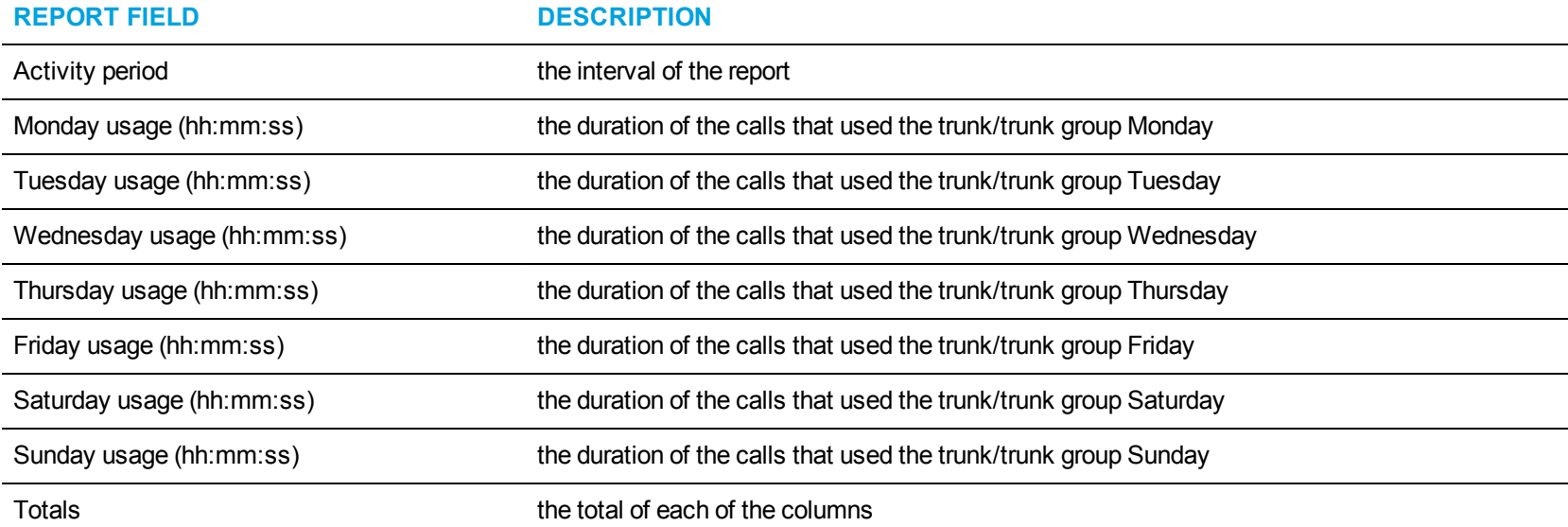

 $\overline{\phantom{a}}$ 

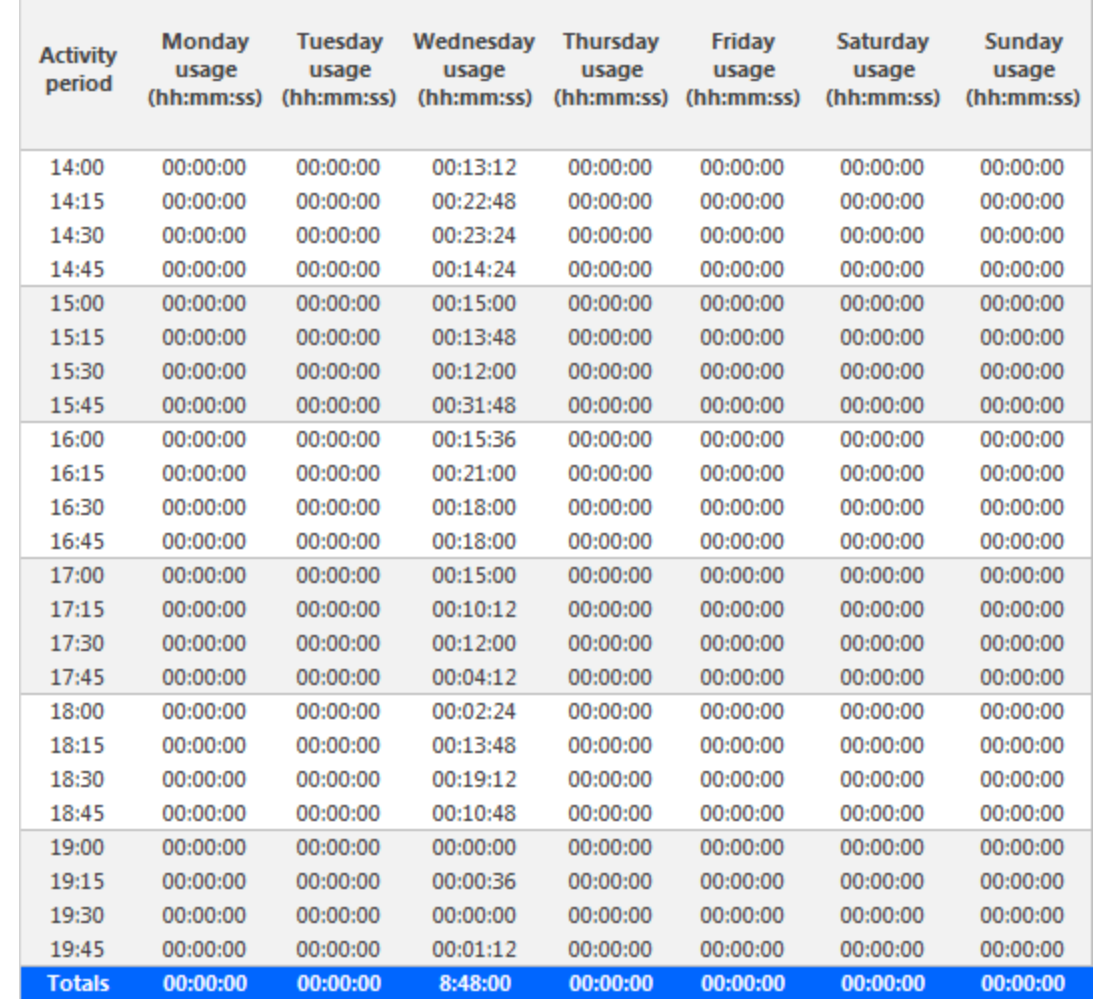

 $\sim$ 

<span id="page-306-0"></span>**Figure 117: Trunk Group Outgoing Traffic Usage by Day of Week**

# APPENDIX A: REPORTING SERVICE

Reporting Service prints and emails reports, and displays the status of your print and email jobs.

You can configure the interval at which Reporting Service attempts to print and email reports. Reporting Service must be running at all times in order to print and email reports automatically.

Reporting Service runs under the administrative account specified during installation. For our recommendations on specifying this administrative account, see "Before running the server installation" in the *MiVoice Business Reporter Installation Guide*.

#### **NOTE:**

- If you do not set up at least one printer on the administrative account specified during installation, Reporting Service will not be able to print reports. You must also log onto the server using the administrative account and run Excel once, to confirm Excel installation and configuration options before printing.
- Reporting Service prints to the default printer unless the user specifies a preferred printer. If the preferred printer is not installed, reports will be sent to the default printer.

# SETTING UP REPORTING SERVICE

Before you can use Reporting Service, you must

- **1.** Configure SMTP connections
- **2.** Configure user printer settings

# CONFIGURING SMTP CONNECTIONS

SMTP connections are typically configured during the installation process. If the server information is not entered during installation or the information is incorrect, the settings can be configured in YourSite Explorer. For procedures on configuring SMTP connections, see the *Business Reporter User Guide*.

# CONFIGURING USER PRINTER SETTINGS

You can configure Reporting Service to print on either a network printer or a local printer, for each employee. All email and network printing is handled from the Enterprise Server. Local printing is handled from the client computer. To print to a private desktop printer, you must configure the Employee user account (YourSite Explorer=>YourSite=>Employee, on the User account tab) and you must run the Contact Center Client on the client machine where the printer resides.

To configure user printer settings

- **1.** In YourSite Explorer, click **Employee**.
- **2.** Select an employee and click the **User account** tab.
- **3.** Type the file path of the **Network printer**. You must configure the network printer as the default printer on the Enterprise Server. The printer path name is case sensitive.
- **4.** If you want the employee's reports to print from their desktop printer, select **Send printed report to the employee's desktop printer**.
- **5.** If you want to use the employee's email address for report distribution, select **Use the employee's email address for report distribution**.
- **6.** Click **Save**.

# VIEWING THE STATUS OF REPORTS YOU PRINT AND EMAIL

To view the status of reports

- **1.** Open **Contact Center Management** and select **Report Inbox=>Today's reports** (or **Yesterday's reports**).
- **2.** Click the link of the report for which you want to view report details. The Report properties dialog box opens.
- **3.** After **Print status** and **Email status** you will see one of the following descriptions:
	- **Complete** The email has been received, or the report has been printed.
	- <sup>l</sup> **Sent to client** –The email has been sent to the recipient, or the report has been sent to the printer.
	- Failed The email has not been successfully sent to the recipient, or the report has not been successfully printed.

# TROUBLESHOOTING REPORTING SERVICE

Why is Reporting Service not emailing or printing my reports?

- Ensure the SMTP Mail settings are correctly configured.
- Ensure the printer settings are correctly configured.
- View the installation/Log file for Reporting Service to find out why reports are not being printed/emailed the way you expect

# **GLOSSARY**

**NOTE:** Some of these concepts may not be applicable to Business Reporter.

## *About reports*

You can create on-demand or scheduled reports.

## *On-demand reports*

Using the *Reporter* application, you can generate on-demand reports immediately.

## *Scheduled reports*

Using the *Scheduled reports* application, you can set up timetables for generating future reports at specific times and on specific days.

# *Reporting Service*

At an interval you can configure, *Reporting Service* seeks print and email jobs and attempts to process them. Clicking the report in your Report Inbox displays the status of your printing and emailing jobs. Reporting Service must be running at all times in order to print and email reports automatically.

# *All of your reports*

*All of your reports* displays all of the reports generated under your user name over the last 30 days.

## *Today's reports*

*Today's reports* displays all of the reports generated today under your user name.

## *Yesterday's reports*

*Yesterday's reports* displays all of the reports generated yesterday under your user name.

## *Voice reports*

*Voice reports* provide detailed information about call performance. Voice statistics are collected when the client calls the contact center and communicates via telephone. Voice reports can be run on the following devices: Agent and Agent Group, Queue and Queue group, Employee and Employee group, Team, Extension, Trunk, and DNIS, and Forecast.

### *Email reports*

*Email reports* provide detailed information about email performance. Email statistics are collected when the client contacts the agent and communicates via email. Email reports have the following report types: Agent, Agent Group, Queue, and Queue Group.

## *Chat reports*

*Chat reports* provide detailed information about chat performance. Chat statistics are collected when the client contacts the agent and communicates via a real-time conversation online. Chat reports have the following report types: Agent, Agent Group, Queue, and Queue Group.

### *Multimedia reports*

*Multimedia reports* provide detailed information across media types: voice, email, and chat. Multimedia reports enable you to compare performance across media types. Multimedia reports have the following report types: Agent Group, Queue, Queue Group, Unified Queue Group, and Employee Group.

## *Workflow reports*

*Workflow reports* summarize data on IVR Routing and Multimedia workflows. These reports are available to customers licensed for IVR Routing and Multimedia Contact Center

#### *Workforce Scheduling reports*

*Scheduling reports* provide detailed information about schedules. Scheduling reports have the following report types: Agent and Agent Group.

# REPORTING TERMS AND DEFINITIONS

**NOTE:** This section includes terms that may not be applicable to Business Reporter.

## *Abandoned*

An abandoned call is one where the client hangs up before the call is answered. An abandoned chat is one where the client ends the chat before an agent opens the session. Abandoned statistics are not applicable to email.

## *Abandoned (long)*

Abandoned (long) calls/chats are calls/chats that end with an abandon time > Short Abandon. You define the Short Abandon you want in YourSite Explorer under YourSite =>Queues. The Short Abandon default is 6 seconds. If a caller hangs up after waiting 7 seconds, the call is considered a long abandon. These long abandoned calls/chats are included in call/chat statistics.

# *Abandoned (short)*

Abandoned (short) calls/chats are calls/chats that end with an abandon time <= Short Abandon. You define the Short Abandon you want in YourSite Explorer under YourSite =>Queues. The Short Abandon default is 6 seconds. For example, if a caller hangs up after waiting just 6 seconds or less, the call is considered a Short Abandon. Short Abandon calls are not included in call statistics.

## *ACD*

An Automatic Call Distributor (ACD) is a specialized telephone system application for distributing incoming contacts. ACDs are programmed to process contacts in a pre-defined order, queue contacts, provide in-queue messaging, and report on real-time and historical activities. A queue member is on ACD when the member is involved in an ACD contact.

#### *ACD calls offered*

See Offered.

#### *ACD handling time*

See Handling time.

## *ACD path*

An ACD path is a predefined route that a call follows before reaching an agent. ACD paths direct callers to the agents or agent groups best suited to handle the calls. For example, a contact center can have an ACD path for sales, which routes callers to the agents taking sales orders.

#### *ACD true-talk time*

The ACD true-talk time is the duration of an ACD call, from when an agent answers the call to when it is disconnected. The ACD true-talk time excludes hold time.

#### *ANI*

Automatic Number Identification (ANI) is a technology that identifies telephone numbers of callers to your contact center. Connecting a database to your telephone system allows the caller information and call to be sent simultaneously.

#### *Average speed of answer*

The average speed of answer (ASA) is an ACD statistic that measures how long the average caller waits on hold before the call is picked up by a queue member (including time in queue and ringing time).

#### *Calls answered*

See Handled.

#### *Call load*

Call load refers to the aggregate effect of the number of calls received by the ACD queue and their duration, or the calls offered x (average handling time + average wrap-up time).

#### *Calls waiting*

Calls waiting is the number of callers in queue waiting for a member to become available, including those listening to silence, music, or a recorded announcement.

### *Delayed contact*

A delayed contact is a contact placed in the ACD queue because it cannot be immediately answered by a queue member. The ACD queue allows the client to wait for an available member rather than blocking the client from entering the system.

#### *DNIS*

Dialed Number Identification Service (DNIS) is a feature of toll-free lines that provides the number the caller dials. This assists queue members who handle calls for more than one business or product line. Each business or product line has its own toll-free number. When a caller dials a tollfree number, the telephone system forwards information to the queue member, so the member can identify whom the caller dialed.

## *DND*

Do Not Disturb (DND) is a state that prevents queue members from receiving inbound contacts and transfers. For agents, Do Not Disturb is an employee-level configuration. When an employee is in Do Not Disturb, they enter Do Not Disturb across all agent capabilities.

#### *Enterprise*

The enterprise consists of the single site where the Enterprise Server is installed.

### *Erlang*

An Erlang measures telephone traffic, or the flow of calls and call attempts to your contact center during a given period of time. One Erlang equals one hour or 60 x 60 = 3,600 seconds of telephone conversation. This could be one call lasting 1 hour, six calls lasting 10 minutes, or any combination of calls and call durations which equal 60 minutes. The Erlang series of formulae provide a mathematical basis for making predictions about randomly arriving workloads.

## *Erlang C*

The Erlang C equation is commonly used for queue member and delay calculations where ACD queuing is involved. It predicts the resources required to keep wait (delay) times within your Service Level objective. The Erlang C formula uses your historical Call Load data and the Service Level Percentage, Service Level Time, and Wrap-Up Time you specify and predicts the member requirement for the time interval and date range in the forecast.

#### *Extension*

An extension is an endpoint for answering calls. Extensions can be either assigned to Ring Groups or logged into by agents.

#### *Handled*

A handled contact is a contact opened by a queue member. Calls that listen to in-queue RAD messages are not considered to be handled until a queue member connects.

#### *Handling time*

The handling time parameter is the total duration of the contact.

For calls, the handling time is from when a queue member answers the call to when it is disconnected (including hold time and transfer/conference time). If the member handling the call contacts the supervisor for information (while the caller is on hold) and/or transfers or conferences the call, these times are added to the ACD Handling Time value.

For example, a queue member speaks to a caller for two minutes and then puts the caller on hold for three minutes and tries to solve the problem. This might include a call to the supervisor. The member then initiates a conference call with the caller and a third party and they speak for three minutes and resolve the issue. Therefore, the ACD handling time for the member is  $2 + 3 + 3 = 8$  minutes.

For emails, the handling time is from when the member opens the email to when they send the reply, transfer the contact, or classify the contact as Junk or requiring No Reply, from the Inbox. For chats, the handling time starts when the queue member opens the chat and ends when either the member or the client ends the chat.

#### *Inbound*

The term inbound refers to incoming contacts to your contact center.

## *Interflowed*

Interflow is a mechanism that redirects contacts from queues to alternate answering points (for example, to another queue or to voicemail). Interflow statistics include contacts manually transferred from one queue to another. Contacts routed from queues to other answering points after the Short Abandon threshold are included in Interflow statistics. Contacts routed from queues to alternate answering points before the Short Abandon time are not included in Interflow statistics.

## *Logged on*

An agent is logged on when the agent signs in to the ACD system. The agent might or might not be ready to receive contacts.

# *Logged off*

An agent is logged off when the agent signs out of the ACD system.

## *Longest waiting*

The longest waiting is the duration, in minutes and seconds, of the contact that has been waiting the longest in queue.

### *Make Busy*

Make Busy is an agent state in which an agent is unavailable to the ACD path. Agents in Make Busy are able to receive non-ACD calls. Make Busy is an employee-level configuration. When an employee is in Make Busy, they enter Make Busy across all agent capabilities.

The Make Busy statistic displays differently in Trace reports compared to Performance and Event reports. In Trace reports, the Make Busy statistic represents the time the agent entered the Make Busy state to the time they left the Make Busy state. In Performance and Event reports, this statistic does not include time spent in an overriding state. For example, if an agent in Make Busy receives a transferred ACD call, they can be simultaneously in Make Busy and in an ACD state. Their Make Busy statistic in the Performance and Event report will not include the time they were simultaneously in an ACD state.

#### *Media server*

The media servers are the means by which the client communicates with you. The Media server field defines the media server against which you are running the report.

## *Non-ACD*

A queue member is on non-ACD when the member is involved in an incoming personal contact, a member-originated call, or a call dialed directly to their extension.

#### *Non-ACD true talk-time*

The non-ACD true talk time is the duration of a non-ACD call, from when an agent answers the call to when it is disconnected. The true talk time excludes hold time.

## *Offered*

All contacts received by the ACD queue, regardless of how they are handled or routed, are referred to as offered contacts. Offered contacts include ACD handled contacts, abandoned (long) contacts, and interflowed contacts. ACD requeued contacts, Queue unavailable contacts, and abandoned (short) contacts are not considered. Telephone system data on the offered contacts and Average Talk Time is used by the Erlang C equation in calculating the queue members required.

#### *Overflow*

The term overflow refers to a mechanism that limits the delay faced by clients by queuing ACD contacts against two or more agent groups. An ACD contact that cannot be answered immediately is placed in an ACD path. If the contact is not answered after a set amount of time (the overflow time), it is placed in the ACD path of another agent group, in addition to keeping its place in the first path. The first available agent in either group handles the contact. Overflow time is set at the telephone system switch and there is no default.

## *Quality of service*

The quality of service reflects an agent's ability to provide excellent assistance to each client.

#### *Queue member*

A queue member is an individual answering for the queue. For ACD paths, 'members' refers to agents in the queue's answering agent groups. For Ring Groups, 'members' refers to the extensions assigned to the Ring Groups.

### *Queue unavailable*

Queue unavailable is a routing option that reroutes calls to an unavailable answer point/overflow point. Queues are unavailable when the call enters the system outside business hours, when all queue members have removed their presence, when all queue members are in DND, or when the queue has been placed in DND (ACD path only). Calls interflowed before the Short Abandon time are included in Queue Unavailable statistics. Queue unavailable statistics are applicable to voice only.

#### *Schedule adherence*

The term schedule adherence describes whether or not agents are performing activities they are scheduled to be doing. Workforce management tools keep supervisors informed of discrepancies between agents' work schedules and the actual activities they perform.

#### *Recorded announcement device*

A Recorded Announcement Device (RAD) is a system that provides prerecorded messages to callers waiting in the ACD queue.

#### *Reporting number*

The term reporting number refers to the number assigned to contact center resources, such as trunks, and to devices, such as ACD queues, for reporting purposes.

## *Requeued*

When an agent receives an ACD contact and fails to pick up the call after X seconds or X rings, the telephone system places the agent in Make Busy. The telephone system requeues the call (places the call back in the same ACD path) and offers it to the next available agent.

# *Ring Group*

A Ring Group is a collection of extensions, or a single dialing point for a collection of extensions, in a business. Ring Groups are typically used to reach back office extensions. For example, a business with agents taking sales orders may also have several phone extensions in the warehouse. These warehouse phone extensions are compiled into a Ring Group, which can be reached via a single dialing point.

# *Service Level Percent*

Your Queue Service Objective might require queue members to handle 80% (Service Level Percent) of contacts within 120 seconds (Service Level Time). You specify the Queue Service Objective under YourSite Explorer under YourSite=>Queues.

The Service Level Percent is the total number of contacts which are handled, abandoned, and interflowed before a defined threshold time (Service Level Time), compared to the total number of contacts handled, abandoned, and interflowed. The Service Level Percent = (contacts answered + contacts abandoned (long) + contacts interflowed (long)) within the specified Service Level Time  $\div$  (contacts answered + contacts abandoned (long) + contacts interflowed (long)).

The default Service Level Percent is 80% for all contacts.

## *Service Level Time*

The Service Level Time is the threshold time used in calculating the Queue Service Objective.

Your Queue Service Objective might be for your queue members to handle 80% (Service Level Percent) of contacts within 120 seconds (Service Level Time). You specify the Queue Service Objective under in YourSite Explorer under YourSite=>Queues.

The default Service Level Time for contacts is 120 seconds.

## *SQL*

Structured Query Language (SQL) is the language used to talk to popular Relational database Management Systems (RDBMSs). SQL is a standard query language that can be used to enter, query, and change data in a database. SQL is also used to create and administer databases. Administration of YourSite is done using Microsoft's SQL Server, a database management system.

#### *Talk time*

See ACD true-talk time

*Time to answer*

Time to answer is the number of seconds from the time an incoming external request enters the queue until the request is answered. This does not include the duration the request waits in queue outside of regular business hours for the queue.

# *Trunk load*

The trunk load includes the time from when a trunk picks up a call until the queue member finishes speaking to the caller and disconnects. The trunk load does not include Wrap-up time.

## *Unavailable*

See Queue unavailable

## *Workforce management*

Workforce management is the forecasting and scheduling of agents. Some workforce management systems use telephone system data to monitor the real-time adherence of agents to scheduled activities, so you to know how many agents are currently logged in and available to handle calls.

## *Wrap-up time*

Wrap-up time is a real-time and reporting statistic detailing the total time an agent spends in the Work Timer state.

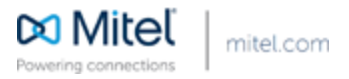

© Copyright 2015, Mitel Networks Corporation. All Rights Reserved. The Mitel word and logo are trademarks of Mitel Networks Corporation. Any reference to third party trademarks are for reference only and Mitel makes no representation of ownership of these marks.